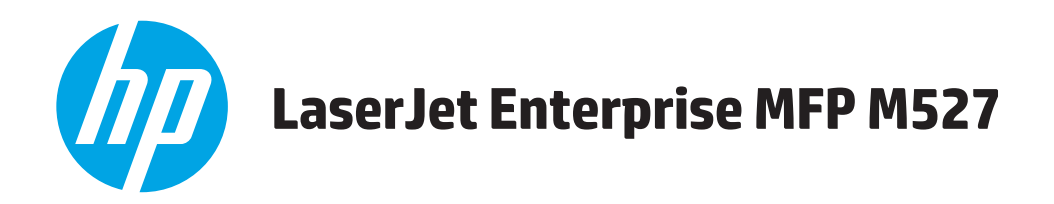

# **Brukerhåndbok**

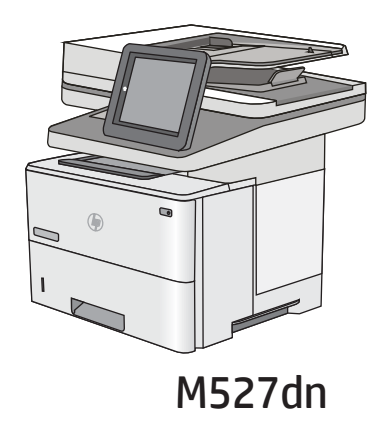

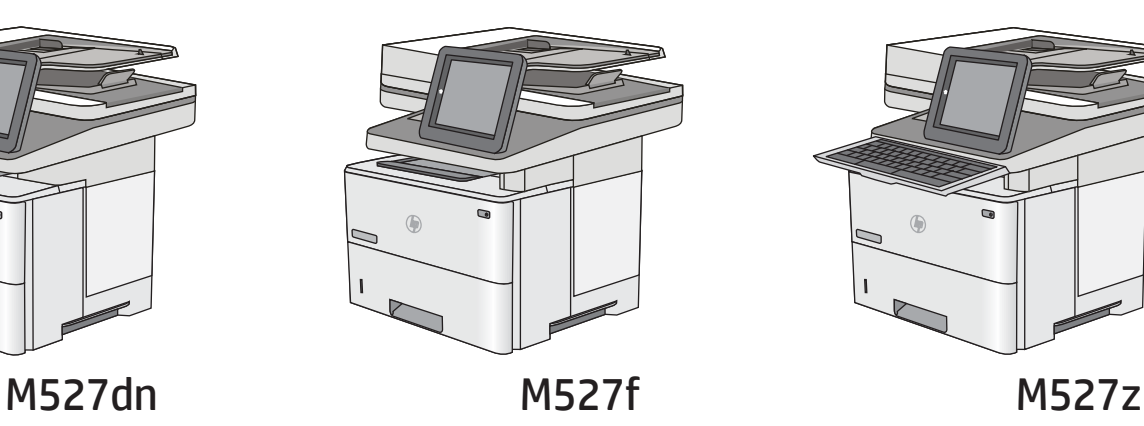

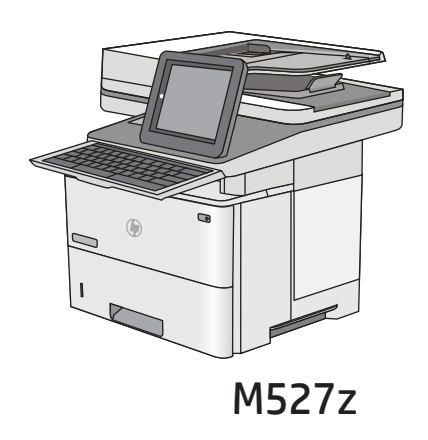

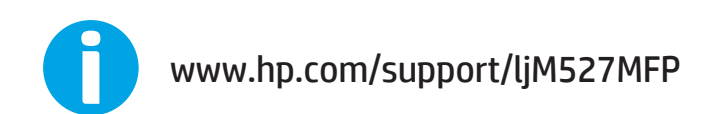

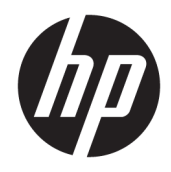

# HP LaserJet Enterprise MFP M527

Brukerhåndbok

#### Copyright og lisens

© Copyright 2017 HP Development Company, L.P.

Reproduksjon, tilpasning eller oversettelse uten skriftlig tillatelse på forhånd er forbudt, med unntak av tillatelser gitt under lover om opphavsrett.

Opplysningene i dette dokumentet kan endres uten varsel.

De eneste garantiene for HP-produkter og tjenester er angitt i uttrykte garantierklæringer som følger med slike produkter og tjenester. Ingenting i dette dokumentet skal oppfattes som en tilleggsgaranti. HP er ikke ansvarlig for tekniske eller redaksjonelle feil eller utelatelser i dette dokumentet.

Edition 3, 1/2019

#### Varemerker

Adobe® , Adobe Photoshop® , Acrobat® og PostScript® er varemerker for Adobe Systems Incorporated.

Apple og Apple-logoen er varemerker for Apple Computer, Inc., registrert i USA og andre land/ regioner. iPod er et varemerke for Apple Computer, Inc. iPod er bare for lovlig kopiering eller etter godkjenning fra rettighetseier. Ikke stjel musikk.

Microsoft®, Windows®, Windows® XP og Windows Vista® er registrerte varemerker for Microsoft Corporation i USA.

UNIX® er et registrert varemerke for Open Group.

# Innhold

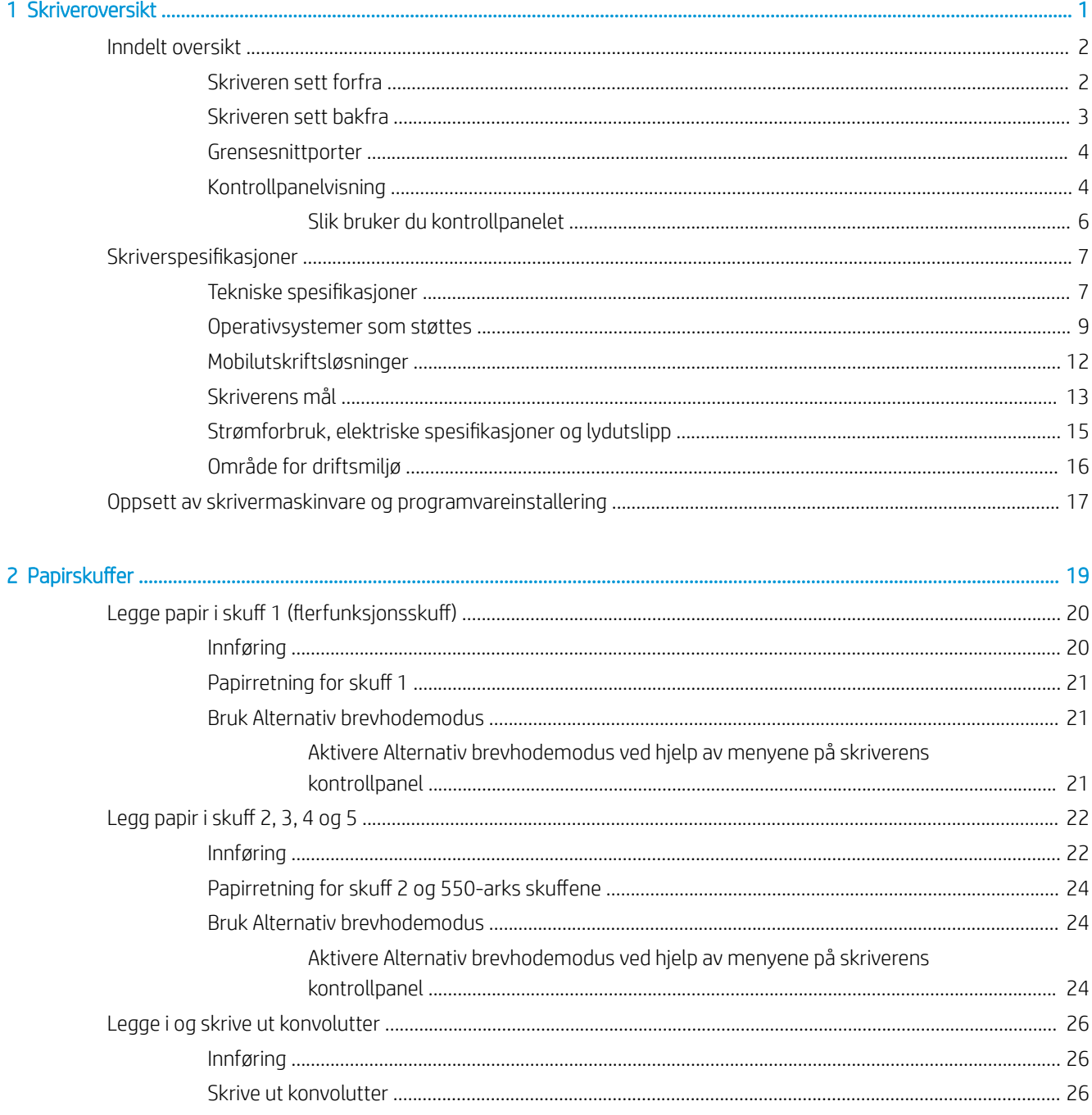

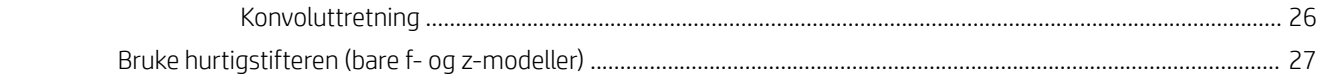

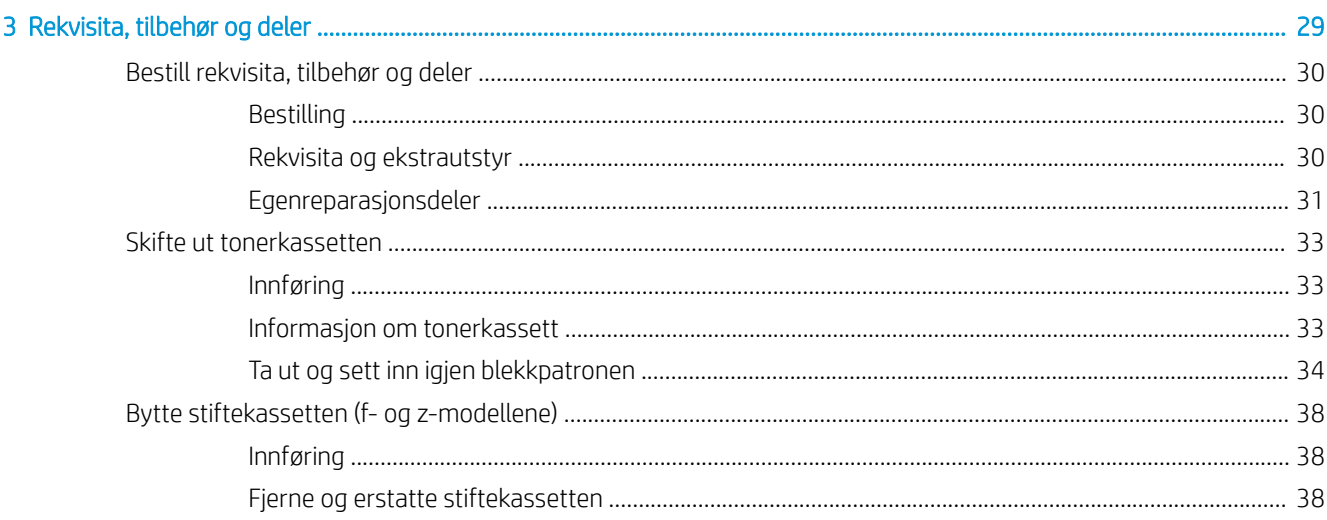

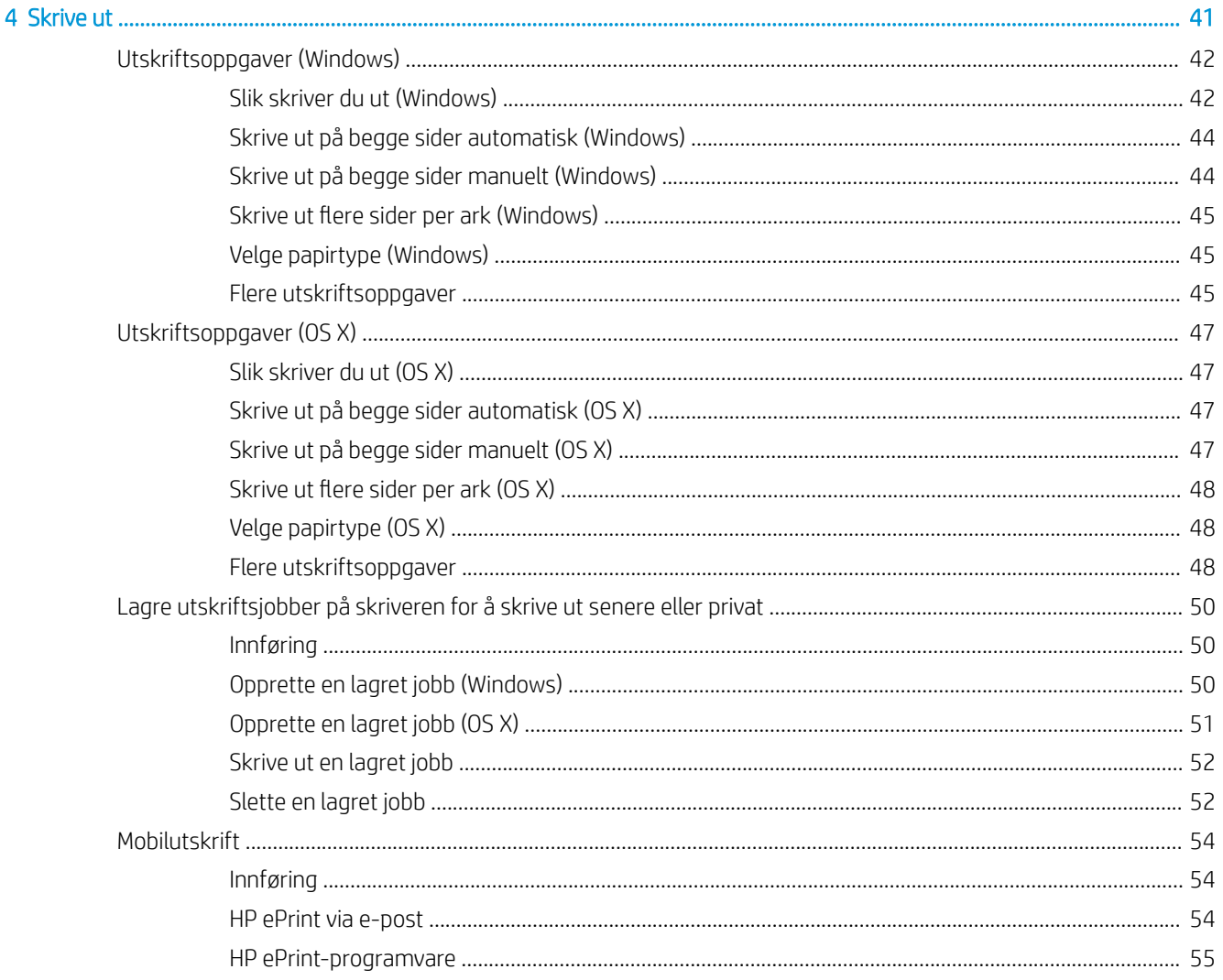

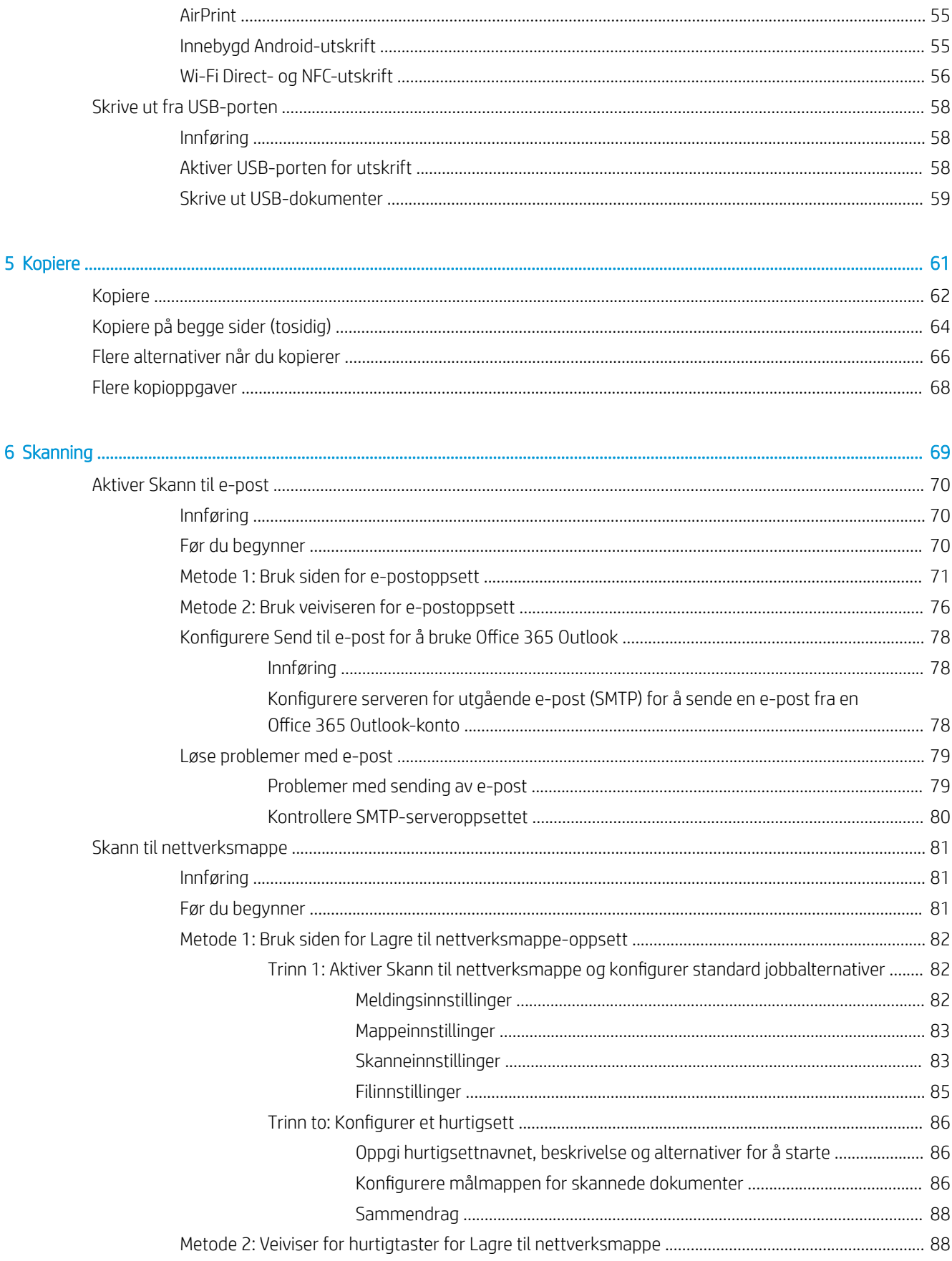

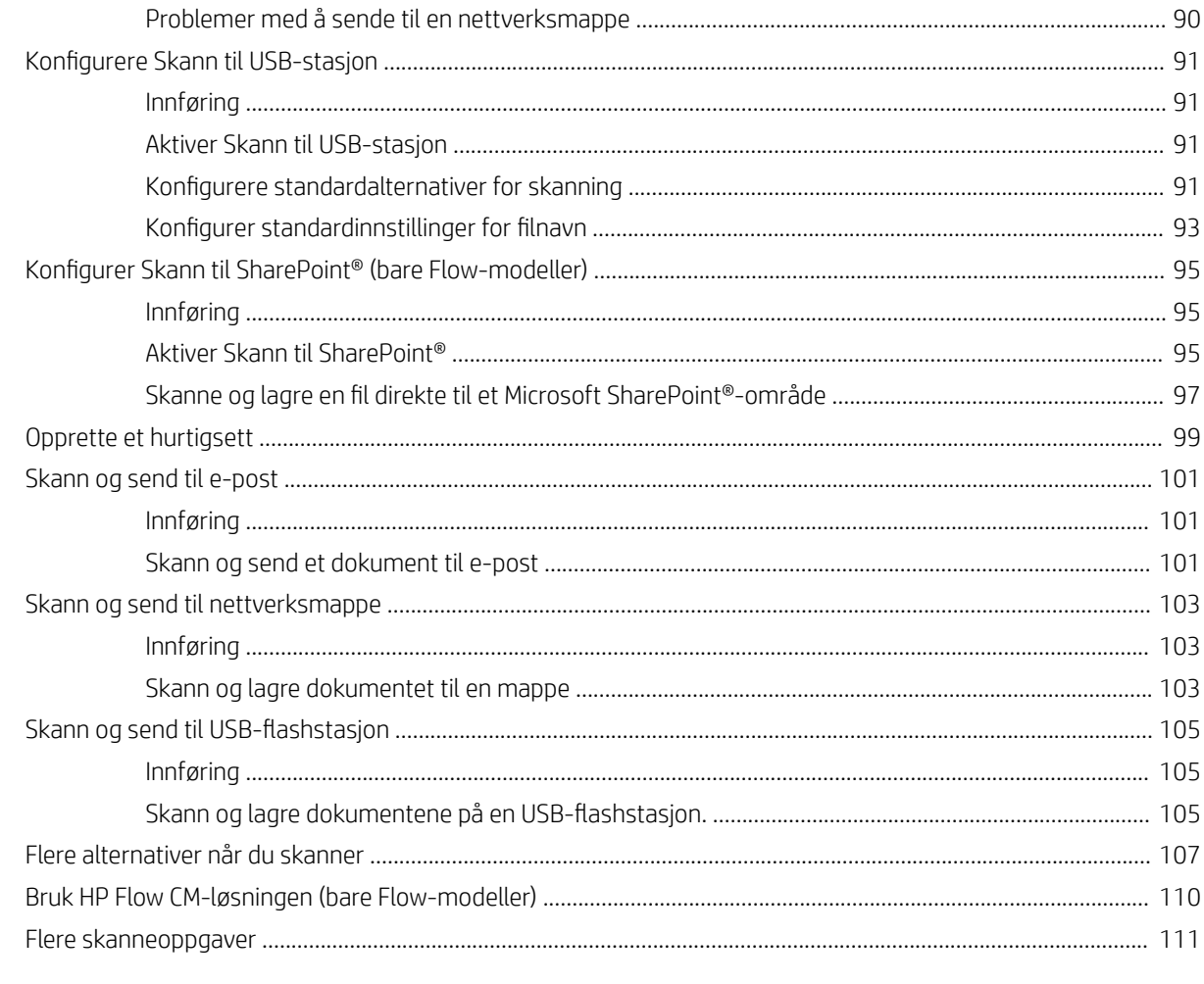

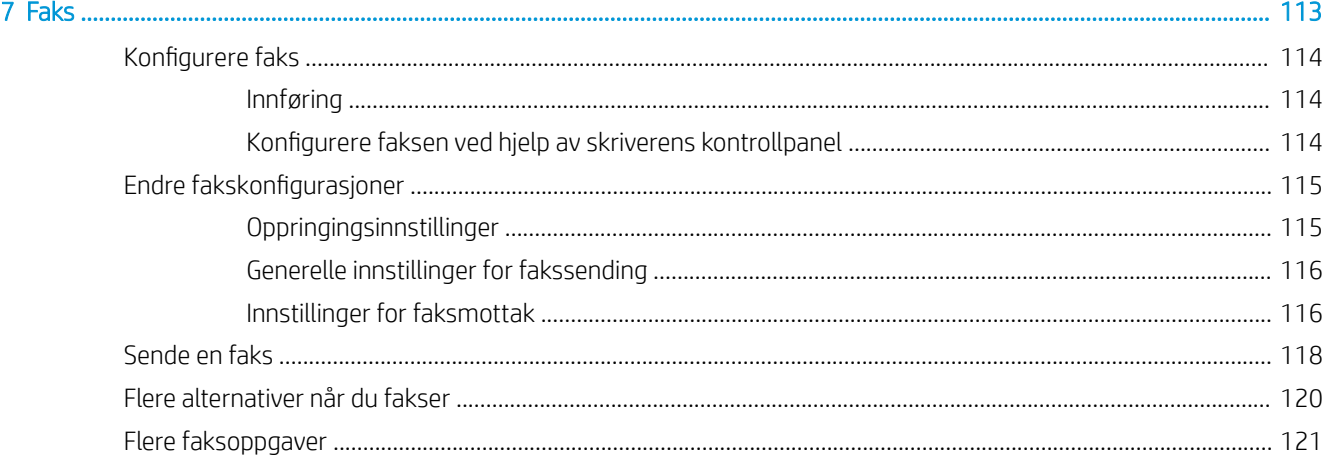

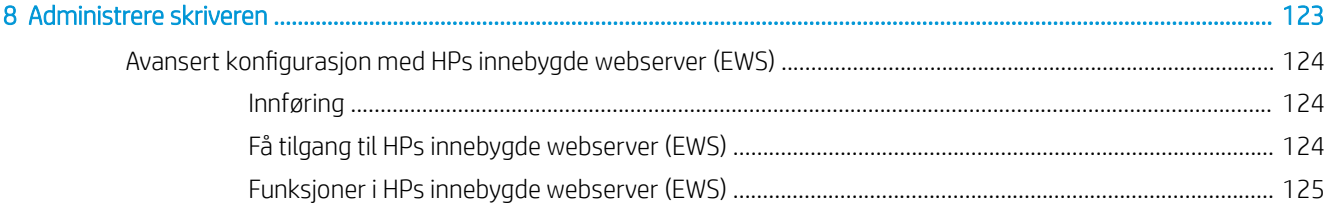

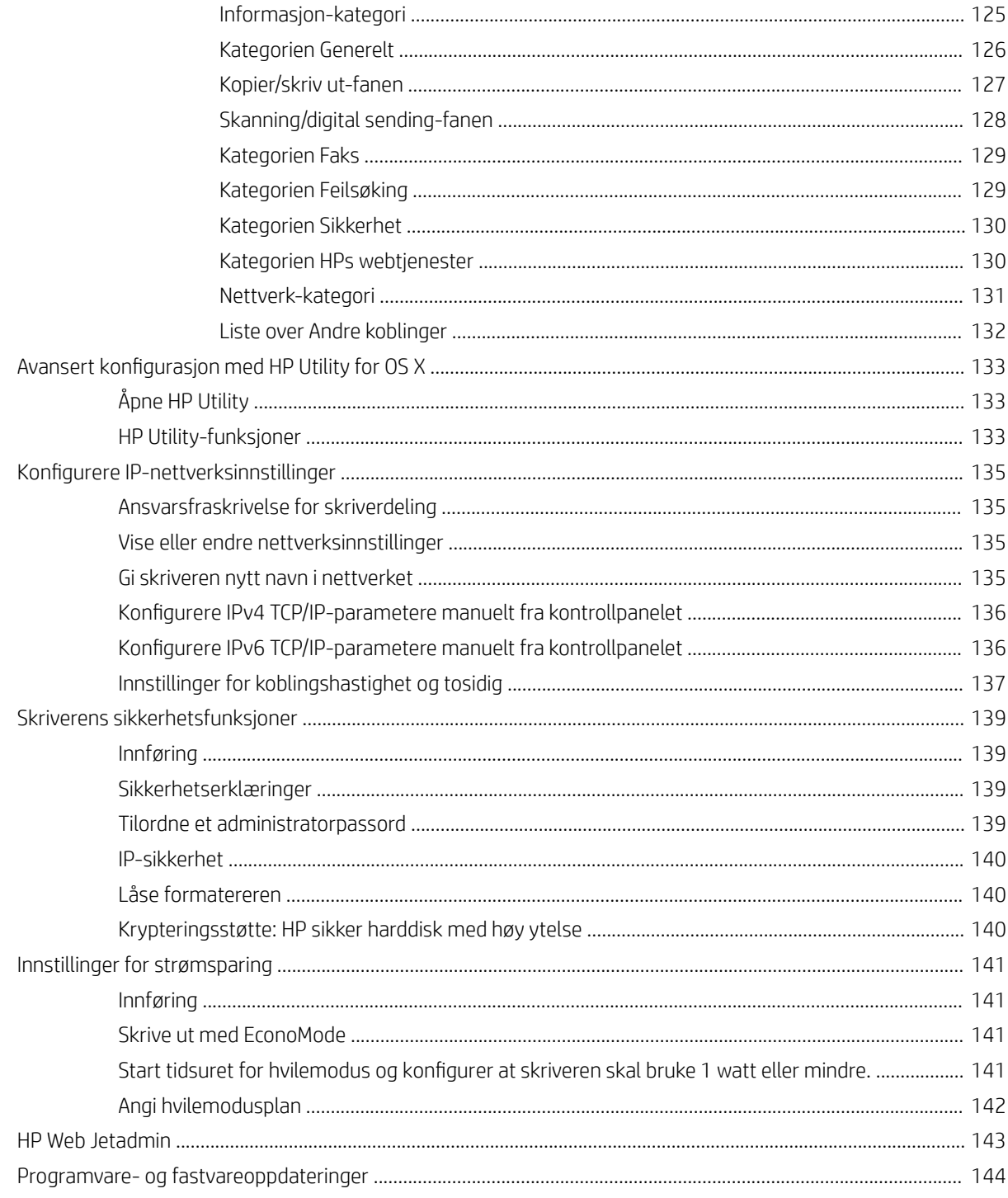

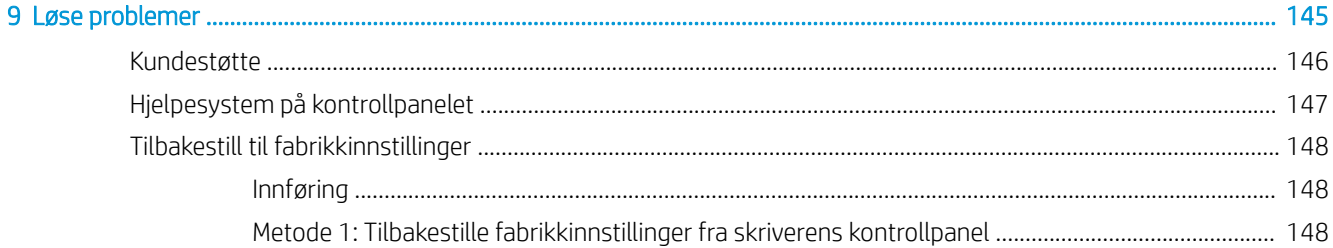

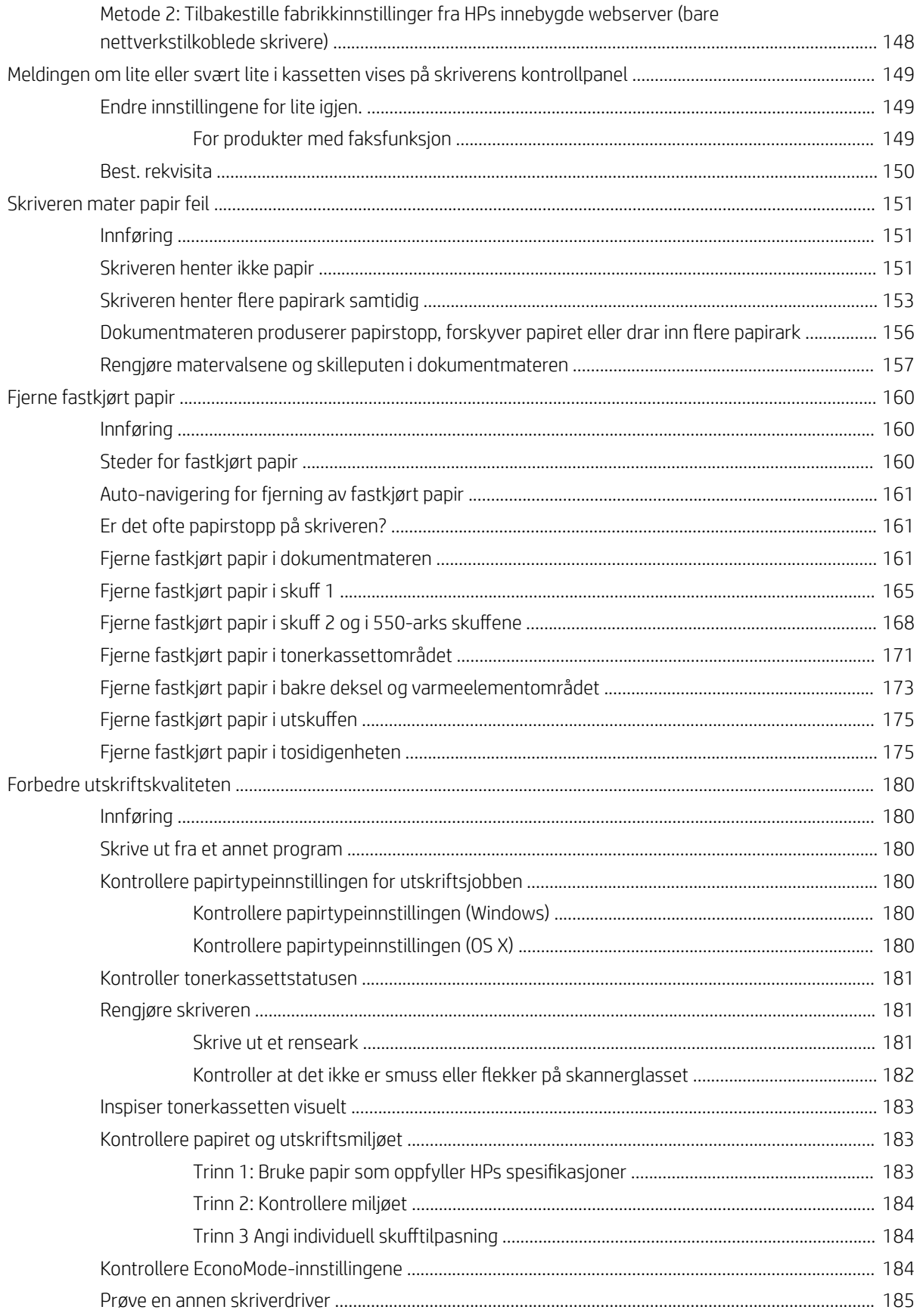

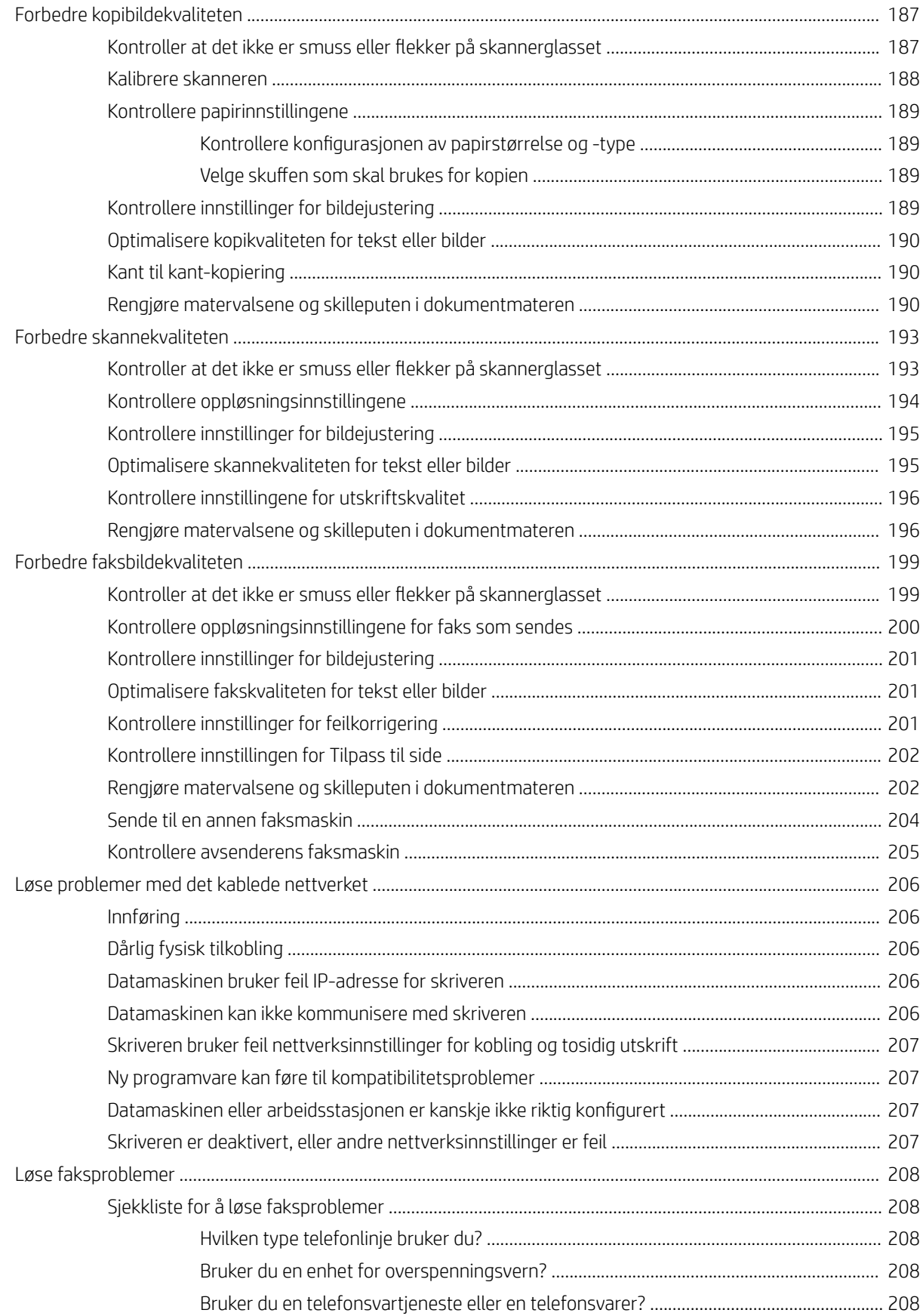

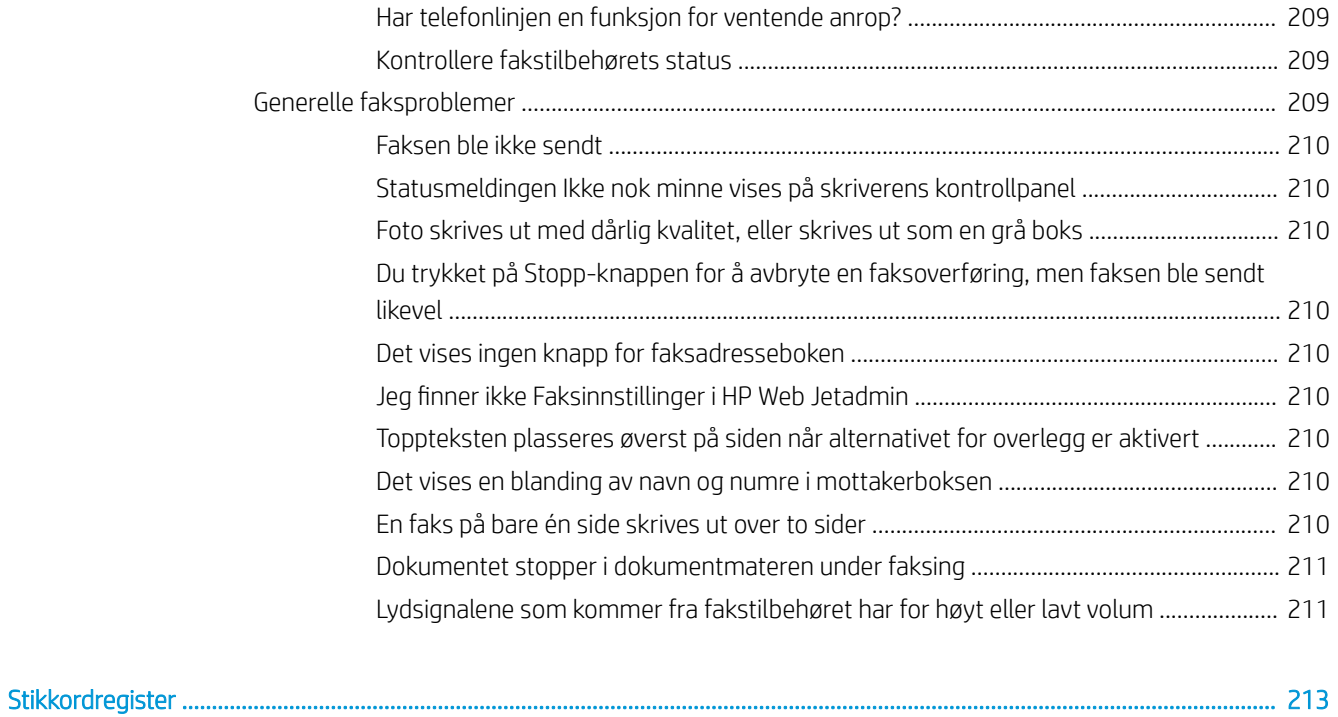

# <span id="page-12-0"></span>1 Skriveroversikt

- [Inndelt oversikt](#page-13-0)
- [Skriverspesifikasjoner](#page-18-0)
- [Oppsett av skrivermaskinvare og programvareinstallering](#page-28-0)

#### Mer informasjon:

Den følgende informasjonen er riktig på publiseringstidspunktet. Hvis du vil ha oppdatert informasjon, kan du se [www.hp.com/support/ljM527MFP.](http://www.hp.com/support/ljM527MFP)

HPs omfattende hjelp for skriveren inneholder følgende informasjon:

- Installer og konfigurer
- Lær og bruk
- Løse problemer
- Laste ned oppdateringer for programvare og fastvare
- Delta i støttefora
- Finn informasjon om garanti og forskrifter

## <span id="page-13-0"></span>Inndelt oversikt

- Skriveren sett forfra
- [Skriveren sett bakfra](#page-14-0)
- [Grensesnittporter](#page-15-0)
- **[Kontrollpanelvisning](#page-15-0)**

### Skriveren sett forfra

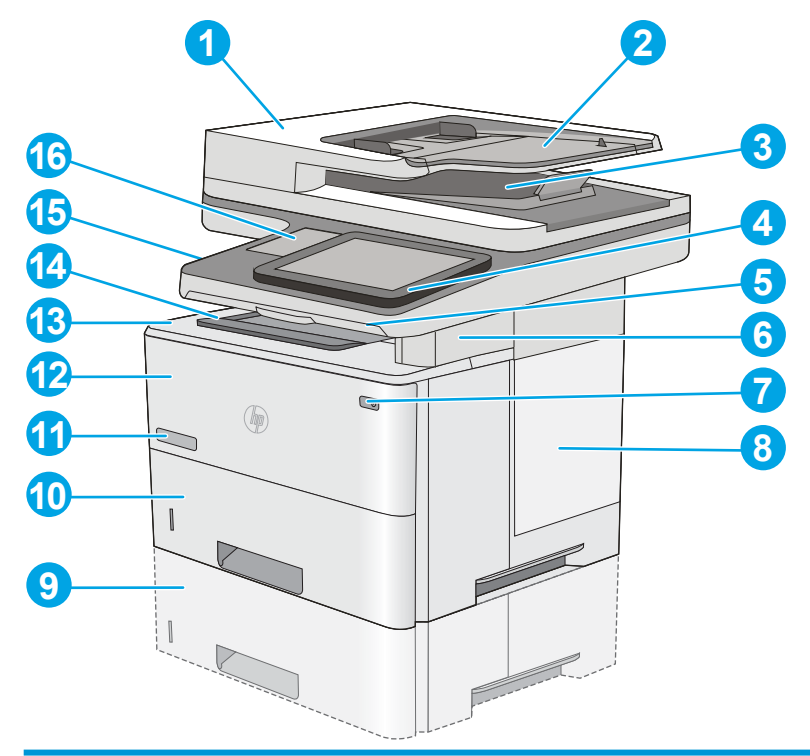

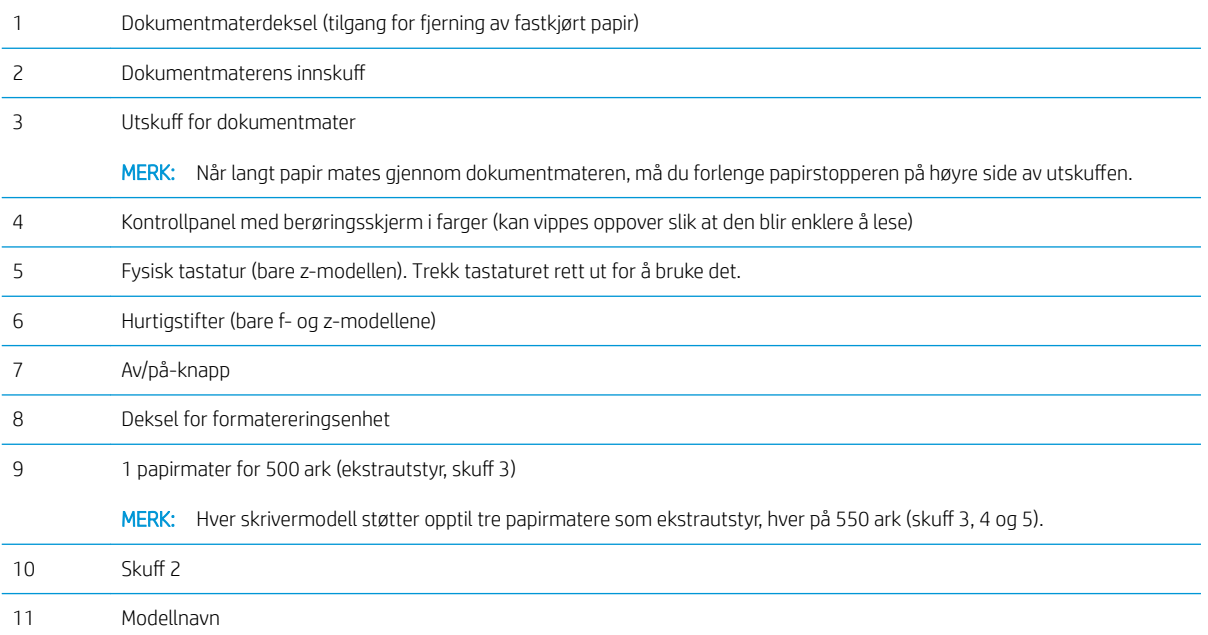

<span id="page-14-0"></span>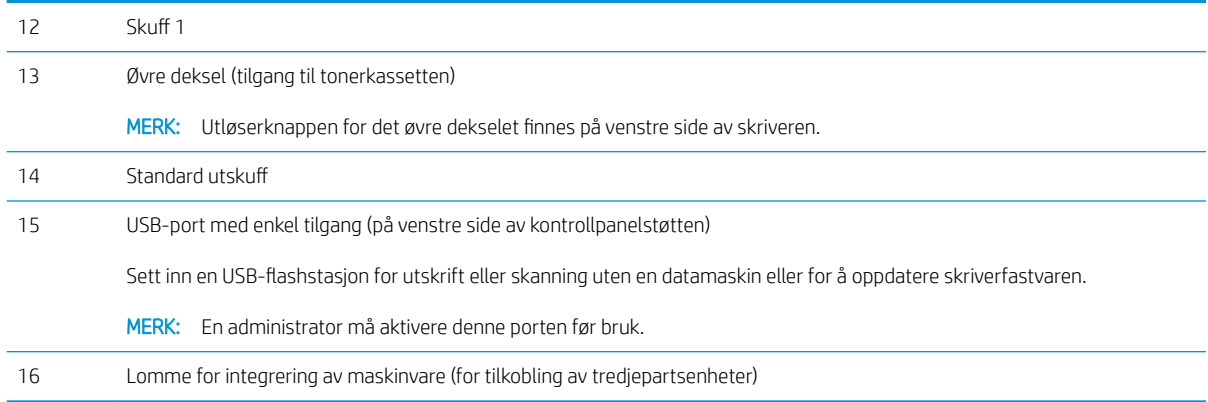

### Skriveren sett bakfra

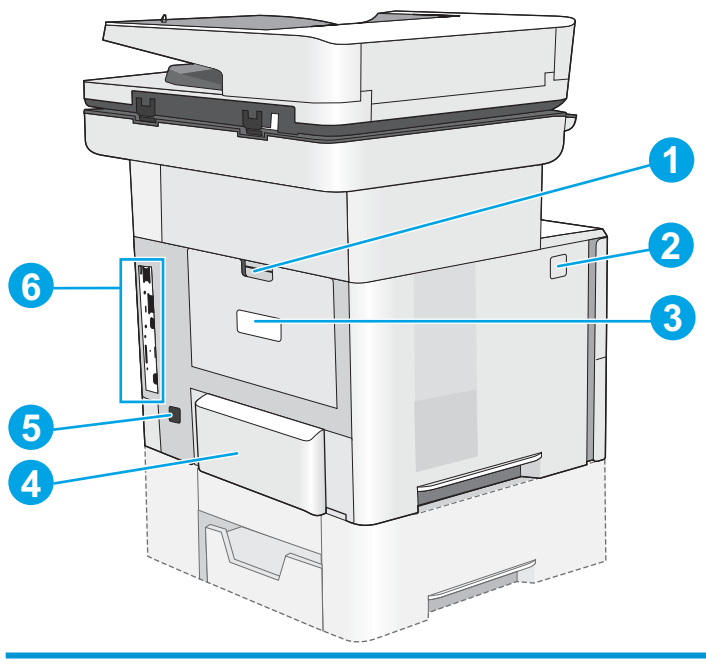

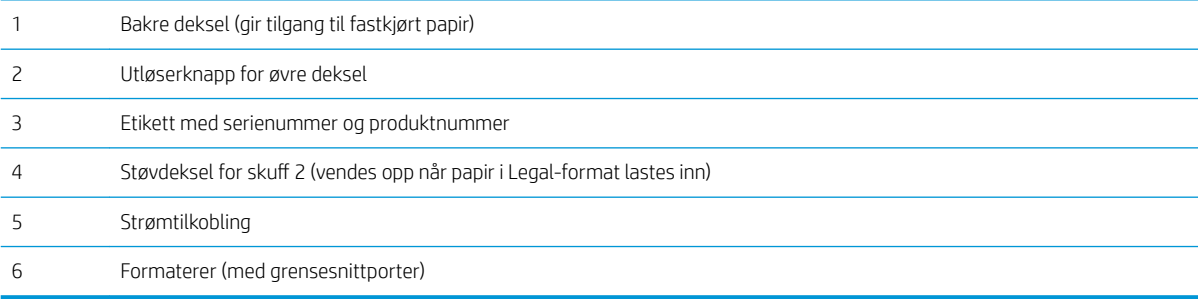

### <span id="page-15-0"></span>**Grensesnittporter**

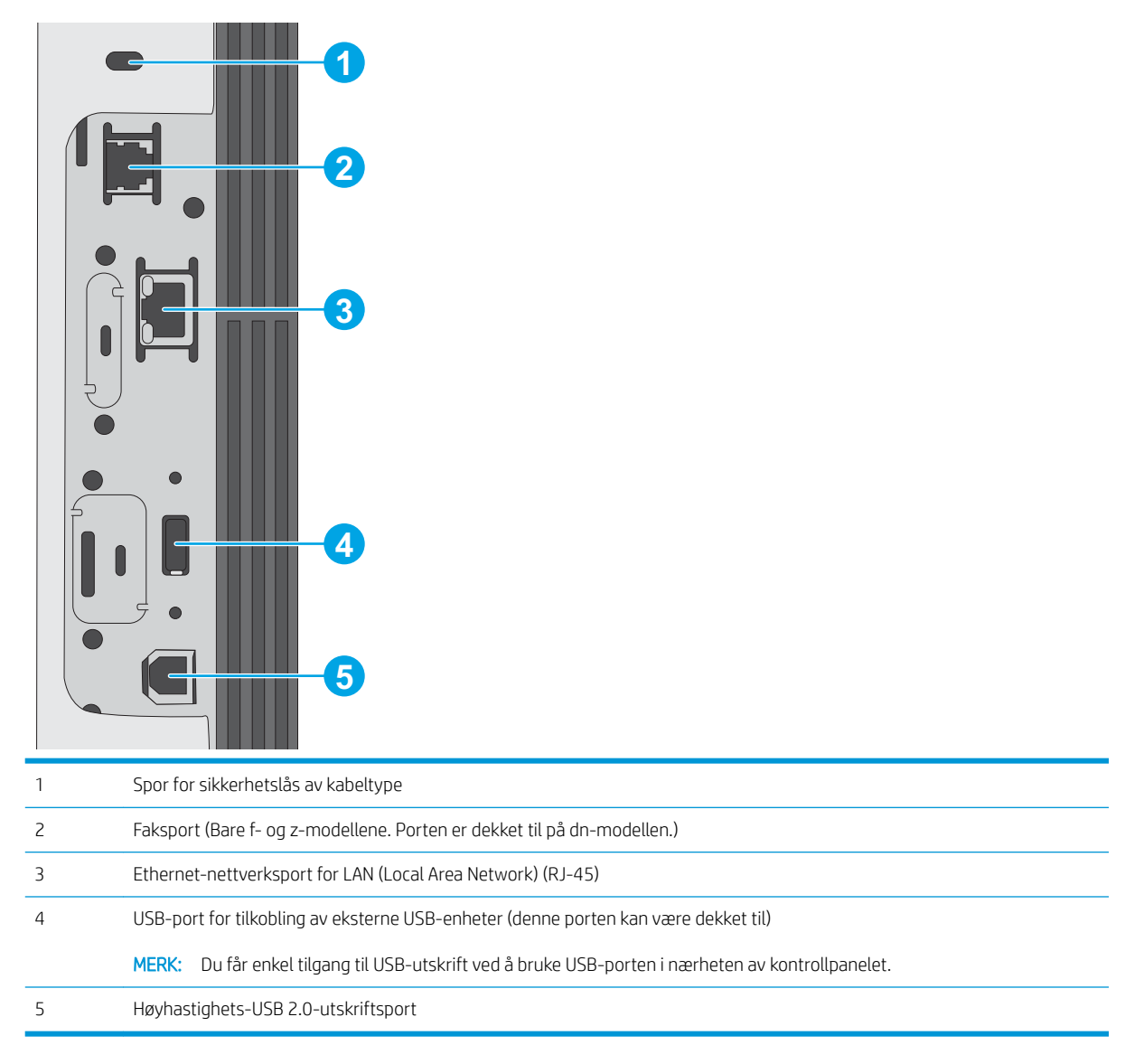

#### Kontrollpanelvisning

På startsiden får du tilgang til skriverfunksjonene, og du ser gjeldende status for skriveren.

Du kan når som helst gå tilbake til startskjermbildet ved å berøre Hjem-knappen på venstre side av kontrollpanelet på skriveren, eller berøre Hjem-knappen øverst i venstre hjørne på de fleste skjermbilder.

**WERK:** Funksjonene som vises på startsiden, kan variere avhengig av skriverkonfigurasjonen.

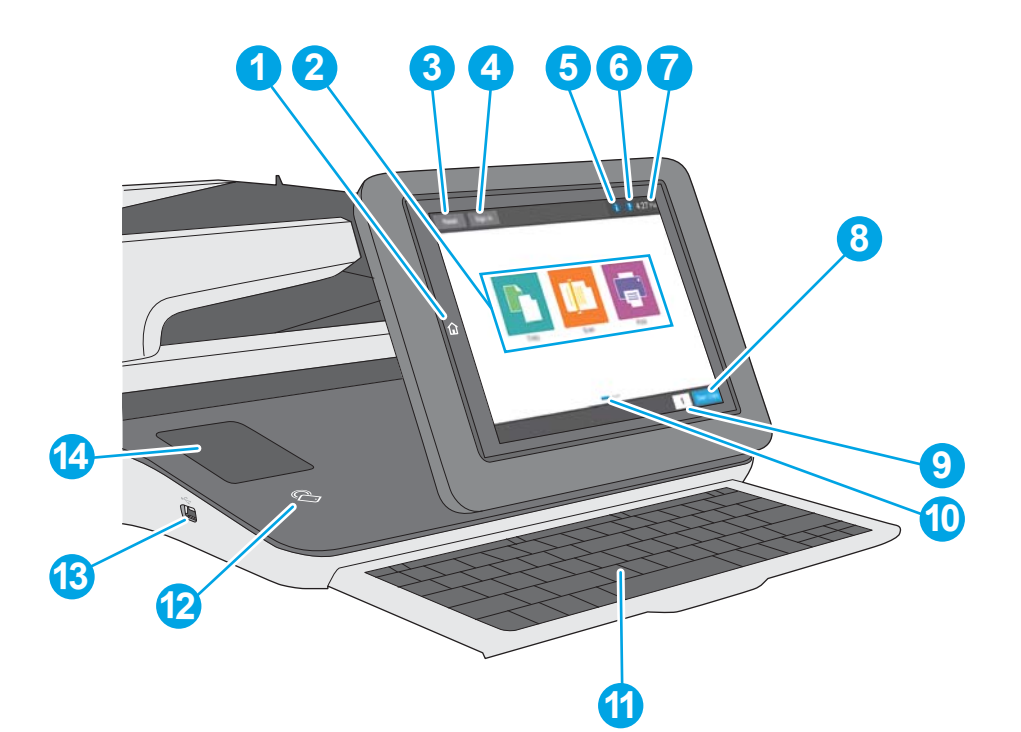

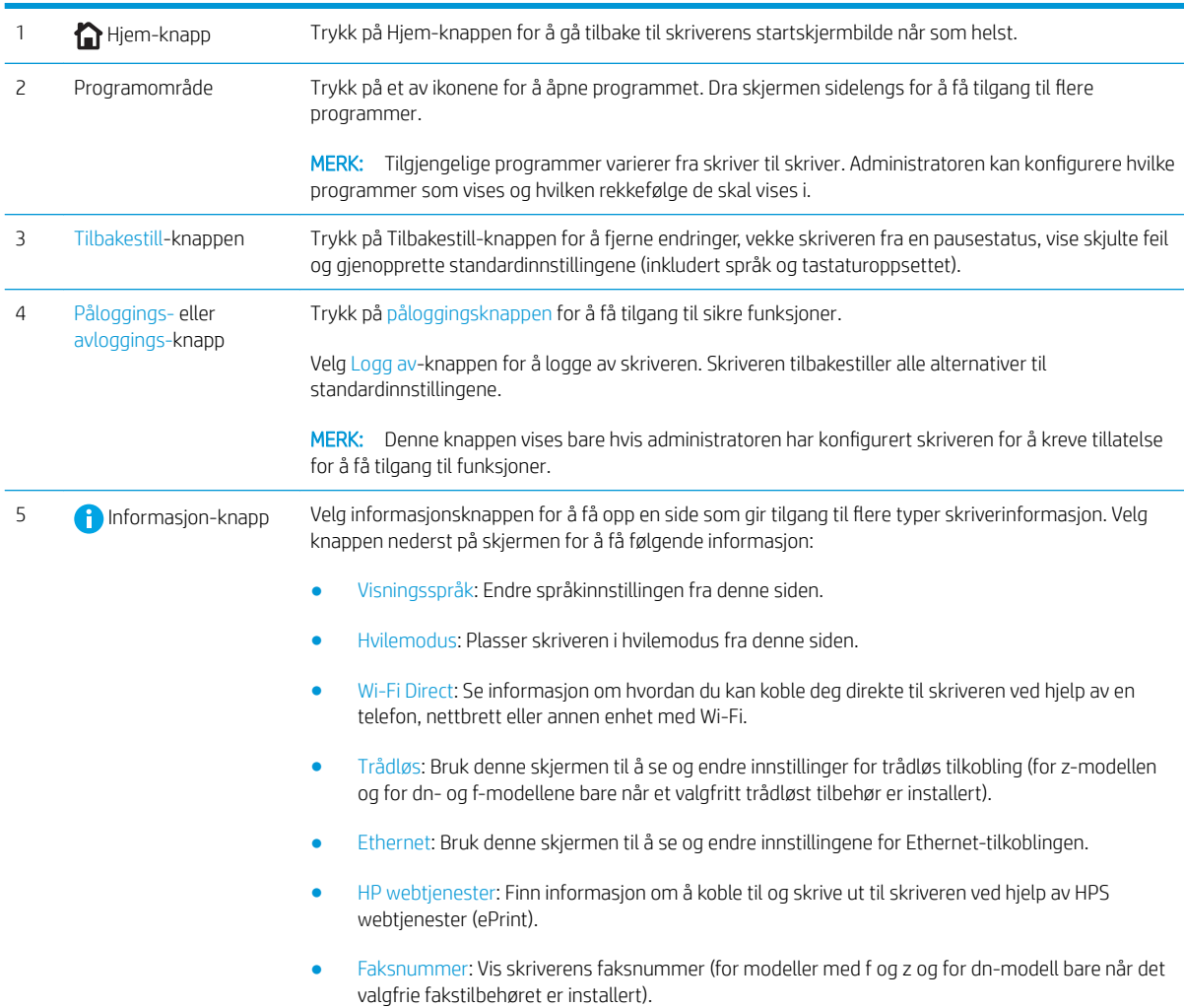

<span id="page-17-0"></span>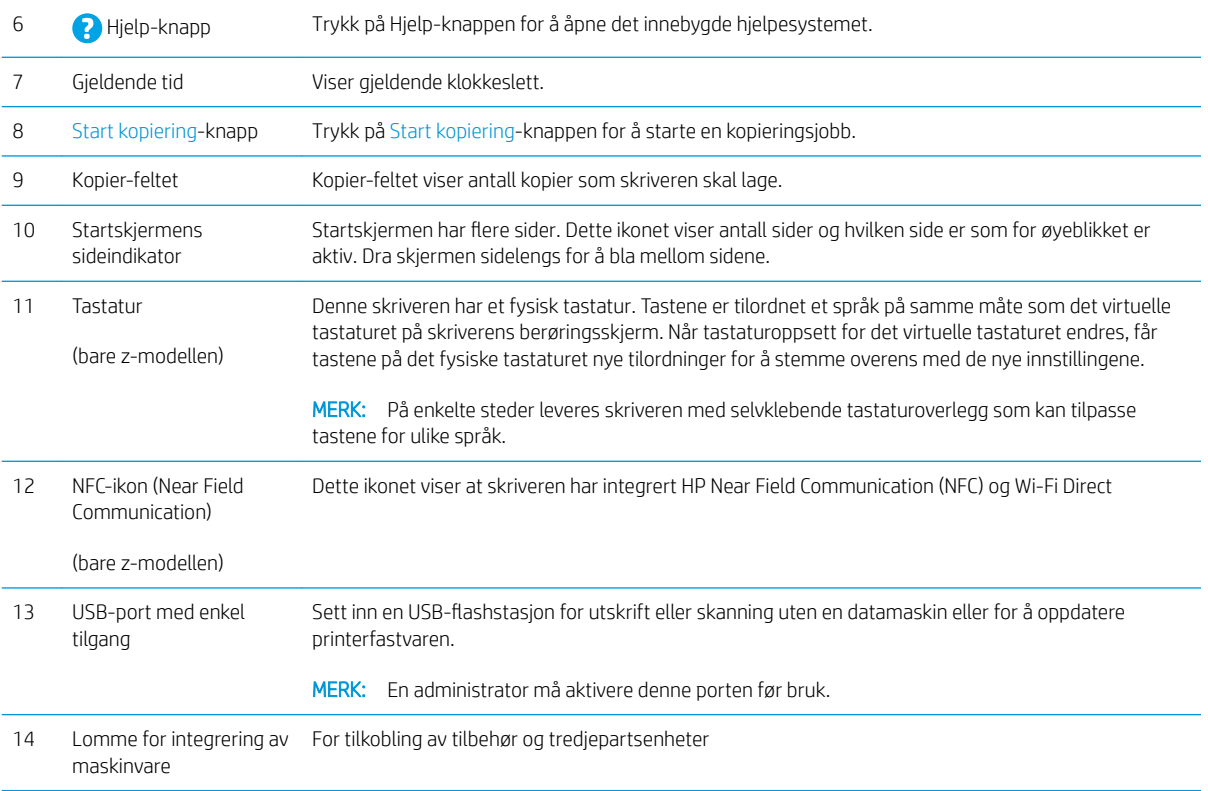

#### Slik bruker du kontrollpanelet

Bruk følgende handlinger til å bruke skriverens kontrollpanel.

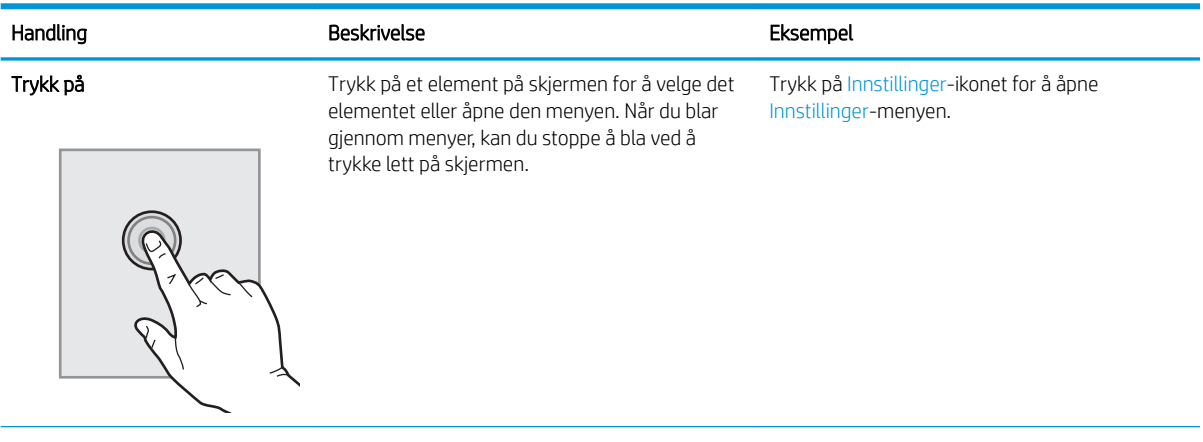

<span id="page-18-0"></span>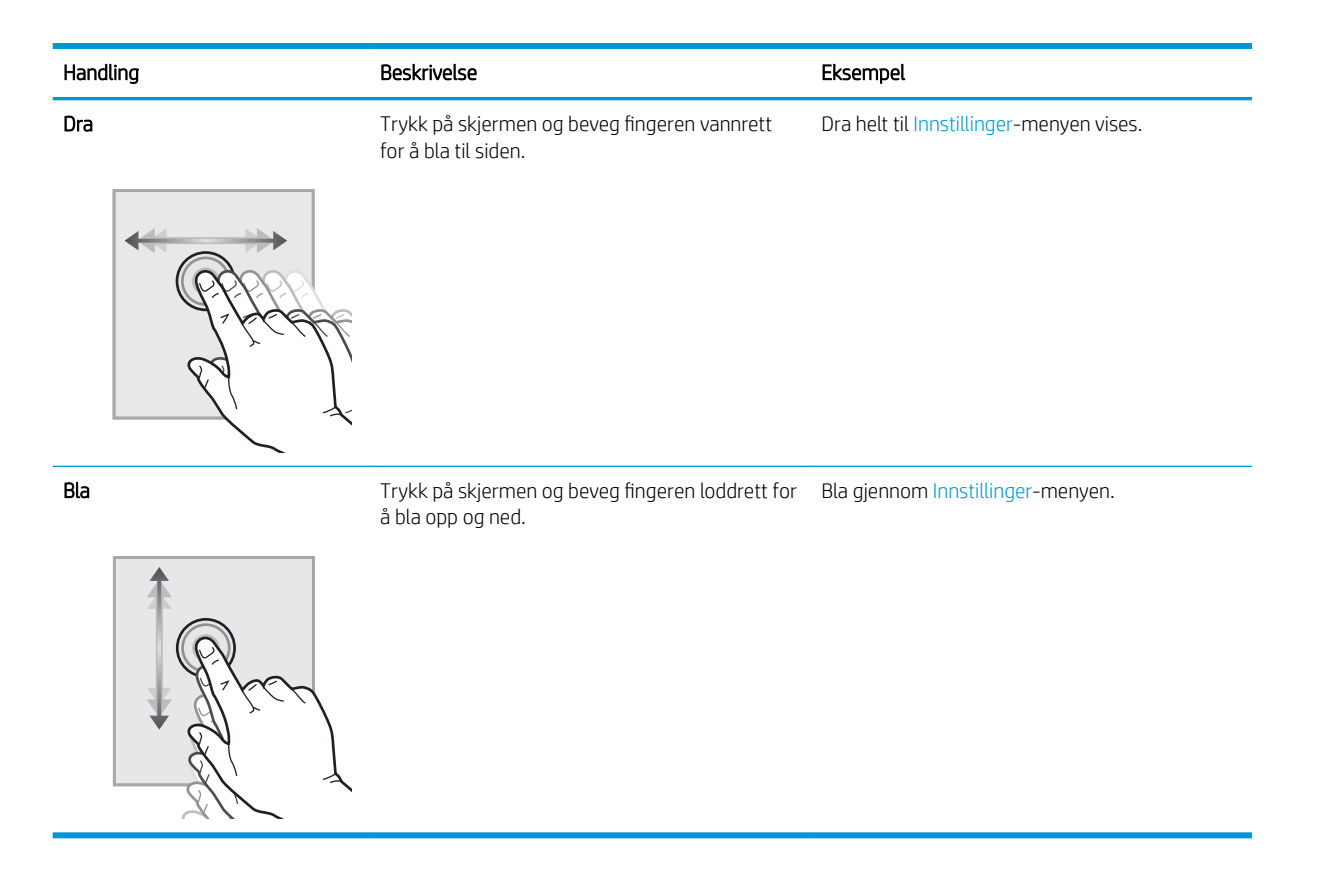

## Skriverspesifikasjoner

- **VIKTIG:** Følgende spesifikasjoner er korrekte på utgivelsestidspunktet, men de kan endres over tid. Hvis du vil ha oppdatert informasjon, kan du se [www.hp.com/support/ljM527MFP](http://www.hp.com/support/ljM527MFP).
	- Tekniske spesifikasjoner
	- [Operativsystemer som støttes](#page-20-0)
	- **[Mobilutskriftsløsninger](#page-23-0)**
	- [Skriverens mål](#page-24-0)
	- [Strømforbruk, elektriske spesifikasjoner og lydutslipp](#page-26-0)
	- [Område for driftsmiljø](#page-27-0)

#### Tekniske spesifikasjoner

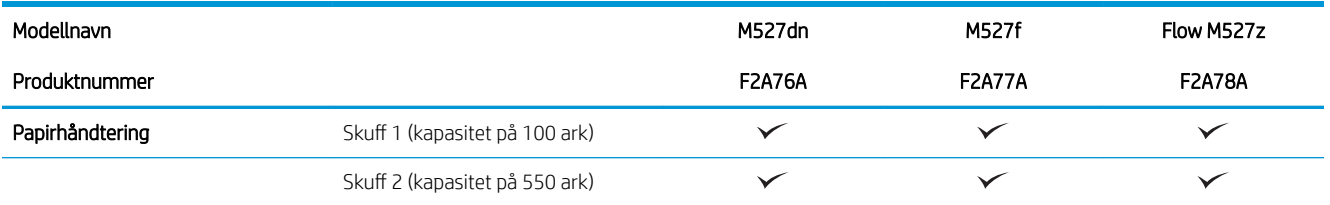

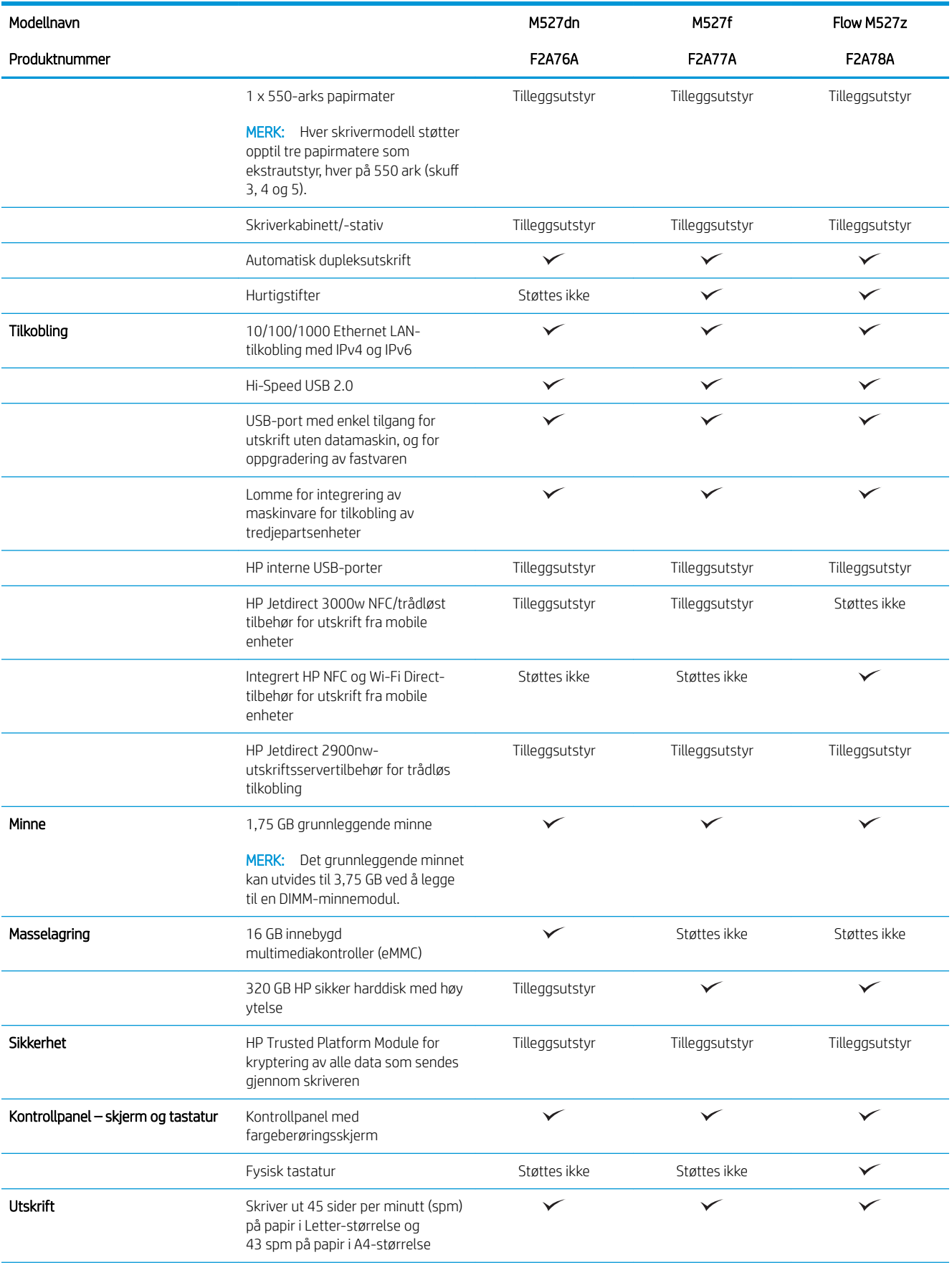

<span id="page-20-0"></span>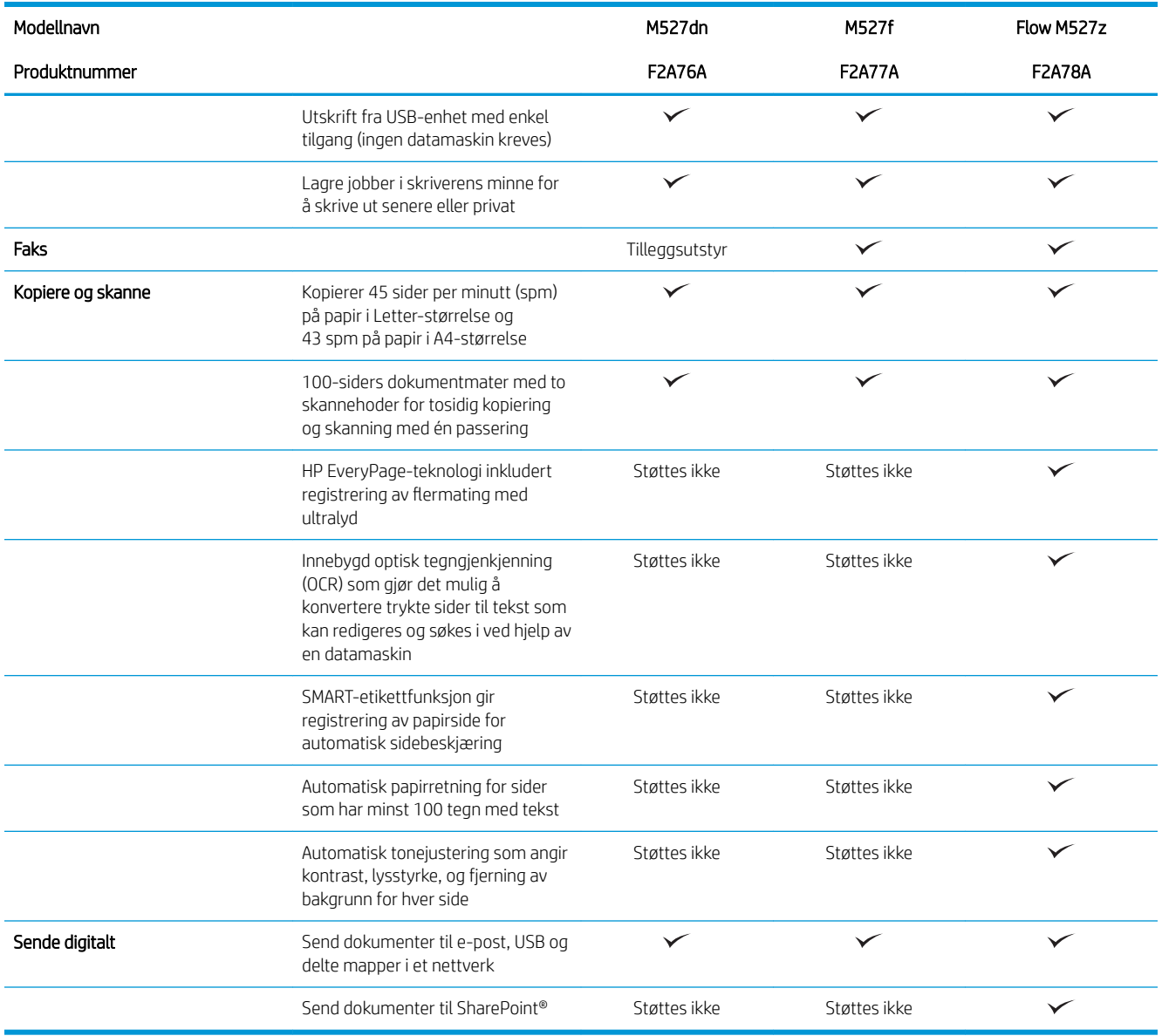

#### Operativsystemer som støttes

Følgende informasjon gjelder for skriverspesifikke skriverdrivere for Windows PCL 6 og OS X og for installasjons-CDen som følger med i esken.

Windows: Installasjons-CD-en for HP-programvare installerer skriverdriveren HP PCL.6 versjon 3, HP PCL 6 versjon 3 eller HP PCL-6 versjon 4, avhengig av hvilken versjon av Windows du har, i tillegg til valgfri programvare hvis du bruker den komplette installasjonsprogramvaren. Last ned skriverdriveren HP PCL.6 versjon 3, HP PCL 6 versjon 3 og HP PCL-6 versjon 4 fra webområdet for skriverstøtte for denne skriveren: [www.hp.com/support/](http://www.hp.com/support/ljM527MFP) [ljM527MFP](http://www.hp.com/support/ljM527MFP).

Mac-datamaskiner, OS X- og iOS-enheter: Denne skriveren støtter Mac-maskiner og Apple iOS-mobilenheter. Skriverdriveren og skriververktøyene for OS X kan lastes ned fra hp.com og kan også være tilgjengelig fra Apple Software Update. HP-installasjonsprogramvaren for OS X er ikke med på CDen i esken. Følg denne fremgangsmåten for å laste ned HP-installasjonsprogramvaren for OS X:

#### 1. Gå til [www.hp.com/support/ljM527MFP.](http://www.hp.com/support/ljM527MFP)

- 2. Velg Støttealternativer, deretter Drivere, programvare og fastvare under Nedlastingsalternativer og til slutt skriverpakken.
- 3. Klikk på operativsystemversjonen, og klikk deretter på Last ned.

#### Tabell 1-1 Støttede operativsystemer og skriverdrivere

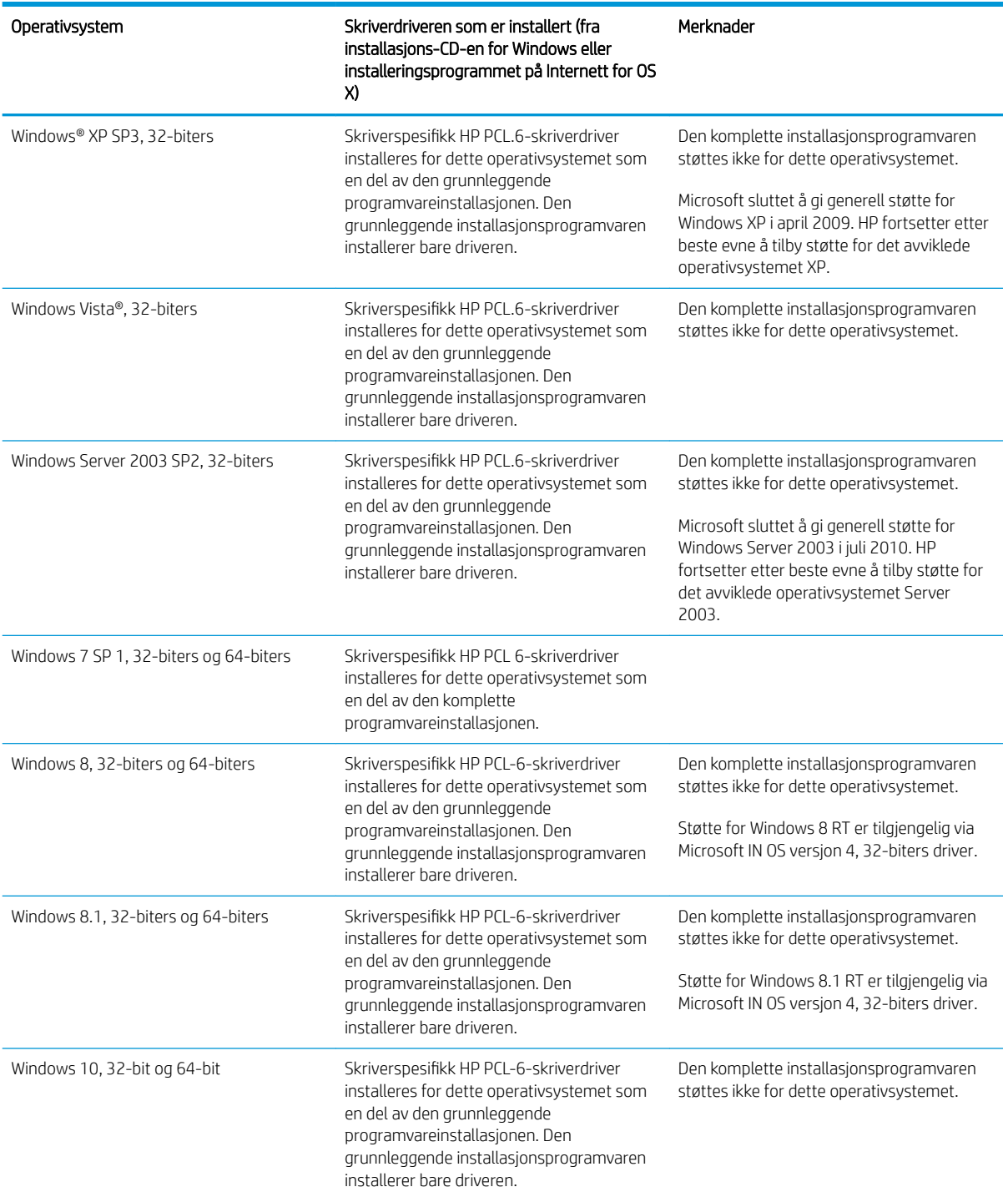

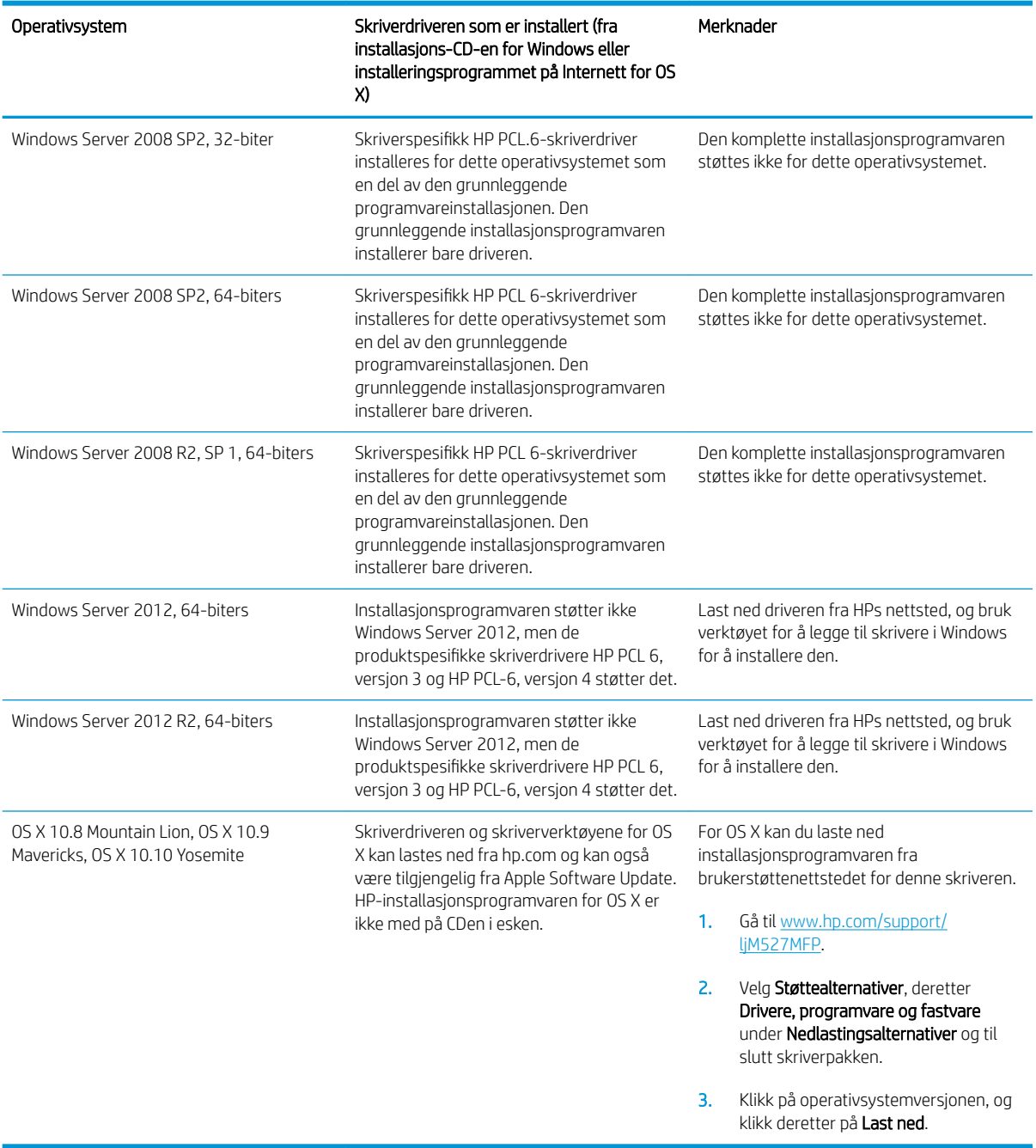

#### Tabell 1-1 Støttede operativsystemer og skriverdrivere (forts.)

**MERK:** Hvis du vil ha en oppdatert liste over støttede operativsystemer, kan du gå til [www.hp.com/support/](http://www.hp.com/support/ljM527MFP) [ljM527MFP](http://www.hp.com/support/ljM527MFP) for HPs omfattende hjelp for skriveren.

**EX MERK:** Hvis du vil ha mer informasjon om klient- og serveroperativsystemer, og om HP UPD-driverstøtte for denne skriveren, kan du gå til [www.hp.com/go/upd](http://www.hp.com/go/upd). Under Mer informasjon klikker du på koblingene.

#### <span id="page-23-0"></span>Tabell 1-2 Systemkrav

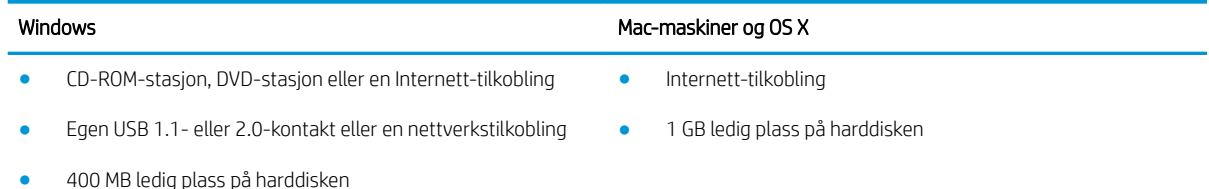

### Mobilutskriftsløsninger

Denne skriveren støtter følgende programvare for utskrift fra mobilenheter:

- HP ePrint-programvare
- <sup>学</sup> MERK: HP ePrint-programvaren støtter følgende operativsystemer: Windows 7 SP 1 (32- og 64-biters), Windows 8 (32- og 64-biters), Windows 8.1 (32- og 64-biters), Windows 10 (32- og 64-biters) og OS Xversjonene 10.8 Mountain Lion og 10.10 Yosemite.
- HP ePrint via e-post (krever at HPs webtjenester er aktivert og at skriveren er registrert hos HP Connected)
- HP ePrint-appen (tilgjengelig for Android, iOS og Blackberry)
- ePrint Enterprise-appen (støttes på alle skrivere med ePrint Enterprise Server-programvare)
- HP Home and Biz-appen (tilgjengelig for Symbian-/Nokia-enheter)
- Google Cloud Print 1.0 (krever at skriveren er registrert hos HP Connected og Google Cloud)
- **AirPrint**
- Android-utskrift

### <span id="page-24-0"></span>Skriverens mål

Figur 1-1 Mål for modellene dn, f og z

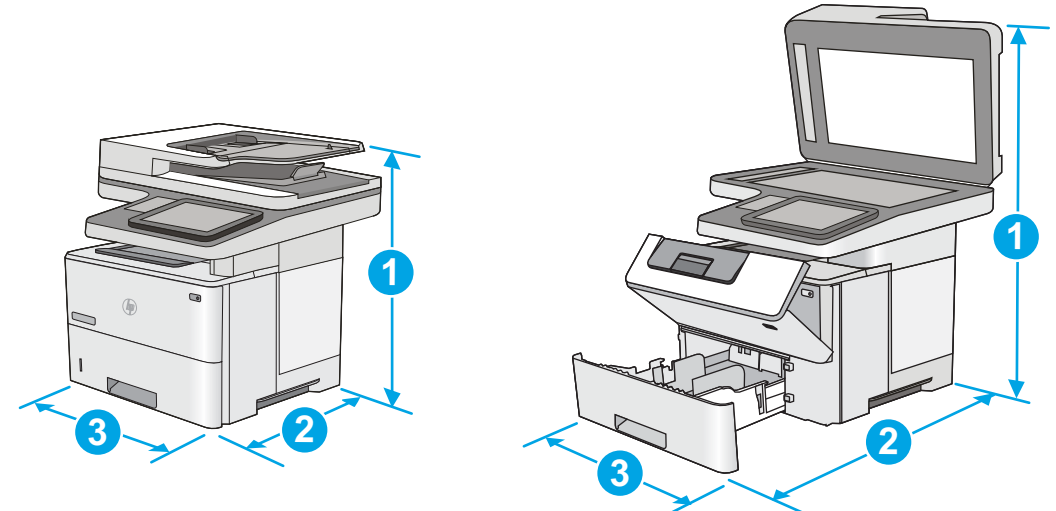

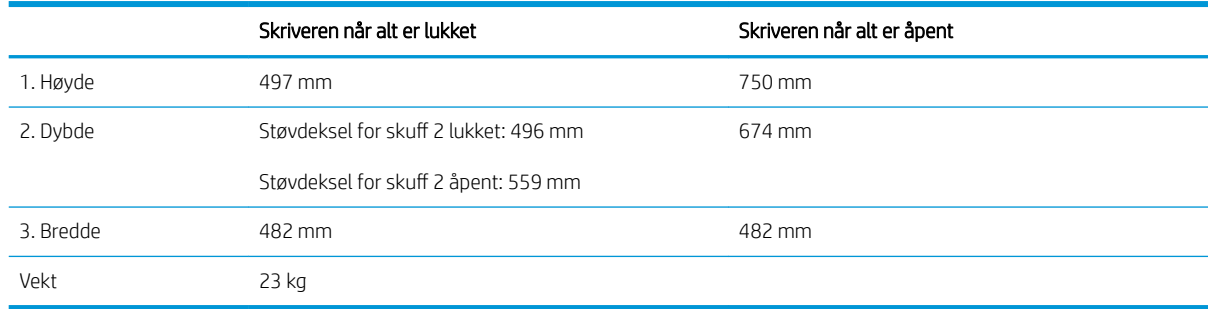

#### Figur 1-2 Mål for papirmateren med 1 x 550-ark

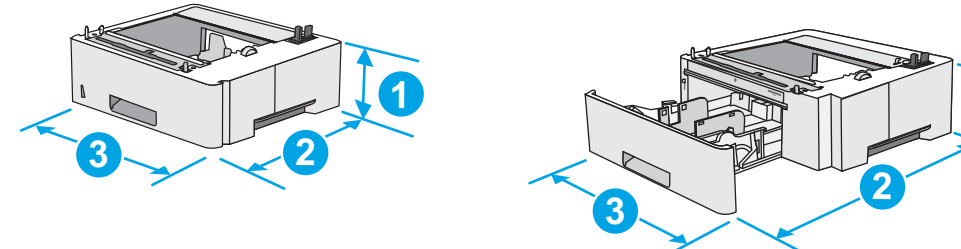

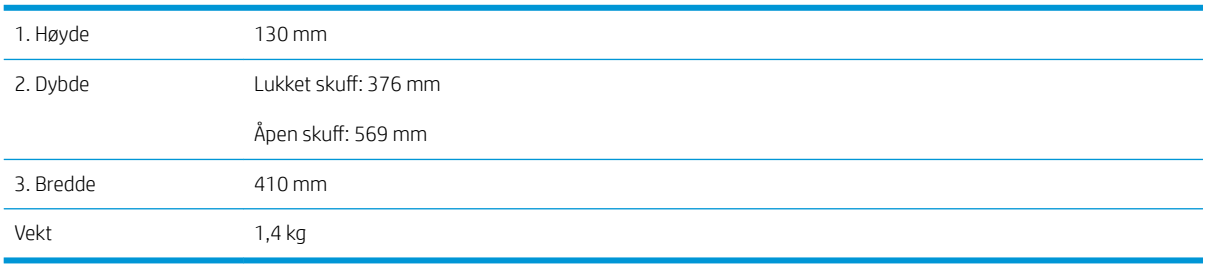

**1**

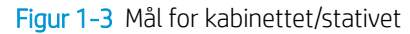

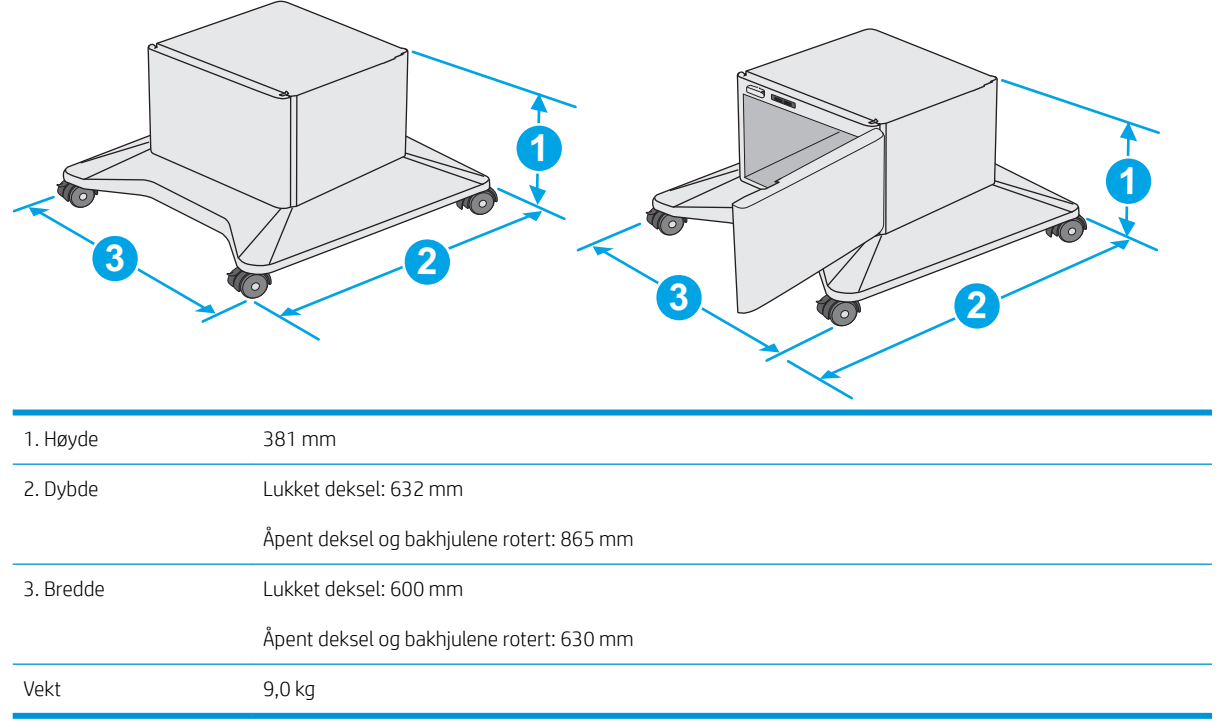

1 Disse verdiene kan endres. Hvis du vil ha oppdatert informasjon, kan du se [www.hp.com/support/ljM527MFP](http://www.hp.com/support/ljM527MFP).

<span id="page-26-0"></span>Figur 1-4 Mål for skriveren med tre 1 x 550-arks papirmatere og kabinett/stativ

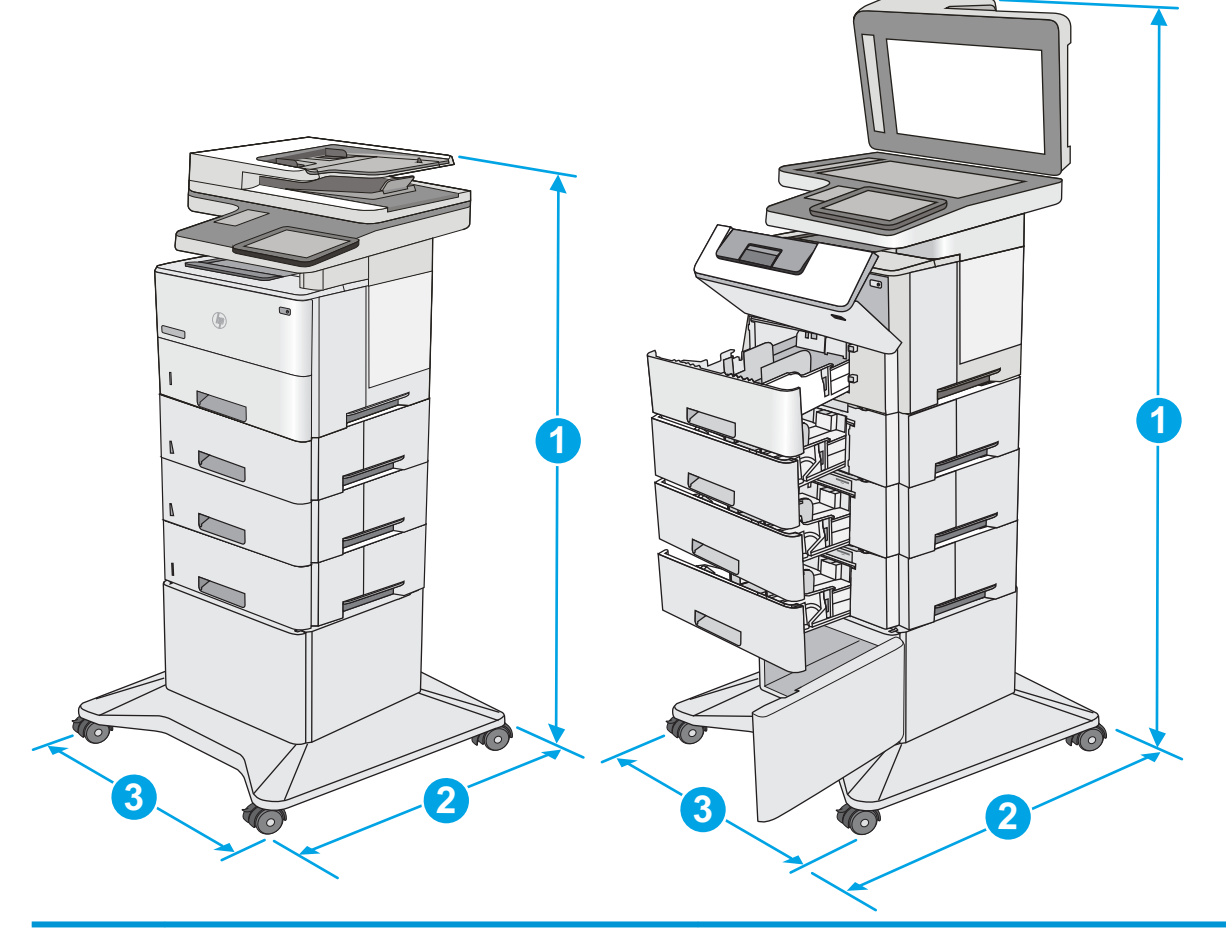

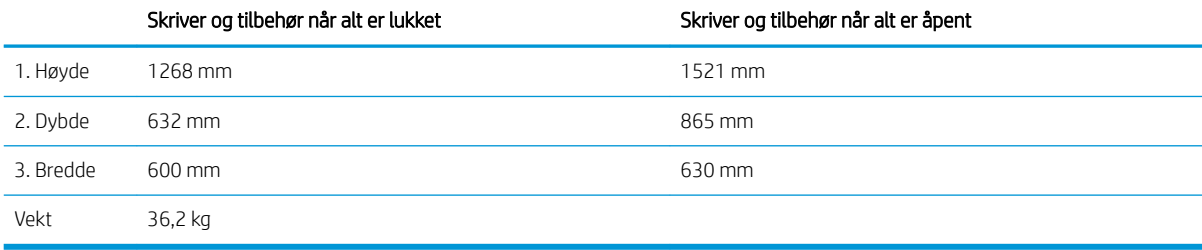

1 Disse verdiene kan endres. Hvis du vil ha oppdatert informasjon, kan du se <u>[www.hp.com/support/ljM527MFP](http://www.hp.com/support/ljM527MFP).</u><br>2 Du må ikke utvide med mer enn én papirskuff om gangen.

<sup>2</sup> Du må ikke utvide med mer enn én papirskuff om gangen.

### Strømforbruk, elektriske spesifikasjoner og lydutslipp

Se [www.hp.com/support/ljM527MFP](http://www.hp.com/support/ljM527MFP) for gjeldende informasjon.

**A FORSIKTIG:** Strømkravene er basert på landet/regionen der skriveren selges. Ikke gjør om driftsspenningene. Dette vil skade skriveren og gjøre skrivergarantien ugyldig.

### <span id="page-27-0"></span>Område for driftsmiljø

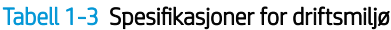

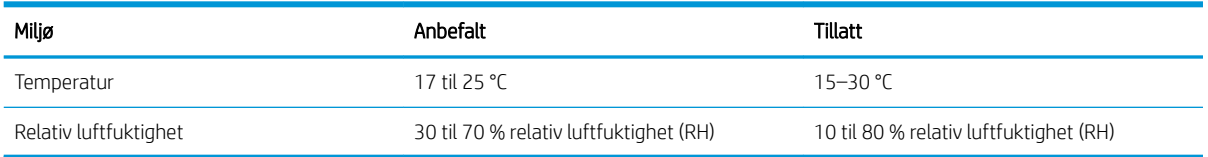

### <span id="page-28-0"></span>Oppsett av skrivermaskinvare og programvareinstallering

Du finner mer informasjon i installeringsveiledningen for maskinvare som fulgte med skriveren. For mer informasjon kan du gå til HP support på nettet.

Gå til [www.hp.com/support/ljM527MFP](http://www.hp.com/support/ljM527MFP) for HPs omfattende hjelp for skriveren. Finn følgende støtte:

- Installer og konfigurer
- Lær og bruk
- Løse problemer
- Laste ned oppdateringer for programvare og fastvare
- Delta i støttefora
- Finn informasjon om garanti og forskrifter

# <span id="page-30-0"></span>2 Papirskuffer

- Legge papir i skuff 1 (flerfunksjonsskuff)
- [Legg papir i skuff 2, 3, 4 og 5](#page-33-0)
- [Legge i og skrive ut konvolutter](#page-37-0)
- [Bruke hurtigstifteren \(bare f- og z-modeller\)](#page-38-0)

#### Mer informasjon:

Den følgende informasjonen er riktig på publiseringstidspunktet. Hvis du vil ha oppdatert informasjon, kan du se [www.hp.com/support/ljM527MFP.](http://www.hp.com/support/ljM527MFP)

HPs omfattende hjelp for skriveren inneholder følgende informasjon:

- Installer og konfigurer
- Lær og bruk
- Løse problemer
- Laste ned oppdateringer for programvare og fastvare
- Delta i støttefora
- Finn informasjon om garanti og forskrifter

## <span id="page-31-0"></span>Legge papir i skuff 1 (flerfunksjonsskuff)

### Innføring

Informasjonen nedenfor beskriver hvordan du fyller på papir i skuff 1. Denne skuffen har plass til opptil 100 ark på 75 g/m².

- **WERK:** Velg riktig papirtype i skriverdriveren før du skriver ut.
- A FORSIKTIG: Ikke legg i eller fjern papir fra skuff 1 under utskrift for å unngå papirstopp.
- 1. Ta tak i håndtaket på hver side av skuff 1, og trekk dem mot deg for å åpne den.

- 2. Trekk ut skufforlengeren for å gi støtte til papiret.
- 3. Juster papirskinnene til riktig størrelse, og legg papir i skuffen. Hvis du vil ha informasjon om hvordan du angir retning på papiret, kan du se [Papirretning for skuff 1 på side 21.](#page-32-0)

Kontroller at papiret passer under linjene på papirskinnene.

MERK: Den maksimale stabelhøyden er 10 mm, eller omtrent 100 ark med 75 g papir.

4. Juster sideskinnene slik at de så vidt berører papirbunken uten å bøye papiret.

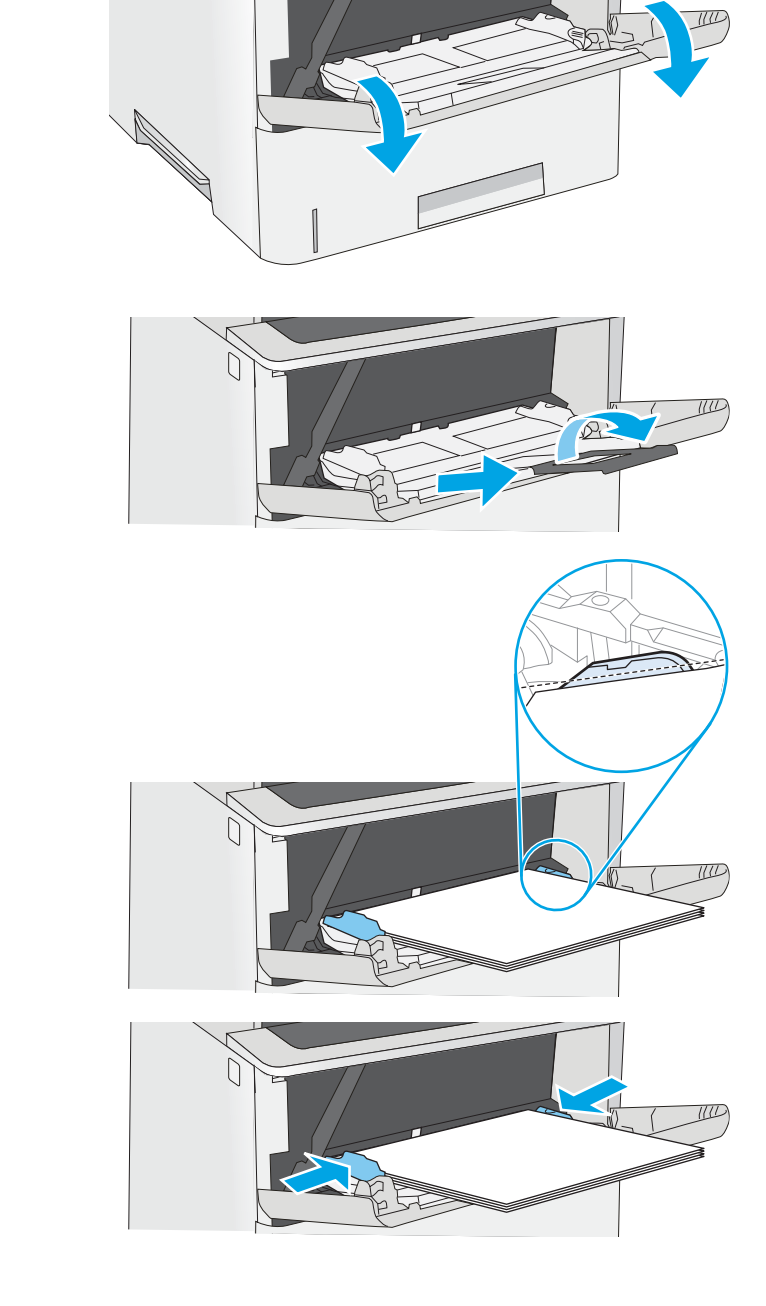

### <span id="page-32-0"></span>Papirretning for skuff 1

Tabellen nedenfor viser hvordan du legger i papir når du har papir som må ligge i en bestemt retning.

**MERK:** Innstillingene for Alternativ brevhodemodus påvirker hvordan du legger i bredhodepapir eller forhåndstrykt papir. Dette alternativet er deaktivert som standard. Når du bruker denne modusen, legger du i papir på samme måte som for automatisk tosidig utskrift. Hvis du ønsker mer informasjon, kan du se Bruk Alternativ brevhodemodus på side 21.

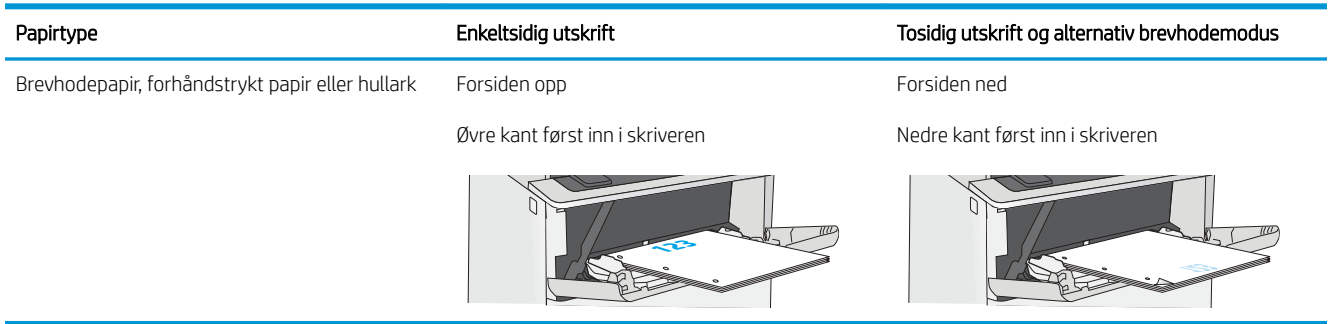

#### Bruk Alternativ brevhodemodus

Bruk funksjonen Alternativ brevhodemodus for å legge i brevhodepapir eller forhåndstrykt papir i skuffen på samme måte som for alle jobber, uansett om du skriver ut på én eller begge sider av arket. Når du bruker denne modusen, legger du i papir på samme måte som for automatisk tosidig utskrift.

Hvis du vil bruke funksjonen, aktiverer du den ved hjelp av menyene på skriverens kontrollpanel.

#### Aktivere Alternativ brevhodemodus ved hjelp av menyene på skriverens kontrollpanel

- 1. På startskjermbildet på skriverens kontrollpanel sveiper du fra høyre til venstre til Innstillinger-menyen vises. Trykk på Innstillinger-ikonet for å åpne menyen.
- 2. Åpne disse menyene:
	- Administrer skuffer
	- Alternativ brevhodemodus
- 3. Velg Aktivert, og velg deretter Lagre eller OK.

## <span id="page-33-0"></span>Legg papir i skuff 2, 3, 4 og 5

#### Innføring

Følgende fremgangsmåte beskriver hvordan du legger papir i skuff 2 og i de valgfrie 550-arks skuffene (delenummer F2A72A). Disse skuffene kan ta opptil 550 ark med papir på 75 g/m<sup>2</sup> .

**WERK:** Du legger papir i 550-arks skuffene på samme måte som i skuff 2. Bare skuff 2 vises her.

A FORSIKTIG: Du må ikke utvide med mer enn én papirskuff om gangen.

- 1. Åpne skuffen.
	- MERK: Ikke åpne skuffen mens den er i bruk.

2. Juster papirbreddeskinnene før du legger i papir ved å klemme på justeringslåsene og justere skinnene til størrelsen på papiret som brukes.

3. Juster papirlengdeskinnen ved å klemme på justeringslåsen og justere skinnene til størrelsen på papiret som brukes.

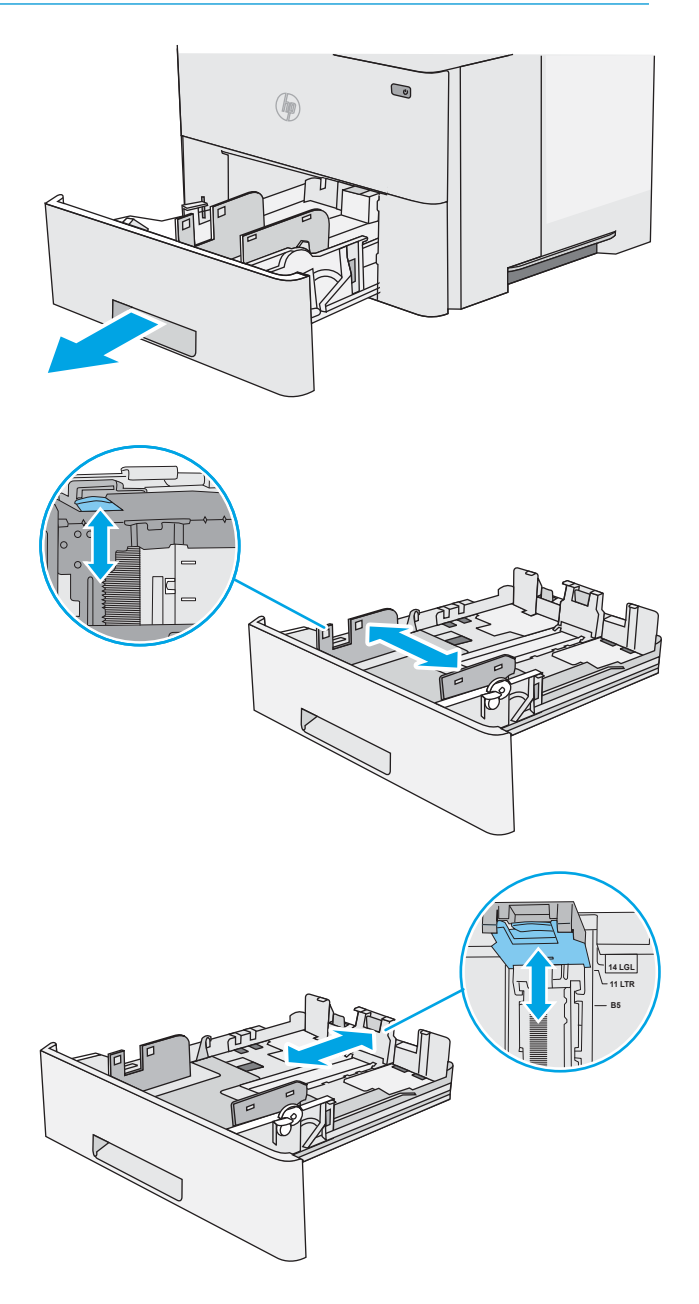

4. Hvis du vil legge i papir i Legal-størrelse, klemmer du inn spaken til venstre for midten av baksiden på skuffen og forlenger baksiden på skuffen til riktig papirstørrelse.

MERK: Dette trinnet gjelder ikke for andre papirstørrelser.

5. Legg papir i skuffen. Hvis du vil ha informasjon om hvordan du angir retning på papiret, kan du se [Papirretning for skuff 2 og 550-arks skuffene](#page-35-0) [på side 24.](#page-35-0)

MERK: Ikke juster papirskinnene tett inntil papirbunken. Juster dem til hakkene eller markeringer i skuffen.

MERK: Juster papirskinnene til riktig størrelse og ikke legg for mye papir i skuffen for å hindre fastkjørt papir. Kontroller at toppen av bunken er under indikatoren for full skuff, slik det vises i forstørrelsen på illustrasjonen.

6. Lukk skuffen.

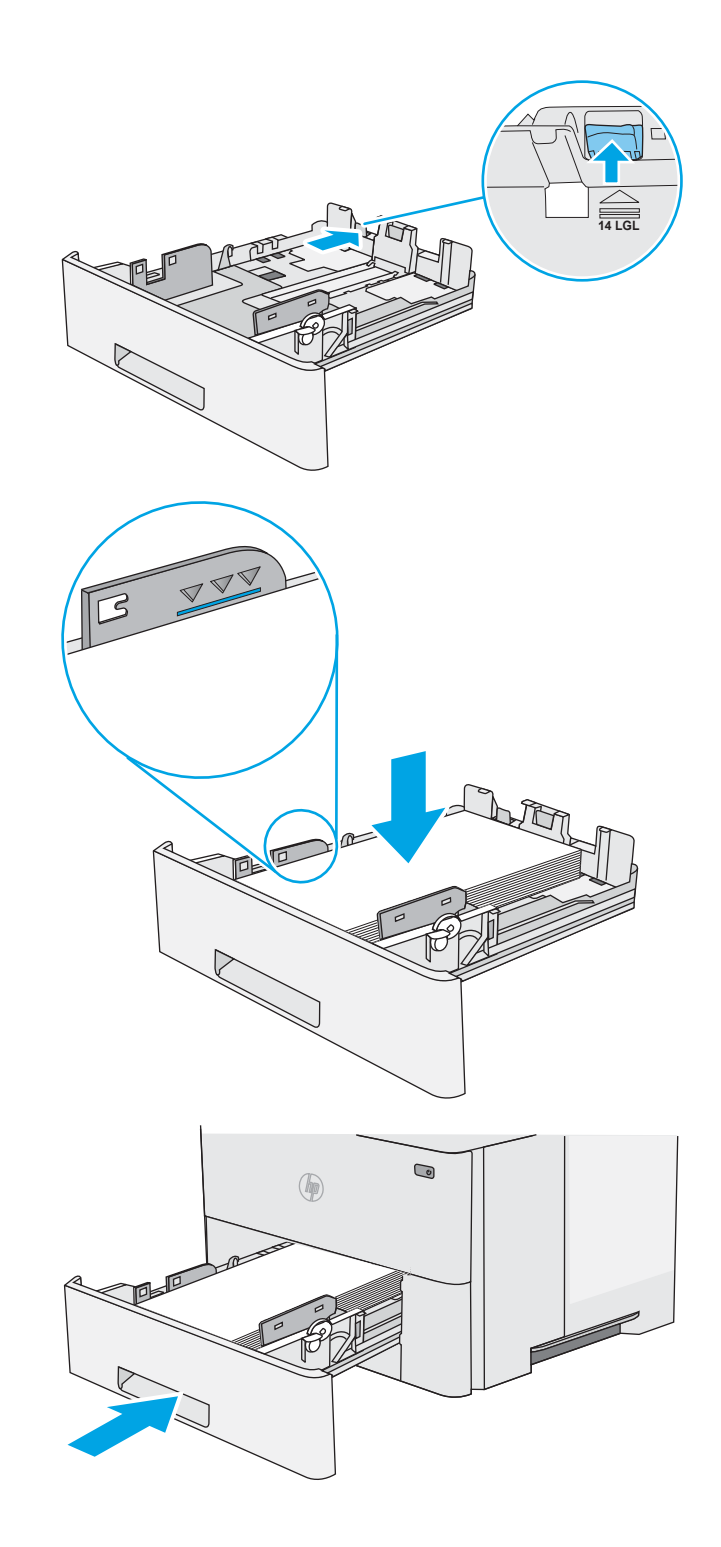

- <span id="page-35-0"></span>7. Konfigurasjonsmeldingen for skuffene vises på skriverens kontrollpanel.
- 8. Hvis papirstørrelsen og -typen som vises ikke er riktig, velger du Endre for å velge en annen papirstørrelse eller -type.

For papir med egendefinert størrelse angir du Xog Y-målene for papiret når meldingen vises på skriverens kontrollpanel.

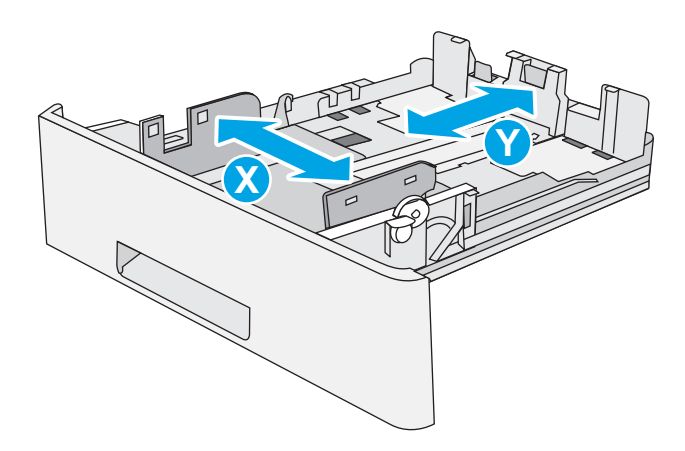

### Papirretning for skuff 2 og 550-arks skuffene

Tabellen nedenfor viser hvordan du legger i papir når du har papir som må ligge i en bestemt retning.

 $\mathbb{B}^n$  MERK: Innstillingene for Alternativ brevhodemodus påvirker hvordan du legger i bredhodepapir eller forhåndstrykt papir. Dette alternativet er deaktivert som standard. Når du bruker denne modusen, legger du i papir på samme måte som for automatisk tosidig utskrift. Hvis du ønsker mer informasjon, kan du se Bruk Alternativ brevhodemodus på side 24.

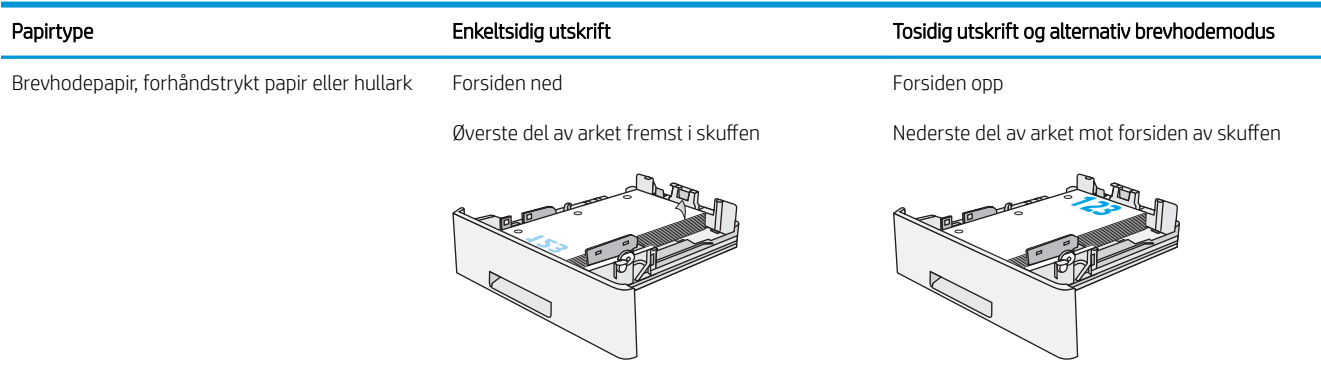

#### Bruk Alternativ brevhodemodus

Bruk funksjonen Alternativ brevhodemodus for å legge i brevhodepapir eller forhåndstrykt papir i skuffen på samme måte som for alle jobber, uansett om du skriver ut på én eller begge sider av arket. Når du bruker denne modusen, legger du i papir på samme måte som for automatisk tosidig utskrift.

Hvis du vil bruke funksjonen, aktiverer du den ved hjelp av menyene på skriverens kontrollpanel.

#### Aktivere Alternativ brevhodemodus ved hjelp av menyene på skriverens kontrollpanel

- 1. På startskjermbildet på skriverens kontrollpanel sveiper du fra høyre til venstre til Innstillinger-menyen vises. Trykk på Innstillinger-ikonet for å åpne menyen.
- 2. Åpne disse menyene:
- Administrer skuffer
- Alternativ brevhodemodus
- 3. Velg Aktivert, og velg deretter Lagre eller OK.

# Legge i og skrive ut konvolutter

### Innføring

Følgende fremgangsmåte beskriver hvordan du skriver ut og legger i konvolutter. Bruk skuff 1 for å skrive ut på konvolutter. Skuff 1 tar opptil 10 konvolutter

Hvis du vil skrive ut konvolutter ved å bruke alternativet for manuell mating, følger du denne fremgangsmåten for å velge de riktige innstillingene i skriverdriveren, og legger konvoluttene i skuffen etter at utskriftsjobben er sendt til skriveren.

#### Skrive ut konvolutter

- 1. Velg alternativet Skriv ut ved hjelp av programmet.
- 2. Velg skriveren fra listen over skrivere, og klikk deretter på eller trykk på Egenskaper eller Innstillingerfor å åpne skriverdriveren.
- **WERK:** Navnet på knappen varierer for ulike programmer.
- **<a>** MERK: Hvis du vil få tilgang til disse funksjonene fra en Windows 8- eller 8.1-startskjerm, velger du Enheter, velger Utskrift og velger skriveren.
- 3. Velg kategorien Papir/kvalitet.
- 4. Velg riktig størrelse for konvoluttene på rullegardinmenyen Papirstørrelse.
- 5. På rullegardinmenyen Papirtype velger du Konvolutt.
- 6. På rullegardinmenyen Papirkilde velger du Manuell mating.
- 7. Klikk på OK for å lukke dialogboksen Dokumentegenskaper.
- 8. I dialogboksen Skriv ut klikker du på OK for å skrive ut jobben.

#### Konvoluttretning

Legg konvolutter i skuff 1 med utskriftssiden opp og den korte frankeringssiden først inn i skriveren.

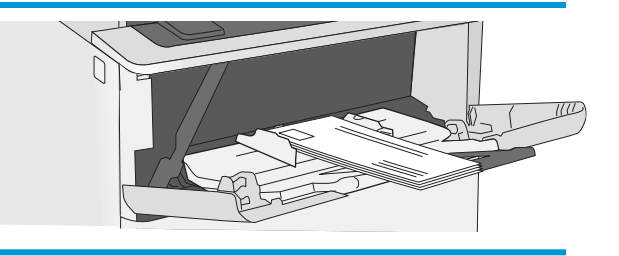

# Bruke hurtigstifteren (bare f- og z-modeller)

Hurtigstifteren kan stifte opptil 20 ark med papir på 75 g/m<sup>220</sup>.

 $\triangle$  FORSIKTIG: For å unngå å skade skriveren må du ikke forsøke å stifte andre materialer enn papir.

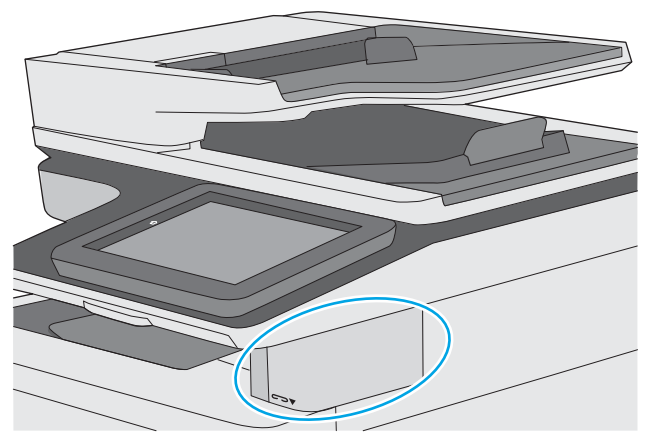

- 1. Sett den nye papirbunken inn i sporet foran stifteenheten.
- 2. Vent til stifteenheten har stiftet sammen arkene. Stifteenheten aktiveres når den oppdager papir, og lager en stiftelyd.
- **WERK:** Hvis skriveren er i hvilemodus, kan den være litt langsom.
- 3. Ta ut de stiftede papirarkene.

Hvis stifteenheten ikke gir fra seg papiret, følger du disse trinnene for å løse problemet.

ADVARSEL: Unngå skade ved å la være å stikke fingeren inn i stifteområdet for å forsøke å løsne papiret.

- 1. Åpne og lukk dekselet til stifteenheten, og prøv deretter å fjerne papiret.
- 2. Hvis papiret fremdeles sitter fast, kontrollerer du at dekselet er lukket, og deretter slår du av skriveren og slår den på igjen.

# 3 Rekvisita, tilbehør og deler

- [Bestill rekvisita, tilbehør og deler](#page-41-0)
- [Skifte ut tonerkassetten](#page-44-0)
- [Bytte stiftekassetten \(f- og z-modellene\)](#page-49-0)

#### Mer informasjon:

Den følgende informasjonen er riktig på publiseringstidspunktet. Hvis du vil ha oppdatert informasjon, kan du se [www.hp.com/support/ljM527MFP.](http://www.hp.com/support/ljM527MFP)

HPs omfattende hjelp for skriveren inneholder følgende informasjon:

- Installer og konfigurer
- Lær og bruk
- Løse problemer
- Laste ned oppdateringer for programvare og fastvare
- Delta i støttefora
- Finn informasjon om garanti og forskrifter

# <span id="page-41-0"></span>Bestill rekvisita, tilbehør og deler

### Bestilling

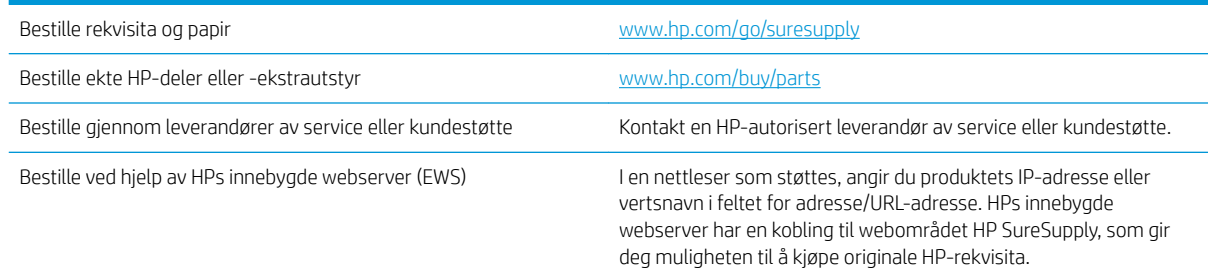

### Rekvisita og ekstrautstyr

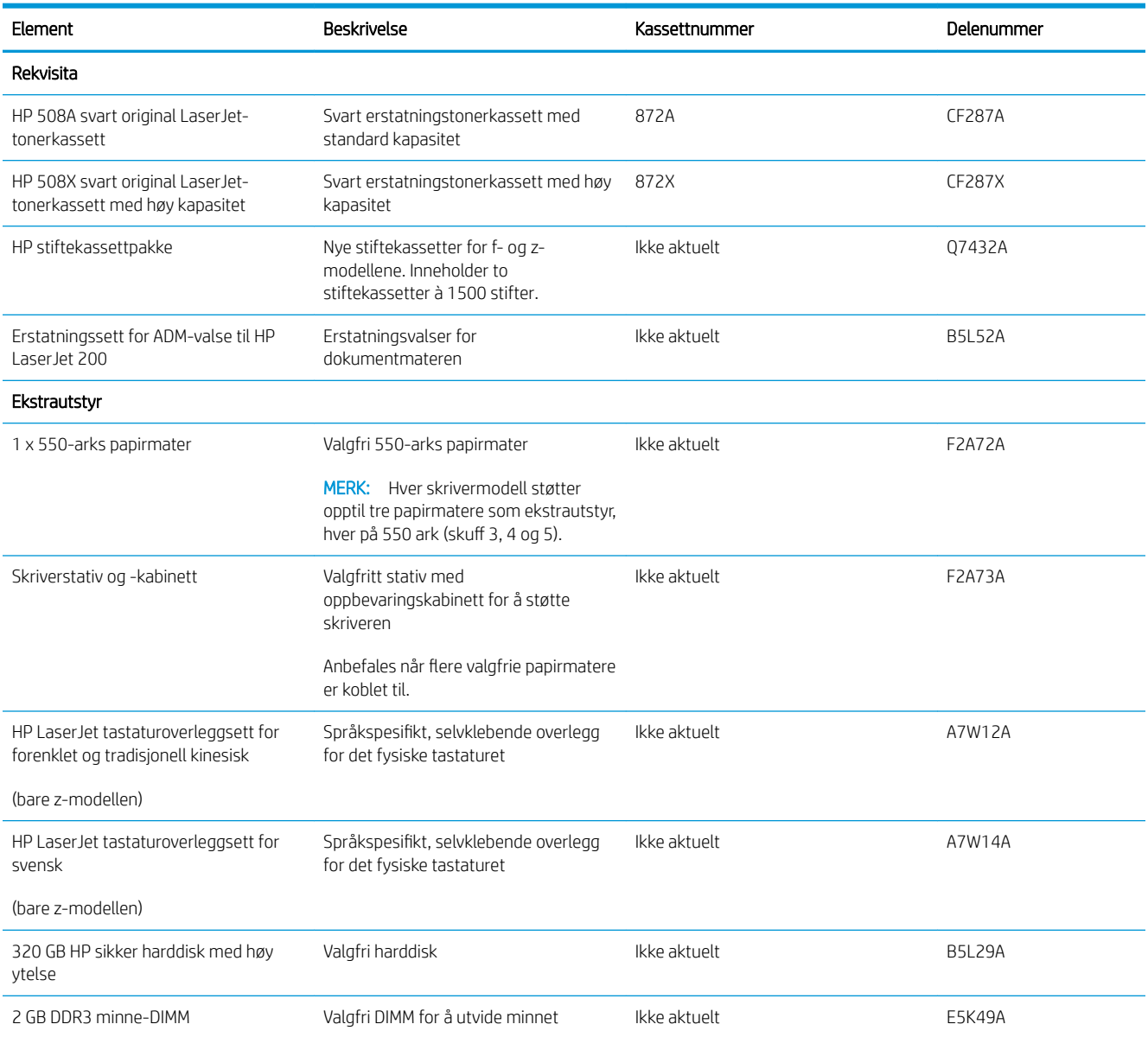

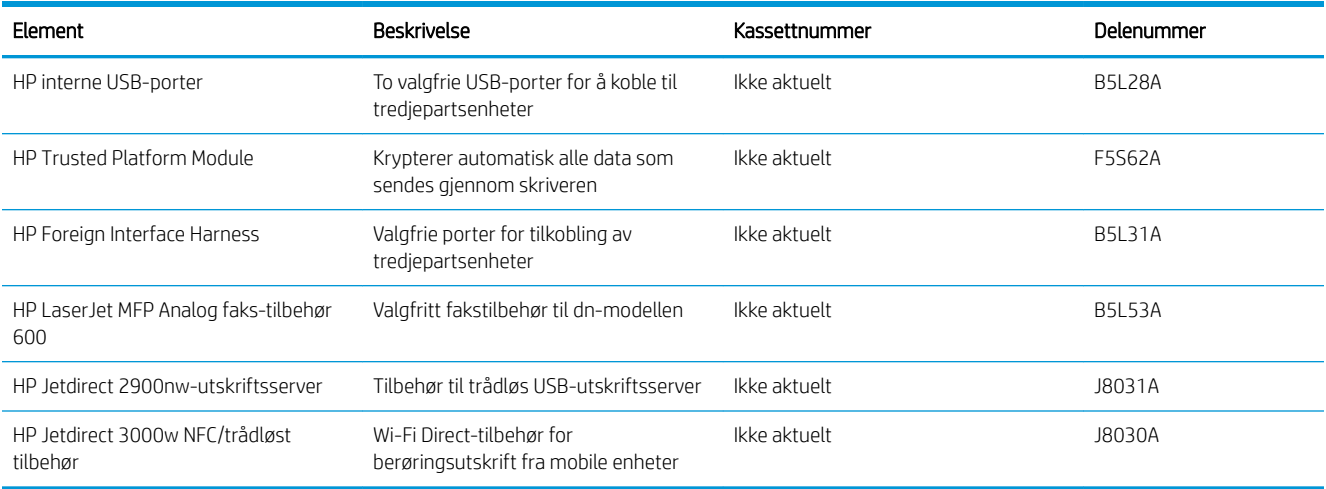

#### Egenreparasjonsdeler

Deler for CSR (Customer Self-Repair) er tilgjengelige for mange HP LaserJet-skrivere for å redusere reparasjonstid. Hvis du vil ha mer informasjon om CSR-programmet og fordelene med det, kan du se [www.hp.com/go/csr-support](http://www.hp.com/go/csr-support) og [www.hp.com/go/csr-faq.](http://www.hp.com/go/csr-faq)

Originale erstatningsdeler fra HP kan bestilles på [www.hp.com/buy/parts](http://www.hp.com/buy/parts) eller ved å kontakte en tjeneste- eller støtteleverandør som er godkjent av HP. Ett av følgende er nødvendig når du bestiller noe: delenummer, serienummer (står på baksiden av skriveren), produktnummer eller skrivernavn.

- Deler som er merket Obligatorisk under alternativer for egenreparasjon, skal installeres av kunder, med mindre du er villig til å betale for at en servicerepresentant fra HP utfører reparasjonen. HPs skrivergaranti dekker ikke kundestøtte på stedet eller retur til lager for disse delene.
- Deler som er merket Valgfritt hva angår egenreparasjon, kan på anmodning installeres av en servicerepresentant fra HP uten ekstra kostnader i løpet av skriverens garantiperiode.

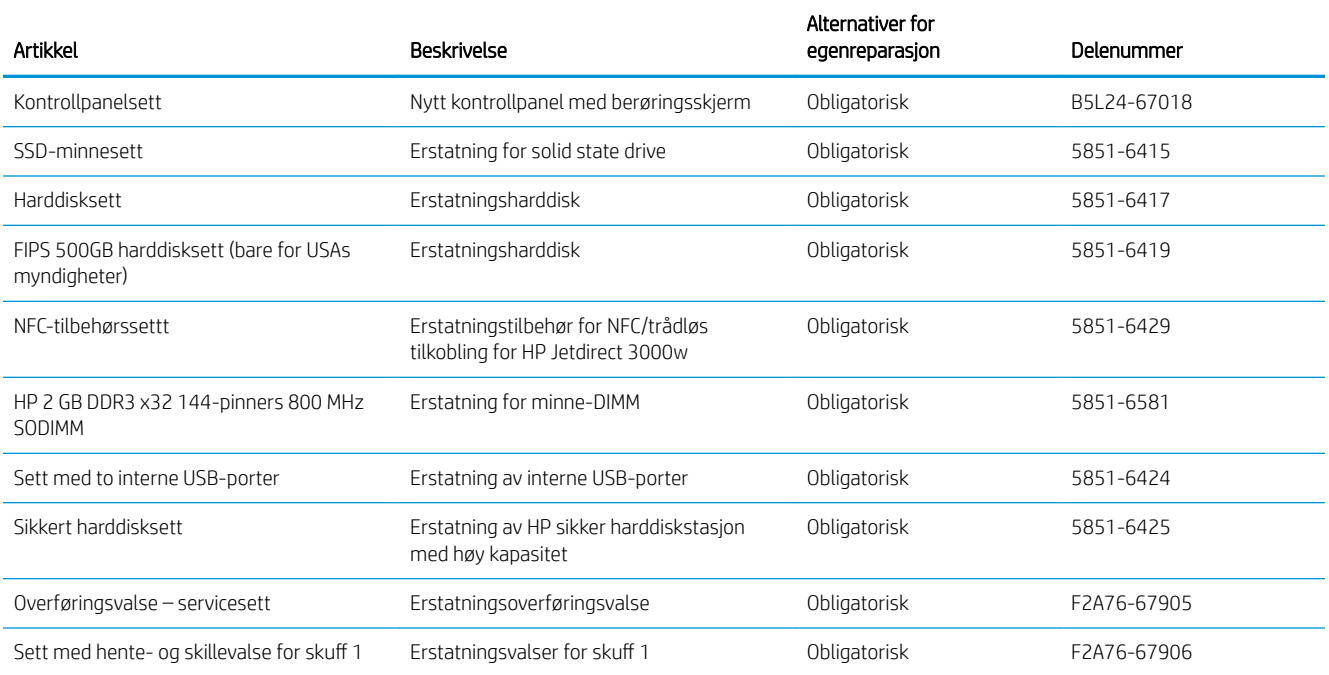

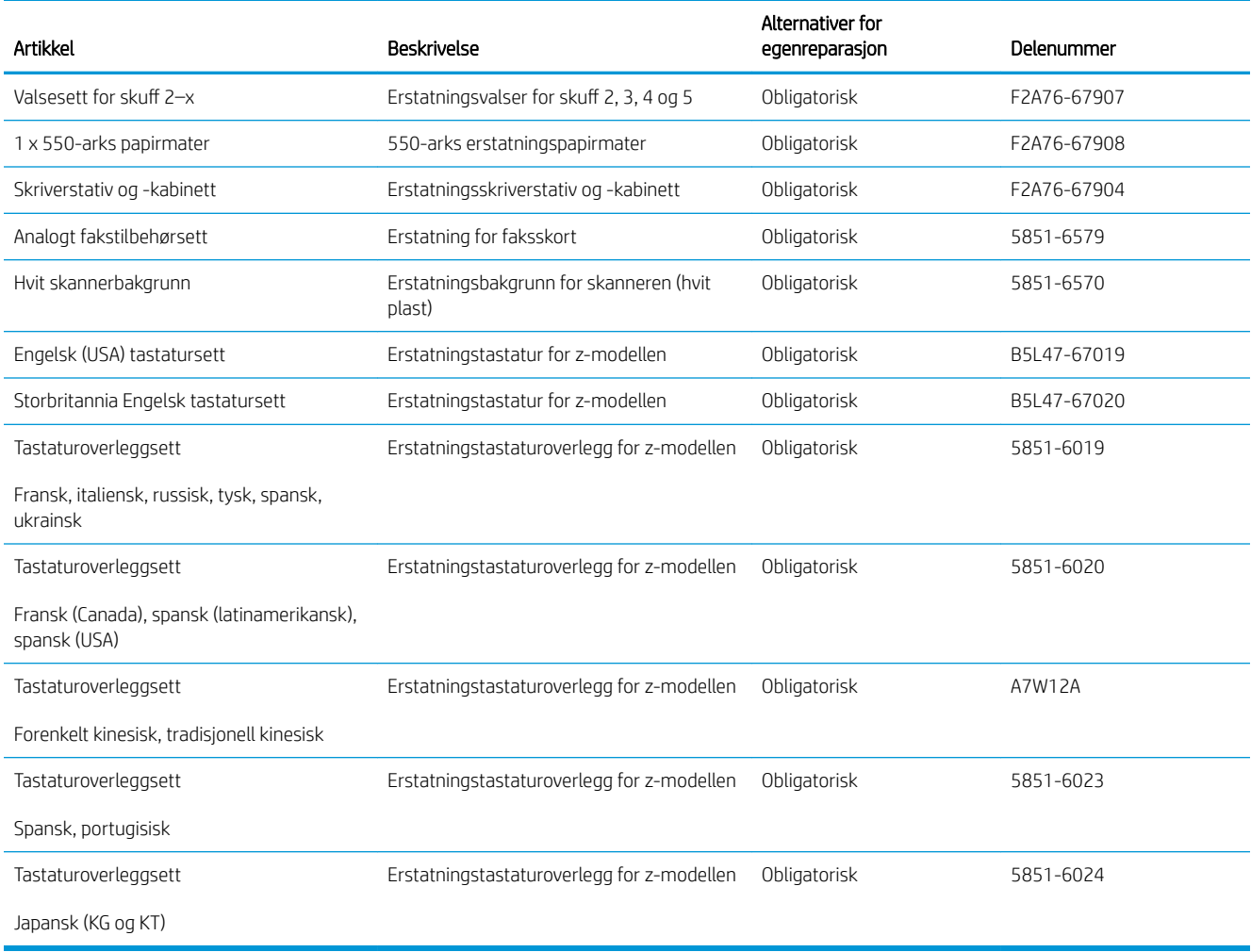

# <span id="page-44-0"></span>Skifte ut tonerkassetten

### Innføring

Følgende informasjon inneholder opplysninger om tonerkassetten for skriveren og fremgangsmåte for hvordan du erstatter den.

- Informasjon om tonerkassett
- [Ta ut og sett inn igjen blekkpatronen](#page-45-0)

#### Informasjon om tonerkassett

Skriveren viser når det er lite og svært lite igjen i tonerkassetten. Den faktiske gjenværende levetiden til tonerkassetten kan variere. Du bør ha en ny tonerkassett klar, slik at du kan skifte kassetten når utskriftskvaliteten ikke lenger er tilfredsstillende.

Fortsett å skrive ut med den nåværende skriverkassetten ved å omfordele toneren helt til utskriftskvaliteten ikke lenger er akseptabel. For å omfordele toneren tar du tonerkassetten ut av skriveren og rister forsiktig skriverkassetten frem og tilbake langs den vannrette aksen. Du finner en illustrasjon i instruksjonene for å skifte skriverkassett. Sett tonerkassetten inn i skriveren igjen, og lukk frontdekselet.

Hvis du vil kjøpe tonerkassetter eller kontrollere hvilke tonerkassetter som er kompatible med skriveren, kan du gå til HP SureSupply via koblingen [www.hp.com/go/suresupply.](http://www.hp.com/go/suresupply) Bla til bunnen av siden, og kontroller at land/ område er riktig.

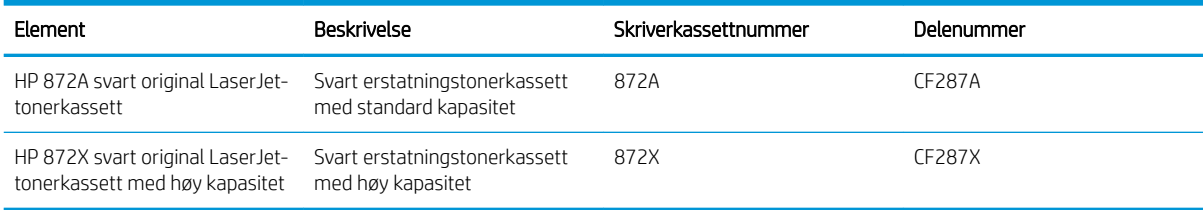

**WERK:** Tonerkassetter med høy kapasitet inneholder mer toner enn standardkassetter slik at de kan skrive ut flere sider. Hvis du vil ha mer informasjon, kan du gå til [www.hp.com/go/learnaboutsupplies](http://www.hp.com/go/learnaboutsupplies).

Ikke ta tonerkassetten ut av innpakningen før du skal bruke den.

**A FORSIKTIG:** Unngå skade på tonerkassetten. Utsett den ikke for lys i mer enn noen få minutter. Hvis tonerkassetten må tas ut av skriveren over en lengre periode, må du dekke til den grønne bildetrommelen.

Illustrasjonen nedenfor viser tonerkassettkomponentene.

<span id="page-45-0"></span>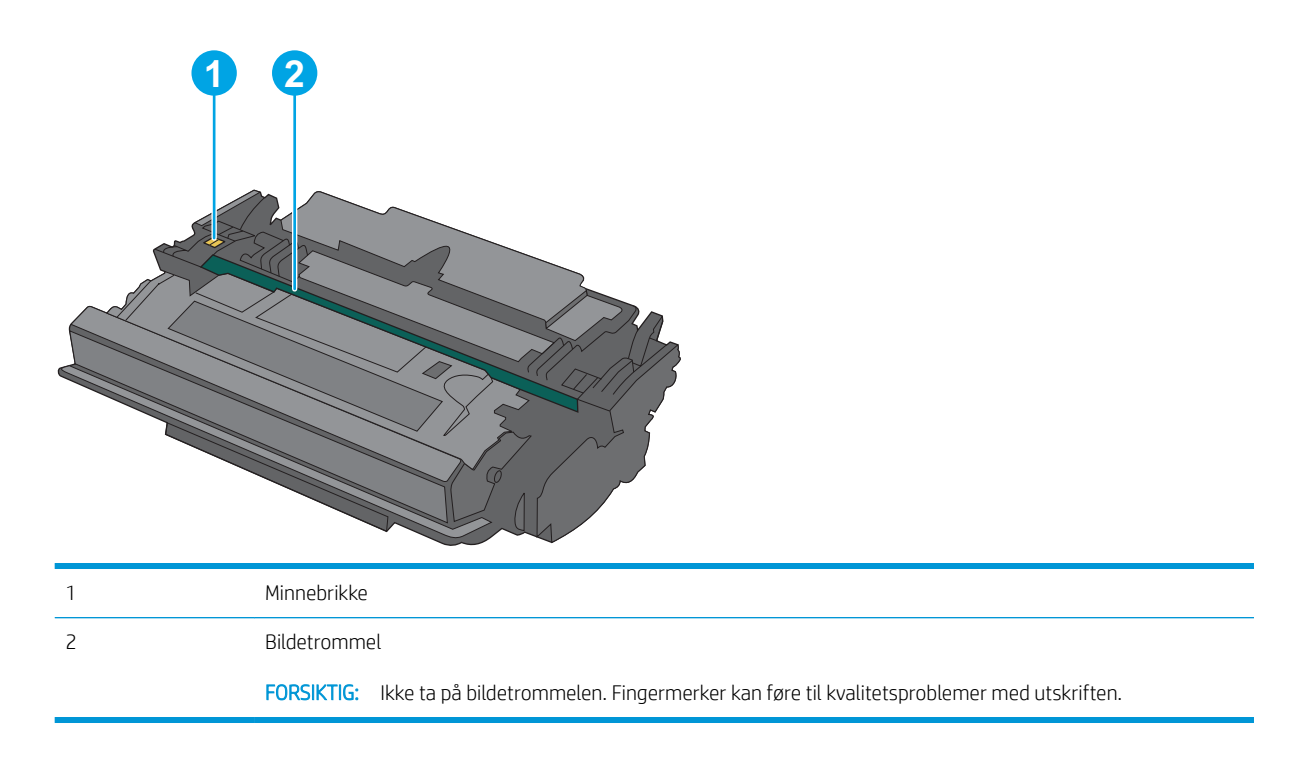

**A FORSIKTIG:** Hvis du får toner på klærne, bør du tørke det av med en tørr klut og vaske klærne i kaldt vann. Bruker du varmt vann, smitter toneren av på stoffet.

MERK: Du finner informasjon om hvordan du resirkulerer brukte tonerkassetter, i tonerkassettboksen.

### Ta ut og sett inn igjen blekkpatronen

1. Trykk på utløserknappen for det øvre dekselet på venstre side av skriveren.

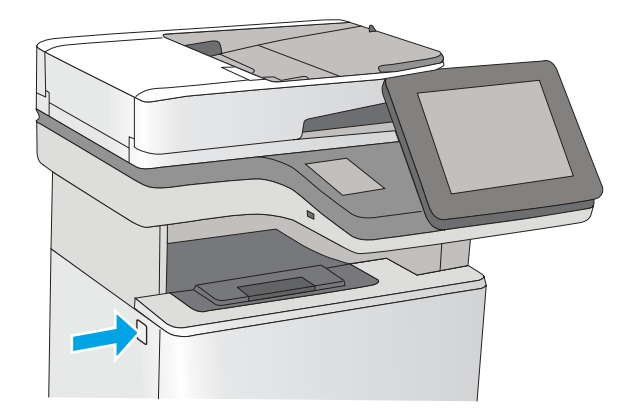

2. Åpne frontdekselet.

3. Ta tak i håndtaket til den brukte tonerkassetten, og dra den ut for å åpne den.

4. Pakk ut den nye tonerkassetten fra det beskyttende laget ved å rive av plaststripene og åpne pakken. Ta vare på all emballasje, slik at du kan bruke den til å resirkulere den brukte tonerkassetten.

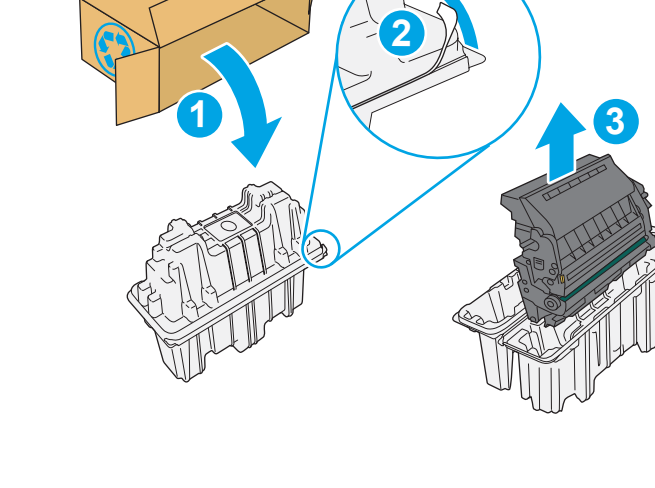

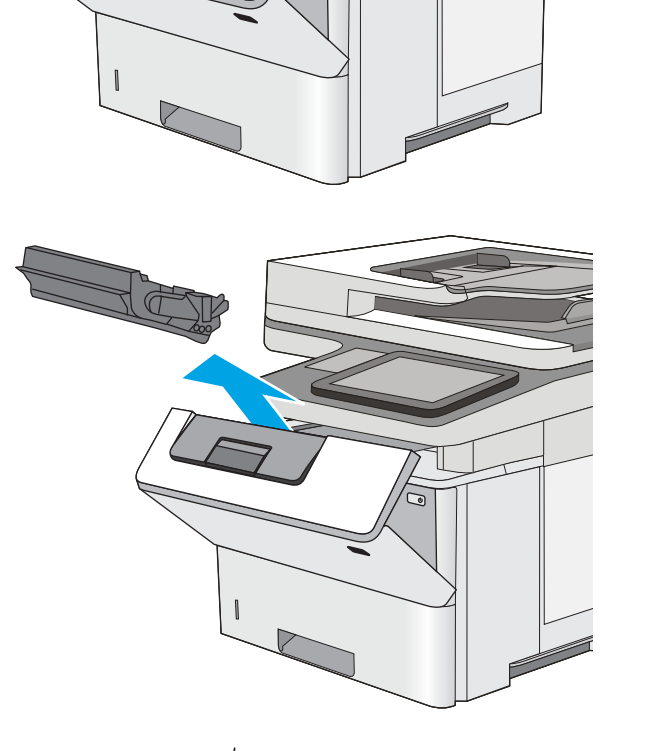

5. Hold i begge sidene av tonerkassetten, og rist den 5-6 ganger.

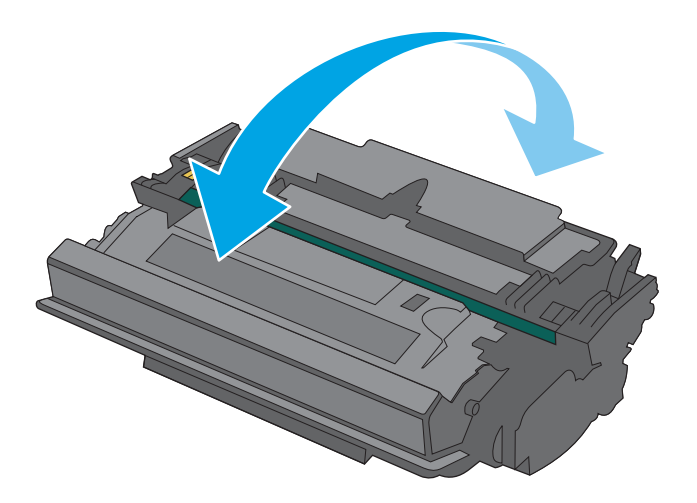

- $\sqrt{ }$
- 6. Juster tonerkassetten med åpningen, og skyv den inn i skriveren.

7. Lukk frontdekselet.

8. Legg den brukte tonerkassetten i esken som den nye kassetten ble levert i. Se den vedlagte resirkuleringsveiledningen for å få informasjon om resirkulering.

I USA og Canada følger det med en forhåndsbetalt adresseetikett i esken. I andre land/regioner kan du gå til <u>www.hp.com/recycle</u> for å skrive ut en forhåndsbetalt adresseetikett.

Lim den forhåndsbetalte adresseetiketten på esken, og returner den brukte kassetten til HP slik at den kan resirkuleres.

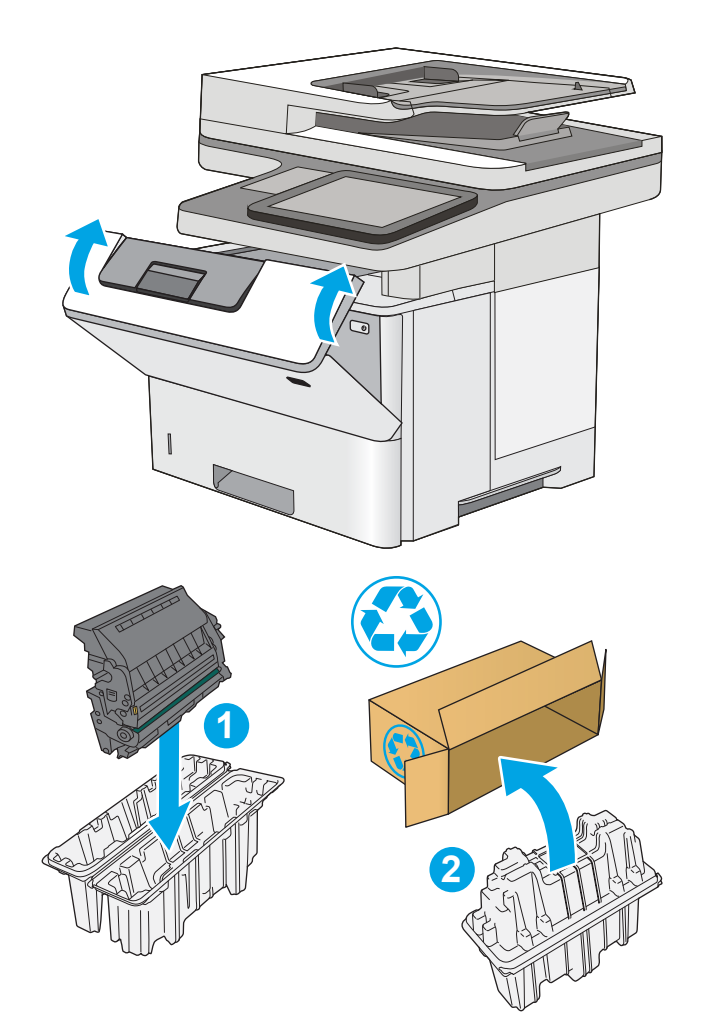

# <span id="page-49-0"></span>Bytte stiftekassetten (f- og z-modellene)

### Innføring

Følgende informasjon inneholder opplysninger om stiftekassettene for skriveren og fremgangsmåte for hvordan du skifter dem.

Hvis du vil kjøpe en topakning med stiftekassetter (delenummer Q7432A), går du til HP Parts Store via koblingen [www.hp.com/buy/parts.](http://www.hp.com/buy/parts) Hver kassett inneholder 1500 stifter.

### Fjerne og erstatte stiftekassetten

1. Åpne dekselet til stifteenheten.

MERK: Når du åpner dekselet, kobles stifteenheten ut.

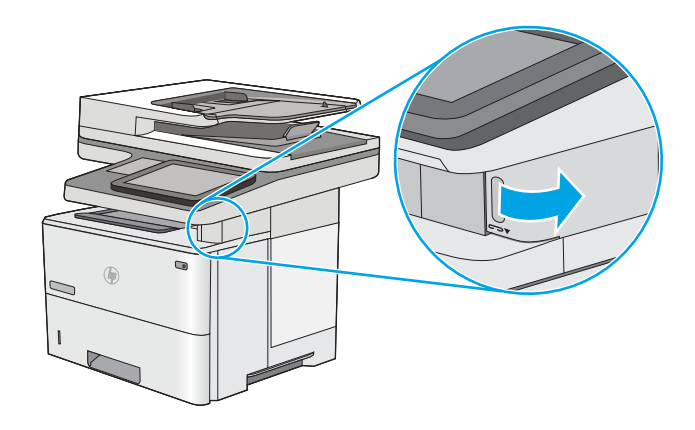

2. Ta stiftekassetten ut av skriveren.

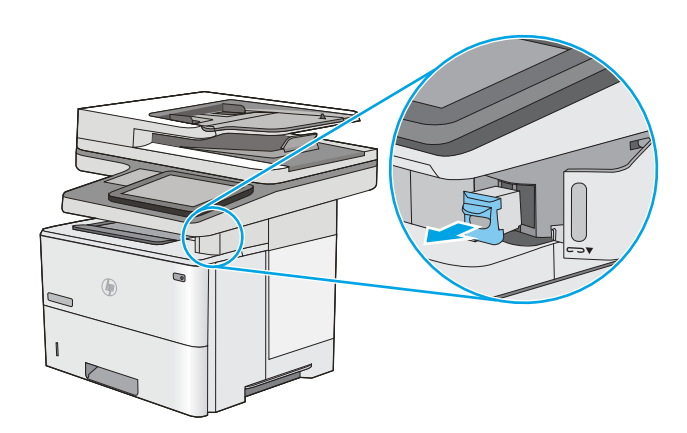

3. Sett inn den nye stiftekassett i åpningen på innsiden av dekselet til stifteenheten.

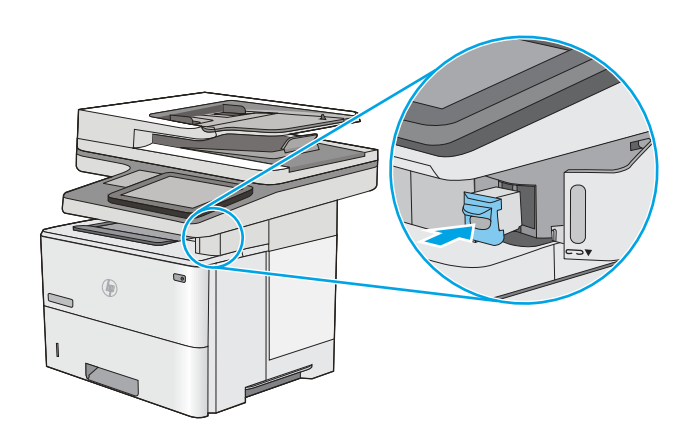

4. Lukk dekselet.

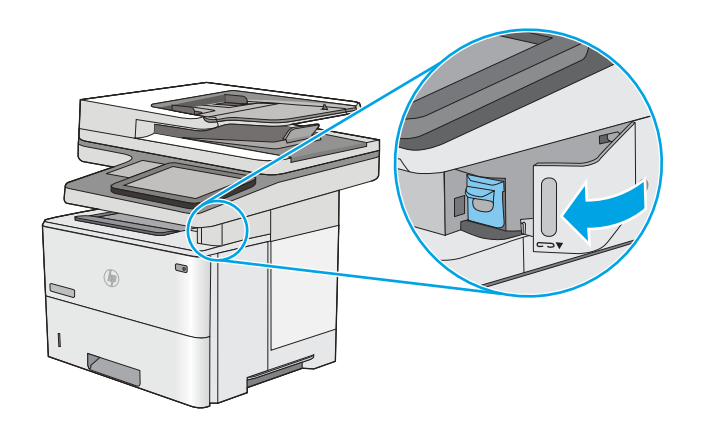

# 4 Skrive ut

- [Utskriftsoppgaver \(Windows\)](#page-53-0)
- [Utskriftsoppgaver \(OS X\)](#page-58-0)
- [Lagre utskriftsjobber på skriveren for å skrive ut senere eller privat](#page-61-0)
- [Mobilutskrift](#page-65-0)
- **•** [Skrive ut fra USB-porten](#page-69-0)

#### Mer informasjon:

Den følgende informasjonen er riktig på publiseringstidspunktet. Hvis du vil ha oppdatert informasjon, kan du se [www.hp.com/support/ljM527MFP.](http://www.hp.com/support/ljM527MFP)

HPs omfattende hjelp for skriveren inneholder følgende informasjon:

- Installer og konfigurer
- Lær og bruk
- Løse problemer
- Laste ned oppdateringer for programvare og fastvare
- Delta i støttefora
- Finn informasjon om garanti og forskrifter

# <span id="page-53-0"></span>Utskriftsoppgaver (Windows)

### Slik skriver du ut (Windows)

Prosedyren nedenfor beskriver den grunnleggende utskriftsprosessen for Windows.

- 1. Velg alternativet Skriv ut ved hjelp av programmet.
- 2. Velg skriveren fra listen over skrivere. Du kan endre innstillinger ved å klikke eller trykke på Egenskaper eller Innstillinger for å åpne skriverdriveren.
	- **WERK:** Navnet på knappen varierer for ulike programmer.
	- **EX MERK:** Hvis du vil få tilgang til disse funksjonene fra en Windows 8- eller 8.1-startskjermapp, velger du Enheter, Utskrift og deretter skriveren.
	- **EX MERK:** Hvis du vil ha mer informasjon, klikker du på Hjelp (?) i skriverdriveren.
	- **EX MERK:** Skriverdriveren ser kanskje annerledes ut enn den som er på bildet, men handlingene er de samme.

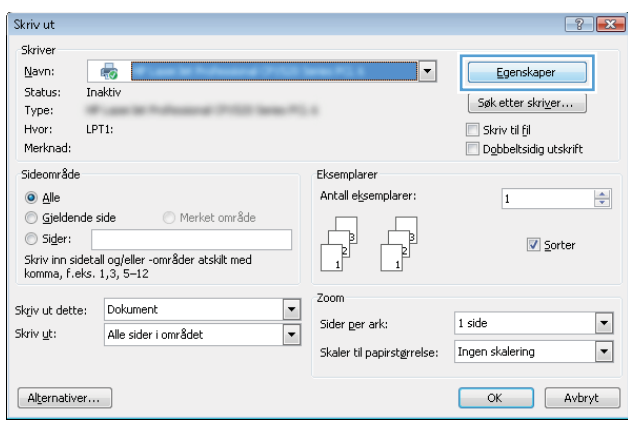

3. Velg kategoriene i skriverdriveren for å konfigurere de tilgjengelige alternativene. For eksempel kan du angi papirretningen i kategorien **Etterbehandling** og angi papirkilde og papirtype, papirstørrelse og kvalitetsinnstillinger i kategorien Papir/Kvalitet.

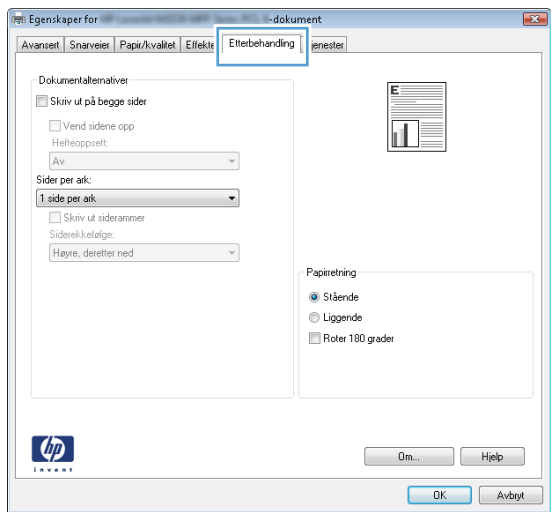

- 4. Velg OK for å gå tilbake til dialogboksen Skriv ut. Velg hvor mange eksemplarer som skal skrives ut.
- 5. Velg OK for å skrive ut jobben.

### Skrive ut på begge sider automatisk (Windows)

Bruk denne fremgangsmåten for skrivere som har en automatisk tosidigenhet installert. Hvis skriveren ikke har en automatisk tosidigenhet installert, eller hvis du vil skrive ut på papirtyper som tosidigenheten ikke støtter, kan du skrive ut på begge sider manuelt.

- 1. Velg alternativet Skriv ut ved hjelp av programmet.
- 2. Velg skriveren fra listen over skrivere, og klikk deretter på eller trykk på Egenskaper eller Innstillingerfor å åpne skriverdriveren.
	- **WERK:** Navnet på knappen varierer for ulike programmer.
- MERK: Hvis du vil få tilgang til disse funksjonene fra en Windows 8- eller 8.1-startskjermapp, velger du Enheter, Utskrift og deretter skriveren.
- 3. Klikk på kategorien Etterbehandling.
- 4. Merk av for Skriv ut på begge sider. Klikk på OK for å lukke dialogboksen Dokumentegenskaper.
- 5. I dialogboksen Skriv ut klikker du på OK for å skrive ut jobben.

#### Skrive ut på begge sider manuelt (Windows)

Bruk denne prosedyren for skrivere som ikke har en automatisk tosidigenhet installert, eller hvis du vil skrive ut på papirtyper som tosidigenheten ikke støtter.

- 1. Velg alternativet Skriv ut ved hjelp av programmet.
- 2. Velg skriveren fra listen over skrivere, og klikk deretter på eller trykk på Egenskaper eller Innstillingerfor å åpne skriverdriveren.
	- **WERK:** Navnet på knappen varierer for ulike programmer.
	- **EX MERK:** Hvis du vil få tilgang til disse funksjonene fra en Windows 8- eller 8.1-startskjermapp, velger du Enheter, Utskrift og deretter skriveren.
- 3. Klikk på kategorien Etterbehandling.
- 4. Merk av for Skriv ut på begge sider (manuelt). Klikk på OK-knappen for å skrive ut den første siden av jobben.
- 5. Hent den utskrevne bunken fra utskuffen, og plasser den i skuff 1.
- 6. Hvis du blir bedt om det, velger du den aktuelle knappen på kontrollpanelet for å fortsette.

#### Skrive ut flere sider per ark (Windows)

- 1. Velg alternativet Skriv ut ved hjelp av programmet.
- 2. Velg skriveren fra listen over skrivere, og klikk deretter på eller trykk på Egenskaper eller Innstillingerfor å åpne skriverdriveren.
- **EX MERK:** Navnet på knappen varierer for ulike programmer.
- MERK: Hvis du vil få tilgang til disse funksjonene fra en Windows 8- eller 8.1-startskjermapp, velger du Enheter, Utskrift og deretter skriveren.
- 3. Klikk på kategorien Etterbehandling.
- 4. Velg antall sider per ark i rullegardinlisten Sider per ark.
- 5. Velg riktige alternativer for Skriv ut siderammer, Siderekkefølge og Papirretning. Klikk på OK for å lukke dialogboksen Dokumentegenskaper.
- 6. I dialogboksen Skriv ut klikker du på OK for å skrive ut jobben.

#### Velge papirtype (Windows)

- 1. Velg alternativet Skriv ut ved hjelp av programmet.
- 2. Velg skriveren fra listen over skrivere, og klikk deretter på eller trykk på Egenskaper eller Innstillinger for å åpne skriverdriveren.
- **MERK:** Navnet på knappen varierer for ulike programmer.
- **EX MERK:** Hvis du vil få tilgang til disse funksjonene fra en Windows 8- eller 8.1-startskjermapp, velger du Enheter, Utskrift og deretter skriveren.
- 3. Velg kategorien Papir/kvalitet.
- 4. I nedtrekkslisten Papirtype klikker du på Mer....
- 5. Utvid listen med alternativene for Type er: alternativer.
- 6. Utvid kategorien med papirtyper som best beskriver papiret.
- 7. Velg alternativet for papirtypen du bruker, og klikk deretter på OK.
- 8. Klikk på OK for å lukke dialogboksen Dokumentegenskaper. I dialogboksen Skriv ut klikker du på OK for å skrive ut jobben.

Hvis skuffen må konfigureres, vises det en konfigureringsmelding for skuffen på skriverens kontrollpanel.

- 9. Legg papir med angitt type og størrelse i skuffen, og lukk skuffen.
- 10. Velg OK-knappen for å godta størrelsen og typen som er registrert, eller velg Endre-knappen for å velge en annen papirstørrelse eller -type.
- 11. Velg riktig størrelse og type, og trykk deretter på knappen OK.

#### Flere utskriftsoppgaver

Gå til [www.hp.com/support/ljM527MFP.](http://www.hp.com/support/ljM527MFP)

Instruksjoner er tilgjengelig for å utføre bestemte utskrifts oppgaver, for eksempel følgende:

- Opprette og bruke utskriftssnarveier og forhåndsinnstillinger for utskrift i Windows
- Velge papirstørrelsen eller bruke en egendefinert papirstørrelse
- Velge sideretning
- Lage et hefte
- Skalere en side så den passer på en bestemt papirstørrelse
- Skrive ut den første eller den siste siden av dokumentet på annet papir
- Skrive ut vannmerker på et dokument

# <span id="page-58-0"></span>Utskriftsoppgaver (OS X)

### Slik skriver du ut (OS X)

Fremgangsmåten nedenfor beskriver den grunnleggende utskriftsprosessen for OS X.

- 1. Klikk på Fil-menyen og deretter på Skriv ut.
- 2. Velg skriveren.
- 3. Klikk på Vis detaljer eller Kopier og sider, og velg deretter andre menyer for å justere utskriftsinnstillingene.

**WERK:** Navnet på elementer varierer for ulike programmer.

4. Klikk på Skriv ut.

#### Skrive ut på begge sider automatisk (OS X)

**WERK:** Denne informasjonen gjelder for skrivere som har automatisk tosidigenhet.

- **WERK:** Denne funksjonen er tilgjengelig hvis du installerer HP-skriverdriveren. Den er ikke tilgjengelig hvis du bruker AirPrint.
	- 1. Klikk på Fil-menyen og deretter på Skriv ut.
	- 2. Velg skriveren.
	- 3. Klikk på Vis detaljer eller Kopier og sider, og klikk deretter på Oppsett-menyen.

**WERK:** Navnet på elementer varierer for ulike programmer.

- 4. Velg et alternativ for innbinding fra nedtrekkslisten Tosidig.
- 5. Klikk på Skriv ut.

#### Skrive ut på begge sider manuelt (OS X)

- $\mathbb{B}^n$  MERK: Denne funksjonen er tilgjengelig hvis du installerer HP-skriverdriveren. Den er ikke tilgjengelig hvis du bruker AirPrint.
	- 1. Klikk på Fil-menyen og deretter på Skriv ut.
	- 2. Velg skriveren.
	- 3. Klikk på Vis detaljer eller Kopier og sider, og klikk deretter på Manuell tosidig-menyen.

**WERK:** Navnet på elementer varierer for ulike programmer.

- 4. Klikk i Manuell tosidig-boksen, og velg et innbindingsalternativ.
- 5. Klikk på Skriv ut.
- 6. Gå til skriveren og fjern eventuelle tomme ark som ligger i skuff 1.
- 7. Hent den utskrevne bunken fra utskuffen, og plasser den med den trykte siden ned i innskuffen.
- 8. Hvis du blir bedt om det, velger du den aktuelle knappen på kontrollpanelet for å fortsette.

### Skrive ut flere sider per ark (OS X)

- 1. Klikk på Fil-menyen og deretter på Skriv ut.
- 2. Velg skriveren.
- 3. Klikk på Vis detaljer eller Kopier og sider, og klikk deretter på Oppsett-menyen.

**WERK:** Navnet på elementer varierer for ulike programmer.

- 4. På nedtrekkslisten Sider per ark velger du antall sider som du ønsker å skrive ut på hvert ark.
- 5. I området Layoutretning velger du rekkefølgen på og plasseringen av sidene på arket.
- 6. På Rammer-menyen velger du hvilken type ramme som skal skrives ut rundt hver side på arket.
- 7. Klikk på Skriv ut.

#### Velge papirtype (OS X)

- 1. Klikk på Fil-menyen og deretter på Skriv ut.
- 2. Velg skriveren.
- 3. Klikk på Vis detaljer eller Kopier og sider, og klikk deretter på menyen Medier og kvalitet eller menyen Papir/ kvalitet.

**WERK:** Navnet på elementer varierer for ulike programmer.

- 4. Velg fra alternativene Medier og kvalitet eller Papir/kvalitet.
	- **WERK:** Denne listen inneholder det overordnede settet med tilgjengelige alternativer. Noen alternativer er ikke tilgjengelige på alle skrivere.
		- Medietype: Velg alternativet for papirtypen for utskriftsjobben.
		- Utskriftskvalitet: Velg oppløsning for utskriftsjobben.
		- Kant til kant-utskrift: Velg dette alternativet for å skrive ut nær kantene på papiret.
		- EconoMode: Velg dette alternativet for å spare toner når du skriver ut dokumentutkast.
- 5. Klikk på Skriv ut.

#### Flere utskriftsoppgaver

Gå til [www.hp.com/support/ljM527MFP.](http://www.hp.com/support/ljM527MFP)

Instruksjoner er tilgjengelig for å utføre bestemte utskrifts oppgaver, for eksempel følgende:

- Opprette og bruke utskriftssnarveier og forhåndsinnstillinger for utskrift i Windows
- Velge papirstørrelsen eller bruke en egendefinert papirstørrelse
- Velge sideretning
- Lage et hefte
- Skalere en side så den passer på en bestemt papirstørrelse
- Skrive ut den første eller den siste siden av dokumentet på annet papir
- Skrive ut vannmerker på et dokument

### <span id="page-61-0"></span>Lagre utskriftsjobber på skriveren for å skrive ut senere eller privat

#### Innføring

Følgende informasjon forklarer fremgangsmåter for å opprette og skrive ut dokumenter som er lagret på skriveren. Disse jobbene kan bli skrevet ut på et senere tidspunkt eller privat.

- Opprette en lagret jobb (Windows)
- [Opprette en lagret jobb \(OS X\)](#page-62-0)
- [Skrive ut en lagret jobb](#page-63-0)
- [Slette en lagret jobb](#page-63-0)

#### Opprette en lagret jobb (Windows)

Lagre jobber på skriveren for privat eller forsinket utskrift.

**MERK:** Skriverdriveren ser kanskje annerledes ut enn den som er på bildet, men handlingene er de samme.

- 1. Velg alternativet Skriv ut ved hjelp av programmet.
- 2. Velg skriveren fra listen over skrivere, og velg deretter Egenskaper eller Preferanser (navnet varierer for forskjellige programmer).

**WERK:** Navnet på knappen varierer for ulike programmer.

**EX MERK:** Hvis du vil få tilgang til disse funksjonene fra en Windows 8- eller 8.1-startskjermapp, velger du Enheter, Utskrift og deretter skriveren.

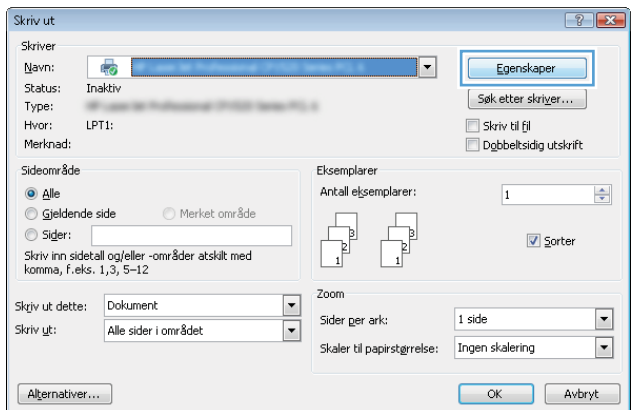

<span id="page-62-0"></span>3. Klikk på kategorien Jobblagring.

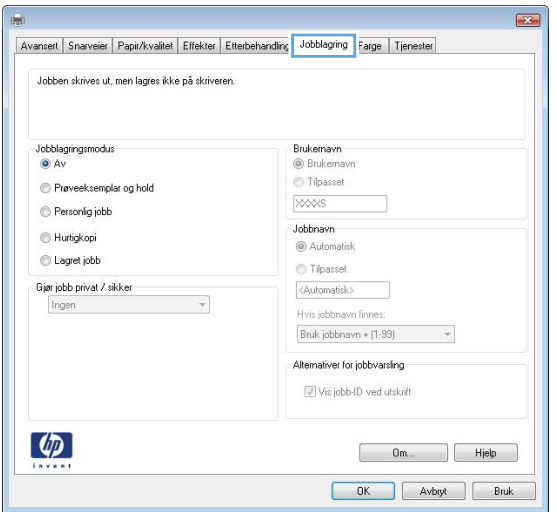

- 4. Velg alternativet Jobblagringsmodus.
	- Prøveeksemplar og hold: Skriv ut og korrekturles ett eksemplar av jobben, og skriv deretter ut flere eksemplarer.
	- Personlig jobb: Jobben skrives ikke ut før skriveren får beskjed om det via kontrollpanelet. I denne jobblagringsmodusen kan du velge ett av alternativene under Gjør jobb privat/sikker. Hvis du gir jobben en PIN-kode, må du oppgi den aktuelle PIN-koden på kontrollpanelet. Hvis du krypterer jobben, må du angi nødvendig passord via kontrollpanelet. Utskriftsjobben slettes fra minnet etter at den skrives ut, og går tapt hvis skriveren mister strømmen.
	- Hurtigkopi: Skriv ut ønsket antall eksemplarer av en jobb, og lagre deretter et eksemplar av jobben i skriverminnet, slik at du kan skrive den ut på nytt senere.
	- Lagret jobb: Lagre en jobb på skriveren, og gjør det mulig for andre brukere å skrive ut jobben når som helst. I denne jobblagringsmodusen kan du velge ett av alternativene under Gjør jobb privat/ sikker. Hvis du gir jobben en PIN-kode, må personen som skriver ut jobben, angi den nødvendige PINkoden via kontrollpanelet. Hvis du krypterer jobben, må personen som skriver ut jobben, angi nødvendig passord via kontrollpanelet.
- 5. Hvis du vil bruke et egendefinert brukernavn eller jobbnavn,klikker du på Egendefinert og deretter skriver du inn brukernavnet eller jobbnavnet.

Velg hvilket alternativ som skal brukes hvis jobben har samme navn som en annen lagret jobb:

- Bruk jobbnavn + (1–99): Legg til et unikt tall på slutten av jobbnavnet.
- Bytt eksisterende fil: Overskriv den eksisterende lagrede jobben med den nye jobben.
- 6. Klikk på OK for å lukke dialogboksen Dokumentegenskaper. I dialogboksen Skriv ut klikker du på OK for å skrive ut jobben.
- 7. Hvis du vil ha informasjon om hvordan du skriver ut jobben, kan du se emnet Skriv ut en lagret jobb.

#### Opprette en lagret jobb (OS X)

Lagre jobber på skriveren for privat eller forsinket utskrift.

- <span id="page-63-0"></span>1. Klikk på Fil-menyen og deretter på Skriv ut.
- 2. På Skriver-menyen velger du skriveren.
- 3. Skriverdriveren viser menyen **Kopier og sider** som standard. Åpne nedtrekkslisten med menyer, og klikk deretter på menyen Jobblagring.
- 4. I nedtrekkslisten Modus velger du typen lagret jobb.
	- Prøveeksemplar og hold: Skriv ut og korrekturles ett eksemplar av jobben, og skriv deretter ut flere eksemplarer.
	- Personlig jobb: Jobben skrives ikke ut før skriveren får beskjed om det via kontrollpanelet. Hvis jobben har en PIN-kode, må den aktuelle PIN-koden oppgis på kontrollpanelet. Utskriftsjobben slettes fra minnet etter at den skrives ut, og går tapt hvis skriveren mister strømmen.
	- Hurtigkopi: Skriv ut ønsket antall eksemplarer av en jobb, og lagre deretter et eksemplar av jobben i produktminnet for å skrive den ut på nytt senere.
	- Lagret jobb: Lagre en jobb på skriveren, og gjør det mulig for andre brukere å skrive ut jobben når som helst. Hvis jobben har en PIN-kode, må personen som skriver ut jobben angi den nødvendige PIN-koden via kontrollpanelet.
- 5. Hvis du vil bruke et egendefinert brukernavn eller jobbnavn,klikker du på Egendefinert og deretter skriver du inn brukernavnet eller jobbnavnet.

Velg hvilket alternativ du vil bruke hvis en annen lagret jobb allerede har det navnet.

- Bruk jobbnavn + (1-99): Legg til et unikt tall på slutten av jobbnavnet.
- Bytt eksisterende fil: Overskriv den eksisterende lagrede jobben med den nye jobben.
- 6. Hvis du velger alternativet Lagret jobb eller Personlig jobb i trinn 3, kan du beskytte jobben med en PINkode. Skriv inn et firesifret tall i feltet Bruk PIN for å skrive ut. Når andre personer forsøker å skrive ut denne jobben, blir de bedt om å oppgi denne PIN-koden.
- 7. Klikk på knappen Skriv ut for å behandle jobben.

#### Skrive ut en lagret jobb

Bruk følgende fremgangsmåte for å skrive ut en jobb som er lagret i skriverminnet.

- 1. Velg Skriv ut på startskjermbildet til skriverens kontrollpanel.
- 2. Velg Utskrift fra jobblager.
- 3. Velg mappen der jobben er lagret.
- 4. Velg navnet på jobben. Hvis jobben er privat eller kryptert,angir du PIN-koden eller passordet.
- 5. Velg Alternativer for å justere antall kopier eller endre andre utskriftsinnstillinger.
- 6. Velg Skriv ut for å skrive ut jobben.

#### Slette en lagret jobb

Når en ny jobb lagres i skriverminnet, overskrives eventuelle tidligere jobber med samme bruker- og jobbnavn. Hvis det ikke allerede er lagret en jobb med samme bruker- og jobbnavn og skriveren trenger mer diskplass, kan

det hende at skriveren sletter andre lagrede jobber. Den eldste jobben slettes først. Endre antallet jobber som skriveren kan lagre, fra menyen Generelle innstillinger på skriverens kontrollpanel.

Bruk denne fremgangsmåten for å slette en jobb som er lagret i skriverminnet.

- 1. Velg Skriv ut på startskjermbildet til skriverens kontrollpanel.
- 2. Velg Utskrift fra jobblager.
- 3. Velg navnet på mappen der jobben er lagret.
- 4. Velg navnet på jobben.
- 5. Hvis jobben er privat eller kryptert, angir du PIN-koden eller passordet.
- 6. Trykk på Papirkurv-ikonet  $\overline{w}$  for å slette jobben.

# <span id="page-65-0"></span>Mobilutskrift

### Innføring

HP tilbyr flere mobil- og ePrint-løsninger for enkel utskrift til en HP-skriver fra bærbar PC, nettbrett, smarttelefon eller andre mobilenheter. Hvis du vil se hele listen for å finne ut hva som er det beste valget, kan du gå til [www.hp.com/go/LaserJetMobilePrinting](http://www.hp.com/go/LaserJetMobilePrinting).

- HP ePrint via e-post
- **[HP ePrint-programvare](#page-66-0)**
- **[AirPrint](#page-66-0)**
- [Innebygd Android-utskrift](#page-66-0)
- [Wi-Fi Direct- og NFC-utskrift](#page-67-0)

#### HP ePrint via e-post

Bruk HP ePrint for å skrive ut dokumenter ved å sende dem som et e-postvedlegg til skriverens e-postadresse fra en hvilken som helst e-postaktivert enhet.

 $\mathbb{B}^n$  MERK: Det kan hende at skriveren trenger en fastvareoppdatering for å bruke denne funksjonen.

For å bruke HP ePrint må skriveren oppfylle disse kravene:

- Skriveren må være koblet til et kablet eller trådløst nettverk og ha Internett-tilgang.
- HPs webtjenester må være aktivert på skriveren og skriveren må være registrert på HP Connected.

Følg denne fremgangsmåten for å aktivere HP Web Services og registrere deg med HP Connected:

- 1. Åpne HPs innebygde webserver (EWS):
	- a. På startskjermbildet på skriverens kontrollpanel, velger du Informasjon-ikonet nog deretter Nettverk-ikonet <sub>fra</sub> for å vise IP-adressen eller vertsnavnet.
	- b. Åpne en nettleser, og skriv inn IP-adressen eller vertsnavnet nøyaktig slik det vises på skriverens kontrollpanel. Trykk på Enter på tastaturet. Den innebygde webserveren åpnes.

#### https://10.10.XXXXX/

**WERK:** Hvis nettleseren viser meldingen **Det er et problem med dette nettstedets** sikkerhetssertifikat når du prøver å åpne den innebygde webserveren, velger du Fortsett til dette nettstedet (ikke anbefalt).

Det skader ikke datamaskinen hvis du velger Fortsett til dette nettstedet (ikke anbefalt) når du navigerer på den innebygde webserveren til HP-skriveren.

- 2. Klikk på kategorien HP Web Services.
- 3. Velg alternativet for å aktivere webtjenester.

**MERK:** Det kan ta flere minutter å aktivere webtjenester.

4. Gå til [www.hpconnected.com](http://www.hpconnected.com) for å opprette en HP ePrint-konto og fullføre installeringen.

#### <span id="page-66-0"></span>HP ePrint-programvare

HP ePrint-programvaren gjør det enkelt å skrive ut fra en stasjonær eller bærbar datamaskin som kjører Windows eller Mac til en HP ePrint-kompatibel skriver. Denne programvaren gjør det enkelt å finne HP ePrintaktiverte skrivere som er registrert på HP Connected-kontoen din. Mål-HP-skriveren kan være plassert på kontoret eller på steder over hele verden.

- Windows: Når du har installert programvaren, åpner du alternativet Utskrift i programmet. Deretter velger du HP ePrint på listen over installerte skrivere. Klikk på Egenskaper for å konfigurere utskriftsalternativer.
- OS X: Etter at du har installert programvaren, velger du Fil, Skriv ut og deretter pilen ved siden av PDF (nederst i venstre hjørne på driverskjermen). Velg HP ePrint.

I Windows støtter HP ePrint-programvaren TCP/IP-utskrift til lokale skrivere på nettverket (LAN eller WAN) og som støtter UPD PostScript®.

Windows og OS X støtter IPP-utskrift til LAN- eller WAN-nettverkstilkoblede skrivere som støtter ePCL.

Windows og Mac støtter også utskrift av PDF-dokumenter til offentlige utskriftsplasseringer og utskrift med HP ePrint via e-post via nettsky.

Du finner drivere og mer informasjon på [www.hp.com/go/eprintsoftware](http://www.hp.com/go/eprintsoftware).

 $\mathbb{B}^\prime$  MERK: HP ePrint-programvaren er et verktøy for PDF-arbeidsflyt for Mac, og er ikke teknisk sett en skriverdriver.

**EX MERK:** HP ePrint-programvaren støtter ikke USB-utskrift.

#### **AirPrint**

Direkte utskrift ved hjelp av Apples AirPrint er støttet for iOS 4.2 eller nyere, og for Mac-maskiner som kjører OS X 10.7 Lion og nyere. Bruk AirPrint for å skrive ut direkte til skriveren fra en iPad, iPhone (3GS eller nyere) eller iPod touch (tredje generasjon eller nyere) i følgende mobilprogrammer:

- **Mail**
- Fotografier
- Safari
- **iBooks**
- Velg programmer fra tredjepart

Skriveren må være koblet til det samme nettverket (delnett) som Apple-enheten for å kunne bruke AirPrint. Hvis du vil ha mer informasjon om bruk av AirPrint og om hvilke HP-skrivere som er kompatible med AirPrint, kan du gå til [www.hp.com/go/LaserJetMobilePrinting](http://www.hp.com/go/LaserJetMobilePrinting).

MERK: Før du bruker AirPrint med en USB-tilkobling, må du kontrollere versjonsnummeret. AirPrint versjon 1.3 og tidligere støtter ikke USB-tilkoblinger.

#### Innebygd Android-utskrift

HPs innebygde utskriftsløsning for Android og Kindle gjør at mobile enheter automatisk kan finne og skrive ut fra HP-skrivere som enten er på et nettverk eller innen trådløs rekkevidde for Wi-Fi Direct-utskrift.

Skriveren må være koblet til det samme nettverket (delnett) som Android-enheten.

<span id="page-67-0"></span>Utskriftsløsningen er innebygd i støttede operativsystemer, så det er ikke nødvendig å installere drivere eller laste ned programvare.

Hvis du vil ha mer informasjon som hvordan du bruker Androids innebygde utskriftsfunksjon og hvilke Androidenheter som støttes, går du til [www.hp.com/go/LaserJetMobilePrinting](http://www.hp.com/go/LaserJetMobilePrinting).

#### Wi-Fi Direct- og NFC-utskrift

HP tilbyr utskrift via Wi-Fi Direct og NFC (Near Field Communication) for skrivere med støttede HP Jetdirect 3000w NFC-/Wireless-tilbehør. Dette tilbehøret er tilgjengelig for HP LaserJet-skrivere som har en lomme for integrering av maskinvare.

Utskrift med Wireless Direct, Wi-Fi Direct og NFC gjør det mulig for Wi-Fi-utstyrte (mobile) enheter å lage en trådløs nettverkstilkobling direkte til skriveren uten å bruke en trådløs ruter.

Skriveren må ikke være koblet til nettverket for at den mobile utskriften skal fungere.

Bruk HP Wireless Direct til å skrive ut trådløst fra følgende enheter:

- iPhone, iPad eller iPod touch med Apple AirPrint eller HP ePrint-appen
- Android-mobilenheter som bruker HP ePrint-appen eller den innebygde Android-utskriftsløsningen
- PC- og Mac-enheter som bruker HP ePrint-programmet

Bruk Wi-Fi Direct til å skrive ut trådløst fra følgende enheter:

● Android-enheter med HP ePrint-applikasjonen eller Androids innebygde utskriftsløsning

Du finner mer informasjon om HP Wireless Direct- og Wi-Fi Direct-utskrift på [www.hp.com/go/wirelessprinting.](http://www.hp.com/go/wirelessprinting)

NFC, HP Wireless Direct og Wi-Fi Direct-funksjonalitet kan aktiveres eller deaktiveres fra skriverens kontrollpanel.

- 1. På startskjermbildet på skriverens kontrollpanel sveiper du til Innstillinger-menyen vises. Trykk på Innstillinger-ikonet for å åpne menyen.
- 2. Åpne disse menyene:
	- Nettverksinnstillinger
	- Wi-Fi Direct-meny
- 3. Velg Aktiver Wi-Fi Direct for å aktivere trådløs utskrift.

**MERK:** I miljøer hvor flere enn én modell av samme skriver er installert, kan det være nyttig å gi hver skriver et eget Wi-Fi Direct-navn, slik at det blir enklere å identifisere skriveren for Wi-Fi Direct-utskrift. Wi-Fi Direct-navn er også tilgjengelig på siden Wi-Fi Direct hvis du velger Informasjon  $\bigcap$ -ikonet på startskjermbildet på skriverens kontrollpanel, og deretter trykker på Wi-Fi Direct n=ikonet.

Følg denne fremgangsmåten for å endre skriverens Wi-Fi Direct-navn:

- 1. På startskjermbildet på skriverens kontrollpanel sveiper du til Innstillinger-menyen vises. Trykk på Innstillinger-ikonet for å åpne menyen.
- 2. Åpne disse menyene:
- Nettverksinnstillinger
- Wi-Fi Direct-meny
- 3. Velg tekstfeltet Wi-Fi Direct-navn. Bruk tastaturet til å endre navnet.

# <span id="page-69-0"></span>Skrive ut fra USB-porten

### Innføring

Denne skriveren har funksjonalitet for utskrift fra USB-enheter med enkel tilgang, slik at du raskt kan skrive ut filer uten å sende dem fra en datamaskin. Skriveren støtter standard USB-lagringsenheter i USB-porten i nærheten av kontrollpanelet. Den støtter følgende filtyper:

- PDF
- **PRN**
- PCL
- PS
- **CHT**

#### Aktiver USB-porten for utskrift

USB-porten er deaktivert som standard. Aktiver USB-porten før du bruker denne funksjonen. Bruk én av følgende metoder for å aktivere porten:

#### Metode 1: Aktiver USB-porten fra skriverens kontrollpanelmenyer

- 1. På startskjermbildet på skriverens kontrollpanel sveiper du til Innstillinger-menyen vises. Trykk på Innstillinger-ikonet for å åpne menyen.
- 2. Åpne følgende menyer:
	- Innstillinger for USB
	- Innstillinger for utskrift fra USB-stasjon
	- Aktiver utskrift fra USB-stasjon
- 3. Velg Aktivert-alternativet.

#### Metode 2: Aktiver USB-porten fra HPs innebygde webserver (bare nettverkstilkoblede skrivere)

- 1. Åpne HPs innebygde webserver (EWS):
	- a. På startskjermbildet på skriverens kontrollpanel, velger du Informasjon-ikonet nog deretter Nettverk-ikonet <sub>fra</sub> for å vise IP-adressen eller vertsnavnet.
	- b. Åpne en nettleser, og skriv inn IP-adressen eller vertsnavnet nøyaktig slik det vises på skriverens kontrollpanel. Trykk på Enter på tastaturet. Den innebygde webserveren åpnes.

#### https://10.10.XXXXX/

**WERK:** Hvis nettleseren viser meldingen Det er et problem med dette nettstedets sikkerhetssertifikat når du prøver å åpne den innebygde webserveren, velger du Fortsett til dette nettstedet (ikke anbefalt).

Det skader ikke datamaskinen hvis du velger Fortsett til dette nettstedet (ikke anbefalt) når du navigerer på den innebygde webserveren til HP-skriveren.

2. Åpne kategorien Kopier / skriv ut.

- 3. På venstre side av skjermen klikker du på Konfigurasjon av Hent fra USB.
- 4. Merk av for Aktiver Hent fra USB.
- 5. Klikk på Bruk.

#### Skrive ut USB-dokumenter

- 1. Sett inn en USB-enhet i USB-porten på enheten.
- **MERK:** Det kan hende at porten er dekket til. På noen skrivere kan du vippe dekselet opp. På andre skrivere må du dra dekselet rett ut for å fjerne det.
- 2. Fra startskjermbildet på skriverens Kontrollpanel velger du Skriv ut og deretter Skriv ut fra USB-stasjon.
- 3. Velg navnet på dokumentet som skal skrives ut.

**WERK:** Dokumentet kan ligge i en mappe. Åpne mapper etter behov.

- 4. Velg Alternativer for å justere antall kopier eller endre andre utskriftsinnstillinger.
- 5. Velg Skriv ut for å skrive ut dokumentet.
# 5 Kopiere

- [Kopiere](#page-73-0)
- [Kopiere på begge sider \(tosidig\)](#page-75-0)
- [Flere alternativer når du kopierer](#page-77-0)
- [Flere kopioppgaver](#page-79-0)

#### Mer informasjon:

Den følgende informasjonen er riktig på publiseringstidspunktet. Hvis du vil ha oppdatert informasjon, kan du se [www.hp.com/support/ljM527MFP.](http://www.hp.com/support/ljM527MFP)

HPs omfattende hjelp for skriveren inneholder følgende informasjon:

- Installer og konfigurer
- Lær og bruk
- Løse problemer
- Laste ned oppdateringer for programvare og fastvare
- Delta i støttefora
- Finn informasjon om garanti og forskrifter

# <span id="page-73-0"></span>Kopiere

- 1. Legg dokumentet med forsiden ned på skannerglasset,eller legg det med forsiden opp i dokumentmateren,og juster papirskinnene slik at de passer til størrelsen på dokumentet.
- 2. Velg Kopi på startskjermbildet til skriverens kontrollpanel.
- 3. Velg antall kopier i feltet Alternativer.
- 4. Velg Optimaliser tekst/bilde for å optimalisere for typen bilde som kopieres: tekst, grafikk eller bilder. Velg et av de forhåndsdefinerte alternativene.
- 5. Angi alternativer som er merket med en gul trekant før du bruker funksjonen for forhåndsvisning.
- **MERK:** Etter forhåndsvisningsskanningen fjernes disse alternativene fra listen over viktige Alternativer, og er oppsummert i listen over Alternativer for førskanning. Hvis du vil endre noen av disse alternativene, kan du forkaste forhåndsvisningen og starte på nytt.

Det er valgfritt å bruke forhåndsvisningsfunksjonen.

6. Trykk på høyre side av skjermen for å forhåndsvise dokumentet. I skjermbildet for forhåndsvisning kan du bruke knappene på høyre side av skjermen til å justere alternativene for forhåndsvisning, og til å ordne, rotere, sette inn eller fjerne sider.

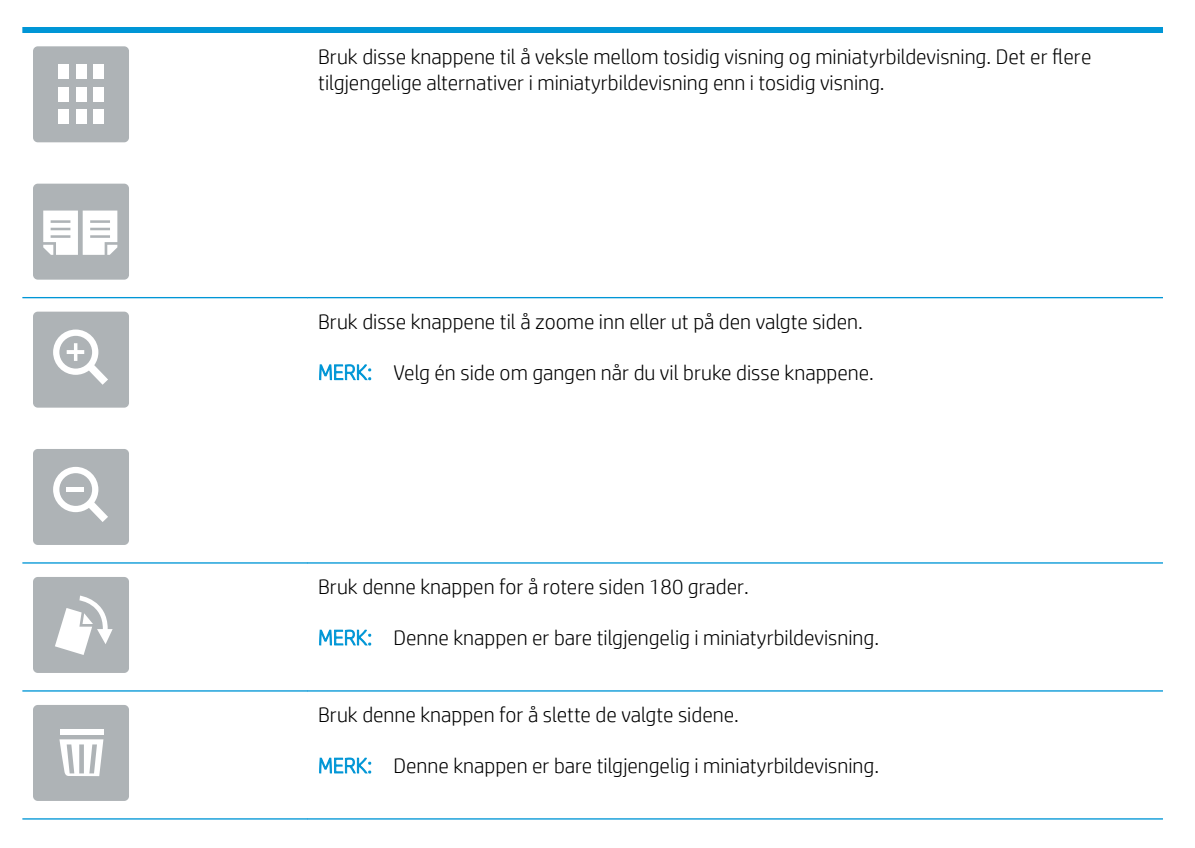

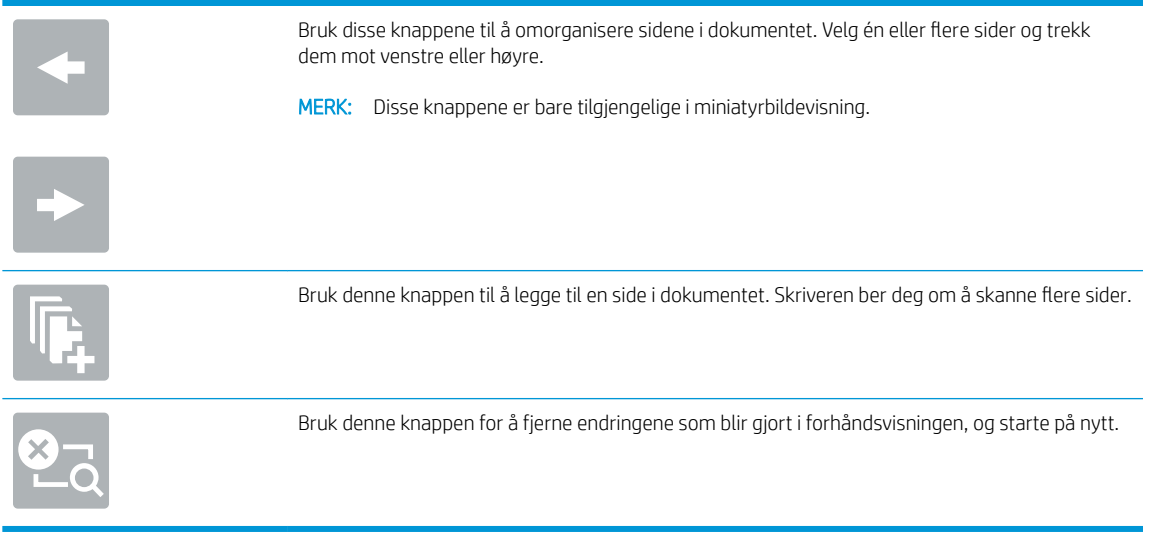

7. Når dokumentet er klart, velger du Start for å starte kopieringen.

# <span id="page-75-0"></span>Kopiere på begge sider (tosidig)

- 1. Legg dokumentet med forsiden ned på skannerglasset,eller legg det med forsiden opp i dokumentmateren,og juster papirskinnene slik at de passer til størrelsen på dokumentet.
- 2. Velg Kopi på startskjermbildet til skriverens kontrollpanel.
- 3. Velg Originalsider i feltet Alternativer, og velg deretter alternativet som beskriver originaldokumentet:
	- Bruk Automatisk registrering for å registrere om originalen er skrevet ut på én eller begge sider av arket.
	- Bruk Enkeltsidig for originaler som er skrevet ut på én side av arket.
	- Bruk Tosidig (bokstil) for originaler som snus på høyre/venstre kant av arket, slik som bøker. Hvis bildet er stående, snus utskriften på langsiden. Hvis bildet er liggende, snus utskriften på kortsiden.
	- Bruk Tosidig (vendestil) for originaler som snus på toppen/bunnen av siden, slik som kalendere. Hvis bildet er stående, snus utskriften på kortsiden. Hvis bildet er liggende, snus utskriften på langsiden.
- 4. Velg utskriftsformat og deretter ett av disse alternativene:
	- Samsvar med originalen: Utskriften samsvarer med formatet til originalen. Hvis originalen for eksempel er enkeltsidig, er utskriften også enkeltsidig. Hvis administratoren har begrenset enkeltsidig utskrift og originalen er enkeltsidig, vil utskriften imidlertid bli tosidig bokstil.
	- Enkeltsidig: Utskriften blir enkeltsidig. Hvis administratoren har begrenset enkeltsidig utskrift, vil utskriften imidlertid bli tosidig bokstil.
	- Tosidig (bokstil): Utskriften snus på høyre/venstre kant av siden, slik som bøker. Hvis bildet er stående, snus utskriften på langsiden. Hvis bildet er liggende, snus utskriften på kortsiden.
	- Tosidig (snudd): Utskriften snus på øvre/nedre kant av arket, slik som en kalender. Hvis bildet er stående, snus utskriften på kortsiden. Hvis bildet er liggende, snus utskriften på langsiden.
- 5. Angi alternativer som er merket med en gul trekant før du bruker funksjonen for forhåndsvisning.
	- **MERK:** Etter forhåndsvisningsskanningen fjernes disse alternativene fra listen over viktige Alternativer, og er oppsummert i listen over Alternativer for førskanning. Hvis du vil endre noen av disse alternativene, kan du forkaste forhåndsvisningen og starte på nytt.

Det er valgfritt å bruke forhåndsvisningsfunksjonen.

6. Trykk på høyre side av skjermen for å forhåndsvise dokumentet. I skjermbildet for forhåndsvisning kan du bruke knappene på høyre side av skjermen til å justere alternativene for forhåndsvisning, og til å ordne, rotere, sette inn eller fjerne sider.

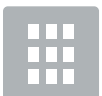

Bruk disse knappene til å veksle mellom tosidig visning og miniatyrbildevisning. Det er flere tilgjengelige alternativer i miniatyrbildevisning enn i tosidig visning.

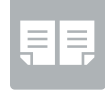

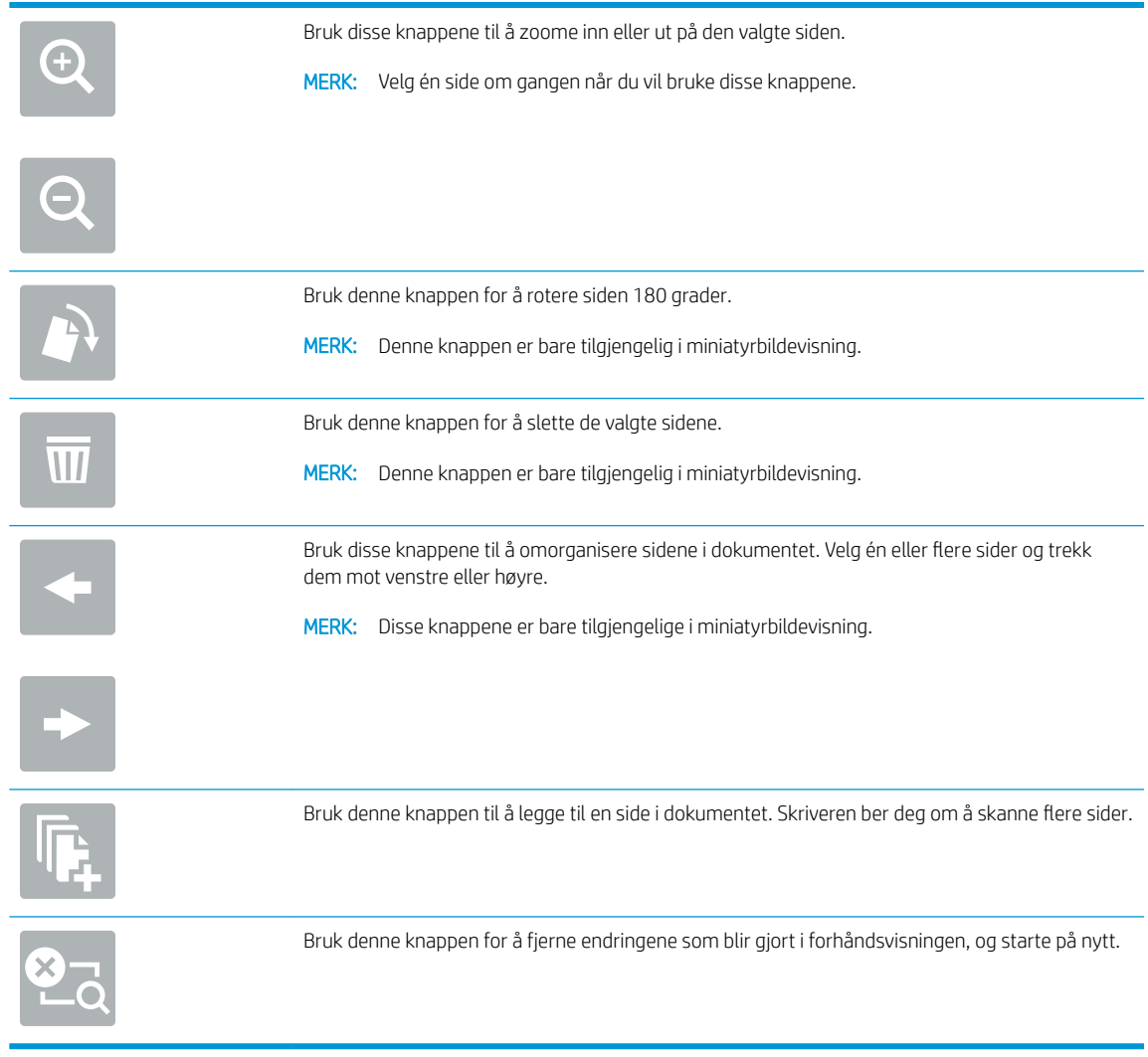

7. Når dokumentet er klart, velger du Start for å starte kopieringen.

# <span id="page-77-0"></span>Flere alternativer når du kopierer

Følgende innstillinger er tilgjengelige i listen over Alternativer når du kopierer.

**MERK:** Listen nedenfor inneholder det overordnede settet med alternativer som er tilgjengelig for HP LaserJet Enterprise MFP-skrivere. Noen alternativer er ikke tilgjengelige på alle skrivere.

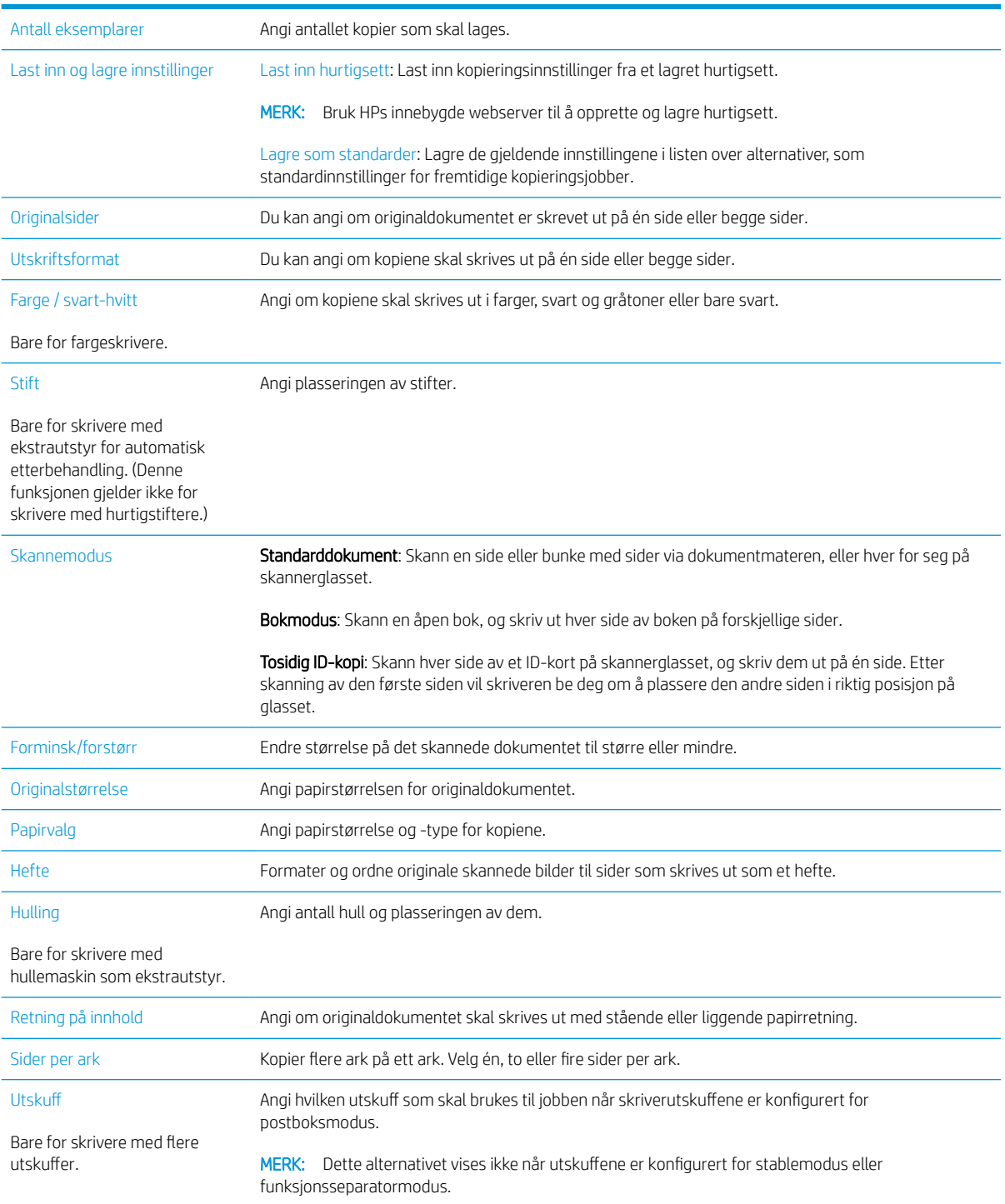

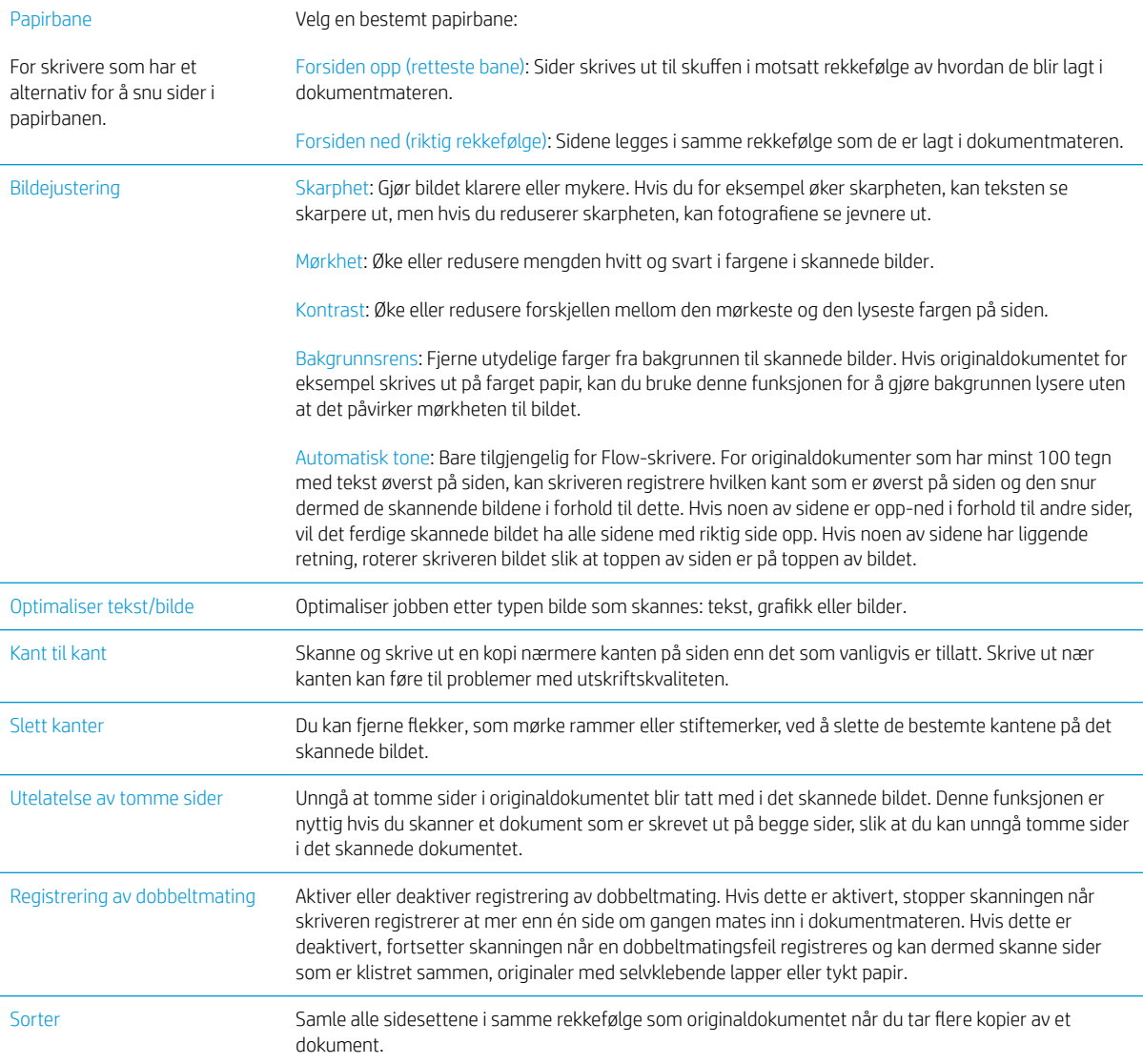

# <span id="page-79-0"></span>Flere kopioppgaver

#### Gå til [www.hp.com/support/ljM527MFP.](http://www.hp.com/support/ljM527MFP)

Instruksjoner er tilgjengelig for å utføre bestemte kopioppgaver, for eksempel følgende:

- Kopiere eller skanne sider fra bøker eller andre innbundne dokumenter
- Kopiere dokumenter med forskjellige størrelser
- Kopiere eller skanne begge sider av et ID-kort
- Kopiere eller skanne et dokument til et hefteformat

# 6 Skanning

- [Aktiver Skann til e-post](#page-81-0)
- [Skann til nettverksmappe](#page-92-0)
- [Konfigurere Skann til USB-stasjon](#page-102-0)
- [Konfigurer Skann til SharePoint® \(bare Flow-modeller\)](#page-106-0)
- [Opprette et hurtigsett](#page-110-0)
- [Skann og send til e-post](#page-112-0)
- [Skann og send til nettverksmappe](#page-114-0)
- Skann og send til USB-flashstasjon
- [Flere alternativer når du skanner](#page-118-0)
- **[Bruk HP Flow CM-løsningen \(bare Flow-modeller\)](#page-121-0)**
- [Flere skanneoppgaver](#page-122-0)

#### Mer informasjon:

Den følgende informasjonen er riktig på publiseringstidspunktet. Hvis du vil ha oppdatert informasjon, kan du se [www.hp.com/support/ljM527MFP.](http://www.hp.com/support/ljM527MFP)

HPs omfattende hjelp for skriveren inneholder følgende informasjon:

- Installer og konfigurer
- Lær og bruk
- Løse problemer
- Laste ned oppdateringer for programvare og fastvare
- Delta i støttefora
- Finn informasjon om garanti og forskrifter

# <span id="page-81-0"></span>Aktiver Skann til e-post

- **Innføring**
- Før du begynner
- [Metode 1: Bruk siden for e-postoppsett](#page-82-0)
- [Metode 2: Bruk veiviseren for e-postoppsett](#page-87-0)
- [Konfigurere Send til e-post for å bruke Office 365 Outlook](#page-89-0)
- [Løse problemer med e-post](#page-90-0)

# Innføring

Skriveren har en funksjon som gjør at den kan skanne et dokument og sende det til én eller flere e-postadresser. For å bruke denne skannefunksjonen må skriveren være koblet til et nettverk, men funksjonen er ikke tilgjengelig før den har blitt konfigurert ved å bruke HPs innebygde webserver (EWS). Det finnes to metoder for å konfigurere Skann til e-post i den innebygde webserveren. Bruk siden E-postoppsett for fullstendig konfigurasjon, eller bruk Skann til e-post for grunnleggende oppsett.

# Før du begynner

For å kunne konfigurere funksjonen Skann til e-post må skriveren ha en aktiv nettverkstilkobling.

Administratorer trenger følgende informasjon før de begynner.

- Administrativ tilgang til skriveren
- DNS-suffiks (f.eks. selskapsnavn.com)
- SMTP-server (for eksempel smtp.mittselskap.com)

<sup>2</sup> MERK: Hvis du ikke vet navnet på SMTP-serveren, SMTP-portnummeret eller godkjenningsinformasjon, kontakter du e-post-/Internett-leverandøren eller systemansvarlig for informasjon. SMTP-servernavn og portnavn er vanligvis lett å finne ved å gjøre et Internett-søk. Bruk for eksempel uttrykk som "gmail smtp servernavn" eller "yahoo smtp servernavn" for å søke.

● Krav til SMTP-servergodkjenning for utgående e-postmeldinger, inkludert brukernavn og passord som brukes for godkjenning, hvis aktuelt.

Bruk HPs innebygde webserver (EWS) til å konfigurere Skann til e-post. Før du fortsetter, bruker du denne fremgangsmåten for å åpne den innebygde webserveren, og deretter konfigurerer du Skann til e-post ved hjelp av de to metodene som er angitt.

**VIKTIG:** Les e-postleverandørens dokumentasjon for å finne informasjon om begrensninger for digitale sendinger for e-postkontoen din. Noen leverandører kan midlertidig låse kontoen din hvis du overskrider begrensningen for sending.

#### Få tilgang til HPs innebygde webserver

1. På startskjermbildet på skriverens kontrollpanel, velger du Informasjon-ikonet  $\bigcap$  og deretter Nettverkikonet  $\frac{1}{24}$  for å vise IP-adressen eller vertsnavnet.

<span id="page-82-0"></span>2. Åpne en nettleser, og skriv inn IP-adressen eller vertsnavnet nøyaktig slik det vises på skriverens kontrollpanel. Trykk på Enter på tastaturet. Den innebygde webserveren åpnes.

#### https://10.10.XXXXX/

**WERK:** Hvis nettleseren viser meldingen Det er et problem med dette nettstedets sikkerhetssertifikat når du prøver å åpne den innebygde webserveren, velger du Fortsett til dette nettstedet (ikke anbefalt).

Det skader ikke datamaskinen hvis du velger Fortsett til dette nettstedet (ikke anbefalt) når du navigerer på den innebygde webserveren til HP-skriveren.

## Metode 1: Bruk siden for e-postoppsett

1. Klikk på kategorien Nettverk.

**WERK:** Konfigurasjon av innstillinger på kategorien **Nettverk** kan kreve hjelp av en systemadministrator.

- 2. Hvis det ikke er valgt ennå, klikker du på TCP/IP-innstillinger i venstre navigasjonsrute.
- 3. Klikk på kategorien Nettverksidentifikasjon.
- 4. Hvis DNS kreves på nettverket i området TCP/IP domenesuffiks, bekrefter du at DNS-suffikset for epostklienten som brukes, er oppført. DNS-suffikser har dette formatet: *selskapsnavn*.com, gmail.com osv.

**WERK:** Hvis domenenavnsuffikset ikke er satt opp, bruker du IP-adressen.

- 5. Klikk på Bruk.
- 6. Klikk på kategorien Skann / Digital sending.
- 7. Klikk på koblingen E-postoppsett på den venstre navigasjonsruten og deretter på Standard jobbalternativer.
- 8. I dialogboksen E-postoppsett merker du av for Aktiver Send til e-post. Hvis denne boksen ikke er valgt, er funksjonen utilgjengelig på skriverens kontrollpanel.
- 9. I området Utgående e-postservere (SMTP) fullfører du trinnene for ett av de følgende alternativene:
	- Velg en av de viste serverne
	- Klikk på Legg til for å starte SMTP-veiviseren.
		- 1. I veiviseren for SMTP velger du ett av de følgende alternativene:
			- Metode 1: Angi adressen til en SMTP-server, og klikk deretter på Neste
			- Metode 2: Velg Søk i nettverket etter server for utgående e-post, og klikk deretter på Neste. Velg serveren, og klikk deretter på Neste.
- **WERK:** Hvis det allerede er opprettet en SMTP-server for en annen skriverfunksjon, vises alternativet Bruk en server som allerede brukes av en annen funksjon. Velg dette alternativet og konfigurer det til å brukes for e-postfunksjonen.
- 2. I dialogboksen Angi den grunnleggende informasjonen som er nødvendig for å koble til serveren angir du alternativene som skal brukes, og deretter klikker du på Neste.
- **MERK:** Noen servere har problemer med å sende eller motta e-postmeldinger som er større enn 5 megabyte (MB). Disse problemene kan unngås ved å angi et tall i Del e-postmeldinger hvis de er større enn (MB).
- **WERK:** I de fleste tilfeller er det ikke nødvendig å endre standard portnummer.
- **EX MERK:** Hvis du bruker Google™ Gmail til e-post, merker du av for Aktiver SMTP SSLprotokollen. For gmail er SMTP-adressen vanligvis smtp.gmail.com, portnummer er 465 og SSL skal være aktivert.

Sjekk kilder på Internett for å bekrefte at disse serverinnstillinger er gjeldende og gyldige ved konfigurasjonstidspunktet.

- 3. På dialogboksen Servergodkjenningskrav velger du alternativet som beskriver serverens godkjenningskrav:
	- Serveren krever ikke godkjenning, og klikk deretter på Neste.
	- Serveren krever godkjenning
		- Fra rullegardinmenyen velger du Bruk brukerens påloggingsopplysninger til å koble til etter pålogging via kontrollpanelet, og klikk deretter på Neste.
		- Fra rullegardinmenyen velger du Bruk alltid disse påloggingsopplysningene, skriver inn Brukernavn og Passord og klikker deretter på Neste.
- **WERK:** Hvis du bruker en pålogget brukers påloggingsopplysninger, konfigurerer du e-posten til å kreve at brukeren logger på skriverens kontrollpanel. Nekt enhetsgjesttilgang til e-post ved å fjerne merket for e-post i kolonnen Enhetsgjest i området Retningslinjer for pålogging og tillatelser på dialogboksen Tilgangskontroll i kategorien Sikkerhet. Ikonet i avmerkingsboksen endres fra et hakemerke til en lås.
- 4. I dialogboksen Serverbruk velger du skriverfunksjonene som skal sende e-post gjennom denne SMTP-serveren, og deretter klikker du på Neste.
- $\mathbb{B}^\prime$  MERK: Hvis serveren krever godkjenning, er et brukernavn og passord påkrevd for å sende automatiske varsler og rapporter fra skriveren.
- 5. I dialogboksen Sammendrag og test angir du en gyldig e-postadresse i feltet Send en test-epost til: , og deretter klikker du på Test.
- 6. Kontroller at alle innstillingene er riktige, og klikk deretter på **Fullfør** for å fullføre oppsettet av serveren for utgående e-post.
- 10. I området Adressefeltkontroll og meldingsfeltkontroll angir du en innstilling for Standard Fra:-adresse og eventuelle andre valgfrie innstillinger.

Innstillinger for Adressefeltkontroll og meldingsfeltkontroll:

**WERK:** Hvis du vil se alle disse innstillingene, klikker du på **Avanserte innstillinger** nederst på siden.

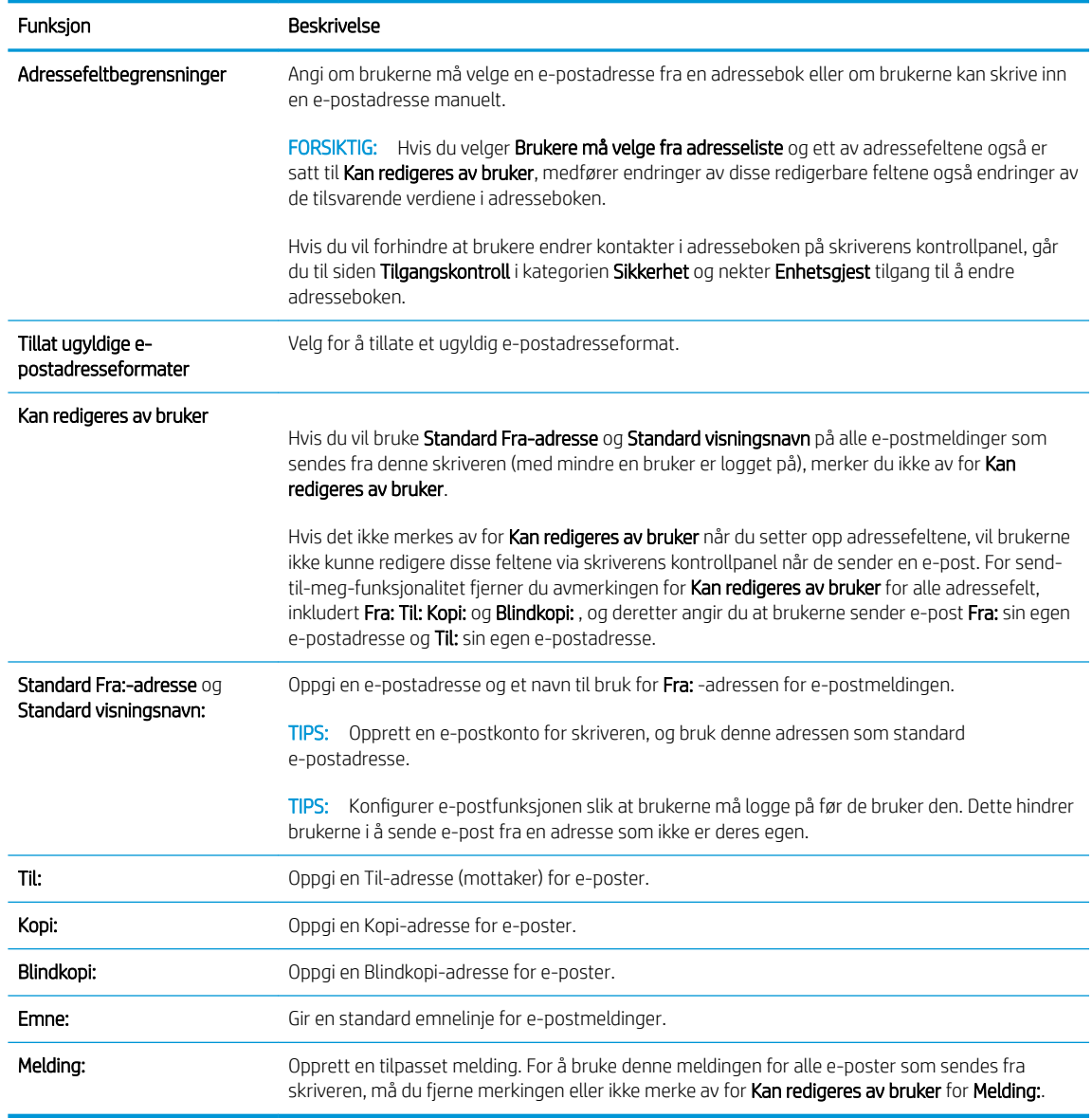

#### 11. I området Signering og kryptering konfigurerer du signerings- og krypteringsinnstillingene.

**MERK:** Hvis du vil se innstillingene for **Signering og kryptering**, klikker du på **Avanserte innstillinger** nederst på siden.

#### Innstillinger for Signering og kryptering:

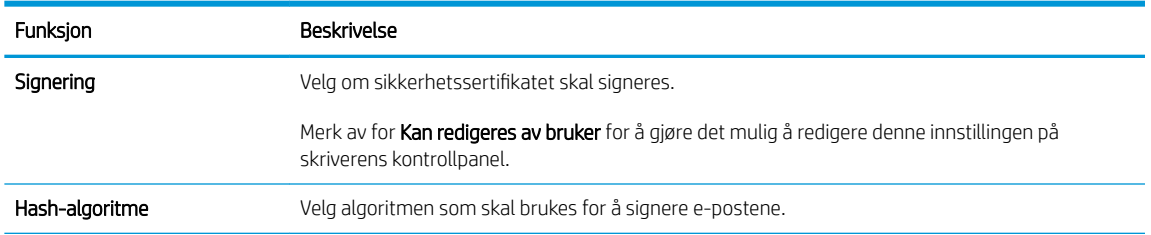

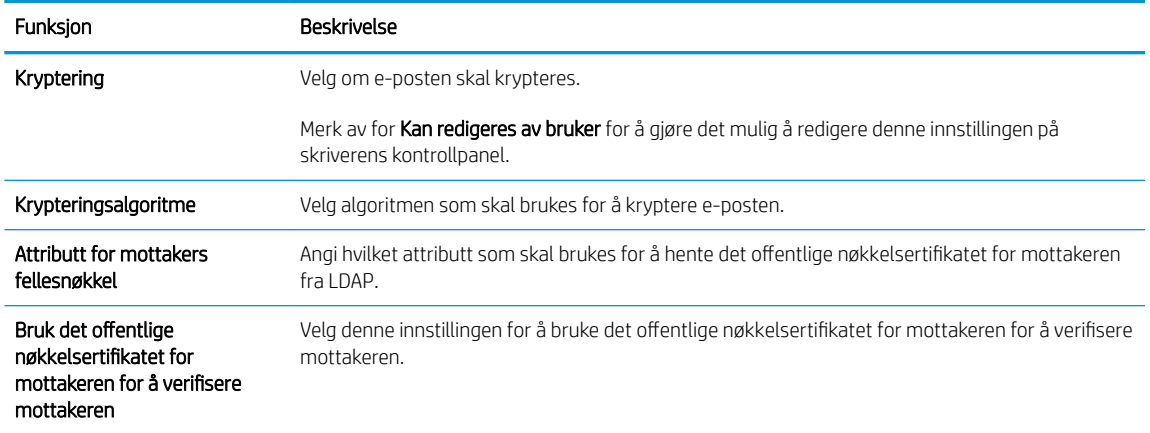

12. I området Varslingsinnstillinger velger du når brukere skal motta meldinger om sendte e-poster. Standardinnstillingen er at den påloggede brukerens e-postadresse brukes. Hvis mottakerens epostadresse er tom, sendes det ingen varsler.

**WERK:** Hvis du vil se innstillingene for **Varsling**, klikker du på Avanserte innstillinger nederst på siden.

13. I området Filinnstillinger angir du standard skanneinnstillinger.

**WERK:** Listen nedenfor inneholder det overordnede settet med alternativer som er tilgjengelig for HP LaserJet Enterprise MFP-skrivere. Noen alternativer er ikke tilgjengelige på alle skrivere.

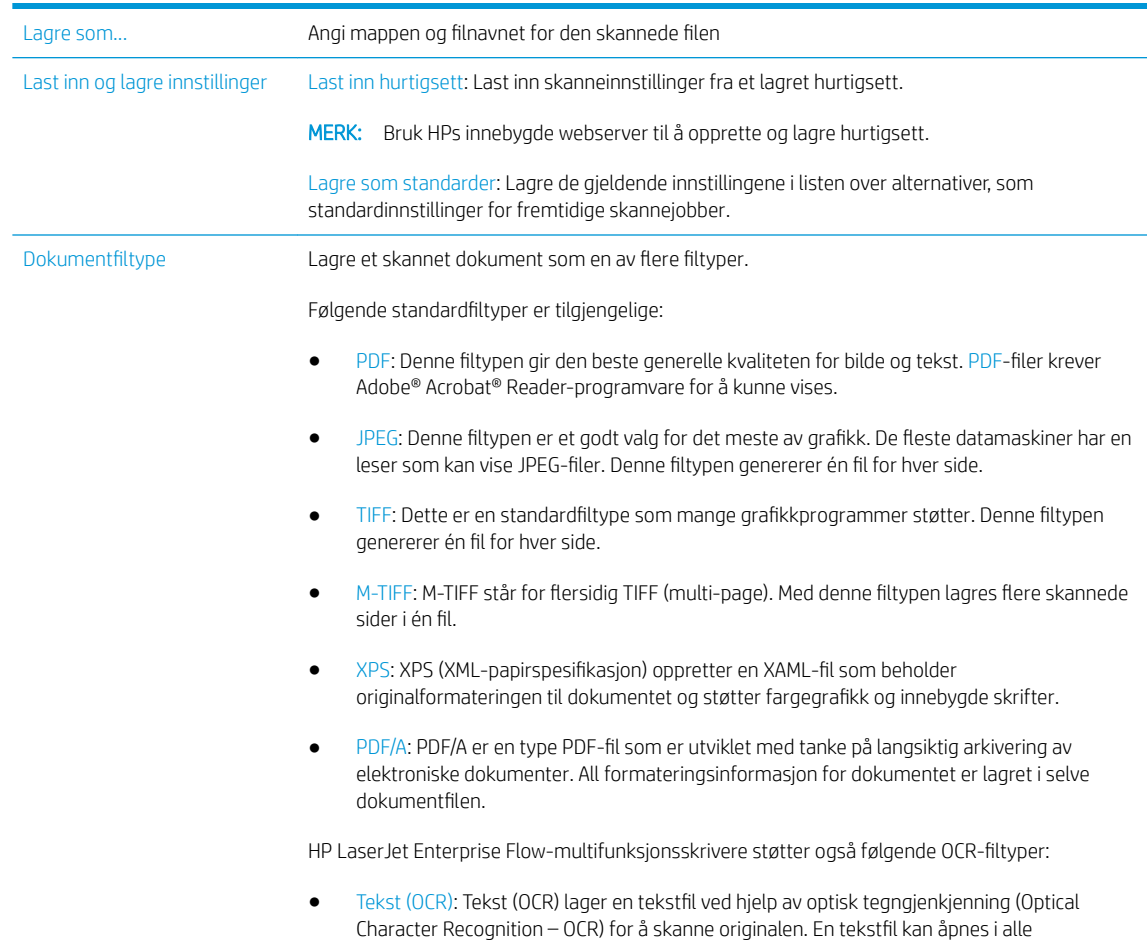

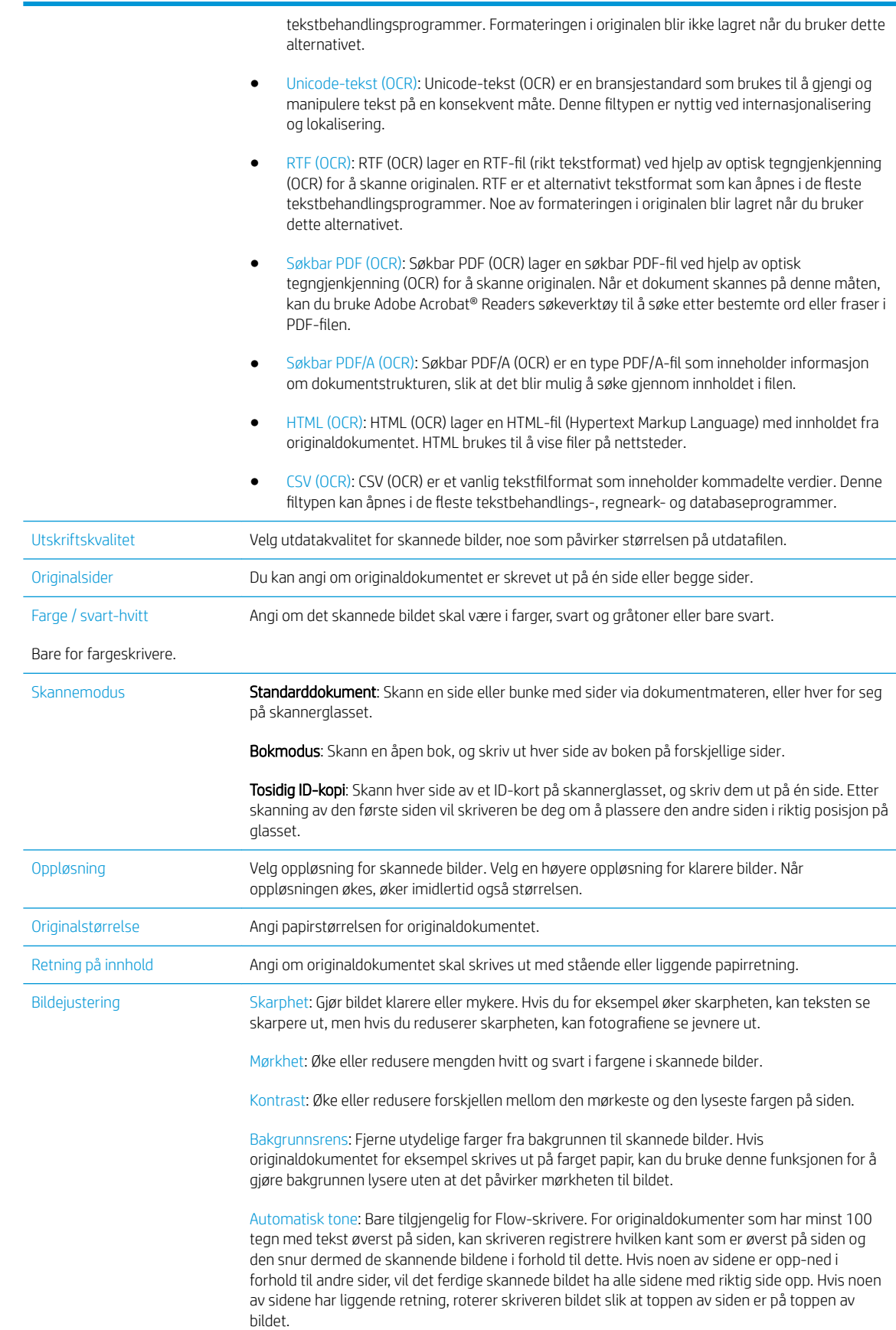

<span id="page-87-0"></span>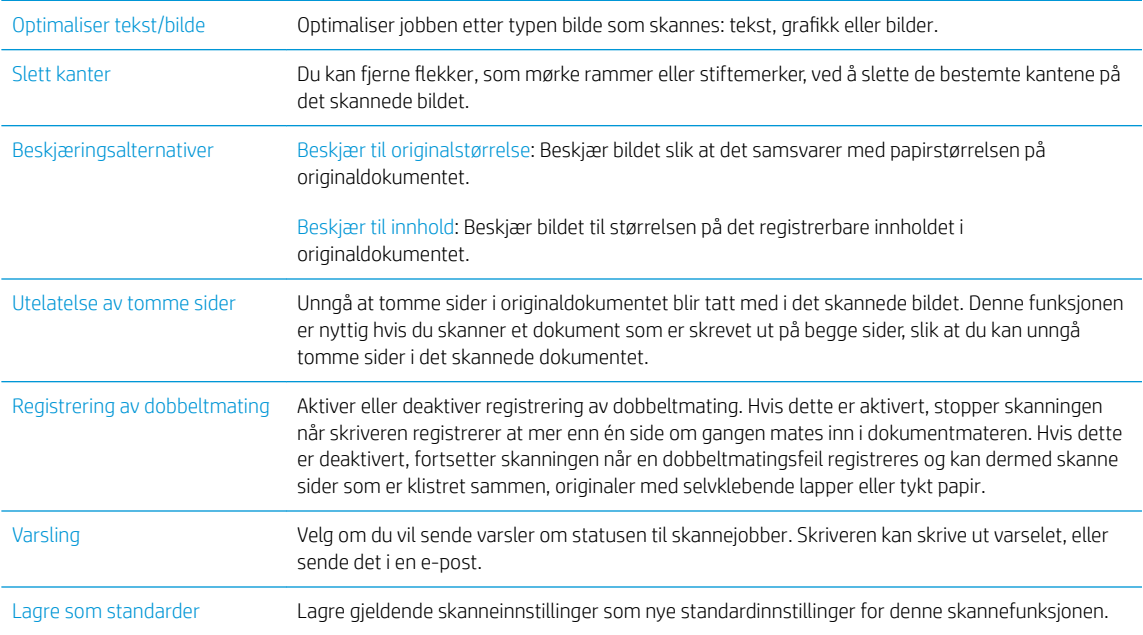

- 14. I området Filinnstillinger angir du standardpreferanser for filinnstillinger.
	- **MERK:** Hvis du vil se alle disse innstillingene, klikker du på **Avanserte innstillinger** nederst på siden.
- 15. Gå gjennom de valgte alternativene for å kontrollere at de er riktige, og klikk deretter på Bruk for å fullføre oppsettet.
- 16. På den venstre navigasjonsruten under E-postoppsett klikker du på Hurtigsett, og velger et hurtigsett for skriveren.
	- **WERK:** Hurtigsett er snarveisjobber som kan åpnes i hurtigsettprogrammet på skriverens kontrollpanel.

### Metode 2: Bruk veiviseren for e-postoppsett

Konfigureringsveiviseren inkluderer alternativene for grunnleggende konfigurasjon.

- 1. Klikk på kategorien Nettverk.
- 2. Hvis det ikke er valgt ennå, klikker du på TCP/IP-innstillinger i venstre navigasjonsrute.
- 3. Klikk på kategorien Nettverksidentifikasjon.
- 4. Hvis DNS kreves på nettverket i området TCP/IP domenesuffiks, bekrefter du at DNS-suffikset for epostklienten som brukes, er oppført. DNS-suffikser har dette formatet: *selskapsnavn*.com, gmail.com osv.

**WERK:** Hvis domenenavnsuffikset ikke er satt opp, bruker du IP-adressen.

- 5. Klikk på Bruk.
- 6. Klikk på kategorien Skann / Digital sending.
- 7. Klikk på Hurtigveivisere for E-post og Lagre i nettverksmappe i den venstre navigasjonsruten.
- 8. Klikk på koblingen Veiviser for e-postoppsett.
- 9. I dialogboksen Konfigurer e-postserver (SMTP) fullfører du trinnene for ett av de følgende alternativene:

#### Alternativ 1: Søk i nettverket etter server for utgående e-post:

**WERK:** Dette alternativet finner utgående SMTP-servere innenfor brannmuren.

- 1. Velg Søk i nettverket etter server for utgående e-post, og klikk deretter på Neste
- 2. Velg den aktuelle serveren fra listen Søker etter SMTP-servere, og klikk deretter på Neste.
- 3. Velg alternativet som beskriver serverens godkjenningskrav:
	- Serveren krever ikke godkjenning, og klikk deretter på Neste.
	- Serveren krever godkjenning
		- Fra rullegardinmenyen velger du Bruk brukerens påloggingsopplysninger til å koble til etter pålogging via kontrollpanelet, og klikk deretter på Neste.
		- Fra rullegardinmenyen velger du Bruk alltid disse påloggingsopplysningene, skriver inn Brukernavn og Passord og klikker deretter på Neste.
- Alternativ 2: Legg til SMTP-server:
	- 1. Velg Legg til SMTP-server
	- 2. Angi Servernavn og Portnummer, og klikk deretter på Neste.
		- **WERK:** I de fleste tilfeller er det ikke nødvendig å endre standard portnummer.
		- **学 MERK:** Hvis du bruker en vertsbasert SMTP-tjeneste, f.eks. gmail, må du kontrollere SMTPadressen, portnummer og SSL-innstillinger fra tjenesteleverandørens nettsted eller andre kilder. For gmail er SMTP-adressen vanligvis smtp.gmail.com, portnummer er 465 og SSL skal være aktivert.

Sjekk kilder på Internett for å bekrefte at disse serverinnstillinger er gjeldende og gyldige ved konfigurasjonstidspunktet.

- 3. Velg alternativet som beskriver serverens godkjenningskrav:
	- Serveren krever ikke godkjenning, og klikk deretter på Neste.
	- Serveren krever godkjenning
		- Fra rullegardinmenyen velger du Bruk brukerens påloggingsopplysninger til å koble til etter pålogging via kontrollpanelet, og klikk deretter på Neste.
		- Fra rullegardinmenyen velger du Bruk alltid disse påloggingsopplysningene, skriver inn Brukernavn og Passord og klikker deretter på Neste.
- 10. I dialogboksen Konfigurer e-postinnstillinger skriver du inn informasjon om Fra-adressen, emnelinjen i eposten og standardmeldingen, og deretter klikker du på Neste.
	- $\mathbb{F}$  MERK: Hvis det ikke merkes av for **Kan redigeres av bruker** når du setter opp adressefeltene, vil brukerne ikke kunne redigere disse feltene via skriverens kontrollpanel når de sender en e-post.

<span id="page-89-0"></span>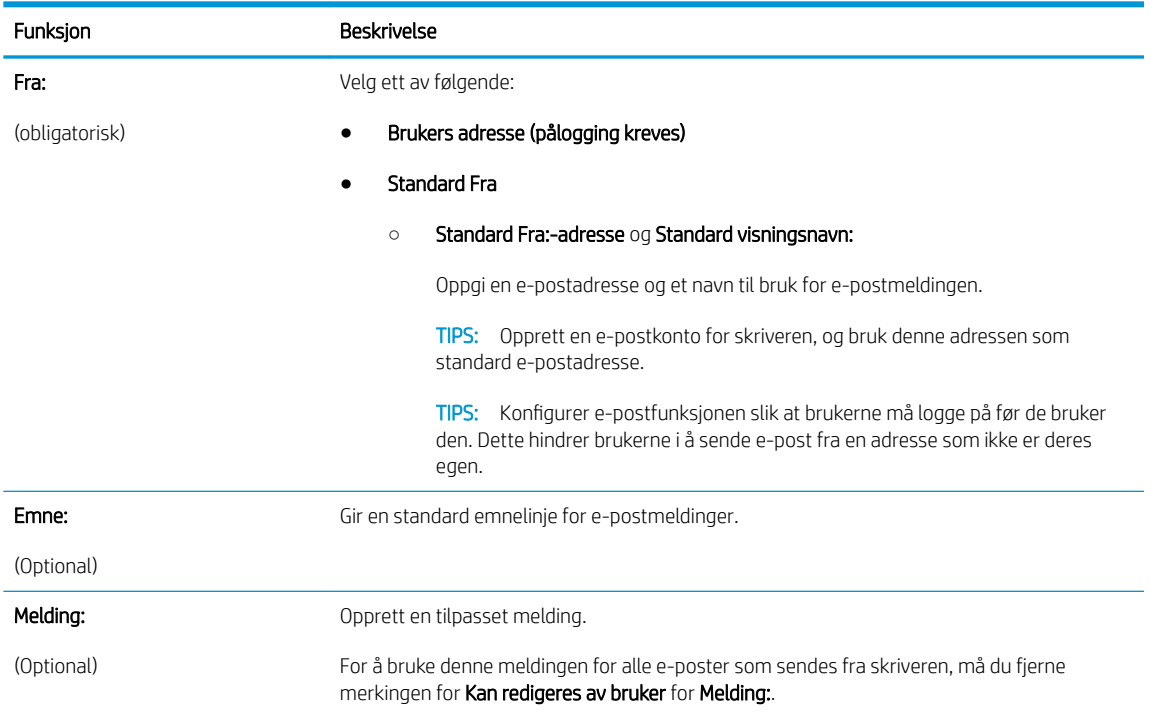

- 11. På dialogboksen Konfigurer innstillinger for filskanning angir du standard skanneinnstillinger og klikker på Neste.
- 12. Se over dialogboksen Sammendrag, og klikk deretter på Fullfør for å fullføre konfigureringen.

# Konfigurere Send til e-post for å bruke Office 365 Outlook

- **Innføring**
- Konfigurere serveren for utgående e-post (SMTP) for å sende en e-post fra en Office 365 Outlook-konto

### Innføring

Microsoft Office Outlook 365 er et nettskybasert e-postsystem fra Microsoft som bruker Microsofts SMTP-server (Simple Mail Transfer Protocol) for å sende eller motta e-post. Fullfør det følgende for å aktivere skriveren for å sende en e-post med en Office 365 Outlook-konto fra kontrollpanelet.

**WERK:** Du må ha en e-postkonto med Office 365 Outlook til å konfigurere innstillingene i EWS.

#### Konfigurere serveren for utgående e-post (SMTP) for å sende en e-post fra en Office 365 Outlook-konto

- 1. Klikk på kategorien Nettverk.
- 2. Hvis det ikke er valgt ennå, klikker du på TCP/IP-innstillinger i venstre navigasjonsrute.
- 3. Klikk på kategorien Nettverksidentifikasjon.
- 4. Hvis DNS kreves på nettverket i området TCP/IP domenesuffiks, bekrefter du at DNS-suffikset for epostklienten som brukes, er oppført. DNS-suffikser har dette formatet: *selskapsnavn*.com, gmail.com osv.

**WERK:** Hvis domenenavnsuffikset ikke er satt opp, bruker du IP-adressen.

5. Klikk på Bruk.

- <span id="page-90-0"></span>6. Klikk på kategorien Skann / Digital sending.
- 7. I venstre navigeringsrute klikker du på koblingen Skann til e-post.
- 8. Merk av for Aktiver Skann til e-post. Hvis det ikke er merket av for denne boksen, er funksjonen utilgjengelig på kontrollpanelet.
- 9. I området Servere for utgående e-post (SMTP) klikker du på Legg til for å starte SMTP-veiviseren.
- 10. I feltet Jeg kjenner SMTP-serveradressen eller -vertsnavnet skriver du inn smtp.onoffice.com og klikker på Neste.
- 11. I dialogboksen Angi den grunnleggende informasjonen som er nødvendig for å koble til serveren i feltet Portnummer skriver du inn 587.
- **WERK:** Noen servere har problemer med å sende eller motta e-postmeldinger som er større enn 5 megabyte (MB). Disse problemene kan unngås ved å angi et tall i Del e-postmeldinger hvis de er større enn (MB).
- 12. Merk av for Aktiver SMTP SSL-protokollen, og klikk deretter på Neste.
- 13. På dialogboksen Servergodkjenningskrav fyller du ut følgende informasjon:
	- a. Velg Server krever godkjenning.
	- b. Velg Bruk alltid disse påloggingsopplysningene i rullegardinlisten
	- c. I feltet **Brukernavn** skriver du inn e-postadressen for Office 365 Outlook.
	- d. I feltet Passord skriver du inn passordet for Office 365 Outlook-kontoen og klikker på Neste.
- 14. I dialogboksen Serverbruk velger du skriverfunksjonene som skal sende e-post gjennom denne SMTPserveren, og deretter klikker du på Neste.
- 15. I dialogboksen Sammendrag og test angir du en gyldig e-postadresse i feltet Send en test-e-post til: , og deretter klikker du på Test.
- 16. Kontroller at alle innstillingene er riktige, og klikk deretter på Fullfør for å fullføre oppsettet av serveren for utgående e-post.

# Løse problemer med e-post

#### Problemer med sending av e-post

- Kontroller at det er merket av for Aktiver Skann til e-post på kategorien Skann / Digital sending på siden Skann til e-post.
- Hvis funksjonen er aktivert, men skriveren fortsatt ikke kan sende e-post, er SMTP-serveren kanskje ikke konfigurert riktig. Årsaken kan være en av de følgende:
	- Godkjenning er påkrevd for serveren, men ingen godkjenningsinformasjon er sendt.
	- Nettverksadressen eller vertsnavnet for SMTP-serveren er feil.
	- SMTP-serveren godtar ikke e-post (port 25 er ikke åpen).
- Kontroller SMTP-serverinnstillingene for å identifisere problemet.

### Kontrollere SMTP-serveroppsettet

- **WERK:** Denne prosedyren gjelder for Windows-operativsystemer. De følgende trinnene viser eksempler på svar fra serveren. Tekstdelen av svaret kan variere fra server til server.
	- 1. Åpne en Windows-ledetekst: Klikk på Start og Kjør, og skriv deretter inn cmd.
	- 2. Skriv inn telnet etterfulgt av SMTP-gateway-adressen og deretter tallet 25, som er porten skriveren kommuniserer over. Skriv for eksempel inn telnet example.com 25.
	- 3. Trykk på Enter. Hvis SMTP gatewayadressen ikke er gyldig, inneholder svaret følgende melding: Kan ikke åpne forbindelsen til verten på port 25: Kan ikke koble til.
	- 4. Hvis SMTP-gatewayadressen ikke er gyldig, må serveren omkonfigureres.
		- For funksjonen for digital sending til e-post bruker du kategorien Skann / Digital sending i den innebygde webserveren til å konfigurere skriveren til å bruke en annen SMTP-server.

Hvis du får et svar som 220 smtp.vertsnavn, er SMTP-gatewayadressen gyldig. Fortsett med neste trinn.

- 5. Identifiser deg selv til SMTP-serveren. Når du blir bedt om det, skriver du inn HELO etterfulgt av vertsnavnet. Trykk på Enter. Du skal motta et svar.
- 6. Forsøk å godkjenne til SMTP-serveren. Etter ledeteksten skriver du inn GODKJENNING. Trykk på Enter.
- 7. Hvis svaret er 503.5.3.3 GODKJENNING ikke tilgjengelig, krever ikke SMTP-serveren godkjenning.

Hvis svaret er 250 GODKJENNING eller 334, krever SMTP-serveren godkjenning. Bruk siden Skann til epost på kategorien Skann / Digital sending i HPs innebygde webserver til å konfigurere riktig godkjenningsinformasjon.

8. Kontroller at serveren gjenkjenner e-postkontoen som sender meldingen. Når du blir bedt om det, skriver du inn E-POST FRA: <sender@domain.com > der "<sender@domain.com >" er e-postadressen for testing.

Hvis svaret er 550 Påkrevd handling ikke utført: postboks utilgjengelig, kan ikke serveren finne postboksen til den adressen.

Hvis svaret er 550 Påkrevd handling ikke utført: Postboksnavn ikke tillatt, er ikke e-postadressen gyldig.

9. Kontroller at serveren har sendt e-posten til mottakeren. Etter ledeteksten skriver du inn MOTTAKER TIL: <mottaker@eksempel.com > der "<mottaker@eksempel.com >" er e-postadressen til mottakeren.

Hvis svaret er 550 Påkrevd handling ikke utført: postboks utilgjengelig, kan ikke serveren finne postboksen til den adressen. Mottakerens e-postkonto kan være konfigurert slik at den ikke kan motta meldinger fra skriveren.

Hvis svaret er 551 Bruker ikke lokal: prøv <foroverbane>, der "<foroverbane>" er en annen e-postadresse, er e-postkontoen ikke aktiv.

# <span id="page-92-0"></span>Skann til nettverksmappe

- **Innføring**
- Før du begynner
- [Metode 1: Bruk siden for Lagre til nettverksmappe-oppsett](#page-93-0)
- [Metode 2: Veiviser for hurtigtaster for Lagre til nettverksmappe](#page-99-0)
- [Problemer med å sende til en nettverksmappe](#page-101-0)

# Innføring

Dette dokumentet forklarer hvordan du aktiverer og konfigurerer funksjonen for skanning til nettverksmappe. Skriveren har en funksjon som gjør at den kan skanne et dokument og lagre det på en nettverksmappe. For å bruke denne skannefunksjonen må skriveren være koblet til et nettverk, men funksjonen er ikke tilgjengelig før den har blitt konfigurert ved å bruke HPs innebygde webserver (EWS). Det finnes to metoder for å konfigurere Skann til nettverksmappe i den innebygde webserveren. Bruk siden Oppsett for Lagre i nettverksmappe for avansert konfigurasjon, eller bruk Veiviser for Skann til nettverksmappe for grunnleggende konfigurasjon.

# Før du begynner

**WERK:** For å konfigurere funksjonen Skann til nettverksmappe må skriveren ha en aktiv nettverkstilkobling.

Administratorer trenger følgende elementer før de begynner konfigureringsprosessen.

- Administrativ tilgang til skriveren
- Det fullstendige domenenavnet (FQDN) (f.eks. \\servernavn.us.selskapsnavn.net\skanninger) til målmappen eller IP-adressen til serveren (f.eks. \\16.88.20.20 \skanninger).
- **MERK:** Bruken av begrepet "server" i denne sammenhengen refererer til datamaskinen der den delte mappen finnes.

Bruk HPs innebygde webserver (EWS) til å konfigurere Skann til nettverksmappe. Før du fortsetter, bruker du denne fremgangsmåten for å åpne den innebygde webserveren, og deretter konfigurerer du Skann til nettverksmappe ved hjelp av en av de to metodene som er angitt.

#### Få tilgang til HPs innebygde webserver

- 1. På startskjermbildet på skriverens kontrollpanel, velger du Informasjon-ikonet  $\bigodot$  og deretter Nettverkikonet  $\frac{1}{24}$  for å vise IP-adressen eller vertsnavnet.
- 2. Åpne en nettleser, og skriv inn IP-adressen eller vertsnavnet nøyaktig slik det vises på skriverens kontrollpanel. Trykk på Enter på tastaturet. Den innebygde webserveren åpnes.

https://10.10.XXXXX/

**MERK:** Hvis nettleseren viser meldingen Det er et problem med dette nettstedets sikkerhetssertifikat når du prøver å åpne den innebygde webserveren, velger du Fortsett til dette nettstedet (ikke anbefalt).

Det skader ikke datamaskinen hvis du velger Fortsett til dette nettstedet (ikke anbefalt) når du navigerer på den innebygde webserveren til HP-skriveren.

# <span id="page-93-0"></span>Metode 1: Bruk siden for Lagre til nettverksmappe-oppsett

Bruk denne metoden for fullstendig konfigurasjon av Skann til nettverksmappe.

- Trinn 1: Aktiver Skann til nettverksmappe og konfigurer standard jobbalternativer
- [Trinn to: Konfigurer et hurtigsett](#page-97-0)

#### Trinn 1: Aktiver Skann til nettverksmappe og konfigurer standard jobbalternativer

- 1. Klikk på kategorien Skann / Digital sending.
- 2. På den venstre navigeringsmenyen klikker du på koblingen Oppsett for Lagre i nettverksmappe.
- 3. I dialogen Oppsett for Lagre til nettverksmappe merker du av for Aktiver Lagre til nettverksmappe. Hvis denne boksen ikke er valgt, er funksjonen utilgjengelig på skriverens kontrollpanel.

Fyll ut feltene i alle dialogboksene på siden.

- Meldingsinnstillinger
- [Mappeinnstillinger](#page-94-0)
- [Skanneinnstillinger](#page-94-0)
- **[Filinnstillinger](#page-96-0)**

#### Meldingsinnstillinger

I dialogboksen Meldingsinnstillinger velger du ett av følgende alternativer:

- **WERK:** For å sende e-poster for varsling må skriveren være konfigurert til å bruke en SMTP-server til å sende epostjobber.
	- Alternativ 1: Ikke varsle
		- 1. Velg Ikke varsle.
		- 2. For å be brukeren om å gå gjennom varslingsinnstillingene sine velger du Varsle bruker før jobbstart og klikker Neste.
	- Alternativ 2: Varsle når jobben er fullført
		- 1. Velg Varsle når jobben er fullført.
		- 2. Velg metoden for å levere varslingen fra listen Metode for å levere varsling.

Hvis metoden for varsling som er valgt, er E-post, skriver du inn e-postadressen i feltet Epostadresse for varsling.

- 3. Hvis du vil inkludere et miniatyrbilde av den første skannede siden i varslingen, velger du Inkluder miniatyrbilde.
- 4. For å be brukeren om å gå gjennom varslingsinnstillingene sine velger du Varsle bruker før jobbstart og klikker Neste.
- Alternativ 3: Varsle bare hvis jobben mislykkes
- <span id="page-94-0"></span>1. Velg Varsle bare hvis jobben mislykkes.
- 2. Velg metoden for å levere varslingen fra listen Metode for å levere varsling.

Hvis metoden for varsling som er valgt, er E-post, skriver du inn e-postadressen i feltet Epostadresse for varsling.

- 3. Hvis du vil inkludere et miniatyrbilde av den første skannede siden i varslingen, velger du Inkluder miniatyrbilde.
- 4. For å be brukeren om å gå gjennom varslingsinnstillingene sine velger du Varsle bruker før jobbstart og klikker Neste.

#### Mappeinnstillinger

Bruk dialogboksen Mappeinnstillinger til å konfigurere typene av mapper skriveren sender skannede dokumenter til.

Det er to typer mappetillatelser å velge fra:

#### Alternativ 1: Lese- og skrivetilgang

Hvis du vil sende skannede dokumenter til mappen som er konfigurert for lese- og skrivetilgang, utfører du følgende trinn:

**WERK:** Send bare til mapper med lese- og skrivetilgang støtter mappebekreftelser og jobbvarsling

- 1. Hvis det ikke allerede er valgt, velger du Send bare til mapper med lese- og skrivetilgang.
- 2. Hvis du vil kreve at skriveren bekrefter mappetilgang før du starter en skannejobb, velger du Bekreft mappetilgang før jobben startes.
	- **WERK:** Skannejobber kan fullføres raskere hvis **Bekreft mappetilgang før jobben startes** ikke er valgt, men hvis mappen ikke er tilgjengelig, vil skannejobben mislykkes.
- 3. Klikk på Neste.

#### Alternativ 2: Bare skrivetilgang

Hvis du vil sende skannede dokumenter til en mappe som er konfigurert bare for skrivetilgang, utfører du følgende trinn:

**MERK:** Tillat sending til mapper med bare skrivetilgang støtter ikke mappebekreftelser eller jobbvarsling

**EX MERK:** Hvis dette alternativet er valgt, kan ikke skriveren øke filnavnet på skanningen. Det sender det samme filnavnet for alle skanninger.

Velg et tidsrelatert prefiks eller suffiks for navnet på skanningen, slik at hver skanning lagres som en unik fil, og ikke overskriver en tidligere fil. Dette filnavnet bestemmes av informasjonen i dialogboksen Filinnstillinger.

#### 1. Velg Tillat sending til mapper med bare skrivetilgang.

2. Klikk på Neste.

#### **Skanneinnstillinger**

I dialogboksen Skanneinnstillinger angir du standard skanneinnstillinger.

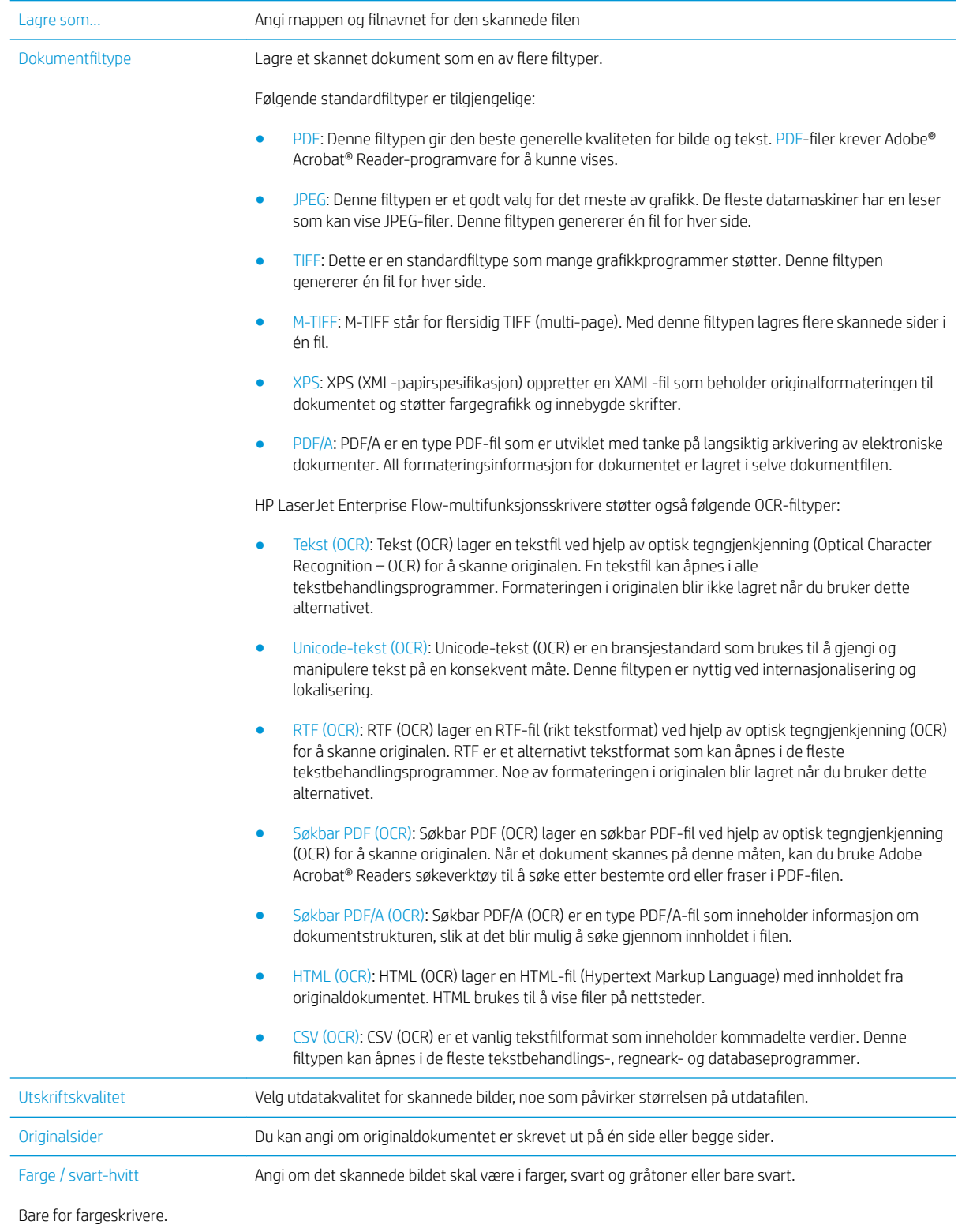

<span id="page-96-0"></span>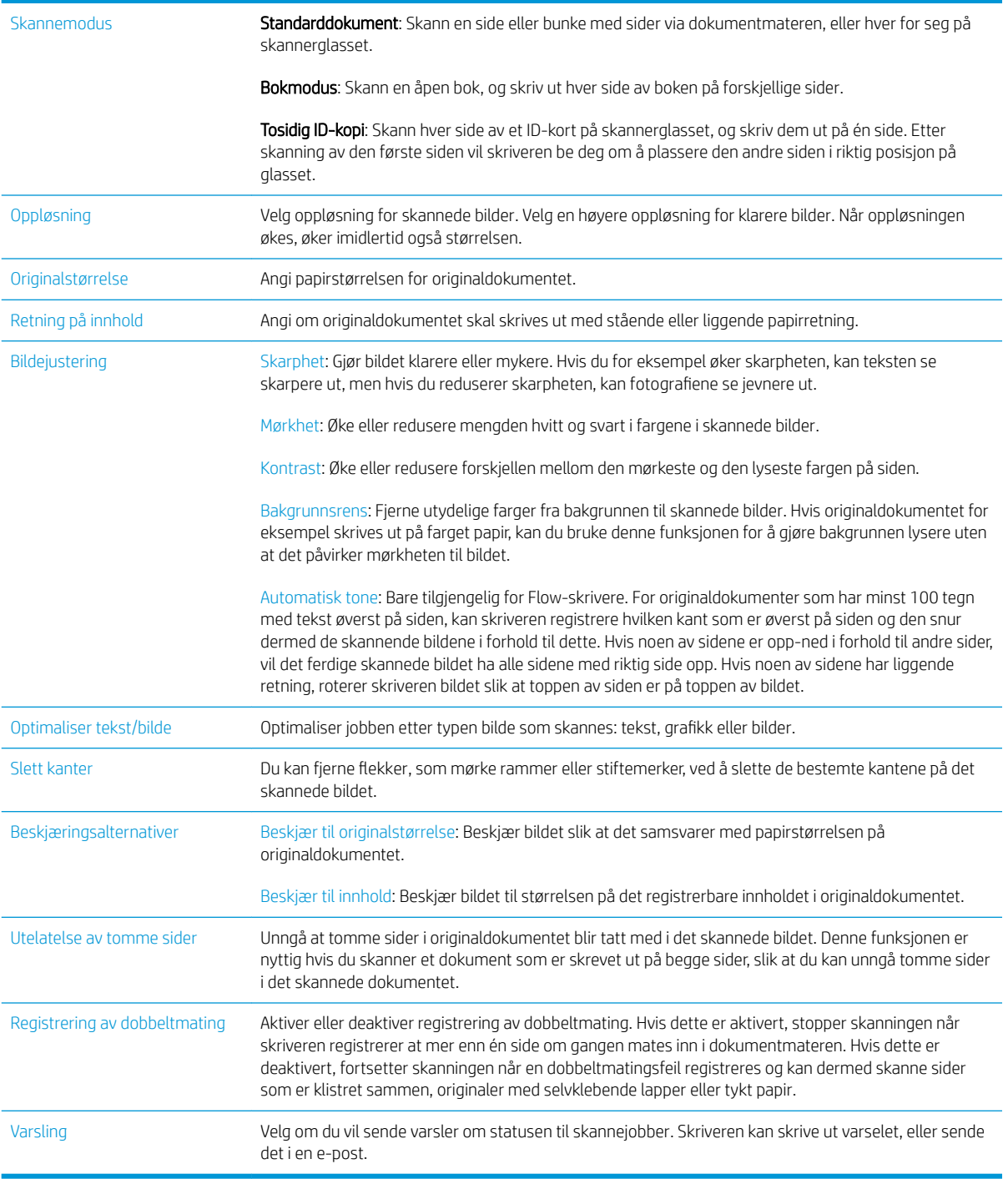

### Filinnstillinger

På dialogboksen Filinnstillinger angir du standard filinnstillinger for hurtigsettet og klikker på Neste.

### Filinnstillinger:

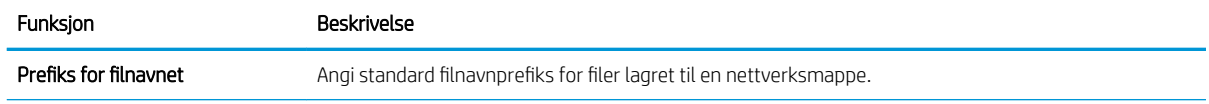

<span id="page-97-0"></span>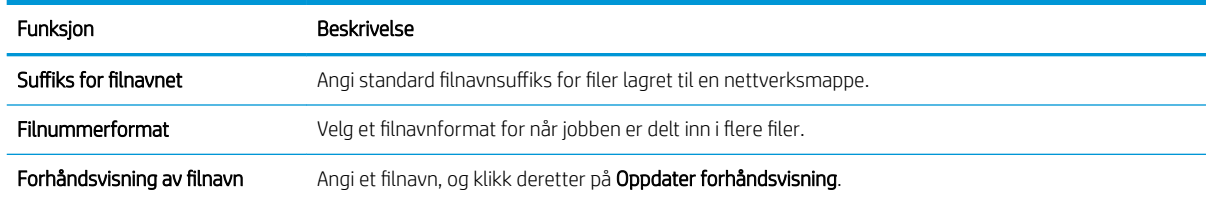

### Trinn to: Konfigurer et hurtigsett

Hurtigsett er snarveisjobber som kan åpnes i Hurtigsett-programmet på skriverens kontrollpanel. Funksjonen Skann til nettverksmappe kan være minimalt konfigurert uten å opprette et hurtigsett. Uten hurtigsettet må imidlertid brukeren angi informasjon om målmappe på kontrollpanelet for hver skannejobb. Hurtigsett er påkrevd for å kunne inkludere Skann til nettverksmappe-metadata.

#### Oppgi hurtigsettnavnet, beskrivelse og alternativer for å starte

- 1. I venstre navigasjonsrute klikker du på Hurtigsett.
- 2. I området Hurtigsettliste klikker du på Legg til. Oppsett for hurtigsett-siden åpnes.
- 3. I feltet Hurtigsettnavn skriver du inn et navn.
- **诈 TIPS:** Gi hurtigsettet et navn som brukerne kan forstå raskt (for eksempel "Skann og lagre i en mappe").
- 4. I feltet Beskrivelse av hurtigsett skriver du inn en beskrivelse som forklarer hva hurtigsettet vil lagre.
- 5. Velg ett av følgende alternativer fra listen Startalternativ for hurtigsett:
	- Alternativ 1: Åpne programmet, brukeren trykker deretter på Start
	- Alternativ 2: Start umiddelbart etter valg
		- Velg ett av følgende alternativer under Spørsmål om originalsider:
			- Bruk programstandard
			- Spør om originale sider
	- **WERK:** Hvis Start umiddelbart etter valg er valgt, må målmappen konfigureres i neste trinn.
- 6. Klikk på Neste.

#### Konfigurere målmappen for skannede dokumenter

#### Alternativ 1: Delte mapper eller FTP-mapper

Hvis du vil lagre skannede dokumenter i en standard delt mappe eller en FTP-mappe, utfører du følgende trinn:

- 1. Velg Lagre til delte mapper eller FTP-mapper hvis det ikke allerede er valgt.
- 2. Klikk på Legg til.... Dialogboksen Legg til nettverksmappebane åpnes.
- 3. På dialogboksen Legg til nettverksmappebane velger du ett av følgende alternativer:
	- Alternativ 1: Lagre i en standard delt nettverksmappe
- 1. Velg Lagre i en standard delt nettverksmappe hvis det ikke allerede er valgt.
- 2. I feltet UNC-mappebane skriver du inn en mappebane.

Mappebanen kan enten være det fullstendige domenenavnet (FQDN) (f.eks. \ \servernavn.us.selskapsnavn.net\skanninger) eller IP-adressen til serveren (f.eks. \\16.88.20.20 \skanninger). Kontroller at mappebanen (f.eks. \skanninger) følger FQDN eller IP-adressen.

**MERK:** FQDN kan være mer pålitelig enn IP-adresse. Hvis serveren får IP-adressen via DHCP, kan IP-adressen endres. Forbindelsen med en IP-adresse kan imidlertid være raskere fordi skriveren ikke trenger å bruke DNS til å finne målserveren.

3. Hvis du vil opprette en undermappe for skannede dokumenter i målmappen, velger du et format for undermappenavn fra listen Egendefinert undermappe.

Hvis du vil begrense undermappetilgangen til brukeren som oppretter skannejobben, velger du Begrens brukerens tilgang til undermappe.

- 4. Hvis du vil vise den fullstendige mappebanen for skannede dokumenter, klikker du på Oppdater forhåndsvisning.
- 5. Fra listen Godkjenningsinnstillinger velger du ett av følgende alternativer:
	- Bruk brukerens påloggingsopplysninger til å koble til etter pålogging via kontrollpanelet
	- Bruk alltid disse påloggingsopplysningene
	- **MERK:** Hvis **Bruk alltid disse påloggingsopplysningene** er valgt, må brukernavn og passord skrives inn i de respektive feltene.
- 6. I feltet Windows-domene skriver du inn Windows-domenet.
	- 诊 TIPS: For å finne Windows-domenet i Windows 7 klikker du på Start, Kontrollpanel og System.

For å finne Windows-domenet i Windows 8 klikker du på Søk, skriver System i søkefeltet og klikker deretter på System.

Domenet er oppført under Innstillinger for datamaskinnavn, domene og arbeidsgruppe.

- **EX MERK:** Hvis en delt mappe er tilgjengelig for alle, må verdier for et arbeidsgruppenavn (standard er Arbeidsgruppe), brukernavn og passord skrives inn i de respektive feltene. Hvis mappen derimot befinner seg i en bestemt brukers mapper og ikke Offentlig, må brukernavnet og passordet til den brukeren brukes.
- **WERK:** Det kan hende at det er nødvendig med en IP-adresse i stedet for et datamaskinnavn. Mange hjemmerutere kan ikke håndtere datamaskinnavn så bra, og det finnes ingen Domain Name Server (DNS). I slike tilfeller er det best å konfigurere en statisk IP-adresse på den delte datamaskinen for løse problemet med at DHCP tilordner en ny IP-adresse. På en vanlig hjemmeruter gjøres dette ved å angi en statisk IP-adresse på samme undernett, men utenfor adresseområdet til DHCP.
- 7. Klikk på OK.
- Alternativ 2: Lagre på en FTP-server

**MERK:** Hvis et FTP-område er utenfor brannmuren, må en proxy-server angis i nettverksinnstillingene. Disse innstillingene finnes i kategorien Nettverk i EWS under alternativene for Avansert.

- <span id="page-99-0"></span>1. Velg Lagre på en FTP-server.
- 2. I feltet FTP-server skriver du inn FTP-servernavnet eller IP-adressen.
- 3. Skriv inn portnummeret i feltet Port.

**WERK:** I de fleste tilfeller er det ikke nødvendig å endre standard portnummer.

- 4. Hvis du vil opprette en undermappe for skannede dokumenter i målmappen, velger du et format for undermappenavn fra listen Egendefinert undermappe.
- 5. Hvis du vil vise den fullstendige mappebanen for skannede dokumenter, klikker du på Oppdater forhåndsvisning.
- 6. Velg ett av følgende alternativer fra listen FTP-overføringsmodus:
	- Passiv
	- Aktiv
- 7. Skriv inn brukernavnet i feltet Brukernavn.
- 8. Skriv inn passordet i feltet Passord.
- 9. Klikk på Bekreft tilgang for å bekrefte at du får tilgang til målet.
- 10. Klikk på OK.

#### Alternativ 2: Personlig delte mapper

Hvis du vil lagre skannede dokumenter i en personlig delt mappe, utfører du følgende trinn:

**WERK:** Dette alternativet brukes i domenemiljøer der administratoren konfigurerer en delt mappe for hver bruker. Hvis funksjonen Lagre i en personlig delt mappe funksjonen er konfigurert, må brukerne logge på skriverens kontrollpanel med påloggingsopplysninger for Windows eller LDAP-godkjenning.

- 1. Velg Lagre i en personlig delt mappe.
- 2. I feltet Hente enhetsbrukerens hjemmemappe med dette attributtet skriver du inn brukerens hiemmemappe i Microsoft Active Directory.
- **MERK:** Kontroller at brukeren vet hvor hjemmemappen hans er på nettverket.
- 3. Hvis du vil legge til en undermappe for brukernavn på slutten av mappebanen, velger du Opprett undermappe basert på brukernavn.

Hvis du vil begrense undermappetilgangen til brukeren som oppretter skannejobben, velger du Begrens brukerens tilgang til undermappe.

#### **Sammendrag**

I dialogboksen Sammendrag går du gjennom innstillingene og klikker deretter på Fullfør.

# Metode 2: Veiviser for hurtigtaster for Lagre til nettverksmappe

Dette alternativet åpner konfigureringsveiviserne som finnes i HPs innebygde webserver (EWS) for skriveren. Konfigureringsveiviseren inkluderer alternativene for grunnleggende konfigurasjon.

- 1. Klikk på kategorien Skann / Digital sending.
- 2. Klikk på koblingen Hurtigveivisere for E-post og Lagre i nettverksmappe.
- 3. På dialogboksen Legg til eller fjern et Lagre i nettverksmappe-hurtigsett klikker du på Legg til.
- **MERK:** Hurtigsett er snarveisjobber som kan åpnes i Hurtigsett-programmet på skriverens kontrollpanel.

**WERK:** Funksjonen Lagre i nettverksmappe kan være minimalt konfigurert uten å opprette et hurtigsett. Uten hurtigsettet må imidlertid brukeren angi informasjon om målmappe på kontrollpanelet for hver skannejobb. Hurtigtaster er påkrevd for å kunne lagre Lagre til nettverksmappe-metadata.

- 4. På dialogboksen Legg til hurtigsett for mappe fyller du ut følgende informasjon:
	- a. I feltet Tittel på hurtigsett skriver du inn en tittel.
		- 爷 TIPS: Gi hurtigsettet et navn som brukerne kan forstå raskt (for eksempel "Skann og lagre i en mappe").
	- b. Fra rullegardinlisten Knappeplassering velger du ett av følgende alternativer for å angi hvor knappen Hurtigsett skal vises på skriverens kontrollpanel:
		- Hurtigsettprogram
		- Startskjermbilde
	- c. I feltet Beskrivelse av hurtigsett skriver du inn en beskrivelse som forklarer hva hurtigsettet vil lagre.
	- d. Klikk på Neste.
- 5. På dialogboksen Konfigurer målmappe fyller du ut følgende informasjon:
	- a. I feltet UNC-mappebane skriver du inn en mappebane der skanningen skal plasseres.

Mappebanen kan enten være det fullstendige domenenavnet (FQDN) (f.eks. \ \servernavn.us.selskapsnavn.net\skanninger) eller IP-adressen til serveren (f.eks. \\16.88.20.20 \skanninger). Kontroller at mappebanen (f.eks. \skanninger) følger FQDN eller IP-adressen.

- **MERK:** FQDN kan være mer pålitelig enn IP-adresse. Hvis serveren får IP-adressen via DHCP, kan IPadressen endres. Forbindelsen med en IP-adresse kan imidlertid være raskere fordi skriveren ikke trenger å bruke DNS til å finne målserveren.
- b. Fra rullegardinlisten Godkjenningsinnstillinger velger du ett av følgende alternativer:
	- Bruk brukerens påloggingsopplysninger til å koble til etter pålogging via kontrollpanelet
	- Bruk alltid disse påloggingsopplysningene
	- **WERK:** Hvis **Bruk alltid disse påloggingsopplysningene** er valgt, må et brukernavn og passord skrives inn i de tilsvarende feltene, og skriverens tilgang til mappen må være bekreftet ved å klikke på Bekreft tilgang.
- c. I feltet Windows-domene skriver du inn Windows-domenet.

<span id="page-101-0"></span>TIPS: For å finne Windows-domenet i Windows 7 klikker du på Start, Kontrollpanel og System.

For å finne Windows-domenet i Windows 8 klikker du på Søk, skriver System i søkefeltet og klikker deretter på System.

Domenet er oppført under Innstillinger for datamaskinnavn, domene og arbeidsgruppe.

- d. Klikk på Neste.
- 6. På dialogboksen Konfigurer innstillinger for filskanning angir du standard skanneinnstillinger for hurtigsettet og klikker på Neste.
- 7. Se over dialogboksen Sammendrag, og klikk deretter på Fullfør.
- 8. På dialogboksen Oppsett for Lagre i nettverksmappe går du gjennom de valgte innstillingene og klikker deretter på Fullfør for å fullføre oppsettet.

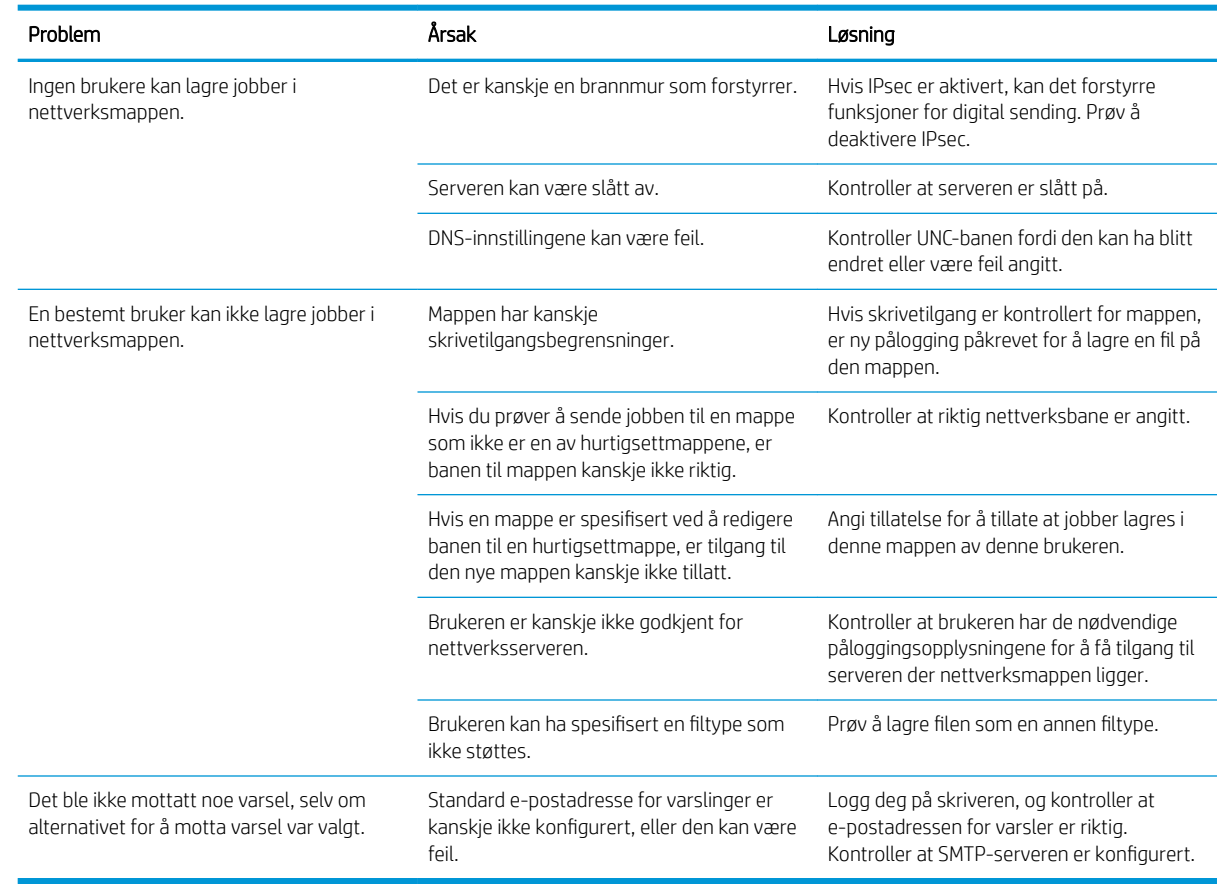

# Problemer med å sende til en nettverksmappe

# <span id="page-102-0"></span>Konfigurere Skann til USB-stasjon

- **Innføring**
- Aktiver Skann til USB-stasion
- Konfigurere standardalternativer for skanning
- [Konfigurer standardinnstillinger for filnavn](#page-104-0)

### Innføring

Dette dokumentet forklarer hvordan du aktiverer og konfigurerer funksjonen for skanning til USB-stasjon. Skriveren har en funksjon som gjør at den kan skanne et dokument og lagre det på en USB-stasjon. Funksjonen er ikke tilgjengelige før den er konfigurert.

### Aktiver Skann til USB-stasjon

- 1. Åpne HPs innebygde webserver (EWS):
	- a. På startskjermbildet på skriverens kontrollpanel, velger du Informasjon-ikonet  $\bigodot$  og deretter Nettverk-ikonet FR for å vise IP-adressen eller vertsnavnet.
	- b. Åpne en nettleser, og skriv inn IP-adressen eller vertsnavnet nøyaktig slik det vises på skriverens kontrollpanel. Trykk på Enter på tastaturet. Den innebygde webserveren åpnes.

https://10.10.XXXXX/

**EX** MERK: Hvis nettleseren viser meldingen Det er et problem med dette nettstedets sikkerhetssertifikat når du prøver å åpne den innebygde webserveren, velger du Fortsett til dette nettstedet (ikke anbefalt).

Det skader ikke datamaskinen hvis du velger Fortsett til dette nettstedet (ikke anbefalt) når du navigerer på den innebygde webserveren til HP-skriveren.

- 2. Klikk på kategorien Sikkerhet, og velg Aktiver Plug and Play for vertens USB-port i området Maskinvareporter. Klikk på Bruk.
- 3. Klikk på kategorien Skann / Digital sending.
- 4. Klikk på koblingen Lagre til USB.
- 5. Velg Aktiver Lagre til USB.
- 6. Klikk på Bruk-knappen nederst på siden.

# Konfigurere standardalternativer for skanning

Konfigurer følgende standardalternativer for Skann til USB-stasjon.

**WERK:** Listen nedenfor inneholder det overordnede settet med alternativer som er tilgjengelig for HP LaserJet Enterprise MFP-skrivere. Noen alternativer er ikke tilgjengelige på alle skrivere.

Lagre som... Angi mappen og filnavnet for den skannede filen

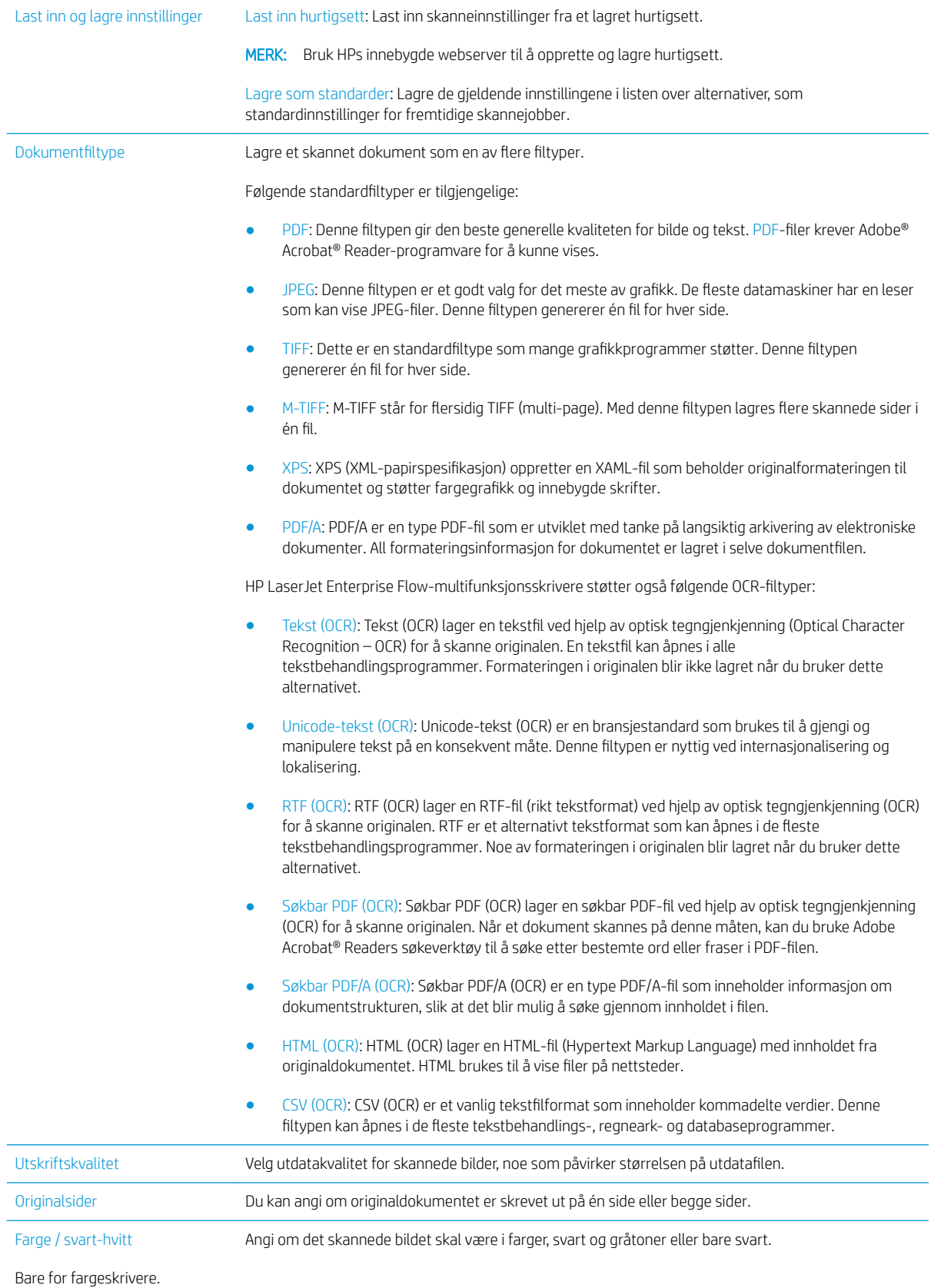

<span id="page-104-0"></span>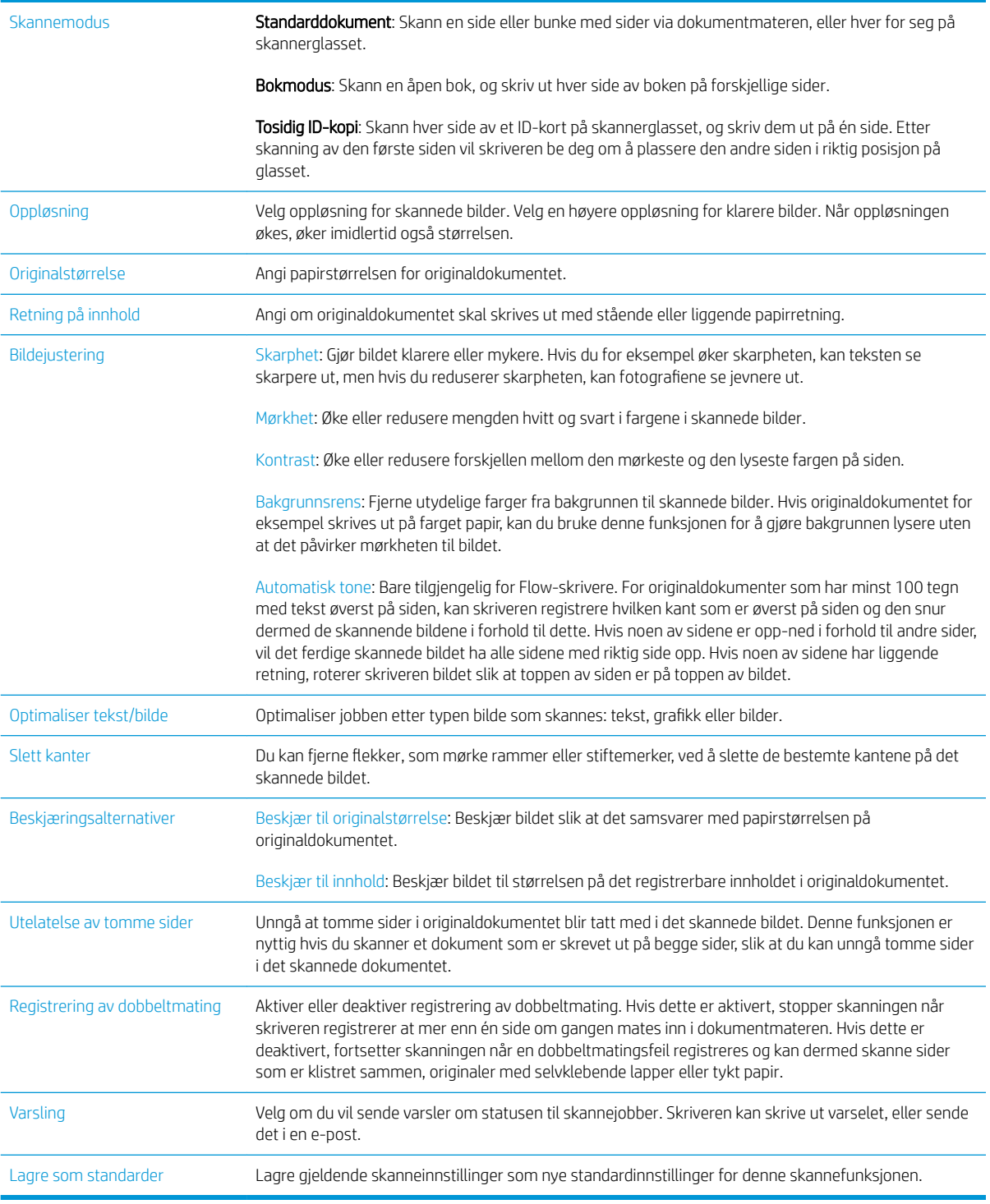

# Konfigurer standardinnstillinger for filnavn

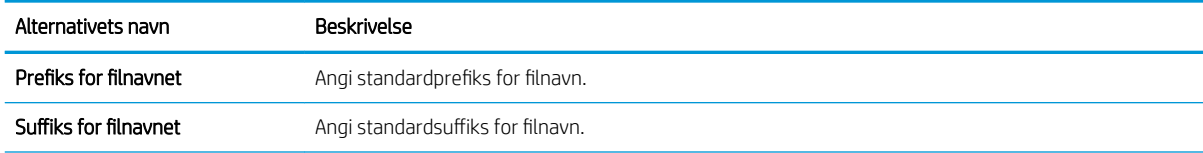

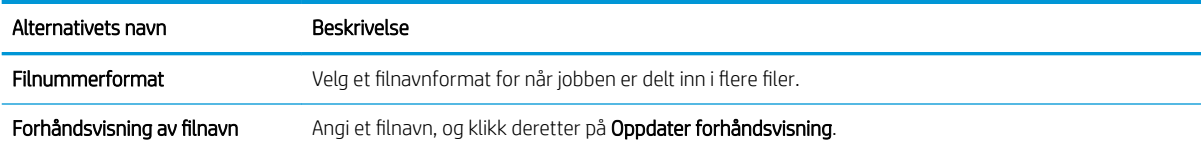

# <span id="page-106-0"></span>Konfigurer Skann til SharePoint® (bare Flow-modeller)

- **Innføring**
- Aktiver Skann til SharePoint®
- [Skanne og lagre en fil direkte til et Microsoft SharePoint®-område](#page-108-0)

### Innføring

Bruk Skann til SharePoint® for å skanne dokumenter direkte til et Microsoft® SharePoint-område. Denne funksjonen fjerner behovet for å skanne dokumentene til en nettverksmappe, USB-enhet eller e-postmelding for deretter å laste filene opp på SharePoint®-området.

Skann til SharePoint® støtter alle skannealternativer, inkludert muligheten for å skanne dokumenter som bilder eller bruke OCR-funksjonen til å opprette tekstfiler eller søkbare PDF-filer.

Denne funksjonen er deaktivert som standard. Aktiver Skann til SharePoint® i HPs innebygde webserver (EWS).

# Aktiver Skann til SharePoint®

**WERK:** Før denne prosedyren kan fullføres, må målmappen som de skannede filene skal lagres til, finnes på SharePoint®-området, og skrivetilgang må være aktivert til målmappen.

Skann til SharePoint® er deaktivert som standard. Følg denne fremgangsmåten for å aktivere funksjonen:

- 1. Åpne HPs innebygde webserver (EWS):
	- a. På startskjermbildet på skriverens kontrollpanel, velger du Informasjon-ikonet nog deretter Nettverk-ikonet  $\frac{p}{n+1}$  for å vise IP-adressen eller vertsnavnet.
	- b. Åpne en nettleser, og skriv inn IP-adressen eller vertsnavnet nøyaktig slik det vises på skriverens kontrollpanel. Trykk på Enter på tastaturet. Den innebygde webserveren åpnes.

https://10.10.XXXXX/

**WERK:** Hvis nettleseren viser meldingen Det er et problem med dette nettstedets sikkerhetssertifikat når du prøver å åpne den innebygde webserveren, velger du Fortsett til dette nettstedet (ikke anbefalt).

Det skader ikke datamaskinen hvis du velger Fortsett til dette nettstedet (ikke anbefalt) når du navigerer på den innebygde webserveren til HP-skriveren.

- 2. Åpne kategorien Skann / Digital sending, og velg deretter menyen Lagre til SharePoint® i venstre kolonne.
- 3. Velg Aktiver Lagre til SharePoint<sup>®</sup>, og klikk deretter på Bruk.
- 4. Klikk på Legg til i delen Hurtigsett for å åpne Veiviseren for hurtigsett.
- 5. Angi et navn på hurtigsettet i feltet Hurtigsettnavn.
- 6. Angi en beskrivelse av hurtigsettet i feltet Beskrivelse av hurtigsett: . Denne beskrivelsen vises med Hurtigsett-knappen på skriverens kontrollpanel.
- 7. Velg et Startalternativ for hurtigsett:
- Gå inn i programmet, deretter trykker brukeren på Start: Skriveren åpner skanneprogrammet for hurtigsettet for å gå gjennom eller endre innstillingene før du trykker på Start for å starte jobben.
- Start umiddelbart etter valg: Jobben starter umiddelbart når hurtigsettet er valgt.
- **WERK:** I de fleste tilfeller er det best å starte hurtigsett manuelt for å kontrollere og angi alternativer før du starter jobben.
- 8. Klikk på Neste.
- 9. Klikk på Legg til for å legge til banen for SharePoint-mappen. Kopier målbanen fra en nettlesers adressefelt, og lim den inn i feltet SharePoint-bane: . Klikk på Generer kort nettadresse for å opprette en forkortet versjon av nettadressen, som vises på skriverens kontrollpanel.
- 10. Som standard overskriver skriveren en eksisterende fil som har samme navn som den nye filen. Fjern merkingen for Overskriv eksisterende filer slik at en ny fil med samme navn som en eksisterende fil får et tids-/dato-stempel.
- 11. Velg et alternativ fra nedtrekkslisten Autentiseringsinnstillinger. Velg om det er nødvendig å logge på SharePoint-området med påloggingsopplysninger eller om opplysningene skal lagres i hurtigsettet.
	- $\mathbb{B}^n$  MERK: Bruk påloggingsinformasjon til bruker for å koble til etter pålogging på kontrollpanel er valgt i rullegardinlisten Godkjenningsinnstillinger, den påloggede brukeren må ha tillatelse til å skrive til det bestemte SharePoint-området.
- **WERK:** Av sikkerhetsårsaker viser ikke skriveren opplysningene som angis i veiviseren for hurtigsett.
- 12. Hvis du angir påloggingsopplysninger, klikker du på **Bekreft tilgang** for å kontrollere at banen og annen informasjon er korrekt. Deretter klikker du på OK for å gå tilbake til vinduet Destinasjonsinnstillinger for SharePoint.
- 13. Valgfritt: Angi enda en SharePoint-bane. Klikk på Neste for å fortsette.
- 14. Valgfritt: Konfigurer hurtigsettet til å sende e-postmeldinger eller skrive ut en sammendragsside hvis jobben fullføres eller mislykkes. Velg et alternativ fra nedtrekkslisten Forhold der det skal varsles, angi varslingsmetoden og e-postadressen varsler skal sendes til (ved behov), og klikk deretter på Neste.
	- **MERK:** Hvis du vil bruke e-postvarslingsfunksjonen, må du først konfigurere e-postfunksjonen på skriveren.
- 15. Velg alternativene fra vinduet Skanneinnstillinger, og klikk deretter på Neste.
- 16. Velg alternativene fra vinduet Filinnstillinger. Velg forhåndsdefinerte prefikser og suffikser på filnavnet fra nedrekkslistene, og angi et standard filnavn. Klikk på Oppdater forhåndsvisning for å forhåndsvise de valgte innstillingene. Velg standard filformat fra nedtekkslisten Standard filtype.
	- **WERK:** Menyen Standard filtyper omfatter OCR-filformatene.
- 17. Klikk på Neste for å se en forhåndsvisning av Hurtigsett-knappen slik den vil vises på kontrollpanelet, og klikk deretter på Fullfør for å fullføre konfigureringen.
## Skanne og lagre en fil direkte til et Microsoft SharePoint®-område

- 1. Legg dokumentet med forsiden ned på skannerglasset, eller legg det med forsiden opp i dokumentmateren, og juster papirskinnene slik at de passer til størrelsen på dokumentet.
- 2. Fra startskjermbildet på skriverens kontrollpanel velger du Skann og deretter Skann til SharePoint®.

**WERK:** Det kan hende du må logge deg på skriveren for å bruke denne funksjonen.

- 3. Velg et av elementene i Hurtigsett-listen.
- 4. Velg tekstboksen Filnavn: for å åpne et tastatur, og skriv deretter inn navnet på filen med tastaturet på skjermen eller et fysisk tastatur. Velg OK.
- 5. Ved behov trykker du på nedtrekkslisten Filtype for å velge et annet utdataformat.
- 6. Trykk på Alternativer for å vise og konfigurere innstillingene for dokumentet.
- 7. Trykk på høyre side av skjermen for å forhåndsvise dokumentet. I skjermbildet for forhåndsvisning kan du bruke knappene på høyre side av skjermen til å justere alternativene for forhåndsvisning, og til å ordne, rotere, sette inn eller fjerne sider.

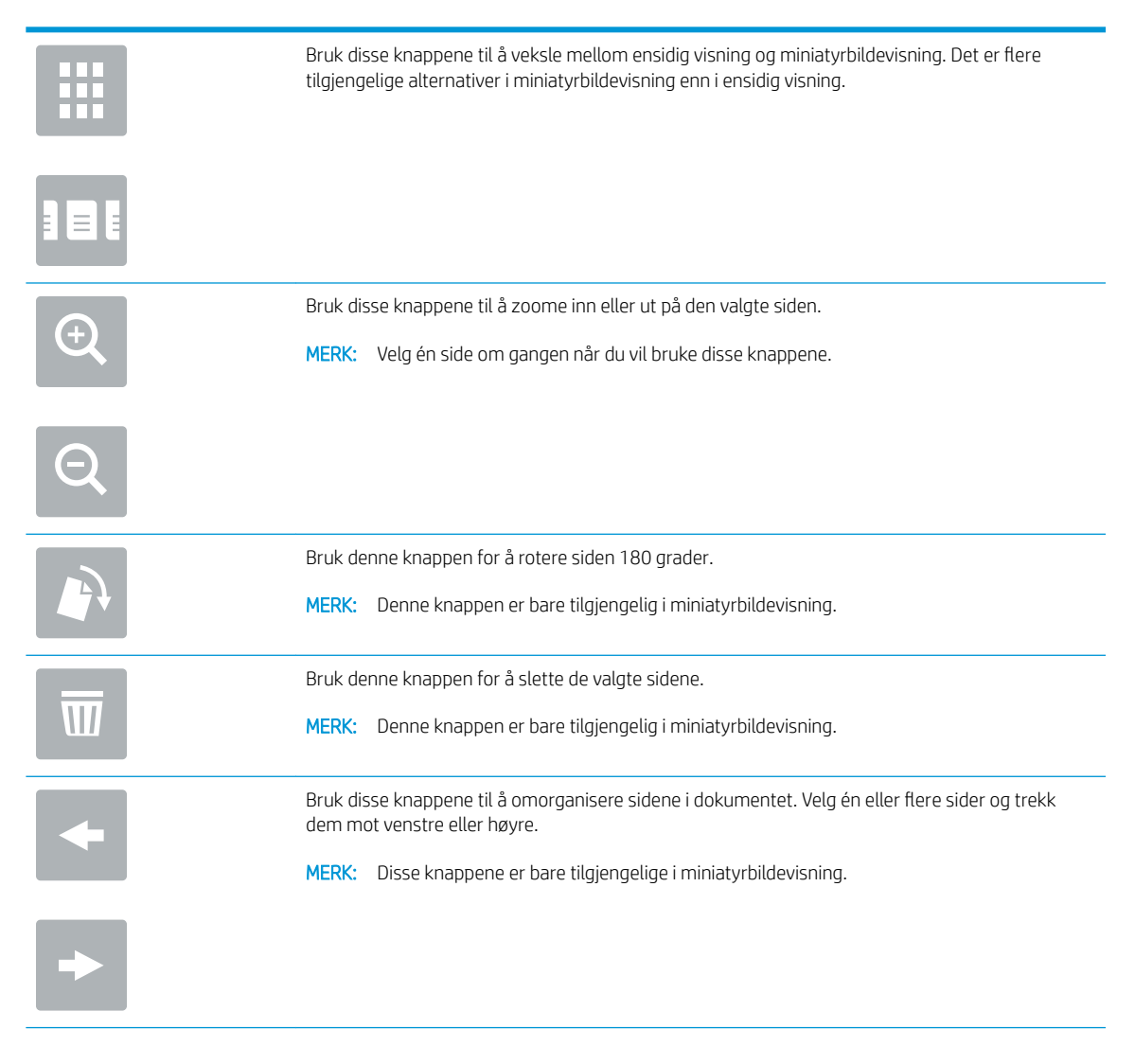

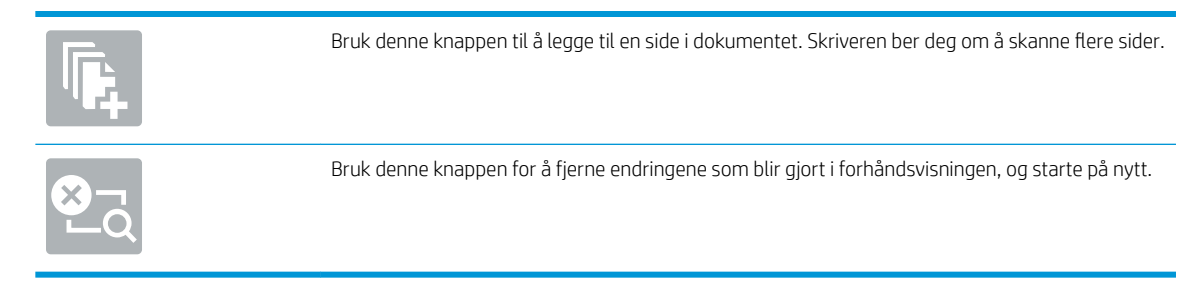

8. Trykk på Start-knappen for å lagre filen.

# Opprette et hurtigsett

Bruk funksjonen Hurtigsett for å få rask tilgang til forhåndsinnstilte jobbalternativer. Bruk HPs innebygde webserver til å opprette hurtigsett, som deretter er tilgjengelige fra Hurtigsett-programmet på skriverens kontrollpanel. Hurtigsett er tilgjengelig for følgende skanne-/sendefunksjoner:

- **Kopiering**
- Skann til e-post
- Skann til nettverksmappe
- Skann til USB-stasjon
- Skann til faks
- Skann til SharePoint®

Spør systemadministratoren for å få hjelp med følgende trinn:

- 1. Åpne HPs innebygde webserver (EWS):
	- a. På startskjermbildet på skriverens kontrollpanel, velger du Informasjon-ikonet nog deretter Nettverk-ikonet <sub>品</sub>for å vise IP-adressen eller vertsnavnet.
	- b. Åpne en nettleser, og skriv inn IP-adressen eller vertsnavnet nøyaktig slik det vises på skriverens kontrollpanel. Trykk på Enter på tastaturet. Den innebygde webserveren åpnes.

https://10.10.XXXXX/

**WERK:** Hvis nettleseren viser meldingen **Det er et problem med dette nettstedets** sikkerhetssertifikat når du prøver å åpne den innebygde webserveren, velger du Fortsett til dette nettstedet (ikke anbefalt).

Det skader ikke datamaskinen hvis du velger Fortsett til dette nettstedet (ikke anbefalt) når du navigerer på den innebygde webserveren til HP-skriveren.

- 2. Klikk på kategorien Generelt.
- 3. I venstre navigeringsfelt klikker du på koblingen Hurtigsett.
- 4. I dialogboksen Hurtigsettliste klikker du på Legg til.
- 5. I dialogboksen Velg et program velger du programmet for det nye hurtigsettet. Klikk på Neste.
- 6. Oppgi følgende informasjon:
	- Hurtigsettnavn: Denne tittelen vises på den nye Hurtigtaster-knappen på skriverens kontrollpanel.
	- **Beskrivelse av hurtigsett**: Denne korte beskrivelsen vises ved siden av tittelen på knappen for det nye hurtigsettet på kontrollpanelet.
	- Startalternativer for hurtigsett: Velg ett av disse alternativene:
		- Gå inn i programmet, deretter trykker brukeren på Start: Skriveren åpner programmet for hurtigsett, slik at du kan se og endre innstillingene før du trykker på Start-knappen for å starte jobben.
		- Start umiddelbart etter valg: Jobben starter umiddelbart når hurtigsettet er valgt.

Klikk på Neste.

- 7. Den neste dialogboksene som vises, avhenger av hvilket program som ble valgt i trinn 5:
	- For Lagre til e-post vises følgende dialogbokser: AdressefeltbegrensningerSignering og kryptering.
	- For Faks vises følgende dialogboks: Velg faksmottakere.
	- For Lagre til nettverksmappe vises følgende dialogboks: Mappeinnstillinger.
	- For Lagre til USB-stasjon vises følgende dialogboks: Angi hvor filer lagres på USB-lagringsenheten.
	- For Lagre til SharePoint® vises følgende dialogbokser: SharePoint®-målinnstillinger, Legg til SharePoint®-bane, SharePoint®-målinnstillinger.
	- **MERK:** Funksjonen Skann til SharePoint® er tilgjengelig for alle HP Flow-multifunksjonsenheter, digitale sendere og Scanjet 7000nx med fastvaredatokode 20120119 eller nyere.
	- For Kopier vises følgende dialogboks: Kopiinnstillinger.

Fortsett gjennom målspesifikke dialoger. Klikk på Neste for å gå til neste dialogboks.

- 8. I dialogen Varslingsinnstillinger velger du varslingsinnstillingene for skannestatus, og deretter klikker du på Neste.
- 9. I dialogen Skanneinnstillinger velger du skanneinnstillinger. Klikk på Neste.
- 10. I dialogen Filinnstillinger velger du filinnstillinger. Klikk på Neste.
- 11. Se over dialogboksen Sammendrag, og klikk deretter på Fullfør.
- 12. I dialogen for hurtigsett klikker du på Bruk nederst i vinduet for å lagre hurtigsettet.

# Skann og send til e-post

## Innføring

Skriveren har en funksjon som gjør at den kan skanne et dokument og sende det til én eller flere e-postadresser. Før du bruker denne funksjonen, kan du bruke HPs innebygde webserver til å aktivere og konfigurere den.

## Skann og send et dokument til e-post

- 1. Plasser dokumentet med forsiden ned på skannerglasset, eller plasser det med forsiden opp i dokumentmateren, og juster papirskinnene slik at de passer til dokumentet.
- 2. Fra startskjermbildet på skriverens kontrollpanel velger du Skann og deretter Skann til e-post.

**WERK:** Hvis du blir bedt om det, skriver du inn brukernavn og passord.

- 3. Velg feltet Til for å åpne et tastatur.
- **WERK:** Hvis du er logget på skriveren, kan det hende at brukernavnet ditt eller annen standardinformasjon vises i Fra-feltet. I så fall er det ikke sikkert du kan endre det.
- 4. Angi mottakere ved hjelp av en av disse metodene:

#### Angi adresser manuelt

▲ Skriv inn adressen i Til-feltet. Hvis du vil sende til Ʈere adresser, skiller du adressene med et semikolon, eller du kan trykke på Enter  $\rightarrow$  på tastaturet på berøringsskjermen etter at du har skrevet inn hver adresse.

#### Skriv inn adresser fra kontaktlisten

- a. Trykk på Kontakter  $\Box$ -knappen ved siden av feltet Til for å åpne skjermbildet Kontakter.
- b. Velg den passende kontaktlisten fra rullegardinmenyen.
- c. Velg et navn fra listen over kontakter for å legge til navnet i mottakerlisten. Gjenta dette trinnet for hver mottaker, og trykk deretter på Ferdig-knappen.
- 5. Bruk tastaturet på berøringsskjermen til å fylle ut feltene Emne og Filnavn. Trykk på Ferdig-knappen når du har fylt ut feltene.
- 6. Hvis du vil konfigurere innstillinger for dokumentet, trykker du på Alternativer. For eksempel:
	- Velg Filtype og oppløsning for å angi hvilken filt\pe du vil opprette samt oppløsning og utskriftskvalitet.
	- Hvis originaldokumentet er trykt på begge sider, velger du Originalsider og deretter Tosidig.
- 7. Angi alternativer som er merket med en gul trekant før du bruker funksjonen for forhåndsvisning.
- **MERK:** Etter forhåndsvisningsskanningen fjernes disse alternativene fra listen over viktige Alternativer, og er oppsummert i listen over Alternativer for førskanning. Hvis du vil endre noen av disse alternativene, kan du forkaste forhåndsvisningen og starte på nytt.

Det er valgfritt å bruke forhåndsvisningsfunksjonen.

8. Trykk på høyre side av skjermen for å forhåndsvise dokumentet. I skjermbildet for forhåndsvisning kan du bruke knappene på høyre side av skjermen til å justere alternativene for forhåndsvisning, og til å ordne, rotere, sette inn eller fjerne sider.

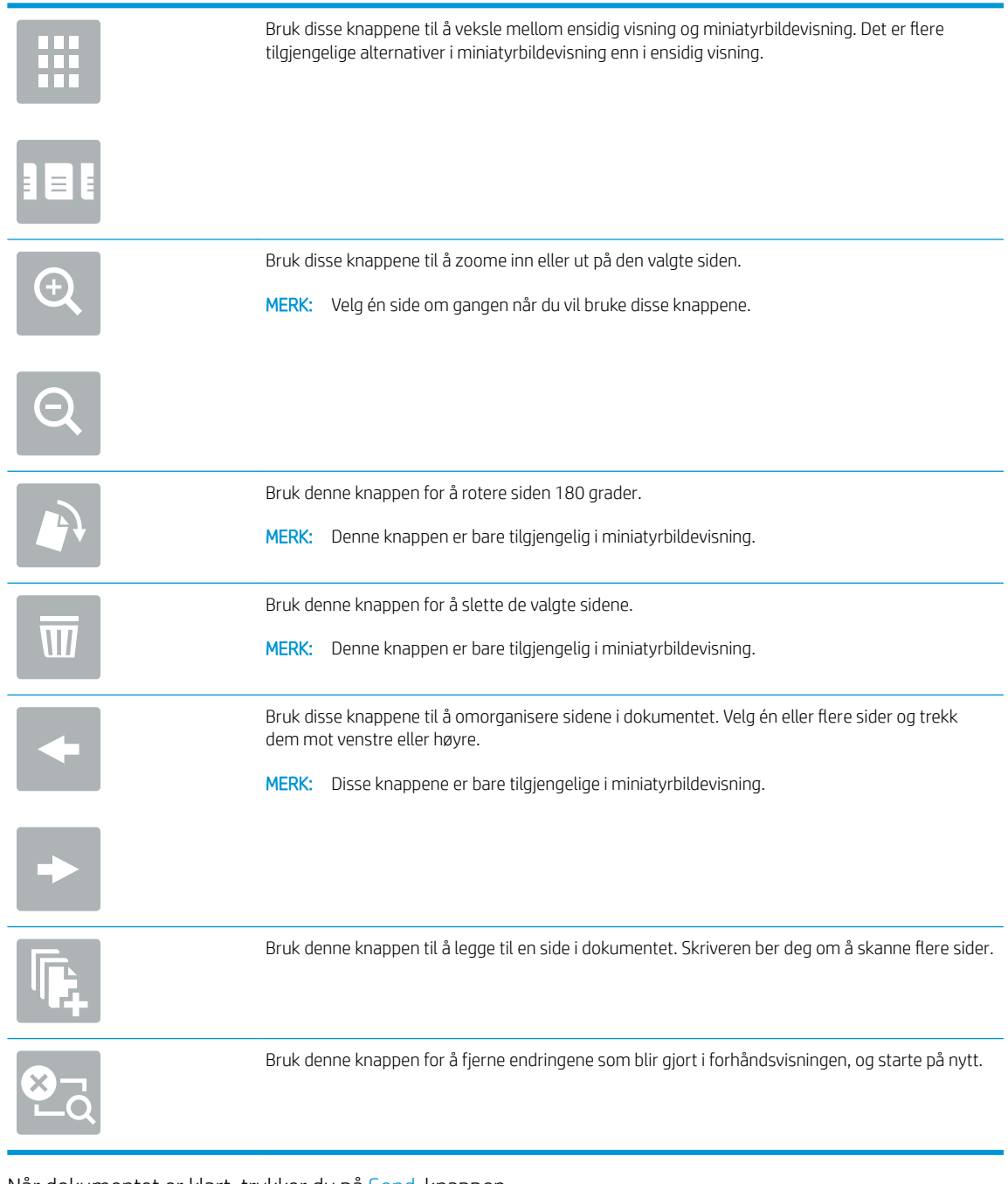

#### 9. Når dokumentet er klart, trykker du på Send-knappen.

**WERK:** Det kan hende at skriveren ber deg om å legge til e-postadressen i kontaktlisten.

# Skann og send til nettverksmappe

## Innføring

Skriveren kan skanne en fil og lagre den i en delt mappe i nettverket. Før du bruker denne funksjonen, kan du bruke HPS innebygde webserver til å aktivere funksjonen og konfigurere delte mapper. Systemadministratoren kan konfigurere forhÀndsdefinerte hurtigsettmapper hvis ikke er det nødvendig for å angi mappebanen for hver jobb.

# Skann og lagre dokumentet til en mappe

**WERK:** Du må kanskje logge deg på skriveren for å bruke denne funksjonen.

- 1. Legg dokumentet med forsiden ned på skannerglasset, eller legg det med forsiden opp i dokumentmateren, og juster papirskinnene slik at de passer til størrelsen på dokumentet.
- 2. Fra startskjermbildet på skriverens kontrollpanel velger du Skann og deretter Skann til nettverksmappe.
- 3. Hvis du vil angi en bane for bare denne jobben, velger du tekstfeltet Mappebaner for å åpne et tastatur og skriver inn banen til mappen, og trykker deretter på Enter -knappen. Bruk dette formatet for banen:

\\server\mappe, der "server" er navnet på serveren som inneholder den delte mappen, og "mappe" er navnet på den delte mappen. Hvis mappen er flettet i andre mapper, fullfører du alle nødvendig segmenter av banen å få tilgang til mappen. For eksempel: \\server\mappe\mappe

Eller velg knappen Legg til en bane som befinner seg under feltet Mappebaner for å velge en forhÀndsdefinert hurtigsettbane eller en bane som er knyttet til en kontakt.

- **WERK:** Feltet Mappebaner kan ha en forhåndsdefinert bane som kanskje ikke er redigerbar. I denne situasjonen har administratoren konfigurert denne mappen for felles tilgang.
- 4. Velg tekstfeltet Filnavn for å åpne et tastatur, deretter skriver du inn navnet på filen og trykker på Enter knappen.
- 5. Hvis du vil konfigurere innstillinger for dokumentet, trykker du på Alternativer. For eksempel:
	- Velg Filtype og oppløsning for å angi hvilken filt\pe du vil opprette samt oppløsning og utskriftskvalitet.
	- Hvis originaldokumentet er trykt på begge sider, velger du Originalsider og deretter Tosidig.
- 6. Angi alternativer som er merket med en gul trekant før du bruker funksjonen for forhåndsvisning.

**MERK:** Etter forhåndsvisningsskanningen fjernes disse alternativene fra listen over viktige Alternativer, og er oppsummert i listen over Alternativer for førskanning. Hvis du vil endre noen av disse alternativene, kan du forkaste forhåndsvisningen og starte på nytt.

Det er valgfritt å bruke forhåndsvisningsfunksjonen.

7. Trykk på høyre side av skjermen for å forhåndsvise dokumentet. I skjermbildet for forhåndsvisning kan du bruke knappene på høyre side av skjermen til å justere alternativene for forhåndsvisning, og til å ordne, rotere, sette inn eller fjerne sider.

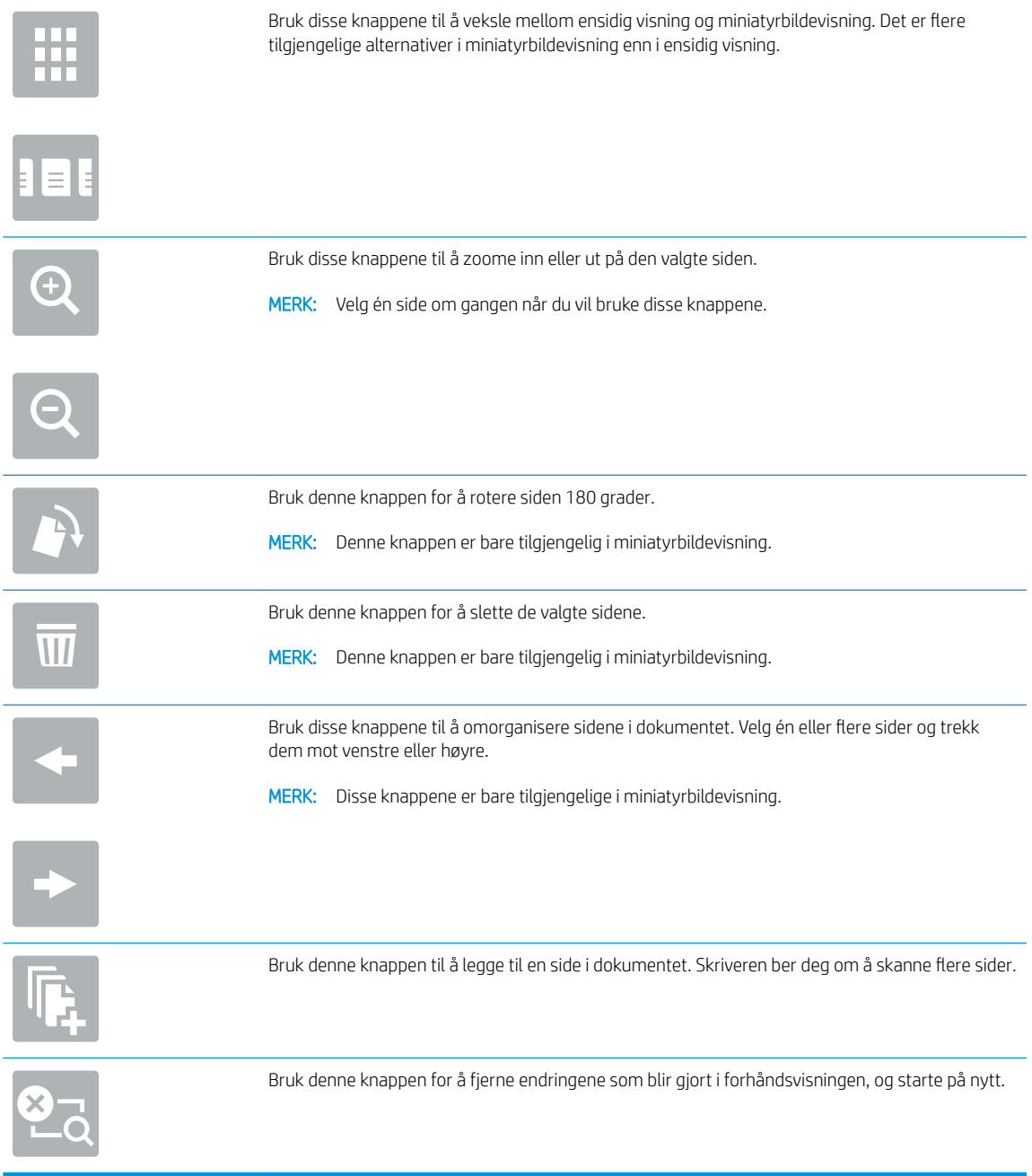

8. Når dokumentet er klart, velger du Skann for å lagre filen.

# Skann og send til USB-flashstasjon

## Innføring

Skriveren kan skanne en fil og lagre den på en USB-flashstasjon. Før du bruker denne funksjonen, kan du bruke HPs innebygde webserver til å aktivere og konfigurere den.

# Skann og lagre dokumentene på en USB-flashstasjon.

**WERK:** Du må kanskje logge deg på skriveren for å bruke denne funksjonen.

- 1. Legg dokumentet med forsiden ned på skannerglasset, eller legg det med forsiden opp i dokumentmateren, og juster papirskinnene slik at de passer til størrelsen på dokumentet.
- 2. Sett USB-flash-enheten inn i USB-porten i nærheten av skriverens kontrollpanel.
- 3. Fra startskjermbildet på skriverens kontrollpanel, velger du Skann og deretter Skann til USB-stasjon.
- 4. Fra listen Lagre som... velger du flashstasjonen. Lagre filen i rotmenyen på USB-flashstasjonen, eller lagre den i en eksisterende mappe.
- 5. Velg tekstfeltet Filnavn for å åpne et tastatur, deretter skriver du inn navnet på filen og trykker på Enter knappen.
- 6. Hvis du vil konfigurere innstillinger for dokumentet, trykker du på Alternativer. For eksempel:
	- Velg Filtype og oppløsning for å angi hvilken filt\pe du vil opprette samt oppløsning og utskriftskvalitet.
	- Hvis originaldokumentet er trykt på begge sider, velger du Originalsider og deretter Tosidig.
- 7. Angi alternativer som er merket med en gul trekant før du bruker funksjonen for forhåndsvisning.
- **MERK:** Etter forhåndsvisningsskanningen fjernes disse alternativene fra listen over viktige Alternativer, og er oppsummert i listen over Alternativer for førskanning. Hvis du vil endre noen av disse alternativene, kan du forkaste forhåndsvisningen og starte på nytt.

Det er valgfritt å bruke forhåndsvisningsfunksjonen.

8. Trykk på høyre side av skjermen for å forhåndsvise dokumentet. I skjermbildet for forhåndsvisning kan du bruke knappene på høyre side av skjermen til å justere alternativene for forhåndsvisning, og til å ordne, rotere, sette inn eller fjerne sider.

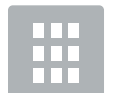

Bruk disse knappene til å veksle mellom ensidig visning og miniatyrbildevisning. Det er flere tilgjengelige alternativer i miniatyrbildevisning enn i ensidig visning.

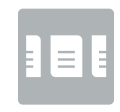

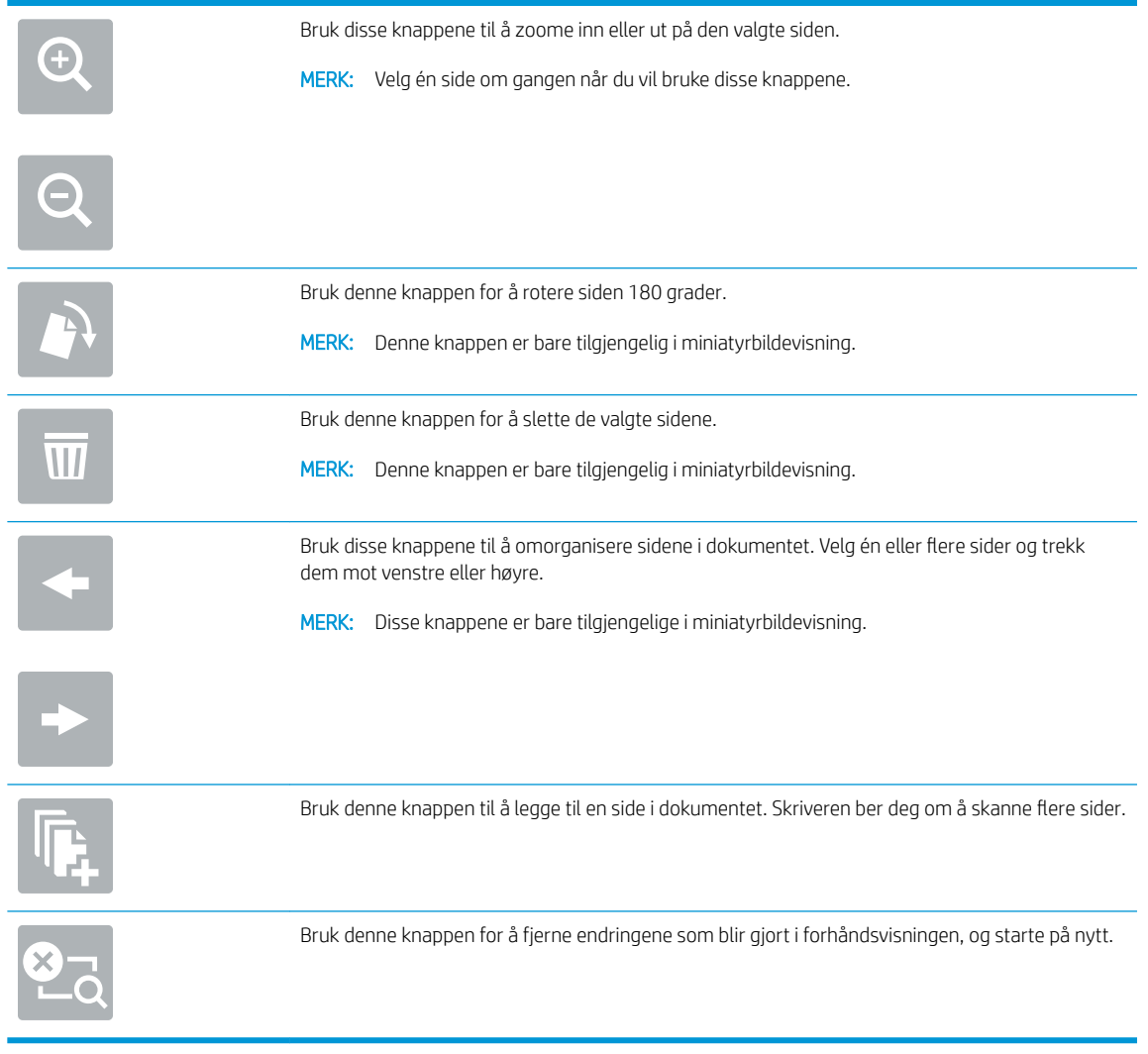

9. Når dokumentet er klart, velger du Skann for å lagre filen.

# Flere alternativer når du skanner

Følgende innstillinger er tilgjengelige i listen over Alternativer når du skanner.

**MERK:** Listen nedenfor inneholder det overordnede settet med alternativer som er tilgjengelig for HP LaserJet Enterprise MFP-skrivere. Noen alternativer er ikke tilgjengelige på alle skrivere.

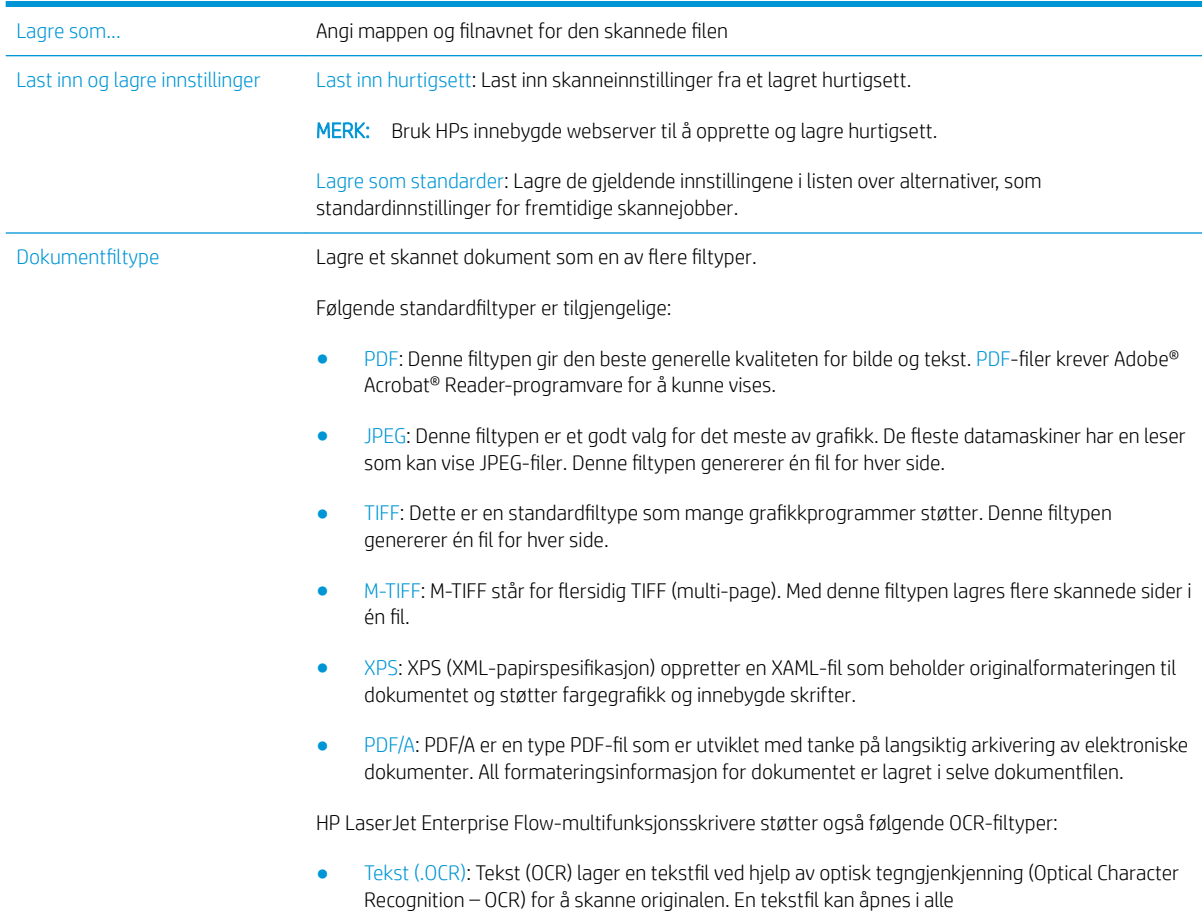

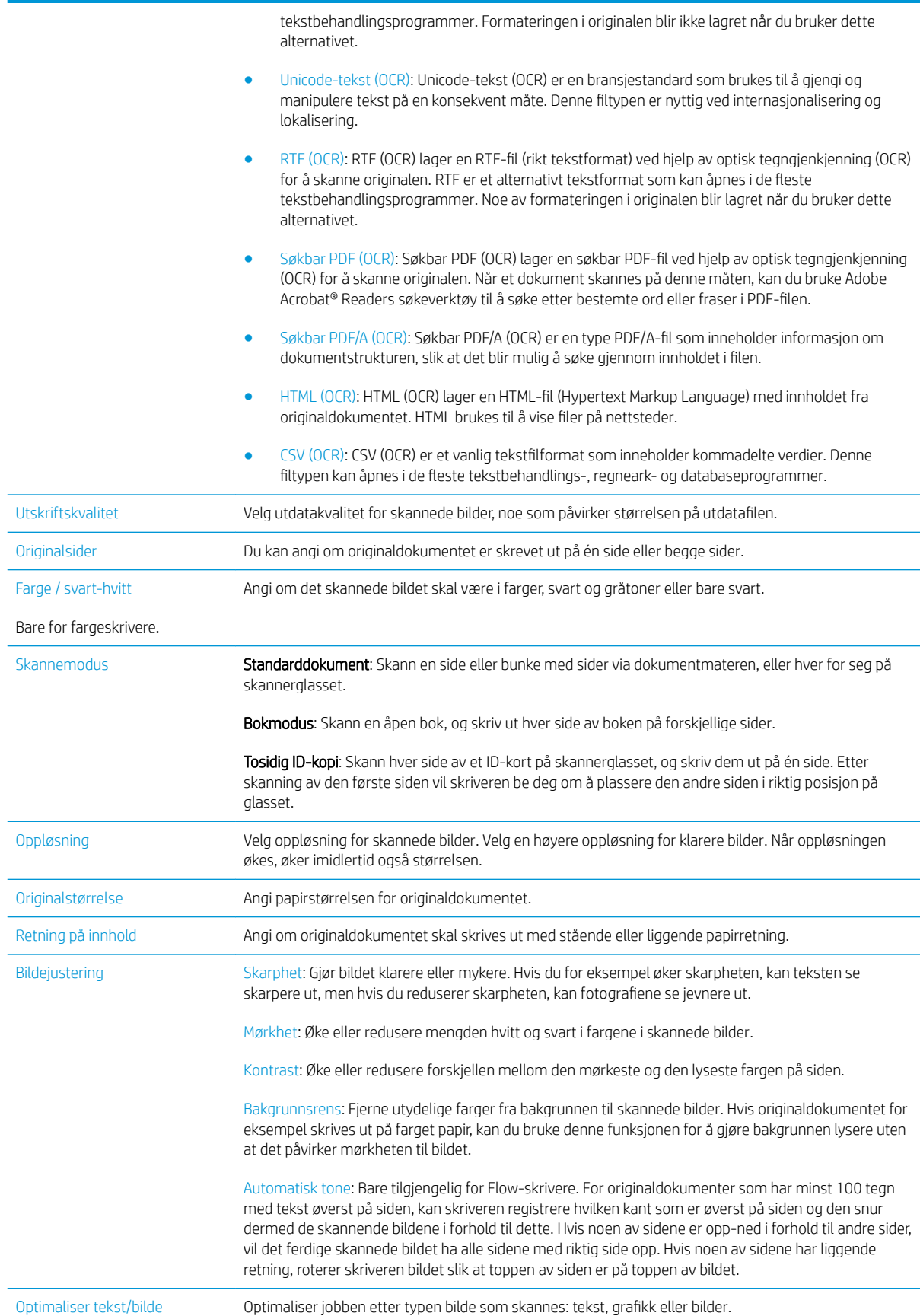

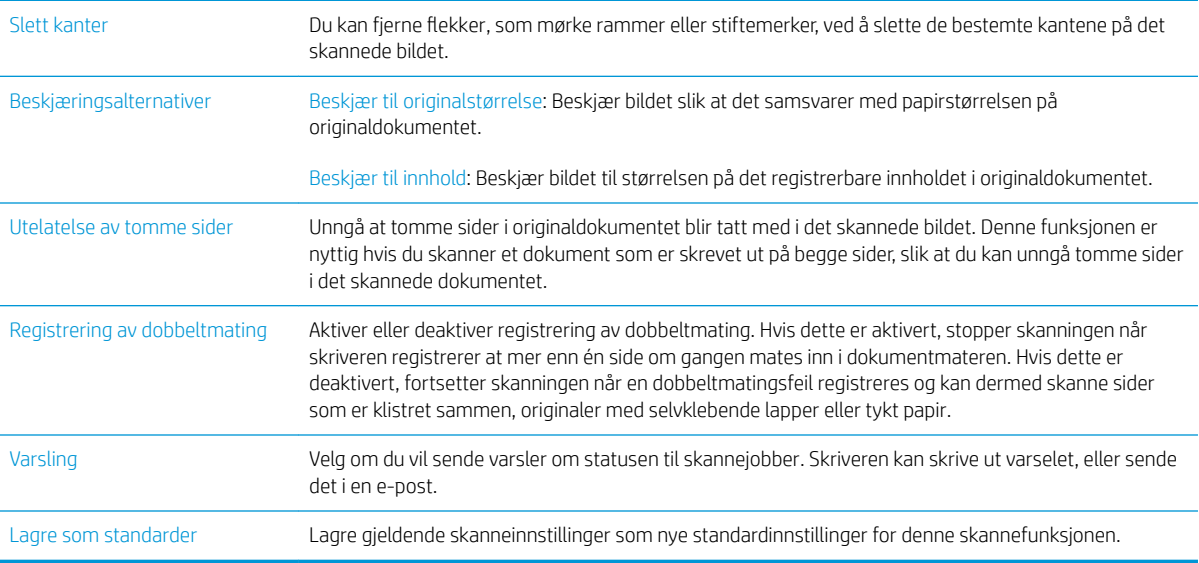

# Bruk HP Flow CM-løsningen (bare Flow-modeller)

HP Flow CM Professional er en brukervennlig,nettskybasert løsning som er utformet for å hjelpe bedrifter med å forbedre kommunikasjonen ved å lagre og få tilgang til informasjon på en trygg måte. Løsningen gir tilgang til et komplett sett med anerkjente dokumentstyringsverktøy fra nesten hvor som helst via en nettleser for å registrere,lagre,søke,hente,dele og mye mer.

Bruk en nettverksskanner eller HP LaserJet Flow MFP (og velg oppgraderbare HP MFP-enheter) for å sende papirdokumenter raskt og enkelt til HP Flow CM Professional-løsningen. Hent og skriv ut PDF-dokumenter,angi kataloger, og bla gjennom et filområde direkte fra kontrollpanelet til et Flow CM-aktivert produkt.

Du finner mer informasjon om HP Flow CM Professional på følgende webområder:

- Gå til www.hpflowcm.com/login for å logge på HP Flow CM.
- Gå til help.hpflowcm.com for å søke gjennom HP Flow CM Support.
- Gå til www.hp.com/go/flowcm for å finne ut mer om HP Flow CM og komme i kontakt med en salgsekspert.
- Gå til www.hp.com/go/flow for å finne ut mer om HP Flow CM Professional.
- Gå til www.hp.com/go/flowcmenterprise for å finne ut mer om HP Flow CM Enterprise

# Flere skanneoppgaver

### Gå til [www.hp.com/support/ljM527MFP.](http://www.hp.com/support/ljM527MFP)

Instruksjoner er tilgjengelig for å utføre bestemte skanneoppgaver, for eksempel følgende:

- Kopiere eller skanne sider fra bøker eller andre innbundne dokumenter
- Sende et skannet dokument til en mappe i skriverminnet
- Kopiere eller skanne begge sider av et ID-kort
- Kopiere eller skanne et dokument til et hefteformat

# 7 Faks

- [Konfigurere faks](#page-125-0)
- [Endre fakskonfigurasjoner](#page-126-0)
- [Sende en faks](#page-129-0)
- [Flere alternativer når du fakser](#page-131-0)
- [Flere faksoppgaver](#page-132-0)

### Mer informasjon:

Den følgende informasjonen er riktig på publiseringstidspunktet. Hvis du vil ha oppdatert informasjon, kan du se [www.hp.com/support/ljM527MFP.](http://www.hp.com/support/ljM527MFP)

HPs omfattende hjelp for skriveren inneholder følgende informasjon:

- Installer og konfigurer
- Lær og bruk
- Løse problemer
- Laste ned oppdateringer for programvare og fastvare
- Delta i støttefora
- Finn informasjon om garanti og forskrifter

# <span id="page-125-0"></span>Konfigurere faks

# Innføring

Denne informasjonen gjelder for faks- og Flow-modeller eller andre skrivere som har fått installert et analogt fakstilbehør som ekstrautstyr. Før du fortsetter, kobler du skriveren til en telefonlinje (for analog faks) eller en Internett- eller nettverksfakstjeneste.

## Konfigurere faksen ved hjelp av skriverens kontrollpanel

- 1. På startskjermbildet på skriverens kontrollpanel sveiper du til Innstillinger-menyen vises. Trykk på Innstillinger-ikonet for å åpne menyen.
- 2. Åpne disse menyene:
	- **Faksinnstillinger** 
		- **MERK:** Hvis menyen faksinnstillinger ikke vises på menylisten, kan det skyldes at LAN-faks eller Internett-faks er aktivert. Når LAN-faks eller Internett-faks er aktivert, deaktiveres det analoge fakstilbehøret, og menyen faksinnstillinger vises ikke. Bare én faksfunksjon kan være aktivert om gangen – enten LAN-faks, analog faks eller Internett-faks. Hvis du vil bruke analog faks når LAN-faks er aktivert, kan du bruke HPs innebygde webserver til å deaktivere LAN-faks.
	- Faksoppsett
- 3. Velg plassering fra listen på høyre side av skjermen, og trykk deretter på Neste.
- 4. Trykk på tekstfeltet Firmanavn, og bruk tastaturet til å skrive inn navnet på bedriften.
- 5. Trykk på tekstfeltet Faksnummer, og bruk tastaturet til å skrive inn faksnummeret for sending. Trykk på Neste.
- 6. Kontroller at dato og klokkeslett er riktige. Gjør endringer etter behov, og trykk deretter på Neste.
- 7. Hvis et ringeprefiks er påkrevd for å sende fakser, velger du tekstfeltet Ringeprefiks og bruker tastaturet til å angi nummeret.
- 8. Se over all informasjonen i venstre rute, og velg deretter Fullfør for å fullføre faksoppsettet.

# <span id="page-126-0"></span>Endre fakskonfigurasjoner

**MERK:** Innstillingene som konfigureres ved hjelp av kontrollpanelet overstyrer eventuelle innstillinger som er gjort i HPs innebygde webserver.

- Oppringingsinnstillinger
- [Generelle innstillinger for fakssending](#page-127-0)
- [Innstillinger for faksmottak](#page-127-0)

### Oppringingsinnstillinger

- 1. På startskjermbildet på skriverens kontrollpanel sveiper du til Innstillinger-menyen vises. Trykk på Innstillinger-ikonet for å åpne menyen.
- 2. Åpne følgende menyer:
	- Faksinnstillinger
	- Innstillinger for fakssending
	- Oppringingsinnstillinger

Konfigurer følgende innstillinger:

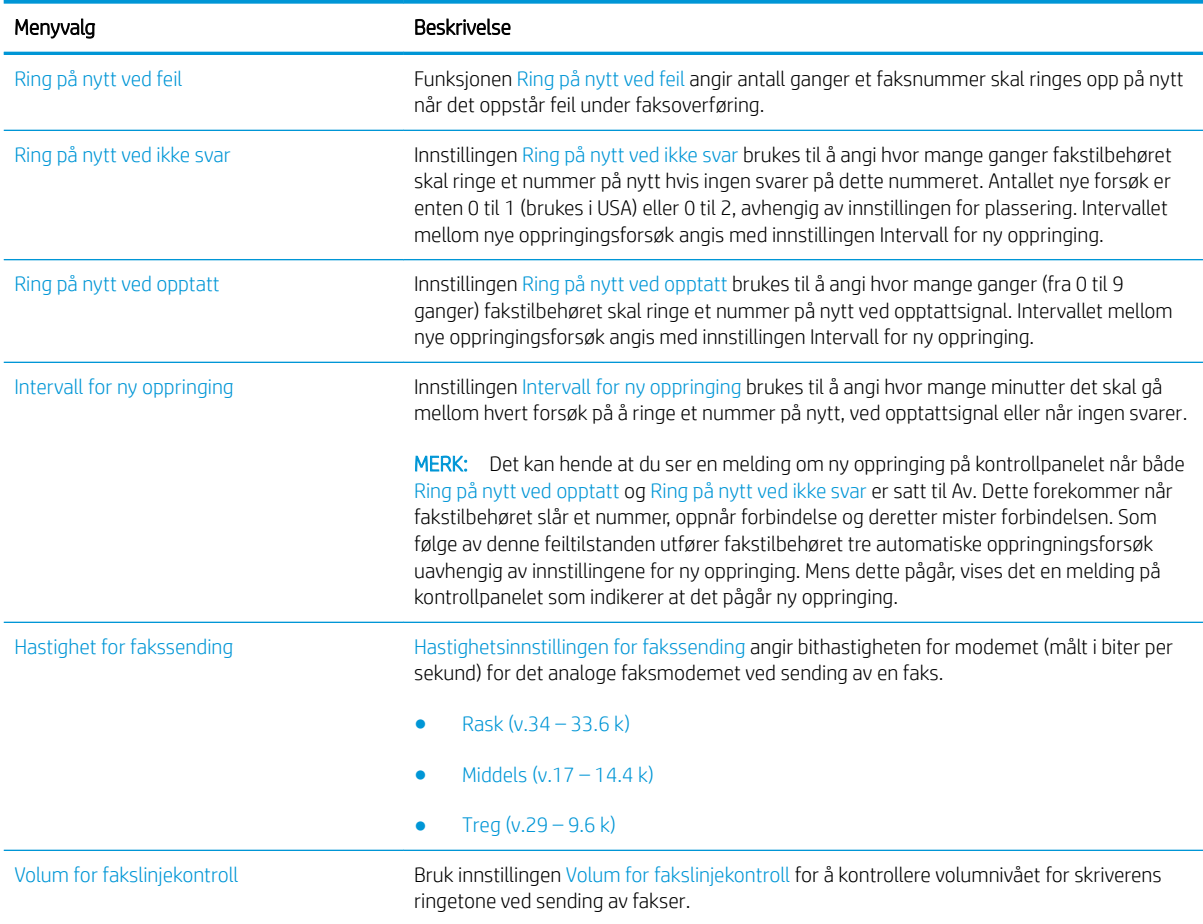

<span id="page-127-0"></span>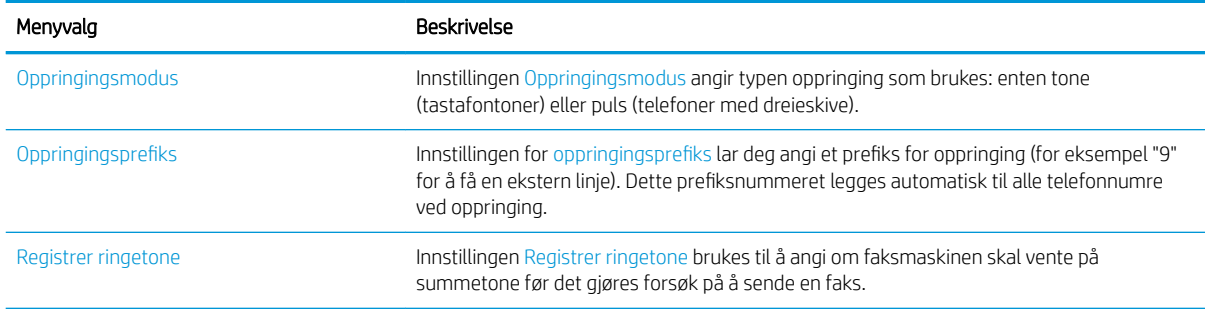

# Generelle innstillinger for fakssending

- 1. På startskjermbildet på skriverens kontrollpanel sveiper du til Innstillinger-menyen vises. Trykk på Innstillinger-ikonet for å åpne menyen.
- 2. Åpne følgende menyer:
	- Faksinnstillinger
	- Innstillinger for fakssending
	- Generelle innstillinger for fakssending

Konfigurer følgende innstillinger:

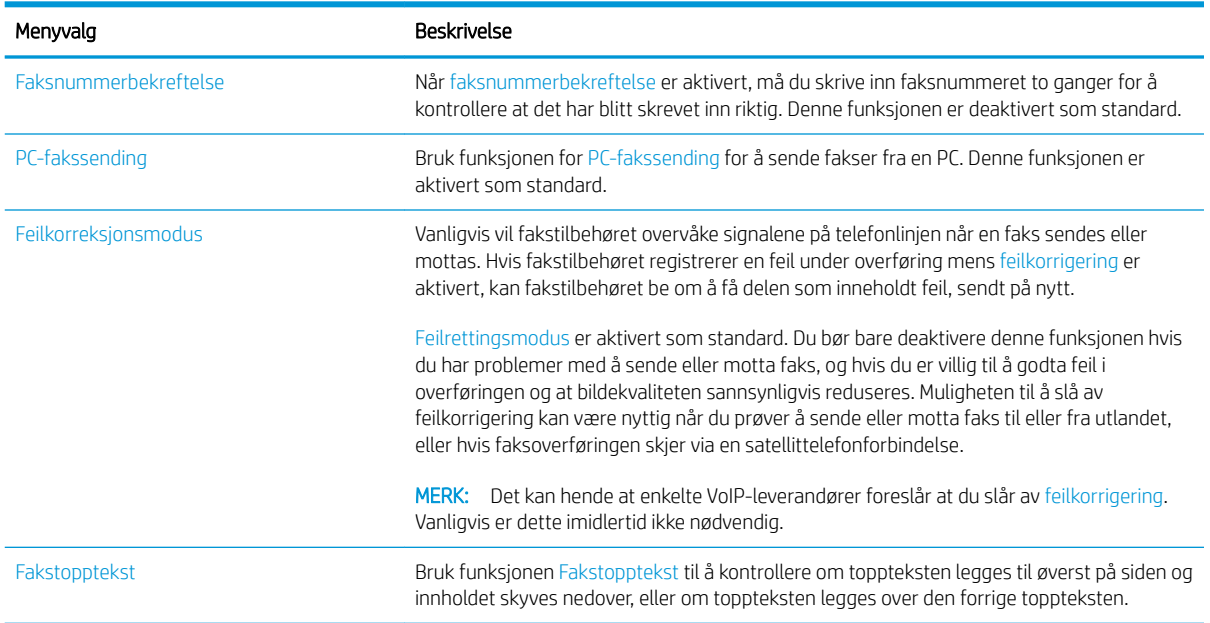

# Innstillinger for faksmottak

- 1. På startskjermbildet på skriverens kontrollpanel sveiper du til Innstillinger-menyen vises. Trykk på Innstillinger-ikonet for å åpne menyen.
- 2. Åpne følgende menyer:
- Faksinnstillinger
- Innstillinger for faksmottak
- Opps. for faksmottak

Konfigurer følgende innstillinger:

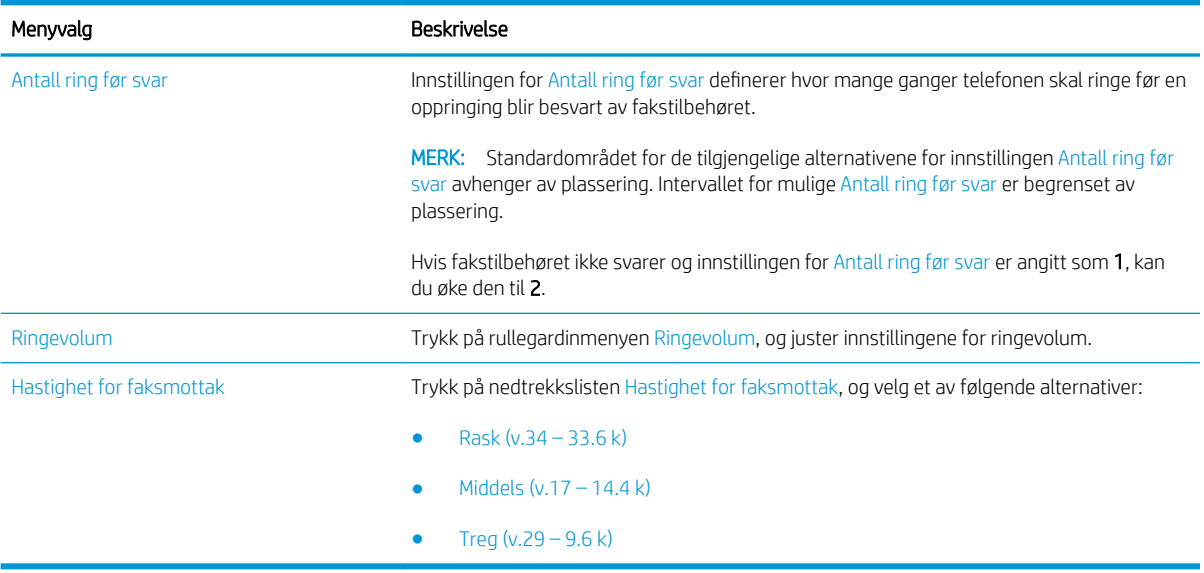

# <span id="page-129-0"></span>Sende en faks

- 1. Legg dokumentet med forsiden ned på skannerglasset, eller legg det med forsiden opp i dokumentmateren, og juster papirskinnene slik at de passer til størrelsen på dokumentet.
- 2. Fra startskjermbildet på skriverens kontrollpanel velger du Skann og deretter Skann til faks. Du kan bli bedt om å taste inn brukernavn og passord.
- 3. Angi mottakere ved hjelp av en av disse metodene:

#### Angi mottakere manuelt

Trykk på tekstfeltet Faksmottakere, og bruk deretter tastaturet til å skrive inn faksnummeret. Hvis du vil sende til flere adresser, skiller du adressene med et semikolon, eller du kan trykke på Enter  $\rightarrow$  på tastaturet på berøringsskjermen etter at du har skrevet inn hver adresse.

#### Angi mottakere fra kontaktlisten

- a. Trykk på Kontakter-knappen  $\Omega$  ved siden av feltet Faksmottakere for å åpne skjermbildet Kontakter.
- b. Velg den passende kontaktlisten fra rullegardinmenyen.
- c. Velg et navn fra listen over kontakter for å legge til navnet i mottakerlisten. Gjenta dette trinnet for hver mottaker, og trykk deretter på Ferdig-knappen.
- 4. Hvis du vil konfigurere innstillinger for dokumentet, trykker du på Alternativer. For eksempel:
	- Velg Oppløsning for å angi oppløsningen for faksen.
	- Hvis originaldokumentet er trykt på begge sider, velger du Originalsider og deretter Tosidig.
- 5. Angi alternativer som er merket med en gul trekant før du bruker funksjonen for forhåndsvisning.
	- **MERK:** Etter forhåndsvisningsskanningen fjernes disse alternativene fra listen over viktige Alternativer, og er oppsummert i listen over Alternativer for førskanning. Hvis du vil endre noen av disse alternativene, kan du forkaste forhåndsvisningen og starte på nytt.

Det er valgfritt å bruke forhåndsvisningsfunksjonen.

6. Trykk på høyre side av skjermen for å forhåndsvise dokumentet. I skjermbildet for forhåndsvisning kan du bruke knappene på høyre side av skjermen til å justere alternativene for forhåndsvisning, og til å ordne, rotere, sette inn eller fjerne sider.

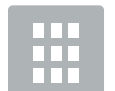

Bruk disse knappene til å veksle mellom ensidig visning og miniatyrbildevisning. Det er flere tilgjengelige alternativer i miniatyrbildevisning enn i ensidig visning.

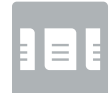

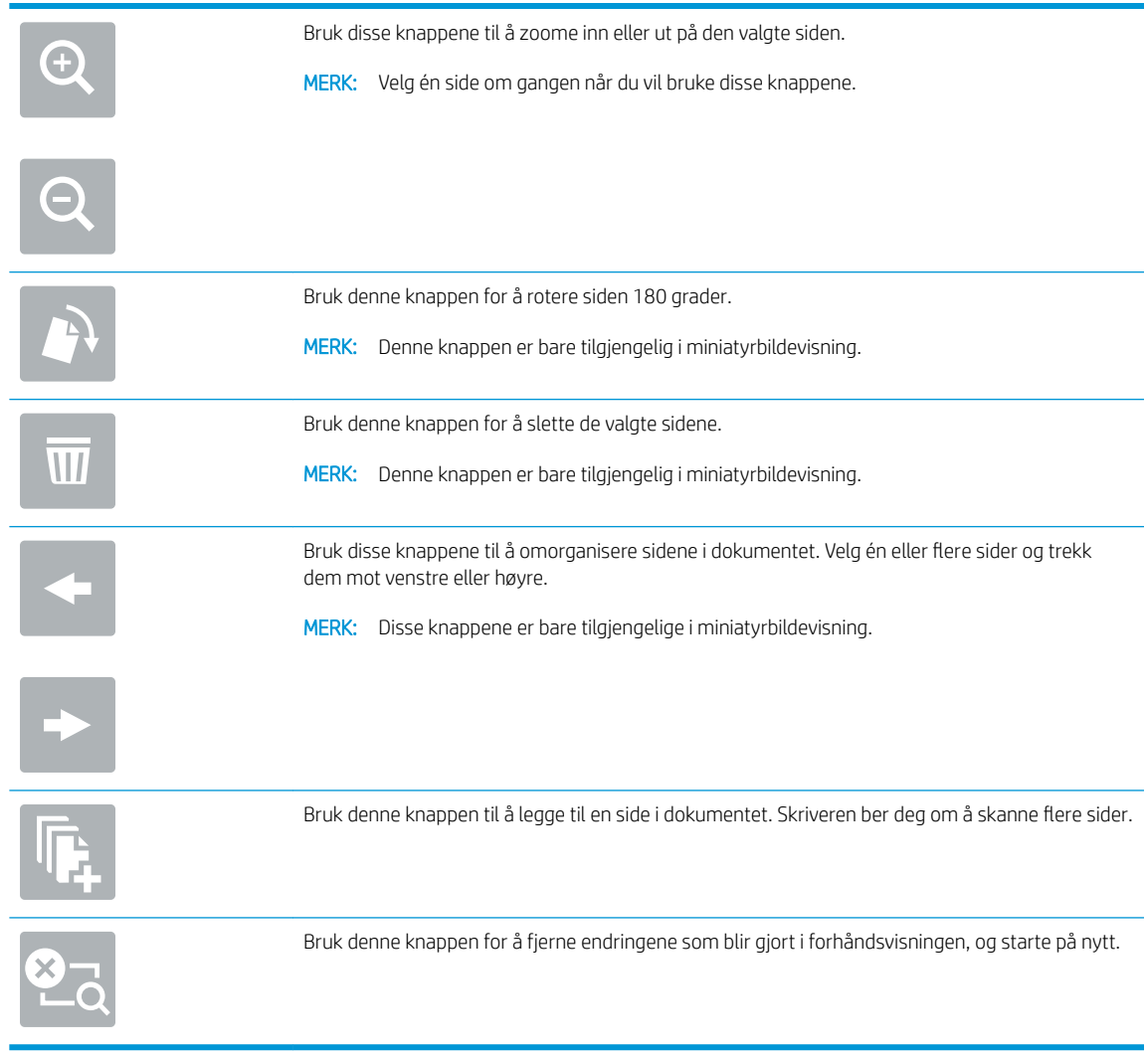

7. Når dokumentet er klart, velger du Send for å sende faksen.

# <span id="page-131-0"></span>Flere alternativer når du fakser

Følgende innstillinger er tilgjengelige i listen over Alternativer når du fakser.

**MERK:** Listen nedenfor inneholder det overordnede settet med alternativer som er tilgjengelig for HP LaserJet Enterprise MFP-skrivere. Noen alternativer er ikke tilgjengelige på alle skrivere.

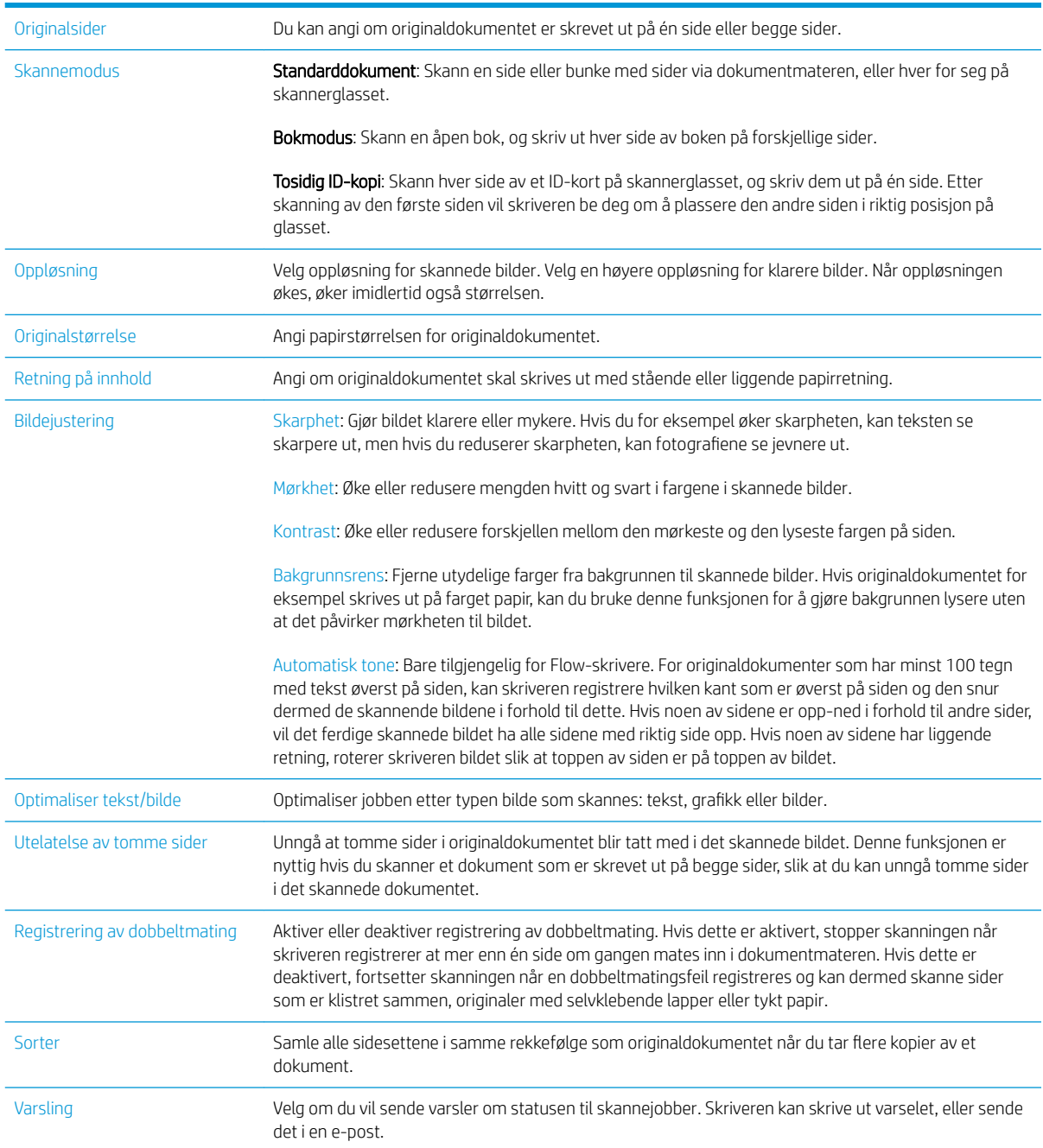

# <span id="page-132-0"></span>Flere faksoppgaver

### Gå til [www.hp.com/support/ljM527MFP.](http://www.hp.com/support/ljM527MFP)

Instruksjoner er tilgjengelig for å utføre bestemte faksoppgaver, for eksempel følgende:

- Opprette og administrere kortnummerlister for faks
- Konfigurere faksfaktureringskoder
- Bruke et tidsskjema for faksutskrift
- Blokkere innkommende fakser
- Faksarkivering og -videresending

# 8 Administrere skriveren

- [Avansert konfigurasjon med HPs innebygde webserver \(EWS\)](#page-135-0)
- [Avansert konfigurasjon med HP Utility for OS X](#page-144-0)
- [Konfigurere IP-nettverksinnstillinger](#page-146-0)
- [Skriverens sikkerhetsfunksjoner](#page-150-0)
- [Innstillinger for strømsparing](#page-152-0)
- **•** [HP Web Jetadmin](#page-154-0)
- [Programvare- og fastvareoppdateringer](#page-155-0)

#### Mer informasjon:

Den følgende informasjonen er riktig på publiseringstidspunktet. Hvis du vil ha oppdatert informasjon, kan du se [www.hp.com/support/ljM527MFP.](http://www.hp.com/support/ljM527MFP)

HPs omfattende hjelp for skriveren inneholder følgende informasjon:

- Installer og konfigurer
- Lær og bruk
- Løse problemer
- Laste ned oppdateringer for programvare og fastvare
- Delta i støttefora
- Finn informasjon om garanti og forskrifter

# <span id="page-135-0"></span>Avansert konfigurasjon med HPs innebygde webserver (EWS)

- **Innføring**
- Få tilgang til HPs innebygde webserver (EWS)
- [Funksjoner i HPs innebygde webserver \(EWS\)](#page-136-0)

## Innføring

Med den innebygde webserveren kan du behandle utskriftsfunksjoner fra en datamaskin i stedet for fra skriverens kontrollpanel.

- Vise skriverstatusinformasjon
- fastslå gjenværende levetid for all rekvisita og bestille nye
- vise og endre skuffkonfigurasjonene
- Vise og endre menykonfigurasjonen for skriverens kontrollpanel
- vise og skrive ut interne sider
- Motta varsler skriver- og rekvisitahendelser
- vise og endre nettverkskonfigurasjonen

HPs innebygde webserver fungerer når skriveren er koblet til et IP-basert nettverk. HPs innebygde webserver støtter ikke IPX-baserte skrivertilkoblinger. Du trenger ikke Internett-tilgang for å kunne åpne og bruke HPs innebygde webserver.

Når skriveren er koblet til nettverket, er HPs innebygde webserver automatisk tilgjengelig.

**WERK:** HPs innebygde webserver er ikke tilgjengelig utenfor brannmur.

### Få tilgang til HPs innebygde webserver (EWS)

- 1. På startskjermbildet på skriverens kontrollpanel, velger du Informasjon-ikonet nog deretter Nettverkikonet Et for å vise IP-adressen eller vertsnavnet.
- 2. Åpne en nettleser, og skriv inn IP-adressen eller vertsnavnet nøyaktig slik det vises på skriverens kontrollpanel. Trykk på Enter på tastaturet. Den innebygde webserveren åpnes.

### https://10.10.XXXXX/

**EX** MERK: Hvis nettleseren viser meldingen Det er et problem med dette nettstedets sikkerhetssertifikat når du prøver å åpne den innebygde webserveren, velger du Fortsett til dette nettstedet (ikke anbefalt).

Det skader ikke datamaskinen hvis du velger Fortsett til dette nettstedet (ikke anbefalt) når du navigerer på den innebygde webserveren til HP-skriveren.

Hvis du vil bruke HPs innebygde webserver, må nettleseren oppfylle følgende krav:

### <span id="page-136-0"></span>Windows® 7

- Internet Explorer (versjon 8.x eller nyere)
- Google Chrome (versjon 34.x eller nyere)
- Firefox (versjon 20.x eller nyere)

### Windows® 8 eller nyere

- Internet Explorer (versjon 9.x eller nyere)
- Google Chrome (versjon 34.x eller nyere)
- Firefox (versjon 20.x eller nyere)

### OS X

- Safari (versjon 5.x eller nyere)
- Google Chrome (versjon 34.x eller nyere)

#### Linux

- Google Chrome (versjon 34.x eller nyere)
- Firefox (versjon 20.x eller nyere)

## Funksjoner i HPs innebygde webserver (EWS)

- Informasjon-kategori
- **[Kategorien Generelt](#page-137-0)**
- [Kopier/skriv ut-fanen](#page-138-0)
- [Skanning/digital sending-fanen](#page-139-0)
- **[Kategorien Faks](#page-140-0)**
- **[Kategorien Feilsøking](#page-140-0)**
- [Kategorien Sikkerhet](#page-141-0)
- [Kategorien HPs webtjenester](#page-141-0)
- [Nettverk-kategori](#page-142-0)
- [Liste over Andre koblinger](#page-143-0)

## Informasjon-kategori

#### Tabell 8-1 Kategorien Informasjon på HPs innebygde webserver

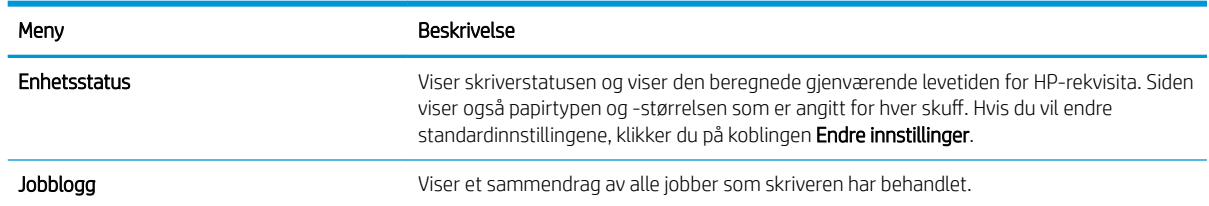

### <span id="page-137-0"></span>Tabell 8-1 Kategorien Informasjon på HPs innebygde webserver (forts.)

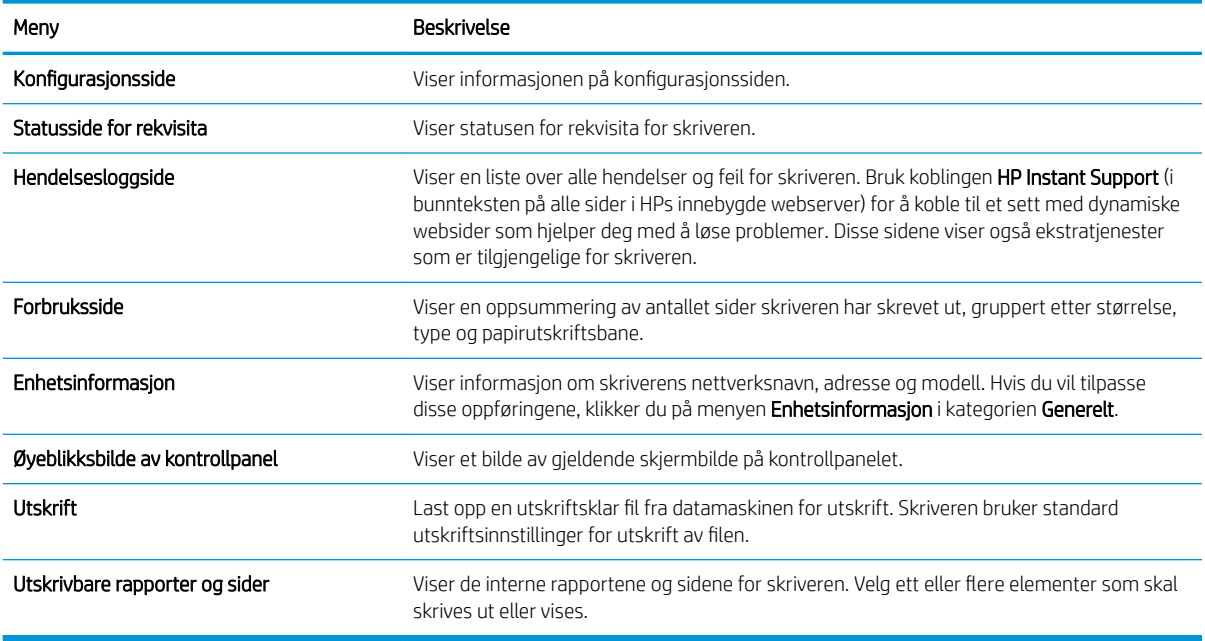

# Kategorien Generelt

### Tabell 8-2 Kategorien Generelt på HPs innebygde webserver

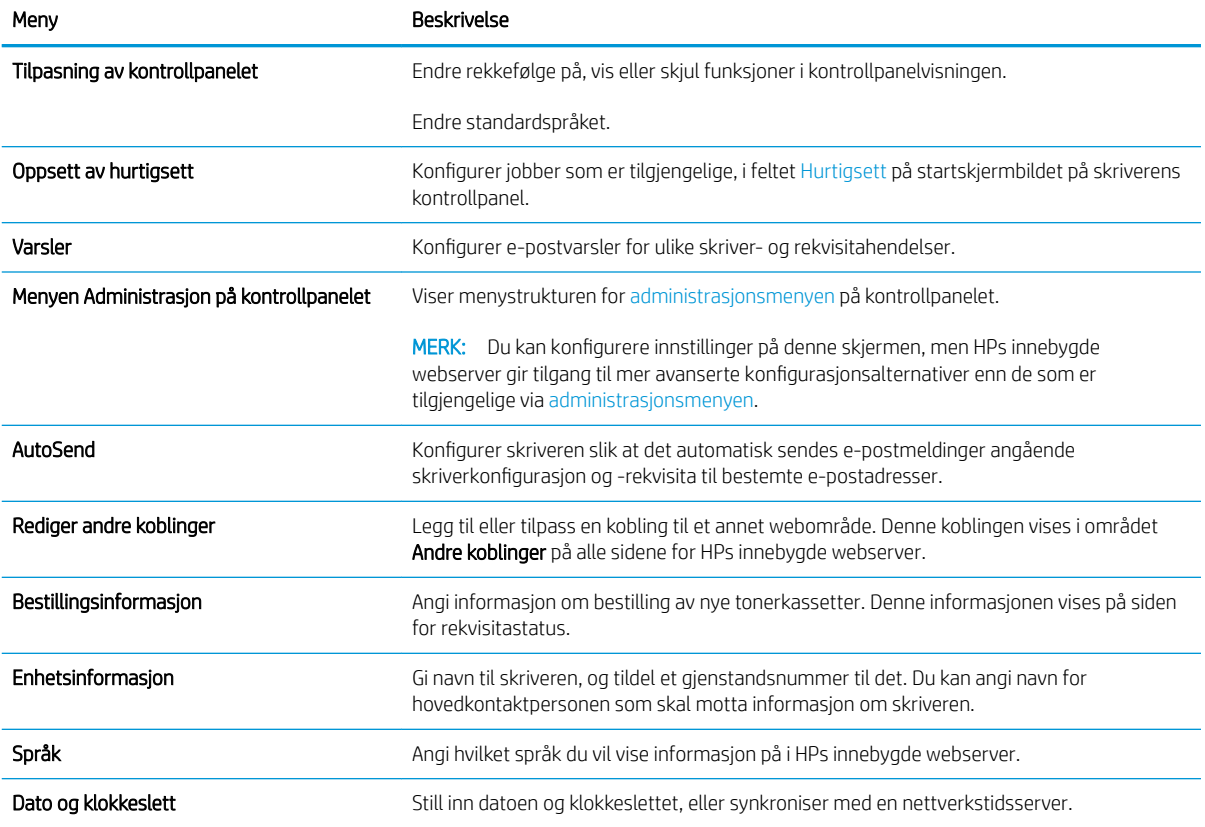

### <span id="page-138-0"></span>Tabell 8-2 Kategorien Generelt på HPs innebygde webserver (forts.)

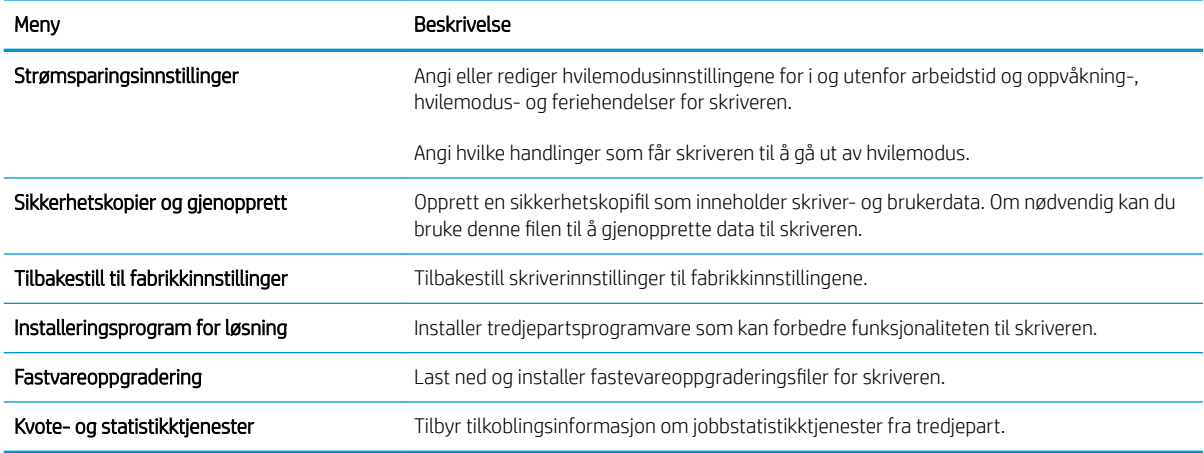

# Kopier/skriv ut-fanen

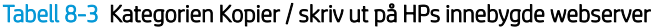

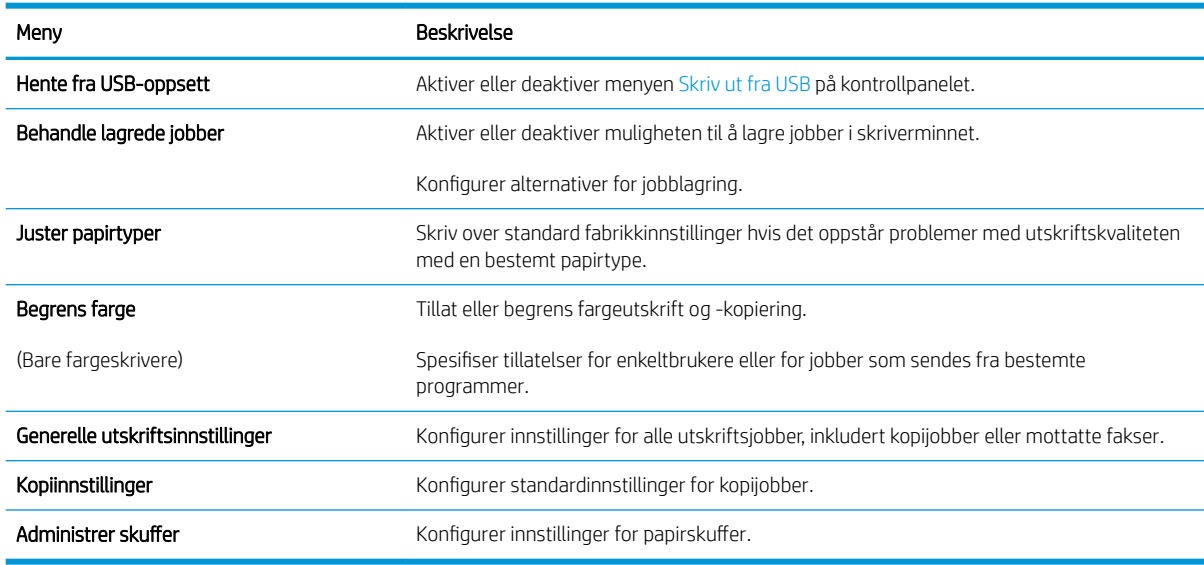

# <span id="page-139-0"></span>Skanning/digital sending-fanen

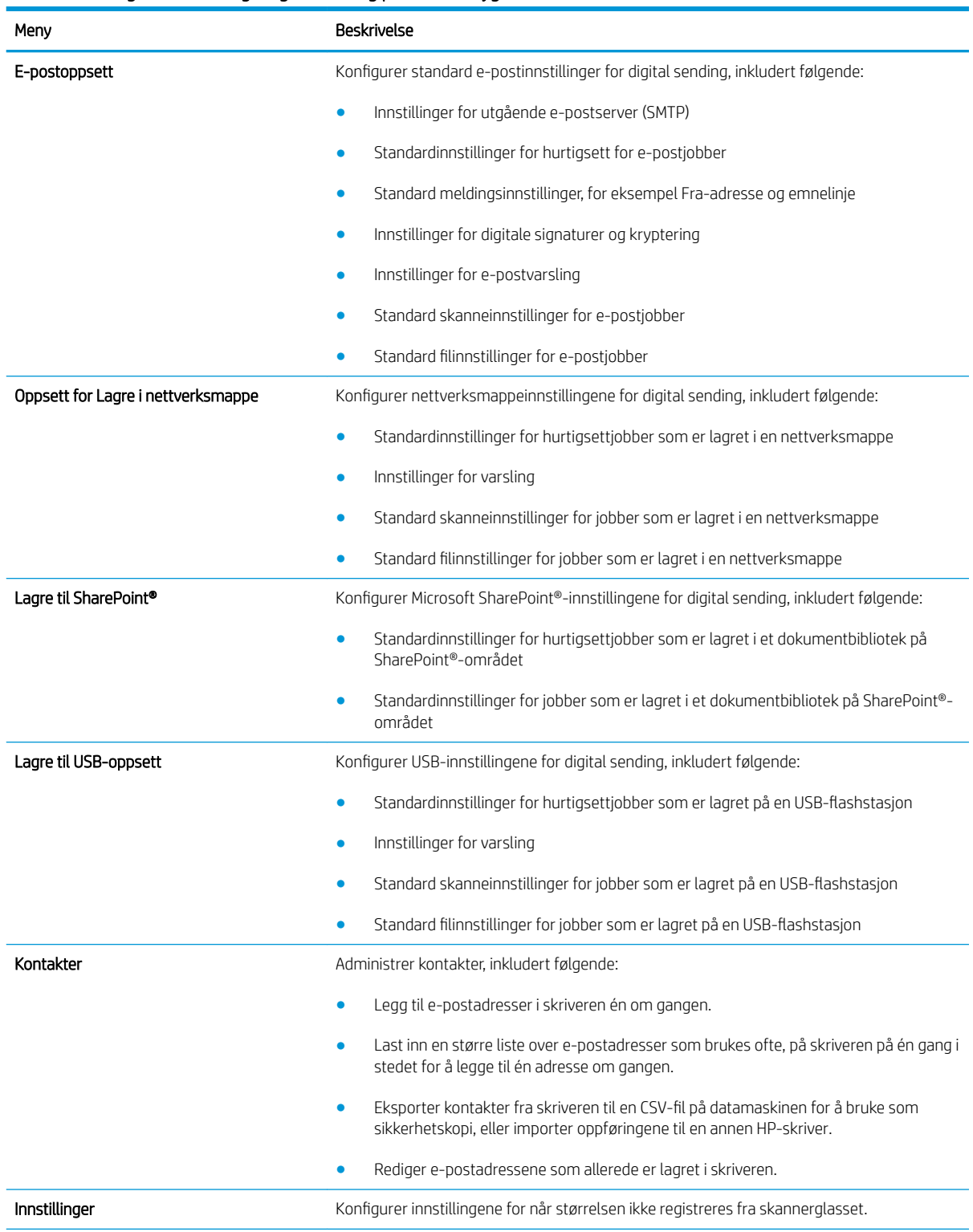

### Tabell 8-4 Kategorien Skanning / digital sending på HPs innebygde webserver

### <span id="page-140-0"></span>Tabell 8-4 Kategorien Skanning / digital sending på HPs innebygde webserver (forts.)

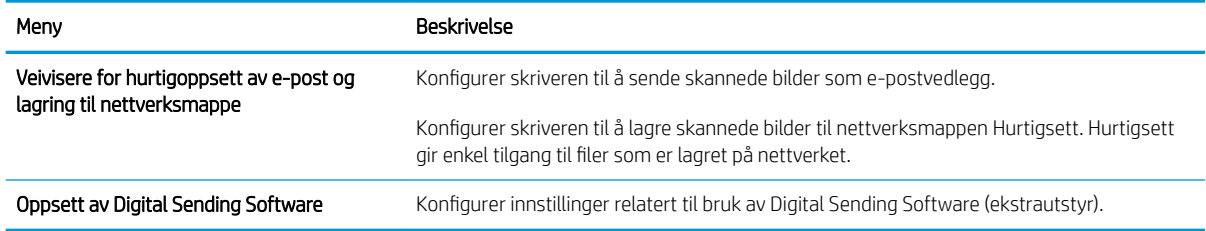

# Kategorien Faks

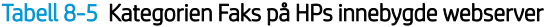

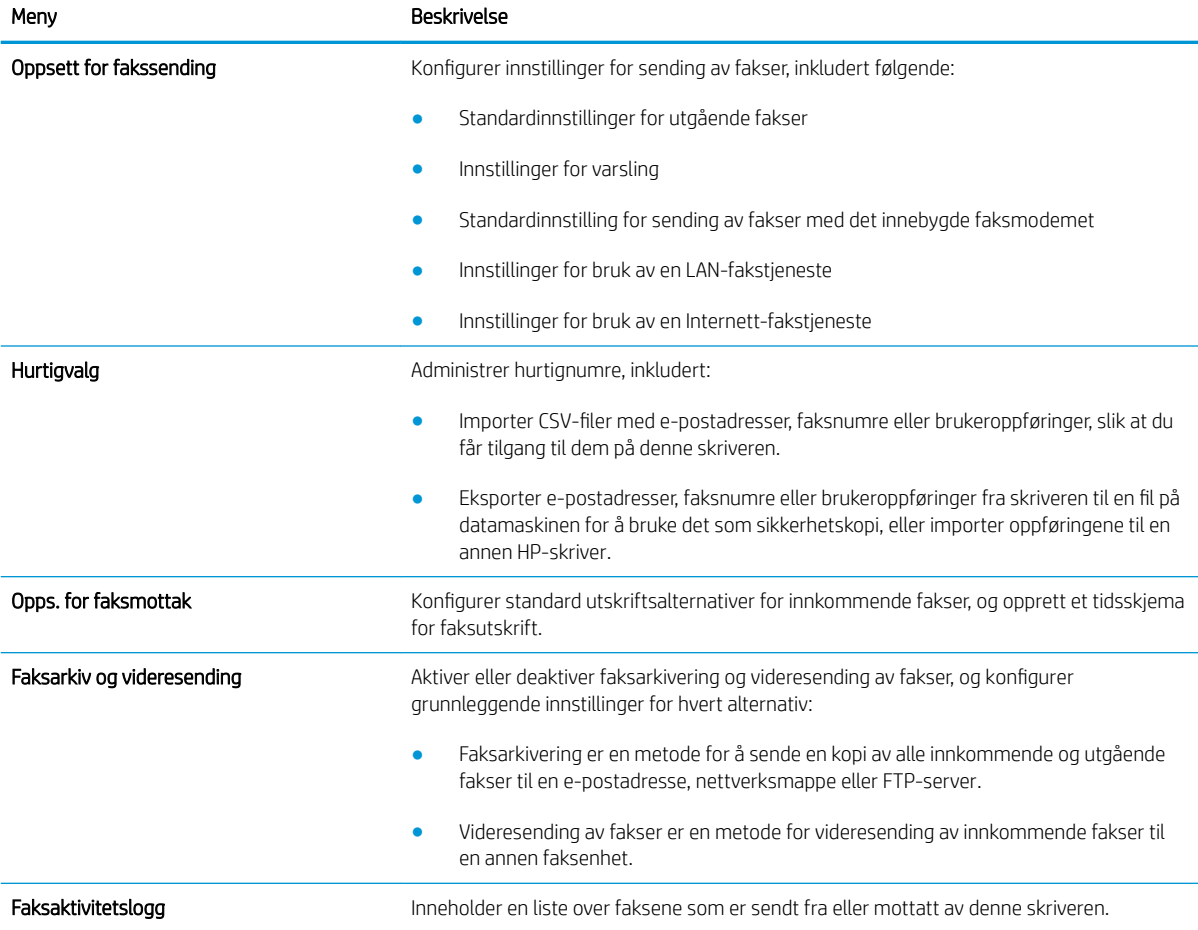

## Kategorien Feilsøking

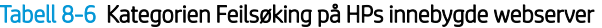

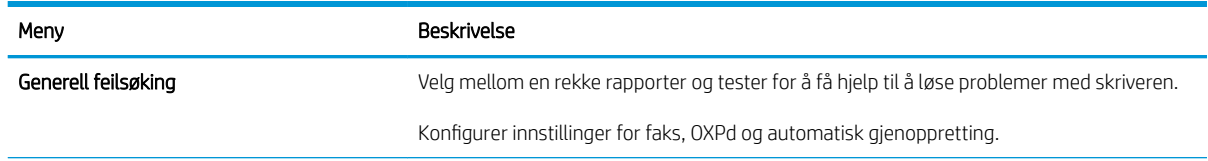

### <span id="page-141-0"></span>Tabell 8-6 Kategorien Feilsøking på HPs innebygde webserver (forts.)

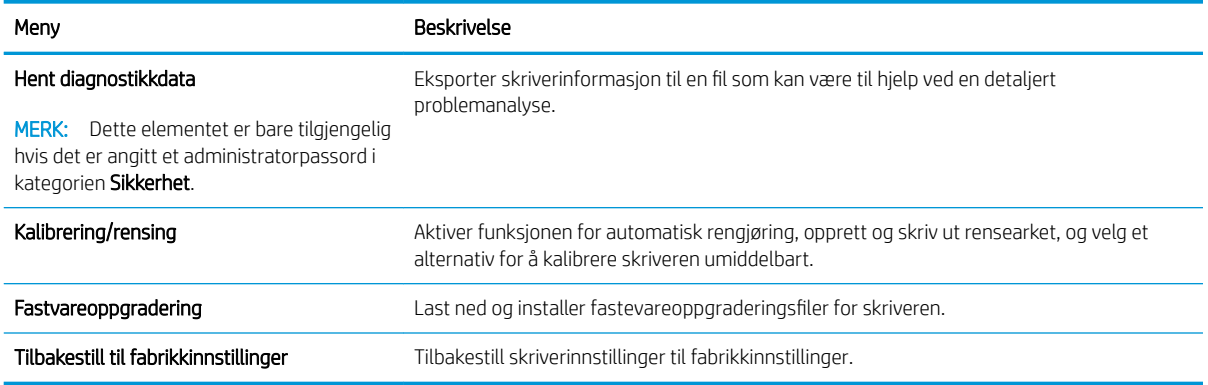

### Kategorien Sikkerhet

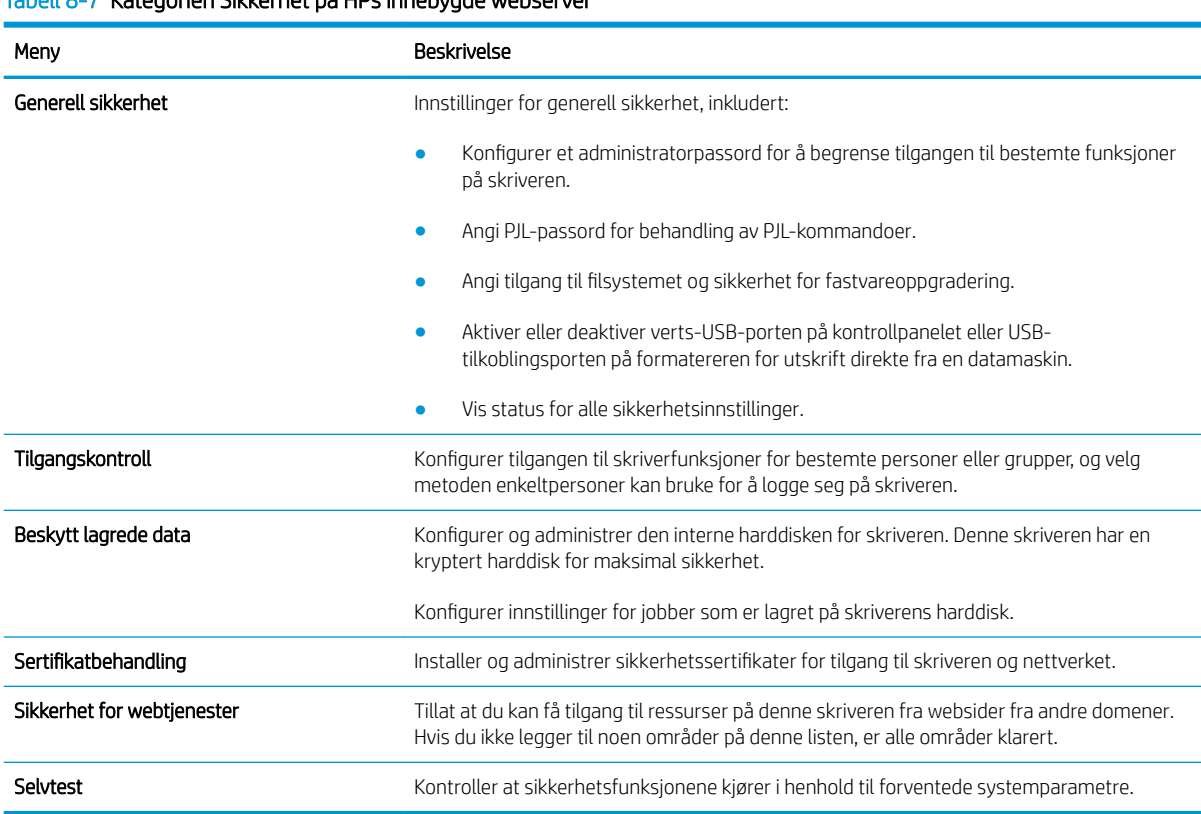

#### Tabell 8-7 Kategorien Sikkerhet på HPs innebygde webserver

### Kategorien HPs webtjenester

Bruk kategorien HPs webtjenester til å konfigurere og aktivere HP Webtjenester for denne skriveren. Du må aktivere HPs webtjenester for å kunne bruke HP ePrint-funksjonen.

#### <span id="page-142-0"></span>Tabell 8-8 HPs webtjenester-kategorien for HPs innebygde webserver

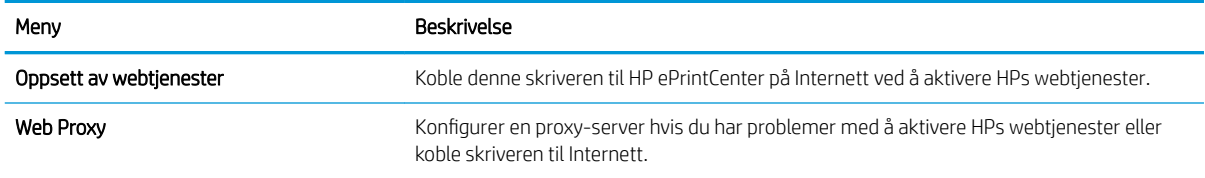

## Nettverk-kategori

Bruk kategorien Nettverk til å konfigurere og sikre nettverksinnstillinger for skriveren når den er koblet til et IPbasert nettverk. Denne kategorien vises ikke hvis skriveren er koblet til andre typer nettverk.

| Meny                   | <b>Beskrivelse</b>                                                                                                    |
|------------------------|----------------------------------------------------------------------------------------------------|
| TCP/IP-innstilling     | Konfigurer TCP/IP-innstillinger for IPv4- og IPv6-nettverk.                                                                                                    |
|                        | MERK: Hvilke konfigurasjonsalternativer som er tilgjengelige, avhenger av<br>utskriftsservermodellen.                                                                                                    |
| Nettverksinnstillinger | Konfigurer innstillinger for IPX/SPX, AppleTalk, DLC/LLC og SNMP, avhengig av<br>utskriftsservermodellen.                                                                                                    |
| Andre innstillinger    | Konfigurer generelle utskriftsprotokoller og -tjenester som støttes av utskriftsserveren.<br>Tilgjengelige alternativer avhenger av utskriftsservermodellen, men kan inkludere<br>fastvareoppdatering, LPD-køer, USB-innstillinger, støtteinformasjon og<br>oppdateringsfrekvens. |
| AirPrint               | Aktiver, konfigurer eller deaktiver nettverksutskrift fra skrivere som støtter Apple.                                                                                                    |
| Velg språk             | Endre språket som vises på HPs innebygde webserver. Denne siden vises hvis websidene<br>støtter flere språk. Velg eventuelt støttede språk via språkinnstillingene i nettleseren.                                                                                                 |
| Innstillinger          | Vis og gjenopprett gjeldende sikkerhetsinnstillinger til standard fabrikkinnstillinger.                                                                                                    |
|                        | Konfigurer sikkerhetsinnstillinger ved hjelp av veiviseren for sikkerhetskonfigurering.                                                                                                    |
|                        | MERK: Du bør ikke bruke veiviseren for sikkerhetskonfigurering til å konfigurere<br>sikkerhetsinnstillinger hvis du bruker nettverksadministrasjonsprogrammer, for eksempel<br>HP Web Jetadmin.                                                                                   |
| Godkjenning            | Kontroller konfigurasjonsstyring og bruk av denne skriveren, inkludert:                                                                                                    |
|                        | Angi eller endre et administratorpassord for å styre tilgangen til<br>konfigurasjonsparametere.                                                                                                    |
|                        | Be om, installer og behandle digitale sertifikater på HP Jetdirect-utskriftsserveren.                                                                                                    |
|                        | Begrens vertstilgang til skriveren via en Access Control List (ACL) (bare for utvalgte<br>servere på IPv4-nettverk).                                                                                                    |
| Adm. protokoller       | Konfigurer og administrer sikkerhetsprotokoller for denne skriveren, inkludert:                                                                                                    |
|                        | Angi nivået for sikkherhetsadministrasjon for HPs innebygde webserver, og kontroller<br>trafikken over HTTP og HTTPS.                                                                                                    |
|                        | Konfigurer SNMP-operasjon (Simple Network Management Protocol). Aktiver eller<br>deaktiver SNMP v1/v2c- eller SNMP v3-agentene på utskriftsserveren.                                                                                                    |
|                        | Kontroller tilgang via protokoller som kanskje ikke er sikre, for eksempel<br>utskriftsprotokoller, utskriftstjenester, registreringsprotokoller, navnløsningstjenester<br>og protokoller for konfigurasjonsstyring.                                                              |

Tabell 8-9 Kategorien Nettverk på HPs innebygde webserver

#### <span id="page-143-0"></span>Tabell 8-9 Kategorien Nettverk på HPs innebygde webserver (forts.)

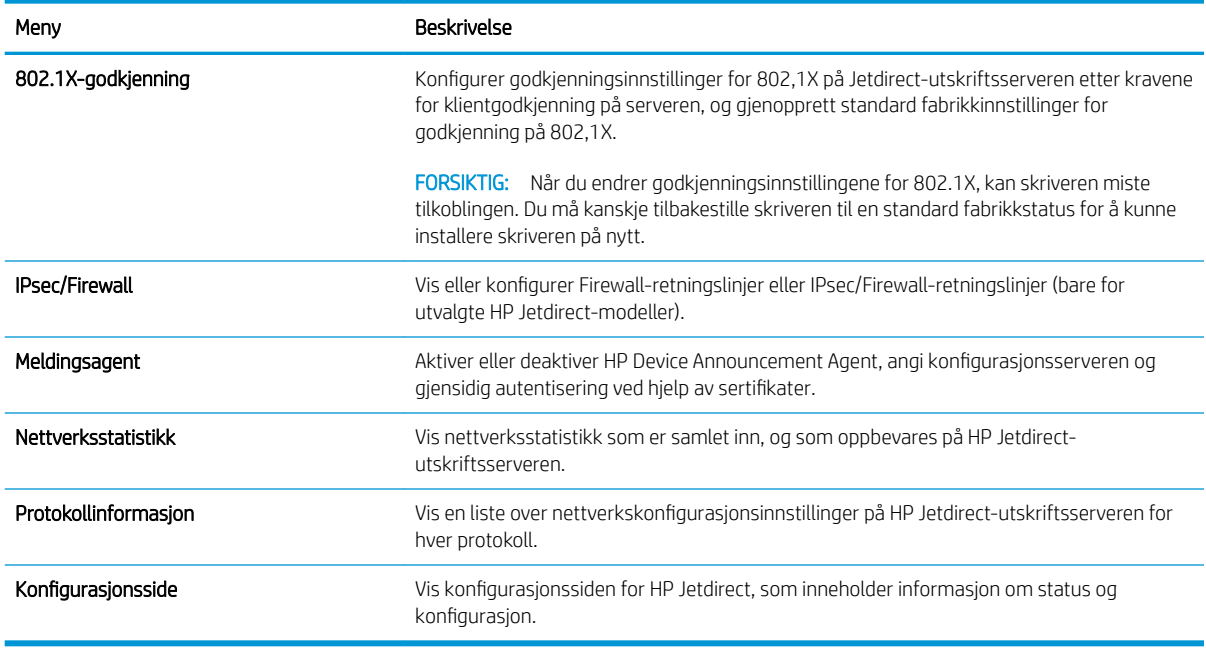

## Liste over Andre koblinger

**MERK:** Konfigurer hvilke koblinger som vises på listen **Andre koblinger** ved hjelp av menyen **Rediger andre** koblinger i kategorien Generelt. Følgende koblinger er standardkoblingene.

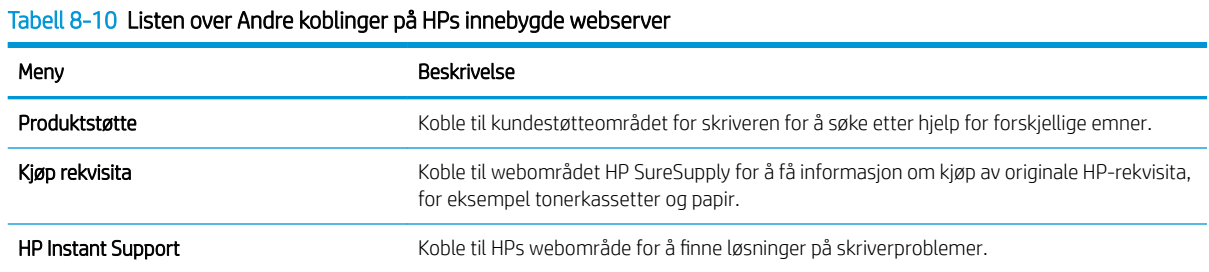
# Avansert konfigurasjon med HP Utility for OS X

Bruk HP Utility til å kontrollere skriverens status eller vise eller endre skriverinnstillingene fra datamaskinen.

Bruk HP Utility når skriveren er koblet til med en USB-kabel, eller er koblet til et TCP/IP-basert nettverk.

# Åpne HP Utility

- 1. På datamaskinen åpner du menyen Systeminnstillinger og klikker deretter på ikonet Utskrift og faks, Skriv ut og Skann eller Skrivere og skannere.
- 2. Velg skriveren fra listen.
- 3. Klikk på Valg og rekvisita-knappen.
- 4. Klikk på kategorien Utility.
- 5. Klikk på Åpne Printer Utility.

#### HP Utility-funksjoner

Verktøylinjen til HP Utility inneholder disse elementene:

- Enheter: Klikk på denne knappen for å vise eller skjule Mac-produkter som ble funnet av HP Utility.
- Alle innstillinger: Klikk på denne knappen for å gå tilbake til hovedsiden for HP Utility.
- HP Kundestøtte: Klikk på denne knappen for å åpne en nettleser og gå til HPs støttenettsted.
- Rekvisita: Klikk på denne knappen for å åpne nettstedet for HP SureSupply.
- Registrering: Klikk på denne knappen for å åpne nettstedet for HP-registrering.
- Gjenvinning: Klikk på denne knappen for å åpne HP Planet Partners nettsted for retur- og resirkuleringsprogram.

HP Utility består av sider som åpnes ved å klikke på listen Alle innstillinger. Tabellen nedenfor beskriver oppgavene som er tilgjengelige med HP Utility.

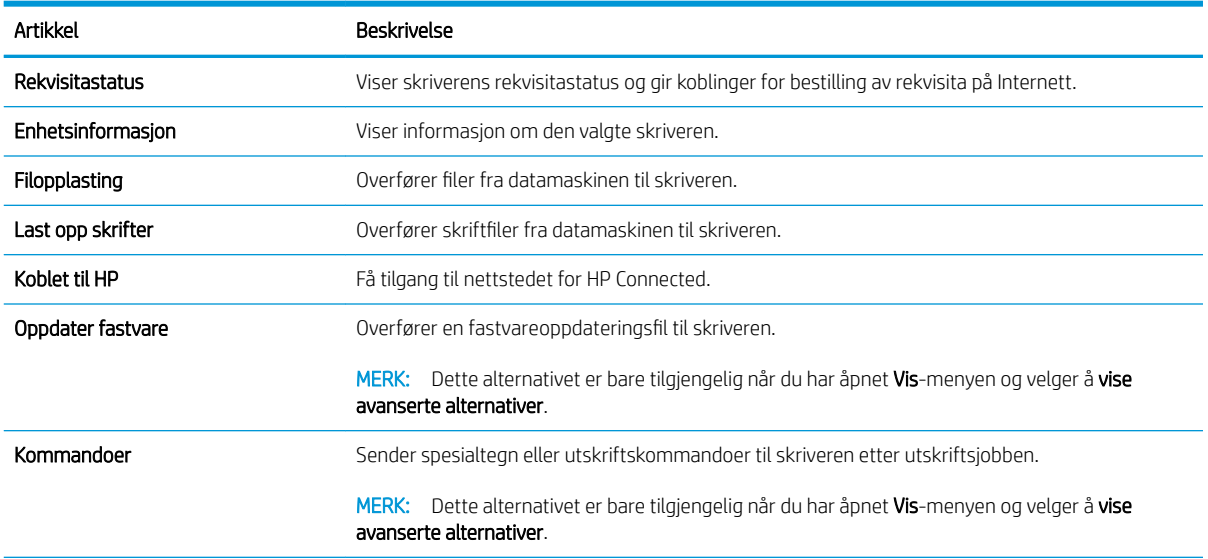

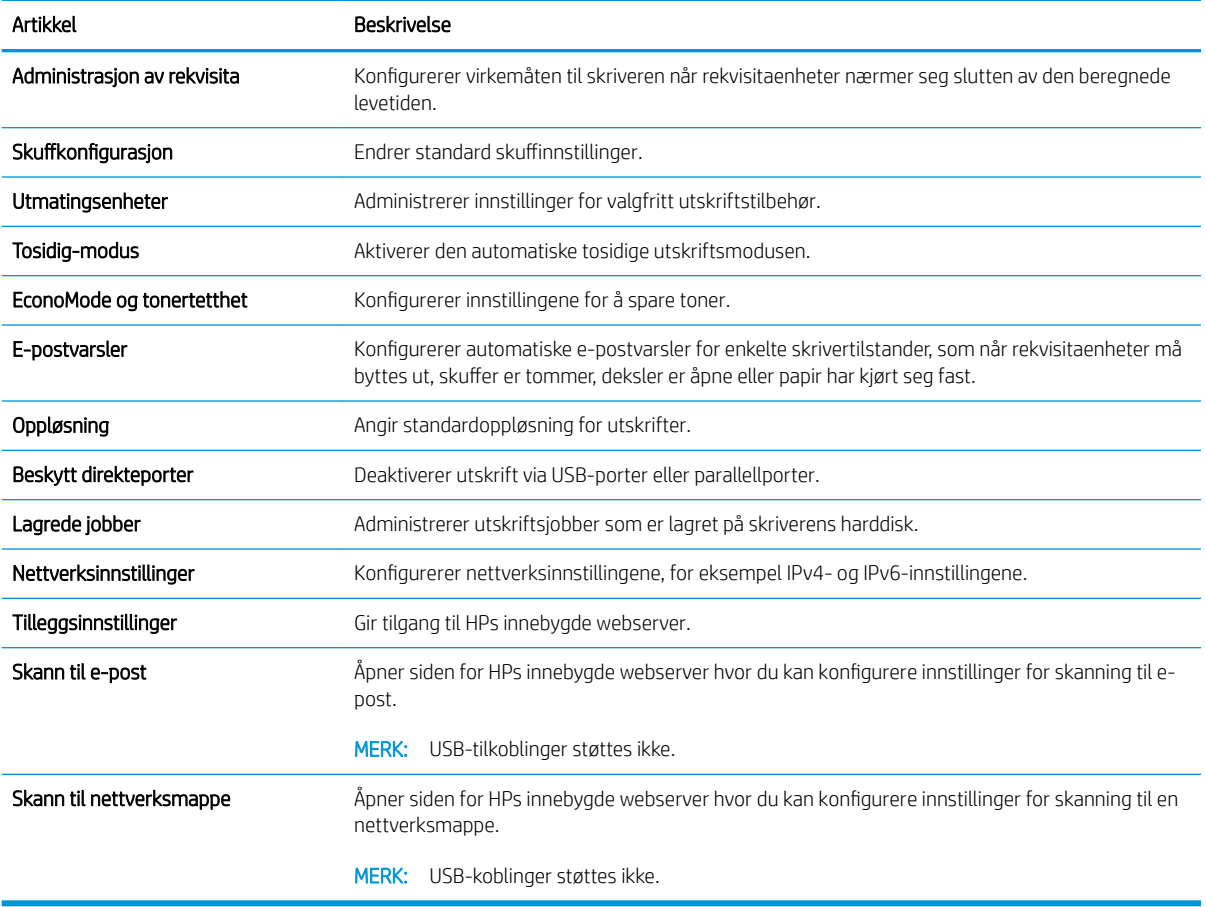

# Konfigurere IP-nettverksinnstillinger

- Ansvarsfraskrivelse for skriverdeling
- Vise eller endre nettverksinnstillinger
- Gi skriveren nytt navn i nettverket
- [Konfigurere IPv4 TCP/IP-parametere manuelt fra kontrollpanelet](#page-147-0)
- [Konfigurere IPv6 TCP/IP-parametere manuelt fra kontrollpanelet](#page-147-0)
- [Innstillinger for koblingshastighet og tosidig](#page-148-0)

## Ansvarsfraskrivelse for skriverdeling

HP støtter ikke node-til-node-nettverk ettersom funksjonen er en del av Microsoft-operativsystemer og ikke HPskriverdriverne. Besøk Microsoft på [www.microsoft.com.](http://www.microsoft.com)

## Vise eller endre nettverksinnstillinger

Bruk HPs innebygde webserver til å vise eller endre innstillingene for IP-konfigurering.

- 1. Åpne HPs innebygde webserver (EWS):
	- a. På startskjermbildet på skriverens kontrollpanel, velger du Informasjon-ikonet nog deretter Nettverk-ikonet  $\frac{\Pi}{\Lambda\Lambda}$  for å vise IP-adressen eller vertsnavnet.
	- b. Åpne en nettleser, og skriv inn IP-adressen eller vertsnavnet nøyaktig slik det vises på skriverens kontrollpanel. Trykk på Enter på tastaturet. Den innebygde webserveren åpnes.

https://10.10.XXXXX/

**MERK:** Hvis nettleseren viser meldingen Det er et problem med dette nettstedets sikkerhetssertifikat når du prøver å åpne den innebygde webserveren, velger du Fortsett til dette nettstedet (ikke anbefalt).

Det skader ikke datamaskinen hvis du velger Fortsett til dette nettstedet (ikke anbefalt) når du navigerer på den innebygde webserveren til HP-skriveren.

2. Klikk på kategorien Nettverk for å få nettverksinformasjon. Endre innstillingene etter behov.

## Gi skriveren nytt navn i nettverket

Bruk HPs innebygde webserver til å gi skriveren et nytt navn i nettverket, slik at den får en unik identifikasjon.

- 1. Åpne HPs innebygde webserver (EWS):
	- a. På startskjermbildet på skriverens kontrollpanel, velger du Informasjon-ikonet  $\bigcap$  og deretter Nettverk-ikonet FR for å vise IP-adressen eller vertsnavnet.

<span id="page-147-0"></span>b. Åpne en nettleser, og skriv inn IP-adressen eller vertsnavnet nøyaktig slik det vises på skriverens kontrollpanel. Trykk på Enter på tastaturet. Den innebygde webserveren åpnes.

https://10.10.XXXXX/

**WERK:** Hvis nettleseren viser meldingen Det er et problem med dette nettstedets sikkerhetssertifikat når du prøver å åpne den innebygde webserveren, velger du Fortsett til dette nettstedet (ikke anbefalt).

Det skader ikke datamaskinen hvis du velger Fortsett til dette nettstedet (ikke anbefalt) når du navigerer på den innebygde webserveren til HP-skriveren.

- 2. Åpne kategorien Generelt.
- 3. På siden Enhetsinformasjon vises standard produktnavn i feltet Enhetsnavn. Du kan endre dette navnet for å gi skriveren en unik identifikasjon.

**WERK:** Det er valgfritt å fylle ut de andre feltene på siden.

4. Klikk på Bruk for å lagre endringene.

## Konfigurere IPv4 TCP/IP-parametere manuelt fra kontrollpanelet

Bruk Innstillinger-menyene på kontrollpanelet til å konfigurere IPv4-adresse, nettverksmaske og standard gateway manuelt.

- 1. På startskjermbildet på skriverens kontrollpanel sveiper du til Innstillinger-menyen vises. Trykk på Innstillinger-ikonet for å åpne menyen.
- 2. Åpne følgende menyer:
	- Nettverksinnstillinger
	- Meny for primær-Ethernet
	- TCP/IP
	- IPV-innstillinger
	- Konfig.metode
- 3. Velg alternativet Manuell, og trykk deretter på Ferdig-knappen.
- 4. Åpne Manuelle innstillinger-menyen.
- 5. Velg alternativet IP-adresse, Nettverksmaske eller Standard-gateway.
- 6. Trykk på det første feltet for å åpne et tastatur. Angi de riktige sifrene for feltet, og trykk på knappen OK.

Gjenta dette for hvert felt, og trykk deretter på Ferdig-knappen.

## Konfigurere IPv6 TCP/IP-parametere manuelt fra kontrollpanelet

Bruk Innstillinger-menyene på kontrollpanelet for å manuelt angi en IPv6-adresse.

- 1. På startskjermbildet på skriverens kontrollpanel sveiper du til Innstillinger-menyen vises. Trykk på Innstillinger-ikonet for å åpne menyen.
- 2. Åpne følgende menyer for å aktivere manuell konfigurasjon:
- <span id="page-148-0"></span>Nettverksinnstillinger
- Meny for primær-Ethernet
- TCP/IP
- IPV6-innstillinger
- 3. Velg alternativet Aktiver IPV6, og trykk deretter på Ferdig-knappen.
- 4. Velg alternativet Aktiver manuelle innstillinger, og trykk deretter på Ferdig-knappen.
- 5. Hvis du vil konfigurere adressen, åpner du Adresse-menyen og trykker deretter på feltet for å åpne et tastatur.
- 6. Bruk tastaturet til å angi adressen, og trykk deretter på knappen OK.
- 7. Velg Ferdig.

# Innstillinger for koblingshastighet og tosidig

**MERK:** Denne informasjonen gjelder bare Ethernet-nettverk. Den gjelder ikke trådløse nettverk.

Koblingshastigheten og kommunikasjonsmodusen til utskriftsserveren må samsvare med nettverkshuben. I de fleste situasjoner kan skriveren stå i automatisk modus. Hvis de endrede innstillingene for koblingshastighet og tosidig-modus ikke er riktige, kan det føre til at skriveren ikke kommuniserer med andre nettverksenheter. Bruk skriverens kontrollpanel hvis det skal gjøres endringer.

**WERK:** Skriverinnstillingene må samsvare med innstillingene for nettverksenheten (en nettverkshub, svitsj, ruter eller datamaskin).

**WERK:** Når disse innstillingene endres, slås skriveren automatisk av og på. Utfør bare endringer når skriveren er inaktiv.

- 1. På startskjermbildet på skriverens kontrollpanel sveiper du til Innstillinger-menyen vises. Trykk på Innstillinger-ikonet for å åpne menyen.
- 2. Åpne disse menyene:
	- Nettverksinnstillinger
	- Meny for primær-Ethernet
	- Koblingshastighet
- 3. Velg ett av disse alternativene:
	- Auto: Utskriftsserveren konfigureres automatisk for den høyeste tillatte koblingshastigheten og kommunikasjonsmodusen for nettverket.
	- 10T halv: 10 megabyte per sekund (Mbps), halvdupleksoperasjon
	- 10T full: 10 Mbps, full dupleks-drift
	- 10T Auto: 10 Mbps, automatisk halvdupleksoperasjon
	- 100TX halv: 100 Mbps, halv dupleks-drift
	- 100TX full: 100 Mbps, full dupleks-drift
- 100TX auto: 100 Mbps, automatisk dupleksoperasjon
- 1000T full: 1000 Mbps, full dupleks-drift
- 4. Velg Ferdig. Skriveren slås av og deretter på.

# Skriverens sikkerhetsfunksjoner

## Innføring

Skriveren omfatter flere sikkerhetsfunksjoner som begrenser hvem som har tilgang til konfigurasjonsinnstillinger, for å beskytte data og forhindre tilgang til verdifulle maskinvarekomponenter.

- Sikkerhetserklæringer
- Tilordne et administratorpassord
- [IP-sikkerhet](#page-151-0)
- [Låse formatereren](#page-151-0)
- [Krypteringsstøtte: HP sikker harddisk med høy ytelse](#page-151-0)

#### Sikkerhetserklæringer

Skriveren støtter sikkerhetsstandarder og anbefalte protokoller som hjelper deg med å opprettholde sikkerheten på skriveren, beskytte viktig informasjon på nettverket og forenkle måten du overvåker og vedlikeholder skriveren på.

## Tilordne et administratorpassord

Tilordne et administratorpassord for å få tilgang til den innebygde webserveren, slik at uautoriserte brukere ikke kan endre skriverinnstillingene.

- 1. Åpne HPs innebygde webserver (EWS):
	- a. På startskjermbildet på skriverens kontrollpanel, velger du Informasjon-ikonet nog deretter Nettverk-ikonet  $\frac{\Box}{\Box A}$  for å vise IP-adressen eller vertsnavnet.
	- b. Åpne en nettleser, og skriv inn IP-adressen eller vertsnavnet nøyaktig slik det vises på skriverens kontrollpanel. Trykk på Enter på tastaturet. Den innebygde webserveren åpnes.

https://10.10.XXXXX/

**WERK:** Hvis nettleseren viser meldingen Det er et problem med dette nettstedets sikkerhetssertifikat når du prøver å åpne den innebygde webserveren, velger du Fortsett til dette nettstedet (ikke anbefalt).

Det skader ikke datamaskinen hvis du velger Fortsett til dette nettstedet (ikke anbefalt) når du navigerer på den innebygde webserveren til HP-skriveren.

- 2. Klikk på kategorien Sikkerhet.
- 3. Åpne menyen Generell sikkerhet.
- 4. Finn området merket med Angi det lokale administratorpassordet, og skriv inn navnet som skal knyttes i til passordet i Brukernavn-feltet.
- 5. Skriv inn passordet i feltet Nytt passord, og gjenta det i feltet Bekreft passord.

<span id="page-151-0"></span>**WERK:** Hvis du vil endre et eksisterende passord, må du først skrive inn det eksisterende passordet i feltet Gammelt passord.

6. Klikk på Bruk.

**MERK:** Skriv ned passordet, og lagre det på et trygt sted.

Enkelte funksjoner på skriverens kontrollpanel kan sikres slik at uautoriserte personer ikke kan bruke dem. Når en funksjon er sikret, ber skriveren deg om å logge på før du kan bruke den. Du kan også logge inn uten å vente på en melding ved å trykke på Logg inn på skriverens kontrollpanel.

Vanligvis er påloggingsopplysningene for å logge på skriveren de samme som for å logge på nettverket. Rådfør deg med nettverksadministratoren for denne skriveren hvis du har spørsmål om hvilke påloggingsopplysninger du skal bruke.

- 1. Velg Logg inn på startskjermbildet til skriverens kontrollpanel.
- 2. Følg anvisningene for å skrive inn påloggingsopplysninger.

 $\mathbb{F}$  MERK: Trykk på Logg ut når du er ferdig med å bruke skriveren for å opprettholde sikkerheten.

#### IP-sikkerhet

IP-sikkerhet (IPsec) er et sett med protokoller som kontrollerer IP-basert nettverkstrafikk til og fra skriveren. IPsec tilbyr vert-til-vert-godkjenning, dataintegritet og kryptering av nettverkskommunikasjon.

For skrivere som er koblet til nettverket, og som har en HP Jetdirect-utskriftsserver, kan du konfigurere IPsec ved hjelp av kategorien Nettverk i HPs innebygde webserver.

## Låse formatereren

Formateringsenheten har et spor du kan bruke til å feste en sikkerhetskabel. Hvis du låser formateringsenheten, hindrer det at andre kan hente verdifulle komponenter.

## Krypteringsstøtte: HP sikker harddisk med høy ytelse

Denne harddisken tilbyr maskinvarebasert kryptering, slik at du kan lagre sensitive data på en sikker måte, uten at det går utover skriverens ytelse. Denne harddisken bruker den nyeste AES-standarden (Advanced Encryption Standard) og har allsidige, tidsbesparende og kraftige funksjoner.

Bruk Sikkerhet-menyen i HPs innebygde webserver til å konfigurere disken.

# Innstillinger for strømsparing

## Innføring

- Skrive ut med EconoMode
- Start tidsuret for hvilemodus og konfigurer at skriveren skal bruke 1 watt eller mindre.
- [Angi hvilemodusplan](#page-153-0)

## Skrive ut med EconoMode

Denne skriveren har et EconoMode-alternativ som kan brukes til å skrive ut utkast av dokumenter. Hvis du bruker EconoMode, kan du bruke mindre toner. Men utskriftskvaliteten kan også bli redusert når du bruker EconoMode.

HP anbefaler ikke konstant bruk av EconoMode. Hvis EconoMode brukes hele tiden, kan det hende at tonerinnholdet varer lenger enn de mekaniske komponentene i tonerkassetten. Hvis utskriftskvaliteten svekkes og ikke lenger er tilfredsstillende, bør du vurdere å bytte ut tonerkassetten.

**WERK:** Hvis dette alternativet ikke er tilgjengelig i skriverdriveren, kan du konfigurere det med kontrollpanelet.

#### Konfigurere EconoMode fra skriverdriveren

- 1. Velg alternativet Skriv ut ved hjelp av programmet.
- 2. Velg skriveren, og klikk på Egenskaper eller Innstillinger.
- 3. Klikk på kategorien Papir/kvalitet.
- 4. Klikk på avmerkingsboksen for EconoMode for å aktivere funksjonen, og klikk deretter på OK.

#### Konfigurere EconoMode fra kontrollpanelet

- 1. På startskjermbildet på skriverens kontrollpanel sveiper du til Innstillinger-menyen vises. Trykk på Innstillinger-ikonet for å åpne menyen.
- 2. Åpne følgende menyer:
	- Standard utskriftsalternativer
	- Economode
- 3. Velg På eller Av for å aktivere eller deaktivere denne funksjonen.

## Start tidsuret for hvilemodus og konfigurer at skriveren skal bruke 1 watt eller mindre.

Skriveren har flere alternativer for funksjonen for strømsparing med tidsuret for hvilemodus. Tiden det tar før skriveren starter Hvile/Automatisk av-modus kan justeres, og strømbruken under Hvile/Automatisk av-modus avhenger av innstillingene for aktiveringsalternativet.

- 1. På startskjermbildet på skriverens kontrollpanel sveiper du til Innstillinger-menyen vises. Trykk på Innstillinger-ikonet for å åpne menyen.
- 2. Åpne følgende menyer:
- <span id="page-153-0"></span>● Generelle innstillinger
- Strøminnstillinger
- Innstillinger for hvilemodus
- 3. Velg Hvilemodus / automatisk av etter inaktivitet, og angi ønsket tidsintervall.

**WERK:** I EU er alternativet Hvilemodus / automatisk av etter inaktivitet alltid aktivert, og det finnes ingen avmerkingsboks for å slå av denne funksjonen.

**EX MERK:** Standardtiden for hvilemodus er 0 minutter. Skriveren går i hvilemodus umiddelbart etter at hver jobb er fullført.

- 4. Velg ett av aktiveringsalternativene.
	- Aktiver ved skuffÀpning: Skriveren aktiveres når noen åpner en av skuffene. Når denne innstillingen er valgt, bruker skriveren maksimalt 1 watt når det er i Hvile/Automatisk av-modus.
	- Aktiver ved Wi-Fi-aktivitet: Skriveren aktiveres når den mottar en utskriftsjobb via Wi-Fi-tilkobling.
	- Aktiver ved USB-aktivitet: Skriveren aktiveres når den mottar en utskriftsjobb via USB-porten.
- 5. Hvis du vil oppnå større strømsparing, velger du alternativet Slå av etter forsinkelse og angir ønsket tidsintervall. Skriveren slås helt av etter denne perioden med inaktivitet.

#### Angi hvilemodusplan

Bruk Hvilemodusplan-funksjonen for å konfigurere skriveren til å våkne opp eller starte Hvile/Auto av-modus automatisk på bestemte tidspunkter.

- 1. På startskjermbildet på skriverens kontrollpanel sveiper du til Innstillinger-menyen vises. Trykk på Innstillinger-ikonet for å åpne menyen.
- 2. Åpne disse menyene:
	- Generelle innstillinger
	- Strømsparingsinnstillinger
	- Hvilemodusplan
- 3. Trykk på Ny hendelse-knappen, og velg deretter typen hendelse du vil legge til planen: Aktiveringshendelse, hvilehendelse eller feriehendelse.
- 4. For en aktiverings- eller hvilehendelse konfigurerer du klokkeslettet og ukedagene for hendelsen.

For en feriehendelse velger du år, måned og dag.

# HP Web Jetadmin

HP Web Jetadmin er et prisbelønt, bransjeledende verktøy for effektiv administrasjon av en lang rekke nettverksenheter fra HP, inkludert skrivere, multifunksjonsprodukter og digitale sendere. Med denne enhetlige løsningen kan du installere, overvåke, vedlikeholde, feilsøke og sikre utskrifts- og bildebehandlingsmiljøet fjernstyrt, noe som øker virksomhetens produktivitet og bidrar til å spare tid, begrense kostnader og beskytte investeringen.

HP Web Jetadmin-oppgraderinger blir tilgjengelige med jevne mellomrom for å gi støtte for bestemte produktfunksjoner. Gå til [www.hp.com/go/webjetadmin](http://www.hp.com/go/webjetadmin) for mer informasjon.

# Programvare- og fastvareoppdateringer

HP oppdaterer regelmessig funksjoner som er tilgjengelige i skriverens fastvare. Oppdater skriverens fastvare for å dra nytte av de nyeste funksjonene. Last ned den nyeste fastvareoppdateringsfilen fra nettet:

Gå til [www.hp.com/support/ljM527MFP.](http://www.hp.com/support/ljM527MFP) Klikk på Drivere og programvare.

# 9 Løse problemer

- [Kundestøtte](#page-157-0)
- [Hjelpesystem på kontrollpanelet](#page-158-0)
- [Tilbakestill til fabrikkinnstillinger](#page-159-0)
- [Meldingen om lite eller svært lite i kassetten vises på skriverens kontrollpanel](#page-160-0)
- **[Skriveren mater papir feil](#page-162-0)**
- [Fjerne fastkjørt papir](#page-171-0)
- [Forbedre utskriftskvaliteten](#page-191-0)
- [Forbedre kopibildekvaliteten](#page-198-0)
- [Forbedre skannekvaliteten](#page-204-0)
- [Forbedre faksbildekvaliteten](#page-210-0)
- [Løse problemer med det kablede nettverket](#page-217-0)
- [Løse faksproblemer](#page-219-0)

#### Mer informasjon:

Den følgende informasjonen er riktig på publiseringstidspunktet. Hvis du vil ha oppdatert informasjon, kan du se [www.hp.com/support/ljM527MFP.](http://www.hp.com/support/ljM527MFP)

HPs omfattende hjelp for skriveren inneholder følgende informasjon:

- Installer og konfigurer
- Lær og bruk
- Løse problemer
- Laste ned oppdateringer for programvare og fastvare
- Delta i støttefora
- Finn informasjon om garanti og forskrifter

# <span id="page-157-0"></span>Kundestøtte

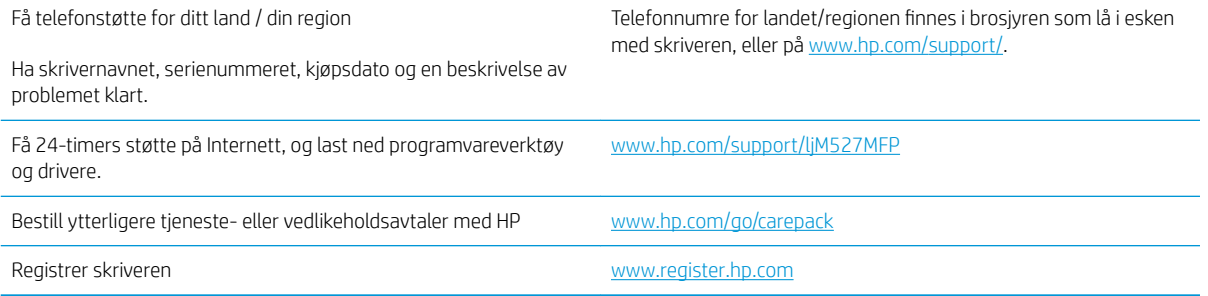

# <span id="page-158-0"></span>Hjelpesystem på kontrollpanelet

Skriveren har et innebygd hjelpesystem som forklarer hvordan du bruker hvert skjermbilde. Du åpner hjelpesystemet ved å berøre Hjelp-knappen @ øverst i høyre hjørne av skjermen.

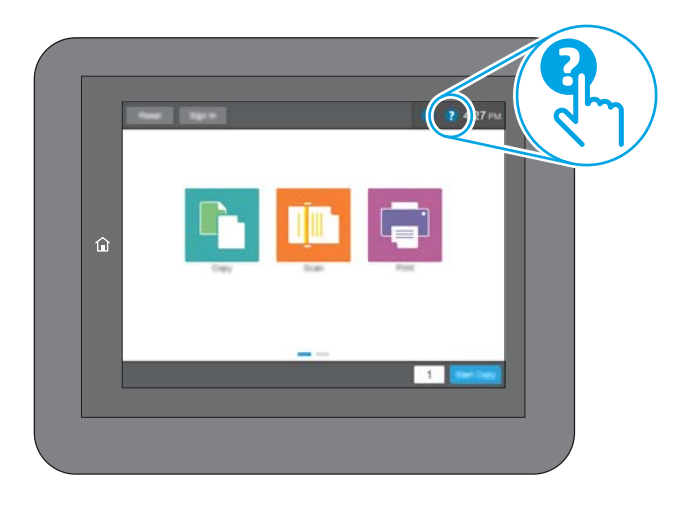

I enkelte skjermbilder åpner hjelpesystemet en global meny der du kan søke etter spesielle emner. Du kan bla gjennom menystrukturen ved å velge knappene på menyen.

Enkelte hjelpeskjermbilder inkluderer animasjoner som viser bestemte fremgangsmåter, for eksempel for fjerning av fastkjørt papir.

Hvis skriveren varsler om en feil eller advarsel, trykker du på Hjelp-knappen ? for å åpne en melding som beskriver problemet. Meldingen gir også informasjon om hvordan problemet kan løses.

# <span id="page-159-0"></span>Tilbakestill til fabrikkinnstillinger

# Innføring

Bruk én av følgende metoder til å gjenopprette fabrikkinnstillingene på skriveren.

**MERK:** Tilbakestillelse av fabrikkinnstillinger setter de fleste skriverinnstillingene til fabrikkinnstillingene. En del innstillinger endres imidlertid ikke. Det gjelder for eksempel språk, dato, klokkeslett og enkelte konfigurasjonsinnstillinger.

## Metode 1: Tilbakestille fabrikkinnstillinger fra skriverens kontrollpanel

- 1. På startskjermbildet på skriverens kontrollpanel sveiper du til Innstillinger-menyen vises. Trykk på Innstillinger-ikonet for å åpne menyen.
- 2. Åpne disse menyene:
	- Generelle innstillinger
	- Tilbakestill til fabrikkinnstillinger
- 3. Det vises en bekreftelsesmelding som informerer om at du risikerer tap av data ved å fullføre tilbakestillingsfunksjonen. Velg Tilbakestill for å fullføre prosessen.

**WERK:** Skriveren starter automatisk på nytt når tilbakestillingen er fullført.

#### Metode 2: Tilbakestille fabrikkinnstillinger fra HPs innebygde webserver (bare nettverkstilkoblede skrivere)

- 1. Åpne HPs innebygde webserver (EWS):
	- a. På startskjermbildet på skriverens kontrollpanel, velger du Informasjon-ikonet  $\bigcap$  og deretter Nettverk-ikonet 몼 for å vise IP-adressen eller vertsnavnet.
	- b. Åpne en nettleser, og skriv inn IP-adressen eller vertsnavnet nøyaktig slik det vises på skriverens kontrollpanel. Trykk på Enter på tastaturet. Den innebygde webserveren åpnes.

https://10.10.XXXXX/

**WERK:** Hvis nettleseren viser meldingen Det er et problem med dette nettstedets sikkerhetssertifikat når du prøver å åpne den innebygde webserveren, velger du Fortsett til dette nettstedet (ikke anbefalt).

Det skader ikke datamaskinen hvis du velger Fortsett til dette nettstedet (ikke anbefalt) når du navigerer på den innebygde webserveren til HP-skriveren.

- 2. Åpne kategorien Generelt.
- 3. På venstre side av skjermen klikker du på Tilbakestill fabrikkinnstillinger.
- 4. Klikk på Tilbakestill.

**MERK:** Skriveren starter automatisk på nytt når tilbakestillingen er fullført.

# <span id="page-160-0"></span>Meldingen om lite eller svært lite i kassetten vises på skriverens kontrollpanel

Lite toner: Skriveren viser når det er lite igjen i en tonerkassett. Den faktiske gjenværende levetiden for tonerkassetten kan variere. Du bør ha en ny tonerkassett klar, slik at du kan skifte kassetten når utskriftskvaliteten ikke lenger er tilfredsstillende. Tonerkassetten må ikke skiftes ennå.

Fortsett å skrive ut med den nåværende skriverkassetten ved å omfordele toneren helt til utskriftskvaliteten ikke lenger er akseptabel. For å omfordele toneren tar du tonerkassetten ut av skriveren og rister forsiktig skriverkassetten frem og tilbake langs den vannrette aksen. Du finner en illustrasjon i instruksjonene for å skifte skriverkassett. Sett tonerkassetten inn i skriveren igjen, og lukk frontdekselet.

Svært lite toner i kassett: Skriveren viser når det er svært lite igjen i en tonerkassett. Den faktiske gjenværende levetiden for tonerkassetten kan variere. Du bør ha en ny tonerkassett klar, slik at du kan skifte kassetten når utskriftskvaliteten ikke lenger er tilfredsstillende. Tonerkassetten må ikke byttes nå med mindre utskriftskvaliteten ikke lenger er tilfredsstillende.

Når en HP-tonerkassett har svært lite igjen, gjelder ikke lenger HPs beskyttelsesgaranti Premium Protection for den skriverkassetten.

## Endre innstillingene for lite igjen.

Du kan endre måten skriveren reagerer på når rekvisitaenheten har svært lite igjen. Du trenger ikke å angi disse innstillingene på nytt når du installerer en ny tonerkassett.

- 1. Bla deg frem til og velg Rekvisita fra startskjermbildet på skriverens kontrollpanel.
- 2. Åpne følgende menyer:
	- Håndtere rekvisita
	- Rekvisitainnstillinger
	- Svart kassett eller Fargekassetter
	- Innstillinger for nedre terskelverdier
- 3. Velg ett av disse alternativene:
	- Velg alternativet Stopp for å konfigurere skriveren slik at den stanser utskriften når kassetten når terskelen for svært lite.
	- Velg alternativet Spør om å fortsette for å konfigurere skriveren slik at den stanser utskriften når kassetten når terskelen for svært lite. Du kan bekrefte meldingen eller bytte kassetten for å fortsette utskriften.
	- Velg alternativet Fortsett for å konfigurere skriveren slik at den varsler deg når tonerkassetten har svært lite igjen, men likevel fortsetter å skrive ut. Hvis du bruker denne innstillingen, kan det føre til dårlig utskriftskvalitet.

#### For produkter med faksfunksjon

Når skriveren er satt til alternativet Stopp eller Spør om å fortsette, er det en risiko for at fakser ikke blir skrevet ut når skriveren gjenopptar utskriften. Dette kan skje hvis skriveren har mottatt flere fakser enn minnet har plass til mens skriveren venter.

Hvis du velger alternativet Fortsett for tonerkassetter, kan skriveren skrive ut fakser uten avbrudd når den har passert terskelverdien Svært lite, men utskriftskvaliteten kan bli dårligere.

# Best. rekvisita

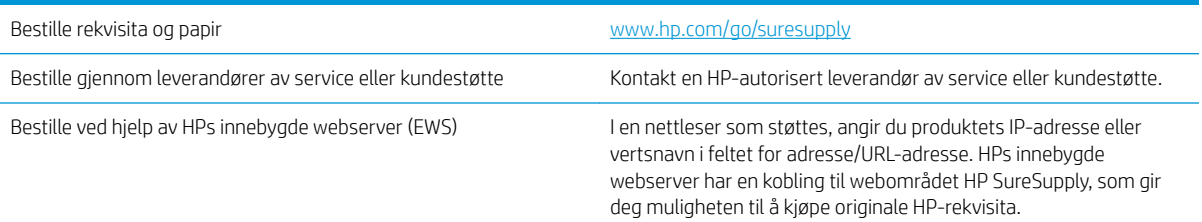

# <span id="page-162-0"></span>Skriveren mater papir feil

# Innføring

Følgende løsninger kan løse problemet hvis skriveren ikke henter papir fra skuffen eller henter flere ark av gangen. En av følgende situasjoner kan føre til papirstopp.

- Skriveren henter ikke papir
- **Skriveren henter flere papirark samtidig**
- · Dokumentmateren produserer papirstopp, forskyver papiret eller drar inn flere papirark
- [Rengjøre matervalsene og skilleputen i dokumentmateren](#page-168-0)

## Skriveren henter ikke papir

Hvis skriveren ikke henter papir fra skuffen, kan du prøve løsningene nedenfor.

- 1. Åpne skriveren, og fjern eventuelt fastkjørt papir. Kontroller at ingen papirrester blir liggende inne i skriveren.
- 2. Legg i papir av riktig størrelse for jobben.
- 3. Kontroller at papirstørrelsen og typen er riktig angitt på skriverens kontrollpanel.
- 4. Kontroller at papirskinnene i skuffen er tilpasset papirstørrelsen. Juster skinnene til riktig spor i skuffen. Pilen på skuffens skinne bør stå nøyaktig på linje med merkingen på skuffen.
- **MERK:** Ikke juster papirskinnene tett inntil papirbunken. Juster dem til hakkene eller markeringene i skuffen.

Bildene nedenfor viser eksempler på papirstørrelse-hakk i skuffene for ulike skrivere. De fleste HP-skrivere har markeringer som ligner på disse.

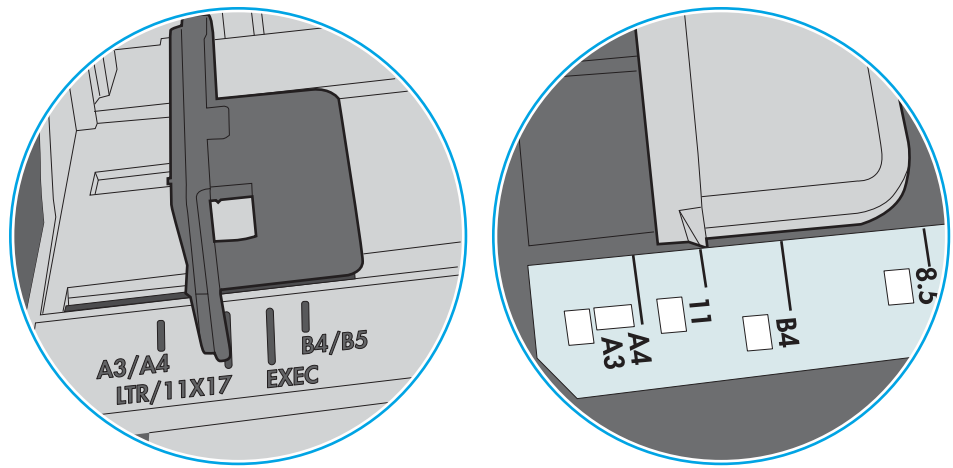

Figur 9-1 Størrelsemarkeringer for Skuff 1 eller flerfunksjonsskuffen

Figur 9-2 Størrelsemarkeringer for kassettskuffene

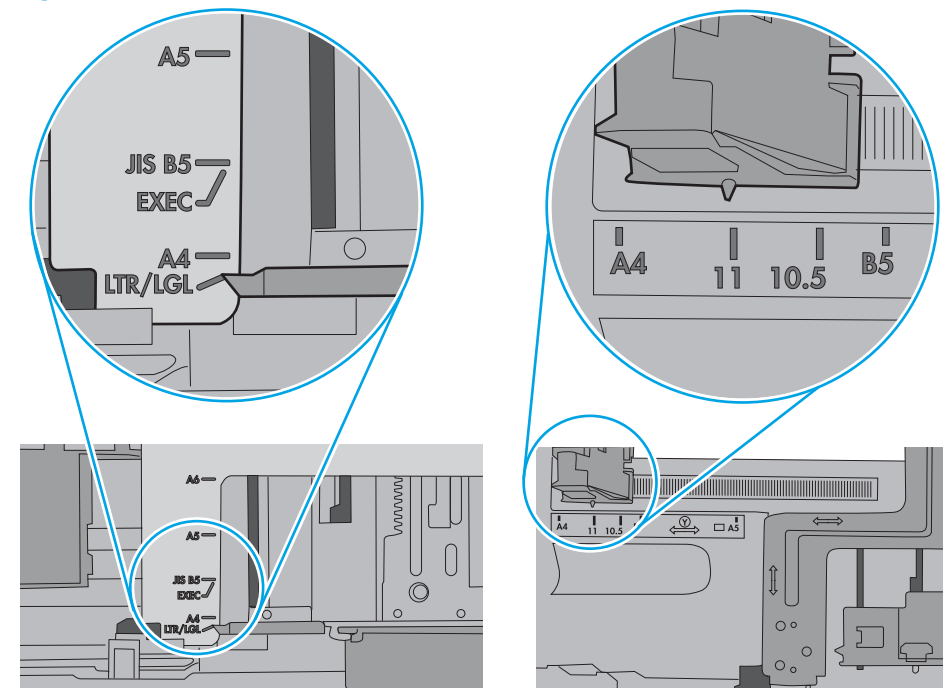

<span id="page-164-0"></span>5. Kontroller at fuktigheten i rommet stemmer med spesifikasjonene for denne skriveren og at papir lagres i uåpnede pakker. De fleste papirbunker selges i fuktighetssikker innpakning for å holde papiret tørt.

I miljøer med høy luftfuktighet kan papiret på toppen av bunken i skuffen absorbere fuktighet og få et bølgete eller ujevnt utseende. Hvis dette skjer, kan du fjerne de øverste 5 til 10 arkene fra bunken.

I miljøer med lav luftfuktighet kan overflødig statisk elektrisitet føre til papirark kleber seg sammen. Hvis dette skjer, tar du papiret ut av skuffen og bøyer bunken ved å holde den i hver ende og lager en U-form. Roter deretter endene ned for å reversere U-formen. Deretter holder du på hver side av papirbunken og gjentar prosessen. Denne prosessen fjerner individuelle ark uten å gi statisk elektrisitet. Rett opp papirbunken mot et bord før du legger den tilbake i skuffen.

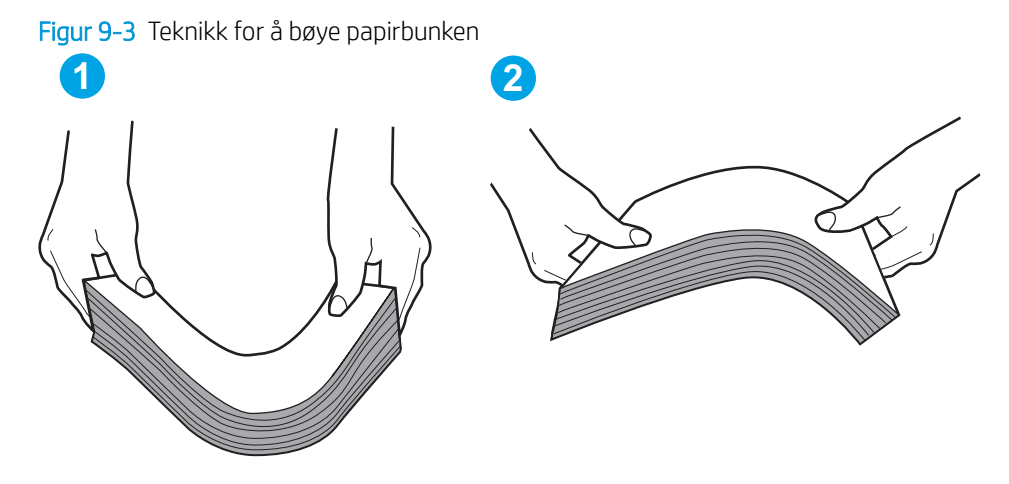

- 6. Sjekk skriverens kontrollpanel for å se om den viser en beskjed om å mate papiret manuelt. Legg i papir og fortsett.
- 7. Valsene over skuffen kan være skitne. Tørk av valsene med en klut som ikke loer, og som er fuktet med varmt vann. Bruk destillert vann, hvis det er tilgjengelig.
	- $\triangle$  FORSIKTIG: Ikke sprut vann direkte på skriveren. Sprut i stedet vann på kluten eller dypp kluten i vann og vri den før du rengjør valsene.

Bildet under viser eksempler på valsenes plassering på ulike skrivere.

Figur 9-4 Valseplassering for Skuff 1 eller flerfunksjonsskuffen

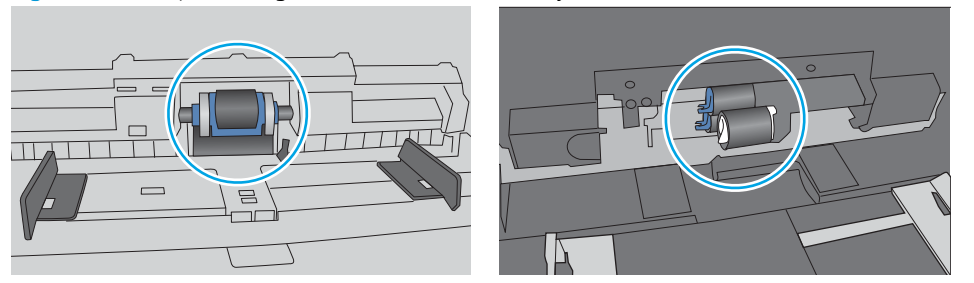

#### Skriveren henter flere papirark samtidig

Hvis skriveren henter flere ark fra skuffen på én gang, kan du prøve følgende:

1. Ta papirbunken ut av skuffen, bøy den, roter den 180º og vend den. *Ikke luft papiret.* Legg papirbunken tilbake i skuffen.

**WERK:** Å vifte papiret vil gi statisk elektrisitet. I stedet for å vifte papiret, kan du bøye bunken ved å holde den i hver ende og lage en U-form. Roter deretter endene ned for å reversere U-formen. Deretter holder du på hver side av papirbunken og gjentar prosessen. Denne prosessen fjerner individuelle ark uten å gi statisk elektrisitet. Rett opp papirbunken mot et bord før du legger den tilbake i skuffen.

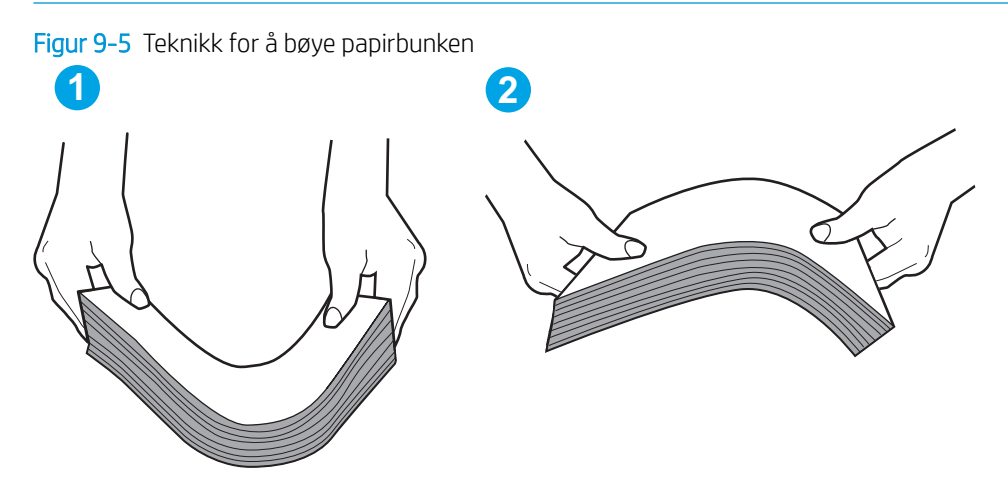

- 2. Bruk bare papir som oppfyller HP-spesifikasjonene for denne skriveren.
- 3. Kontroller at fuktigheten i rommet stemmer med spesifikasjonene for denne skriveren og at papir lagres i uåpnede pakker. De fleste papirbunker selges i fuktighetssikker innpakning for å holde papiret tørt.

I miljøer med høy luftfuktighet kan papiret på toppen av bunken i skuffen absorbere fuktighet og få et bølgete eller ujevnt utseende. Hvis dette skjer, kan du fjerne de øverste 5 til 10 arkene fra bunken.

I miljøer med lav luftfuktighet kan overflødig statisk elektrisitet føre til papirark kleber seg sammen. Hvis dette skjer, fjerner du papiret fra skuffen og bøyer bunken som beskrevet ovenfor.

4. Bruk papir som ikke er skrukket, brettet eller skadet. Bruk om nødvendig papir fra en annen pakke.

5. Kontroller at skuffen ikke er overfylt ved å sjekke markeringene for bunkehøyde i skuffen. Hvis den er overfylt, må du ta hele papirbunken ut av skuffen, ordne den og deretter legge en del av papiret tilbake i skuffen.

Bildene nedenfor viser eksempler på markeringene bunkehøyde i skuffene til ulike skrivere. De fleste HPskrivere har markeringer som ligner på disse. Kontroller også at alle arkene ligger nedenfor tappene rett ved markeringene for bunkehøyde. Disse tappene holder papiret i riktig posisjon når det går inn i skriveren.

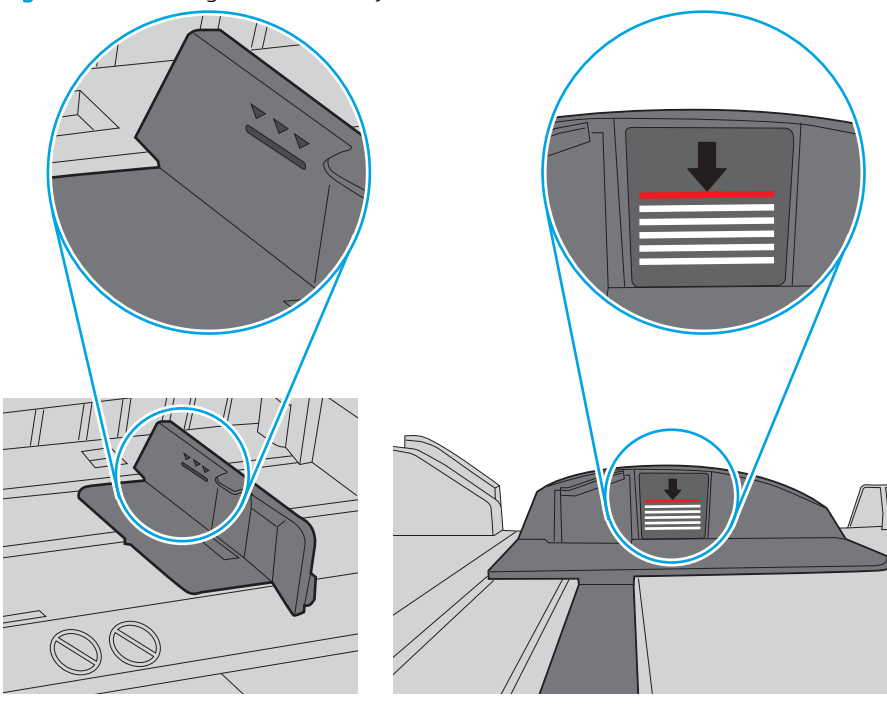

Figur 9-6 Markeringer for bunkehøyde

Figur 9-7 Tapp for papirbunke

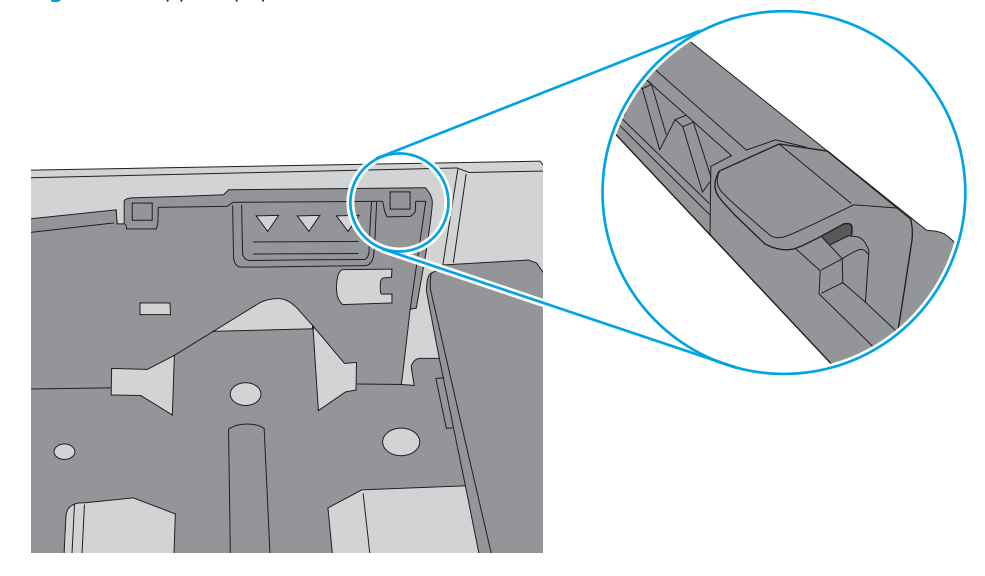

- <span id="page-167-0"></span>6. Kontroller at papirskinnene i skuffen er tilpasset papirstørrelsen. Juster skinnene til riktig spor i skuffen. Pilen på skuffens skinne bør stå nøyaktig på linje med merkingen på skuffen.
	- **WERK:** Ikke juster papirskinnene tett inntil papirbunken. Juster dem til hakkene eller markeringene i skuffen.

Bildene nedenfor viser eksempler på papirstørrelse-hakk i skuffene for ulike skrivere. De fleste HP-skrivere har markeringer som ligner på disse.

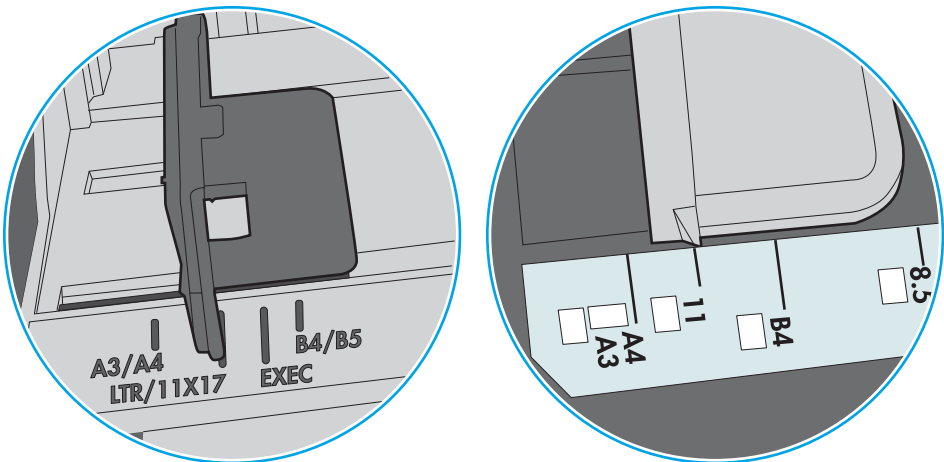

Figur 9-8 Størrelsemarkeringer for Skuff 1 eller flerfunksjonsskuffen

Figur 9-9 Størrelsemarkeringer for kassettskuffene

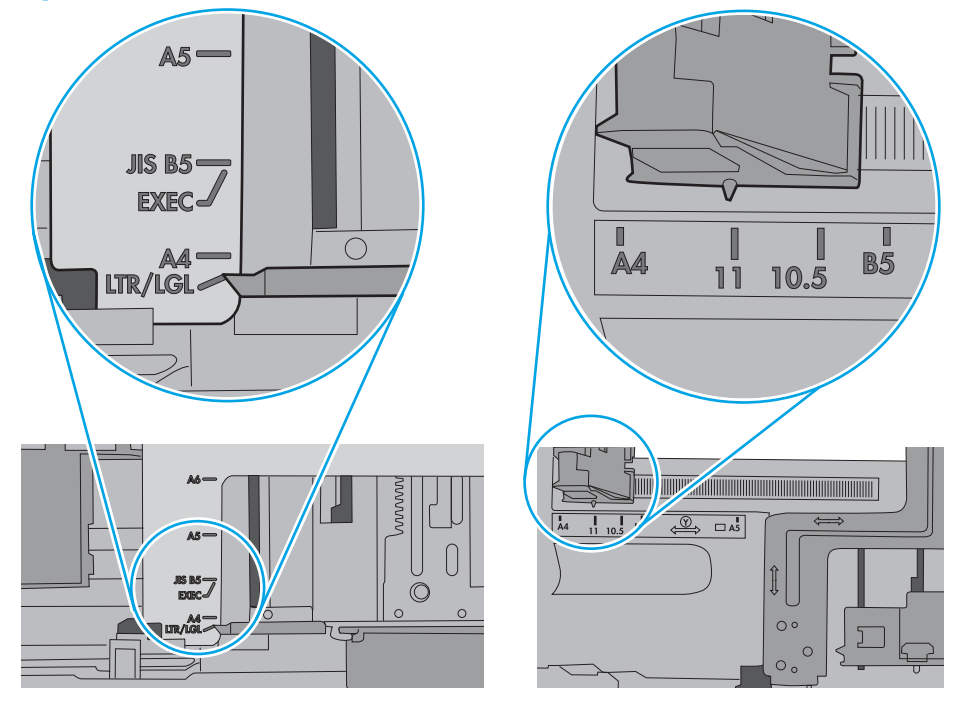

7. Sørg for at utskriftsmiljøet er innenfor de anbefalte spesifikasjonene.

## Dokumentmateren produserer papirstopp, forskyver papiret eller drar inn flere papirark

**WERK:** Denne informasjonen gjelder bare for multifunksjonsskrivere.

- <span id="page-168-0"></span>Det kan være festet noe på originalen, for eksempel stifter eller selvklebende notater, som må fjernes.
- Kontroller at alle valsene er på plass, og at valsedekselet inne i dokumentmateren er lukket.
- Kontroller at dokumentmaterens toppdeksel er lukket.
- Det kan hende at papiret ikke ligger riktig. Rett opp papiret og juster papirførerne for å sentrere bunken.
- Papirskinnene må berøre sidene av papirbunken for at matingen skal fungere på riktig måte. Kontroller at papirbunken er rett, og at papirskinnene ligger inntil papirbunken.
- Innskuffen eller utskuffen for dokumentmateren inneholder kanskje mer enn det maksimale antallet ark. Kontroller at papirbunken får plass under papirskinnene i innskuffen, og fjern sidene fra utskuffen.
- Kontroller at det ikke er papirbiter, stifter, binderser eller annet smuss i papirbanen.
- Rengjør dokumentmatervalsene og skilleputen. Bruk komprimert luft eller en ren, lofri klut som er fuktet med varmt vann. Hvis papir fremdeles mates feil, bytter du ut valsene.
- Fra startskjermbildet på skriverens kontrollpanel blar du til og trykker på Rekvisita-knappen. Kontroller statusen til dokumentmatersettet, og bytt det ut ved behov.

#### Rengjøre matervalsene og skilleputen i dokumentmateren

Følg denne fremgangsmåten hvis dokumentmateren ikke henter sider på riktig måte, eller hvis den gir forskjøvet utskrift.

1. Løft opp dokumentmaterlåsen.

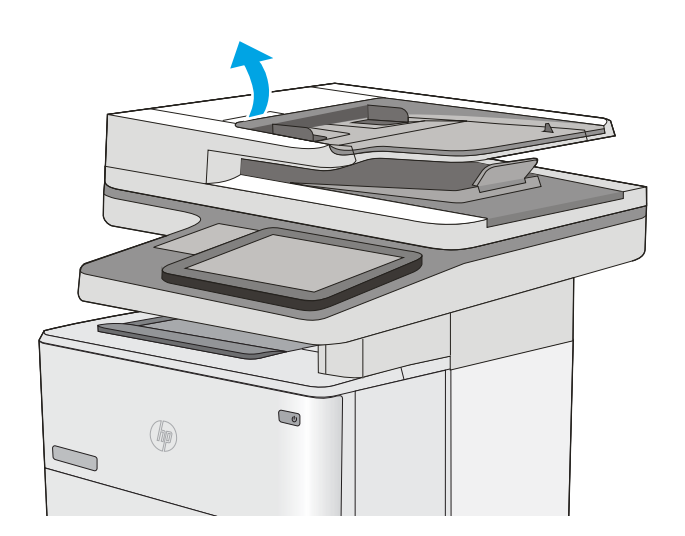

2. Åpne dokumentmaterdekselet.

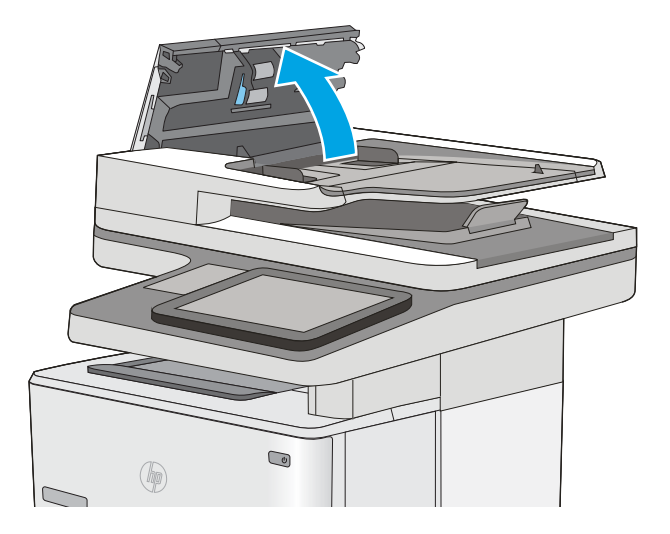

3. Fjern alt synlig lo og støv fra alle matevalsene og skilleputen ved hjelp av trykkluft eller en ren, lofri klut som er fuktet med varmt vann.

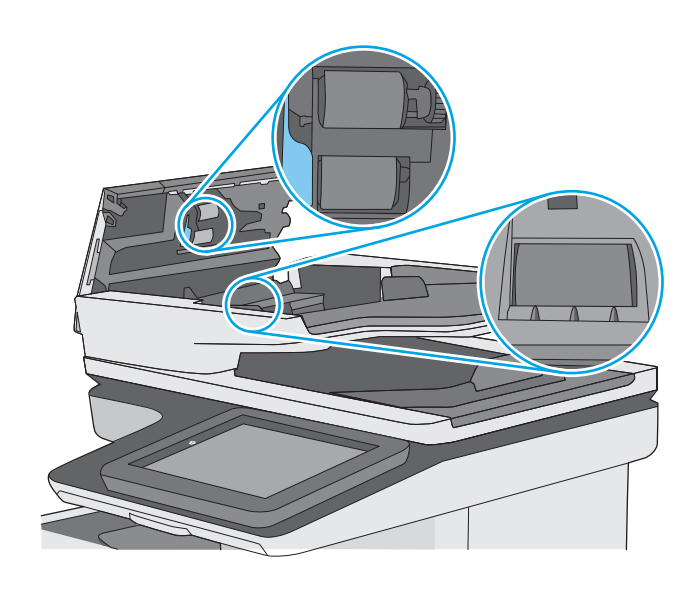

4. Lukk dokumentmaterdekselet.

MERK: Kontroller at utløseren øverst på dokumentmaterdekselet er helt lukket.

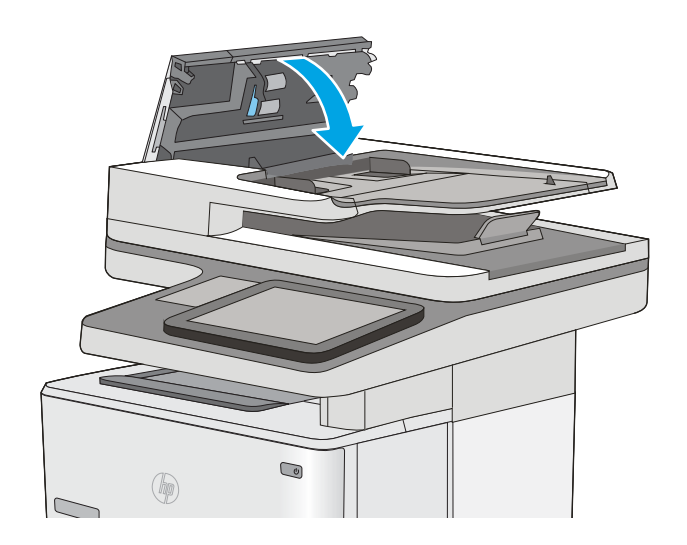

Hvis problemet vedvarer, kan du kontrollere om skilleputen for dokumentmateren og valsene er skadet eller slitt, og bytte dem ved behov.

**WERK:** Nye valser har en ujevn overflate. Når valsene slites, blir de jevne.

# <span id="page-171-0"></span>Fjerne fastkjørt papir

# Innføring

Følgende informasjon forklarer hvordan du fjerner fastkjørte papir fra skriveren.

- Steder for fastkjørt papir
- [Auto-navigering for fjerning av fastkjørt papir](#page-172-0)
- [Er det ofte papirstopp på skriveren?](#page-172-0)
- [Fjerne fastkjørt papir i dokumentmateren](#page-172-0)
- [Fjerne fastkjørt papir i skuff 1](#page-176-0)
- [Fjerne fastkjørt papir i skuff 2 og i 550-arks skuffene](#page-179-0)
- [Fjerne fastkjørt papir i tonerkassettområdet](#page-182-0)
- [Fjerne fastkjørt papir i bakre deksel og varmeelementområdet](#page-184-0)
- [Fjerne fastkjørt papir i utskuffen](#page-186-0)
- [Fjerne fastkjørt papir i tosidigenheten](#page-186-0)

# Steder for fastkjørt papir

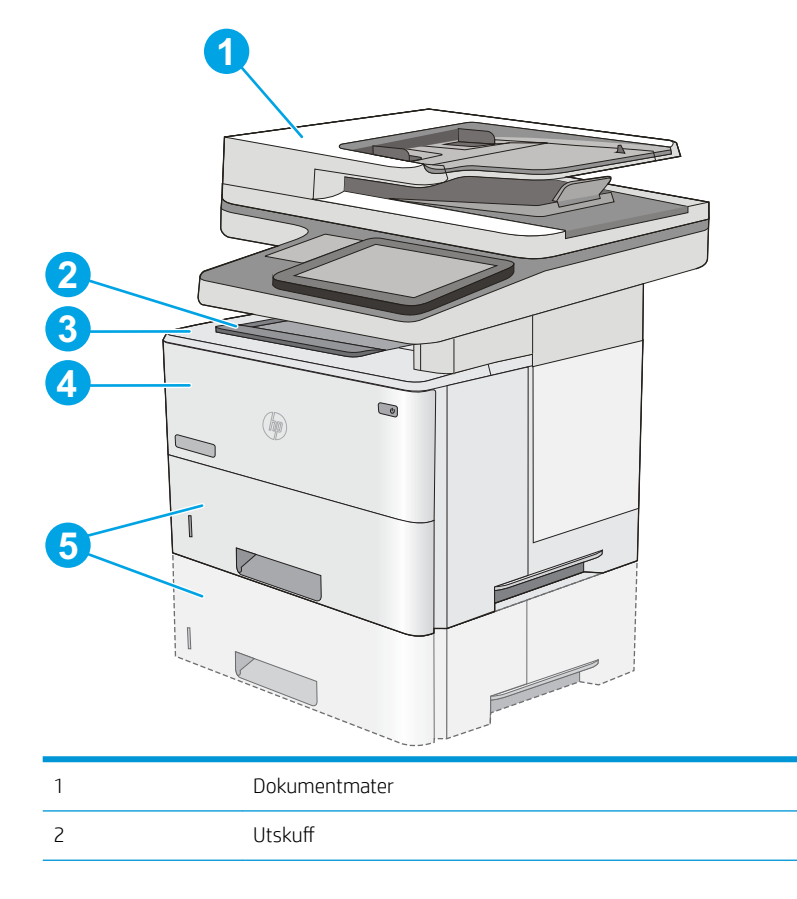

<span id="page-172-0"></span>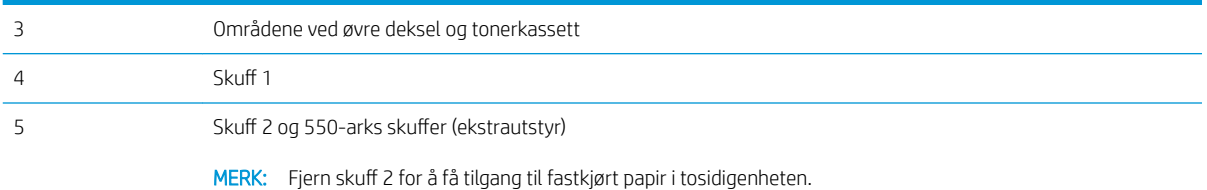

# Auto-navigering for fjerning av fastkjørt papir

Funksjonen auto-navigering hjelper med å fjerne fastkjørt papir ved å vise deg trinnvise instruksjoner på kontrollpanelet. Når du har fullført et trinn, viser skriveren instruksjoner for neste trinn helt til du har fullført alle trinnene.

## Er det ofte papirstopp på skriveren?

Prøv følgende for å unngå at papiret kjører seg fast:

- 1. Bruk bare papir som oppfyller HP-spesifikasjonene for denne skriveren.
- 2. Bruk papir som ikke er skrukket, brettet eller skadet. Bruk om nødvendig papir fra en annen pakke.
- 3. Bruk papir som ikke har vært brukt til utskrift eller kopiering tidligere.
- 4. Kontroller at skuffen ikke er overfylt. Hvis det er tilfelle, må du ta hele papirbunken ut av skuffen, ordne den og deretter legge en del av papiret tilbake i skuffen.
- 5. Kontroller at papirskinnene i skuffen er tilpasset papirstørrelsen. Juster papirskinnene slik at de berører papirbunken uten å bøye papiret.
- 6. Kontroller at skuffen er satt ordentlig inn i skriveren.
- 7. Hvis du skriver ut på tykt, preget eller perforert papir, bør du bruke den manuelle matefunksjonen og legge i ett ark om gangen.
- 8. Åpne menyen Skuffer på skriverens kontrollpanel. Kontroller at skuffen er konfigurert riktig for papirtypen og -størrelsen.
- 9. Sørg for at utskriftsmiljøet er innenfor de anbefalte spesifikasjonene.

#### Fjerne fastkjørt papir i dokumentmateren

Følgende fremgangsmåte beskriver hvordan du fjerner fastkjørt papir i dokumentmateren. Når det oppstår papirstopp, viser kontrollpanelet en animasjon som bidrar til å løse opp papirstoppen.

1. Løft opp låsen for å løse ut dokumentmaterdekselet.

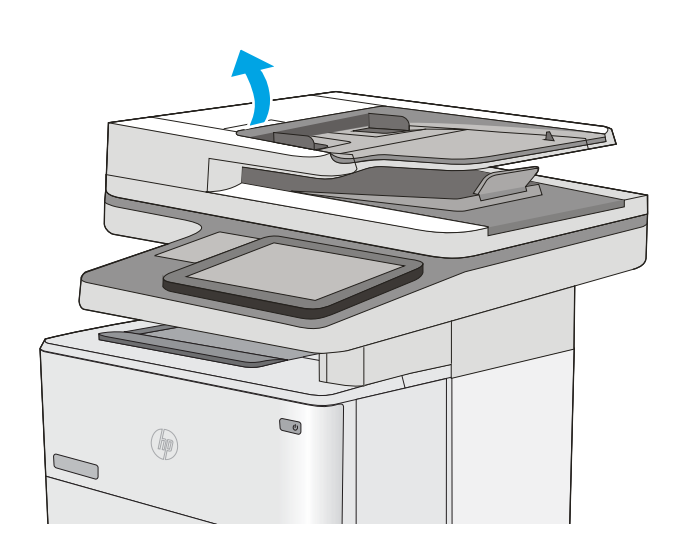

2. Åpne dokumentmaterdekselet.

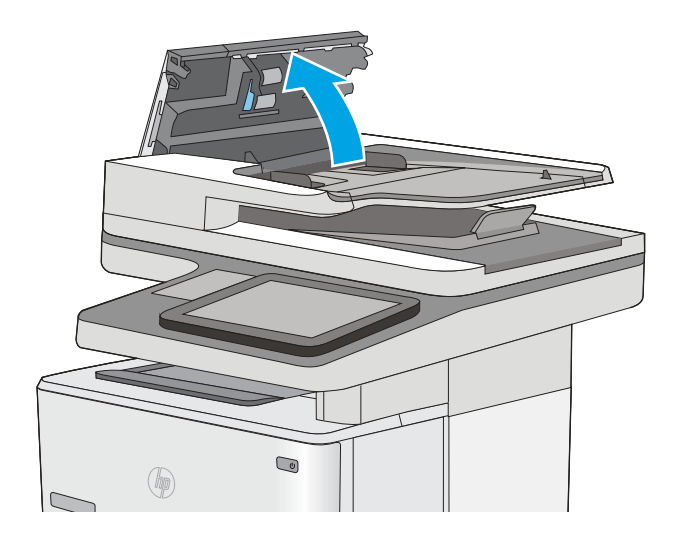

3. Fjern alt fastkjørt papir.

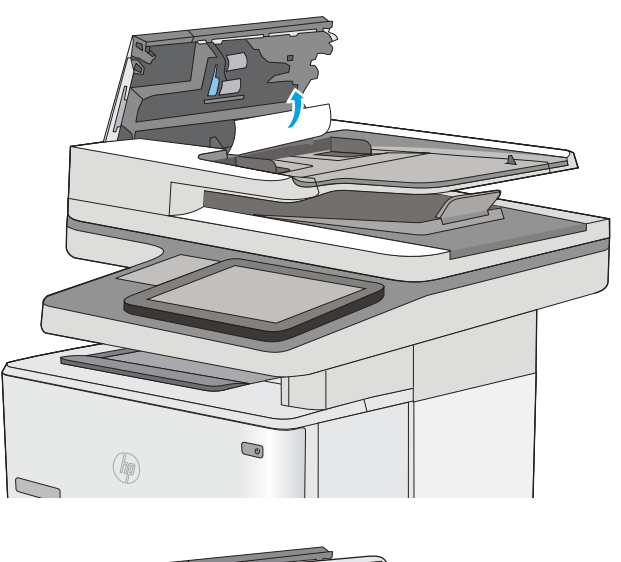

4. Løft dokumentmaterens innskuff.

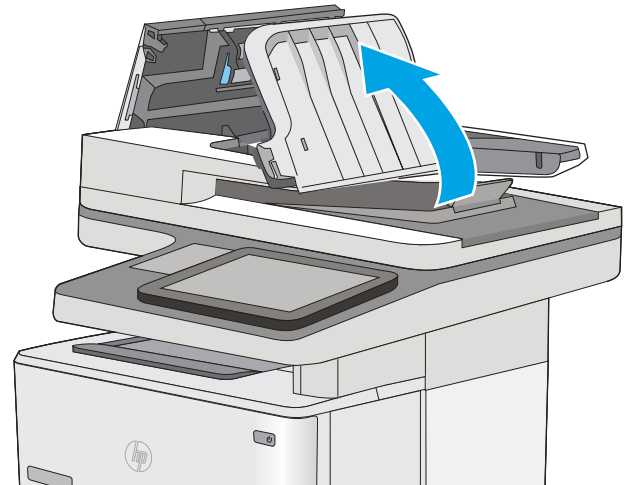

5. Fjern alt fastkjørt papir.

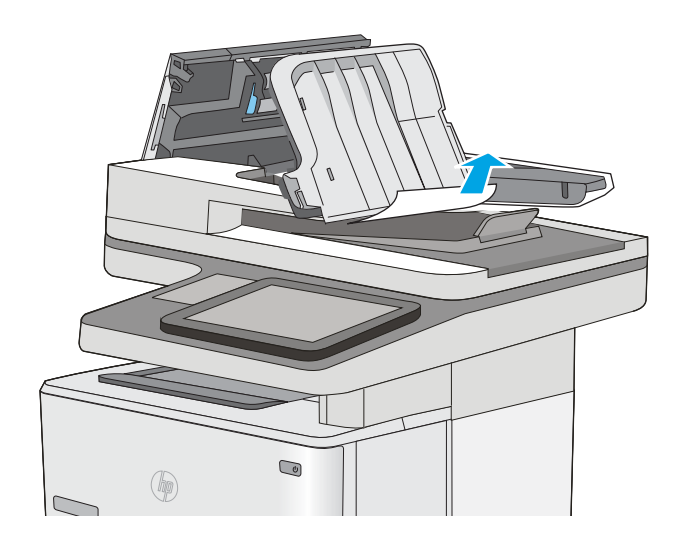

<span id="page-176-0"></span>6. Senk dokumentmaterens innskuff.

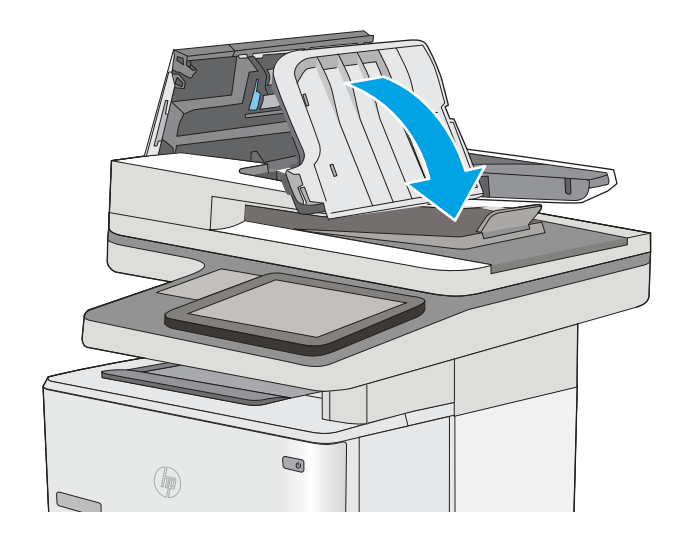

7. Lukk dokumentmaterdekselet.

MERK: Kontroller at utløseren øverst på dokumentmaterdekselet er helt lukket.

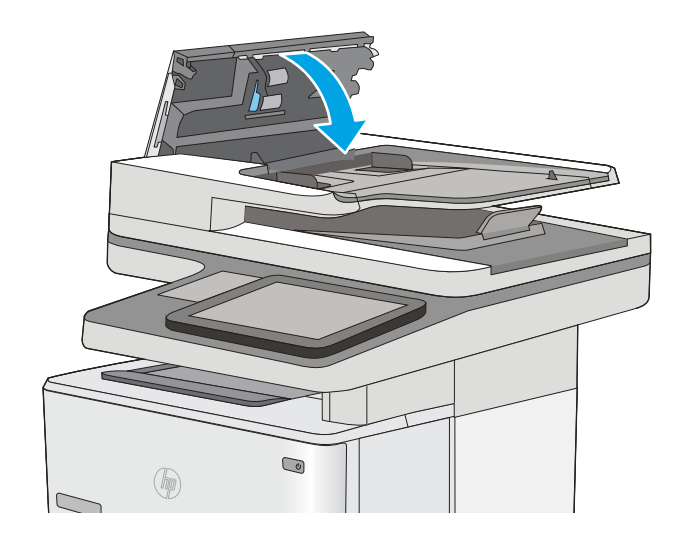

- **WERK:** Hvis du vil unngå fastkjørt papir, må du kontrollere at skinnene i dokumentmateren er plassert inntil dokumentet uten at dokumentet bøyes. Hvis du vil kopiere smale dokumenter, kan du bruke planskanneren. Fjern alle stifter og binderser fra originaldokumentene.
- MERK: Originaldokumenter som er skrevet ut på tungt, glanset papir har større sannsynlighet for å kjøre seg fast enn dokumenter som er skrevet ut på vanlig papir.

## Fjerne fastkjørt papir i skuff 1

Følg denne fremgangsmåten for å fjerne fastkjørt papir i skuff 1. Når det oppstår papirstopp, viser kontrollpanelet en animasjon som bidrar til å løse opp papirstoppen.

1. Hvis mesteparten av arket er synlig i skuffen, trekker du papiret sakte ut av skriveren. Kontroller at hele arket er fjernet. Hvis det rives i stykker, fortsetter du med trinnene nedenfor for å finne restene.

Hvis mesteparten av arket er trukket inn i skriveren, fortsetter du med trinnene nedenfor.

2. Trykk på utløserknappen for det øvre dekselet på venstre side av skriveren.

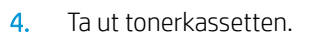

3. Åpne frontdekselet.

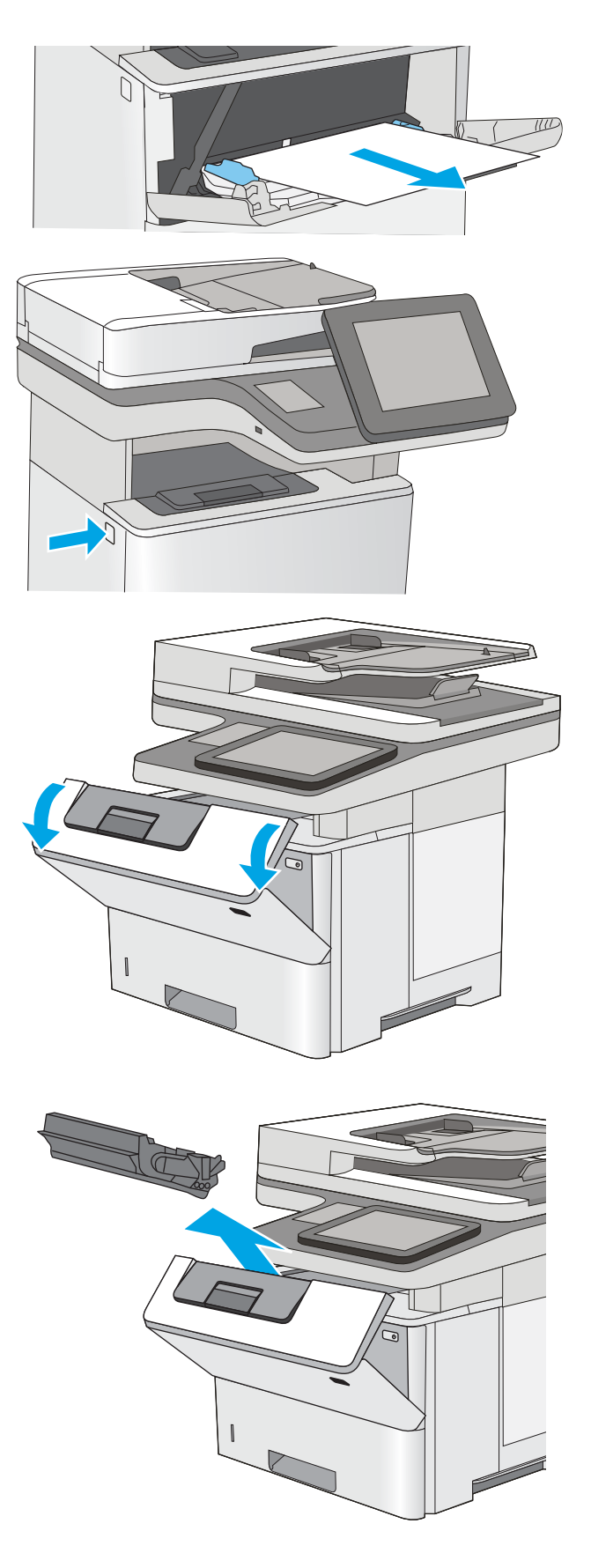

5. Løft dekselet som gir tilgang til fastkjørt papir, og fjern eventuelt fastkjørt papir sakte. Pass på ikke å rive i stykker papiret.

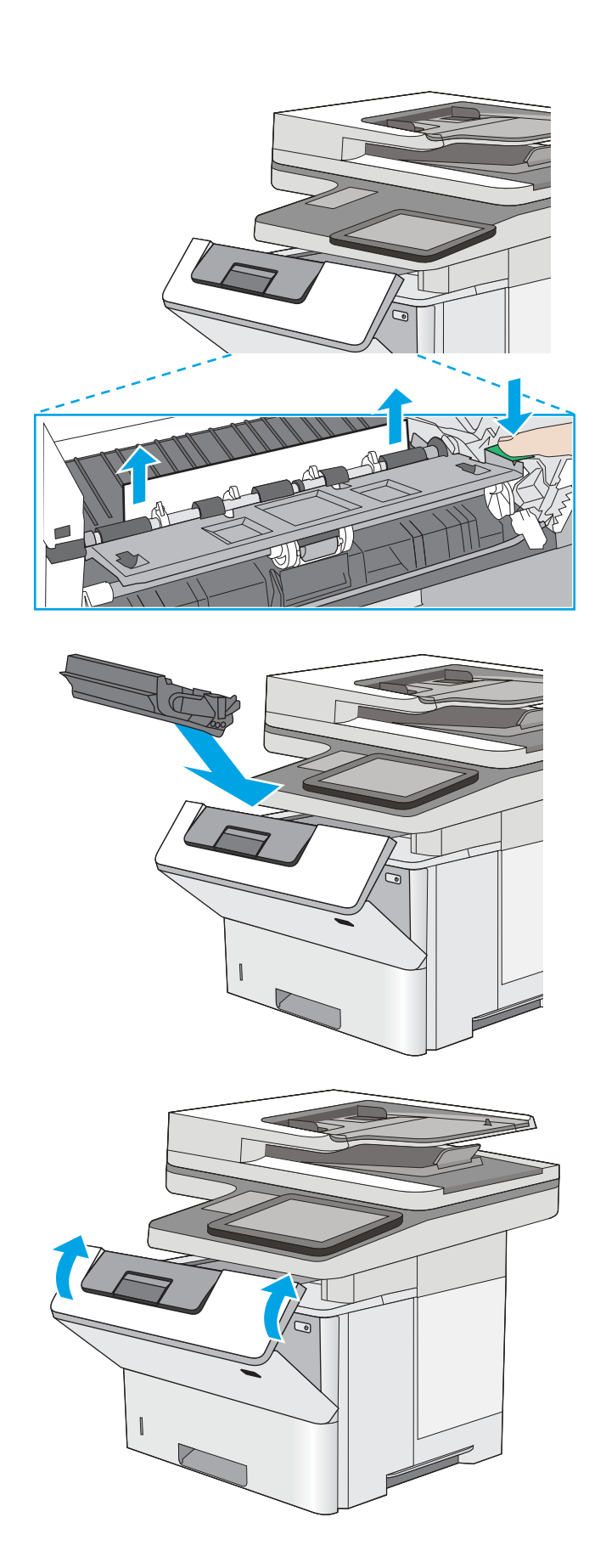

6. Sett i tonerkassetten igjen.

7. Lukk frontdekselet.

# <span id="page-179-0"></span>Fjerne fastkjørt papir i skuff 2 og i 550-arks skuffene

Bruk følgende fremgangsmåter for å se etter fastkjørt papir på alle tenkelige steder knyttet til skuff 2 og 550 arks skuffene. Når det oppstår papirstopp, viser kontrollpanelet en animasjon som bidrar til å løse opp papirstoppen.

1. Ta skuffen ut av skriveren.

2. Fjern papiret fra skuffen, og kast eventuelt skadet papir.

3. Kontroller at den bakre papirskinnen er justert etter hakket for riktig papirstørrelse. Klem på utløseren, og flytt den bakre papirskinnen til riktig posisjon (om nødvendig). Den skal klikke på plass.

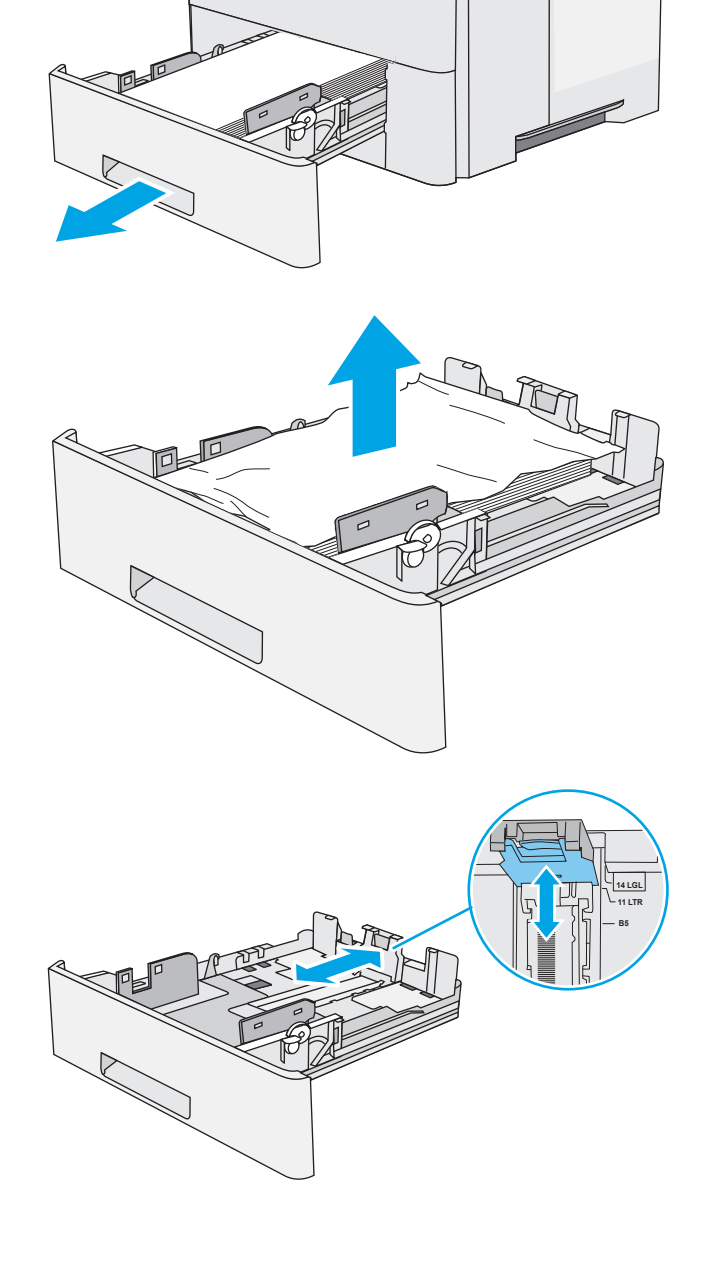

 $\bullet$ 

 $\circledast$
4. Legg papiret i skuffen. Kontroller at bunken er flat ved alle fire hjørner, og at toppen på bunken er lavere enn indikatorene som viser maksimum høyde.

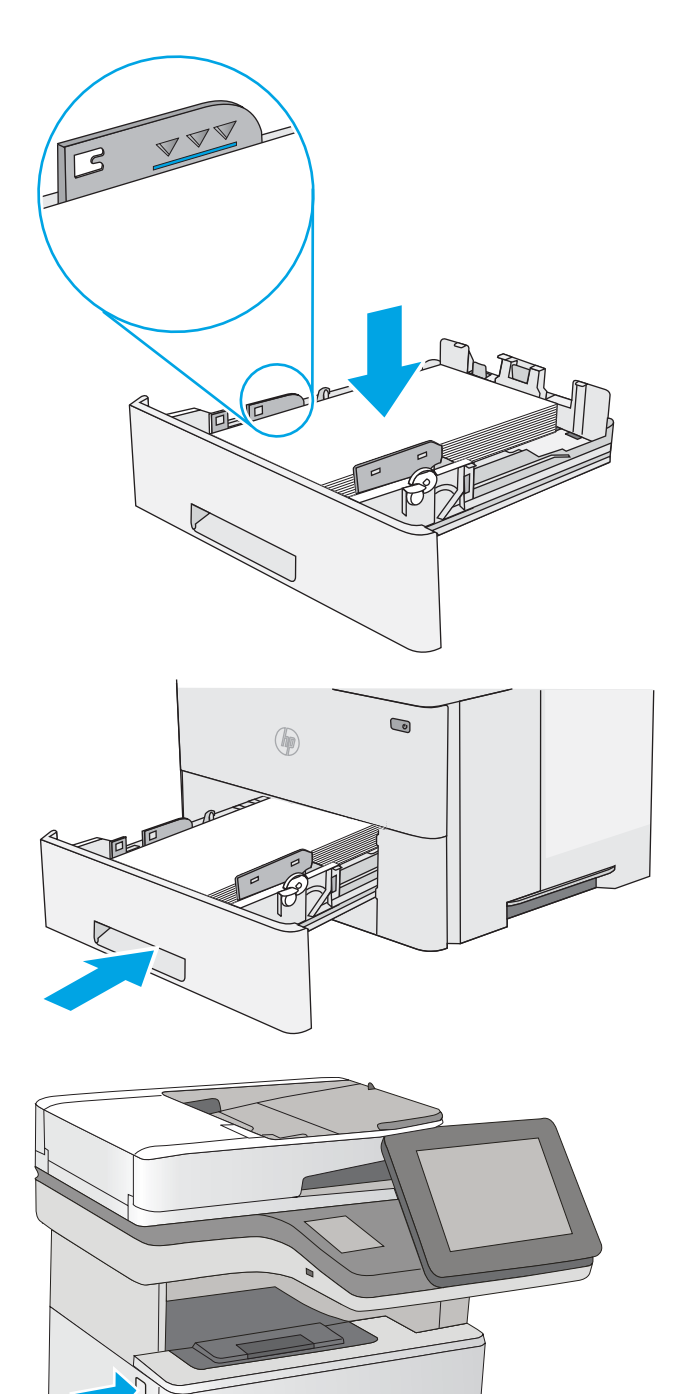

5. Fyll og lukk skuffen.

6. Trykk på utløserknappen for det øvre dekselet på venstre side av skriveren.

7. Åpne frontdekselet.

8. Ta ut tonerkassetten.

9. Løft dekselet som gir tilgang til fastkjørt papir, og fjern eventuelt fastkjørt papir sakte. Pass på ikke å rive i stykker papiret.

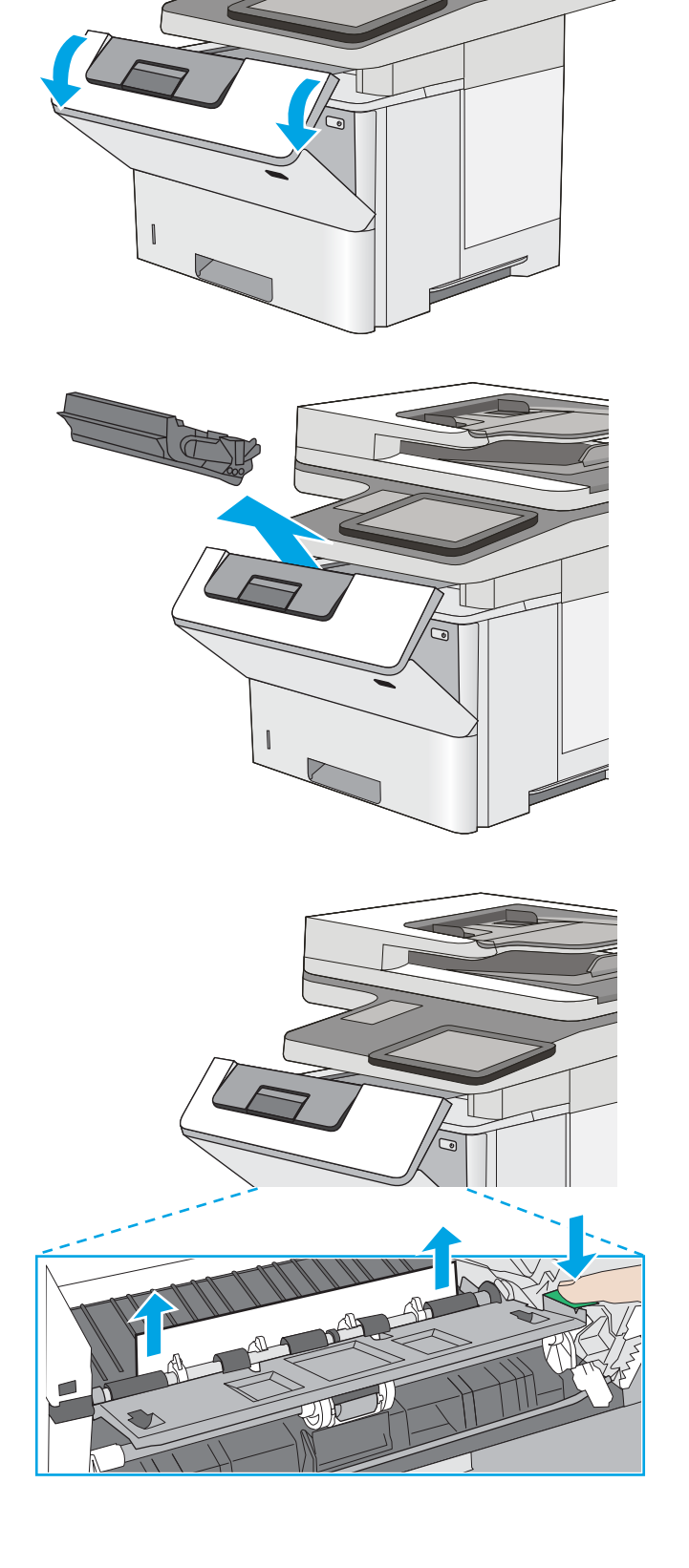

10. Sett i tonerkassetten igjen.

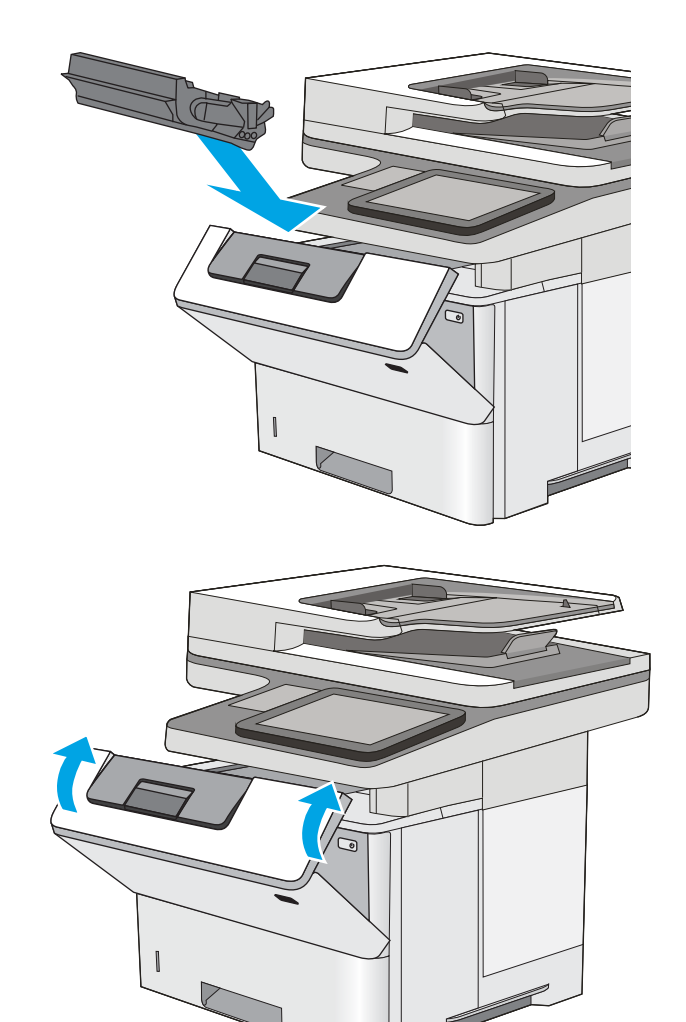

11. Lukk frontdekselet.

# Fjerne fastkjørt papir i tonerkassettområdet

Bruk følgende fremgangsmåte for å se etter papir på alle tenkelige steder der papir kan ha satt seg fast i tonerkassettområdet. Når det oppstår papirstopp, viser kontrollpanelet en animasjon som bidrar til å løse opp papirstoppen.

1. Trykk på utløserknappen for det øvre dekselet på venstre side av skriveren.

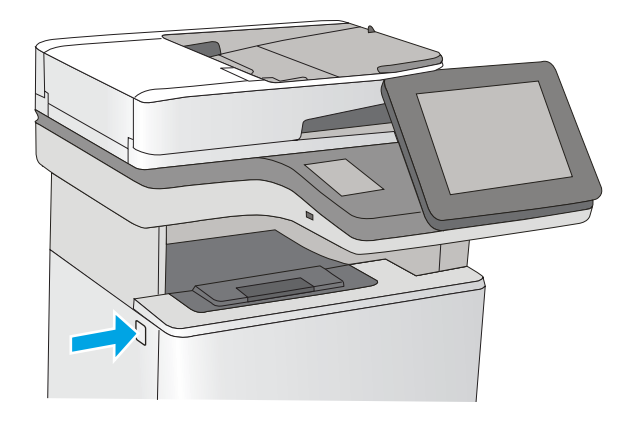

2. Åpne frontdekselet.

3. Ta ut tonerkassetten.

4. Løft dekselet som gir tilgang til fastkjørt papir, og fjern eventuelt fastkjørt papir sakte. Pass på ikke å rive i stykker papiret.

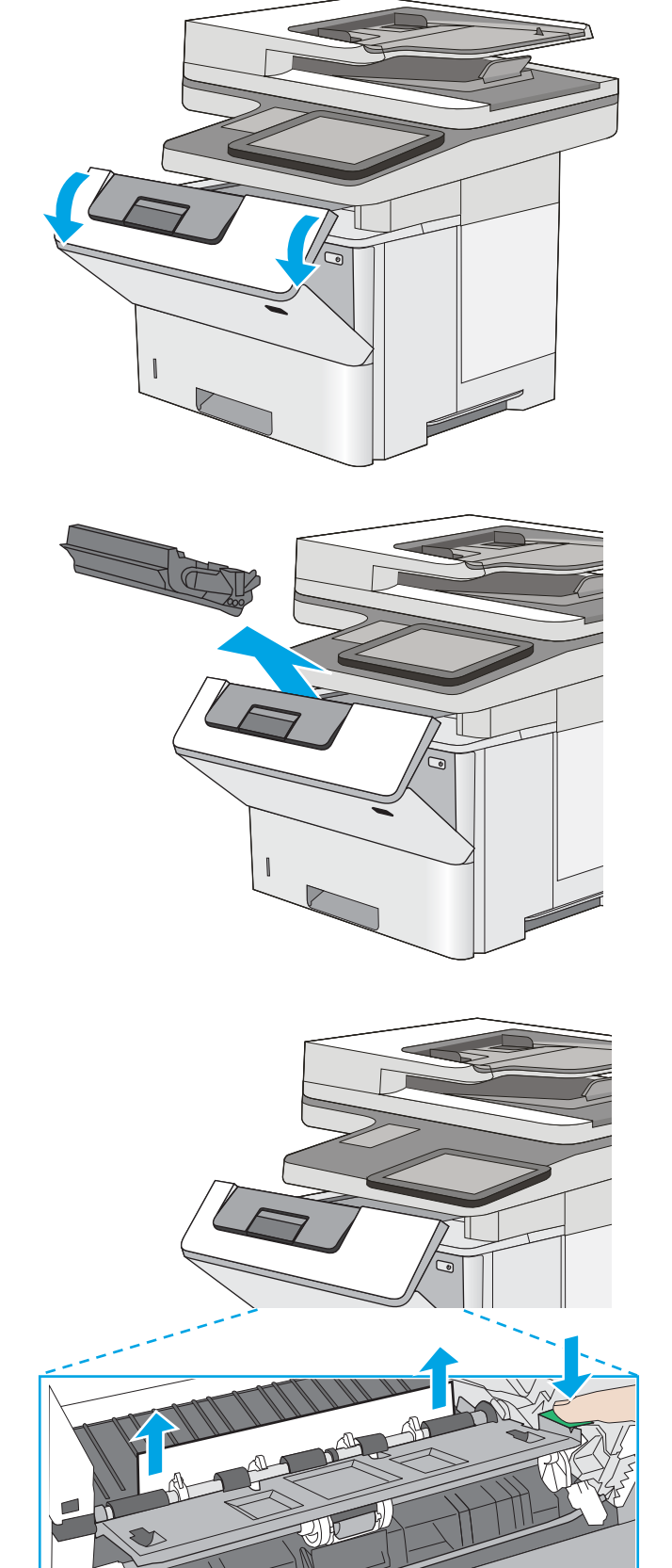

5. Sett i tonerkassetten igjen.

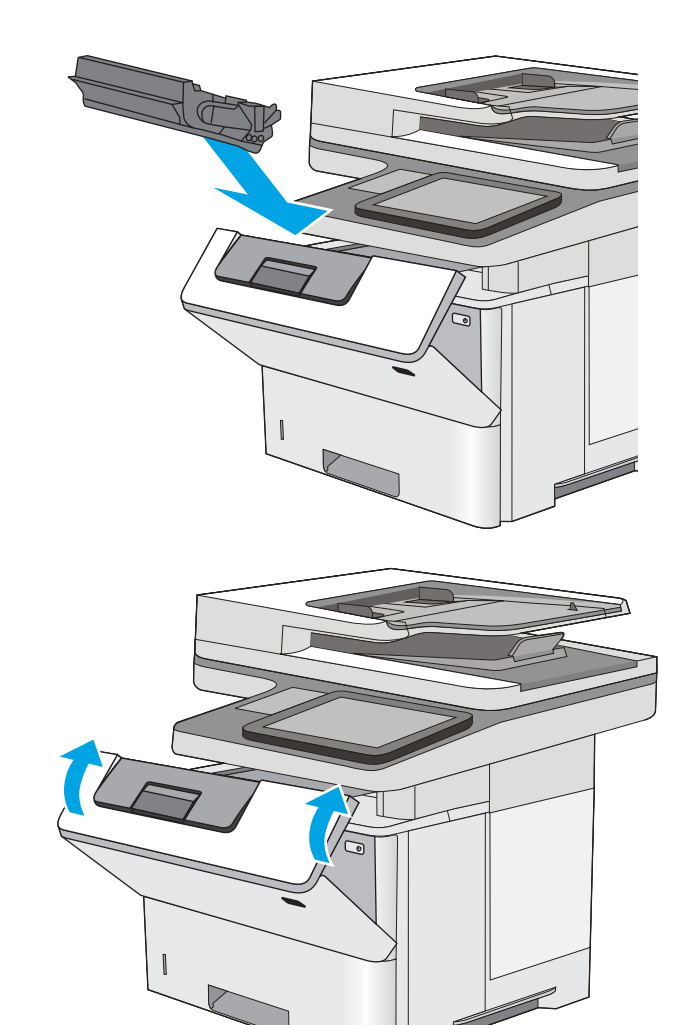

6. Lukk frontdekselet.

# Fjerne fastkjørt papir i bakre deksel og varmeelementområdet

Følg denne fremgangsmåten for å fjerne fastkjørt papir i bakdekselet og varmeelementområdet. Når det oppstår papirstopp, viser kontrollpanelet en animasjon som bidrar til å løse opp papirstoppen.

**MERK:** Varmeelementet er varmt mens skriveren er i bruk. Vent til varmeelementet er avkjølt før du fjerner fastkjørt papir.

1. Åpne bakdekselet.

2. Fjern alt fastkjørt papir.

3. Lukk bakdekselet.

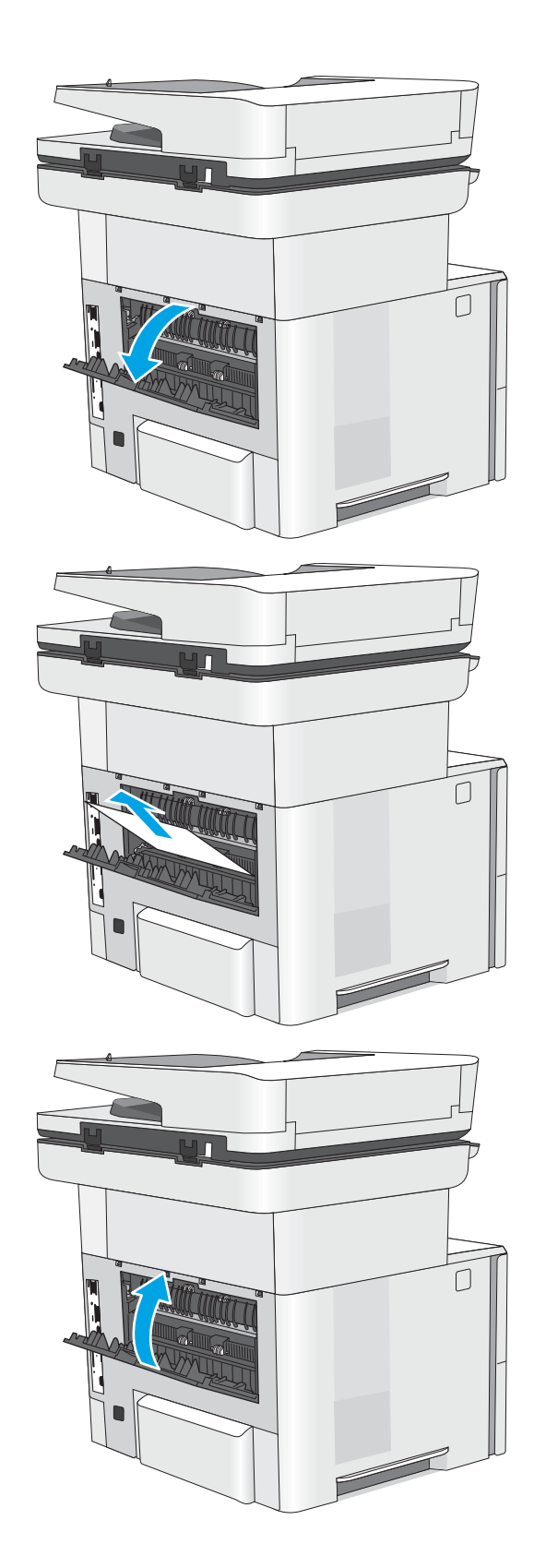

# Fjerne fastkjørt papir i utskuffen

Bruk følgende fremgangsmåte for å se etter papir på alle tenkelige steder der papir kan ha satt seg fast i utskuffen. Når det oppstår papirstopp, viser kontrollpanelet en animasjon som bidrar til å løse opp papirstoppen.

1. Hvis papir er synlig i utskuffen, tar du tak i den ene siden av arket og fjerner det.

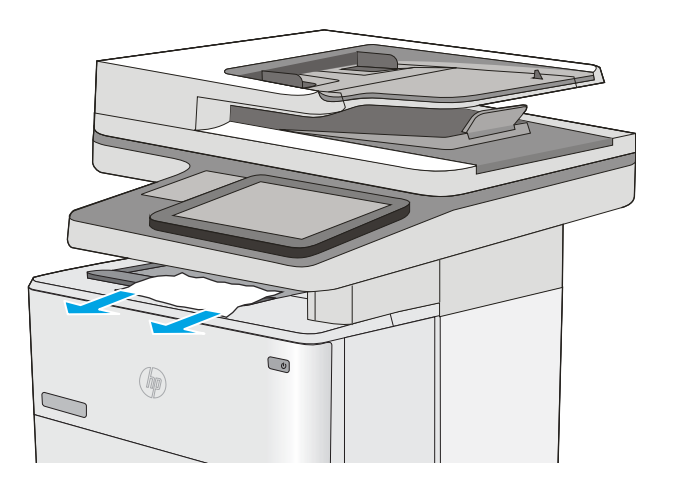

# Fjerne fastkjørt papir i tosidigenheten

Bruk følgende fremgangsmåte for å se etter papir på alle tenkelige steder der papir kan ha satt seg fast i den automatiske tosidigenheten. Når det oppstår papirstopp, viser kontrollpanelet en animasjon som bidrar til å løse opp papirstoppen.

1. Ta skuff 2 ut av skriveren.

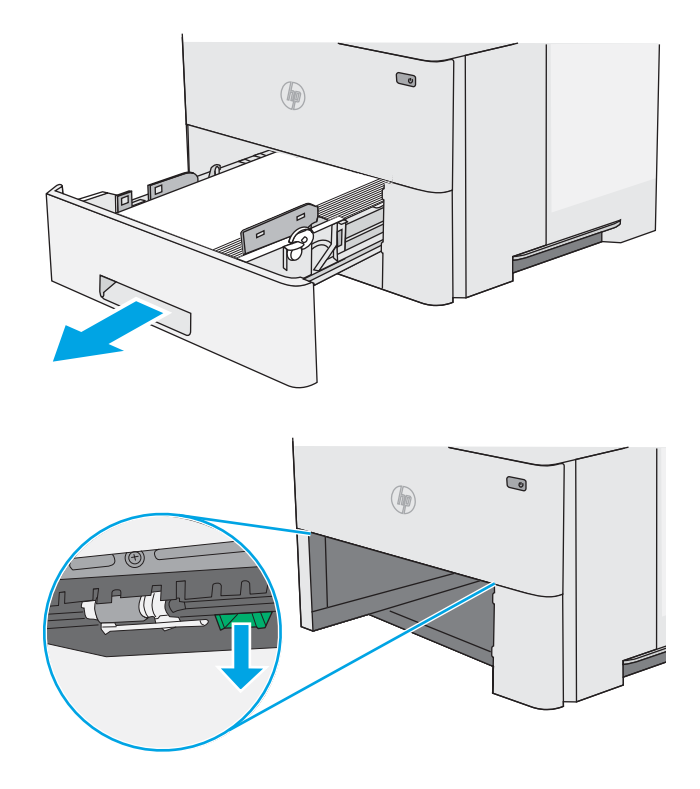

2. Trekk den grønne tappen inni skuffområdet fremover for å løsne tosidigenheten.

3. Fjern alt fastkjørt papir.

4. Lukk tosidigenheten.

5. Fyll og lukk skuffen.

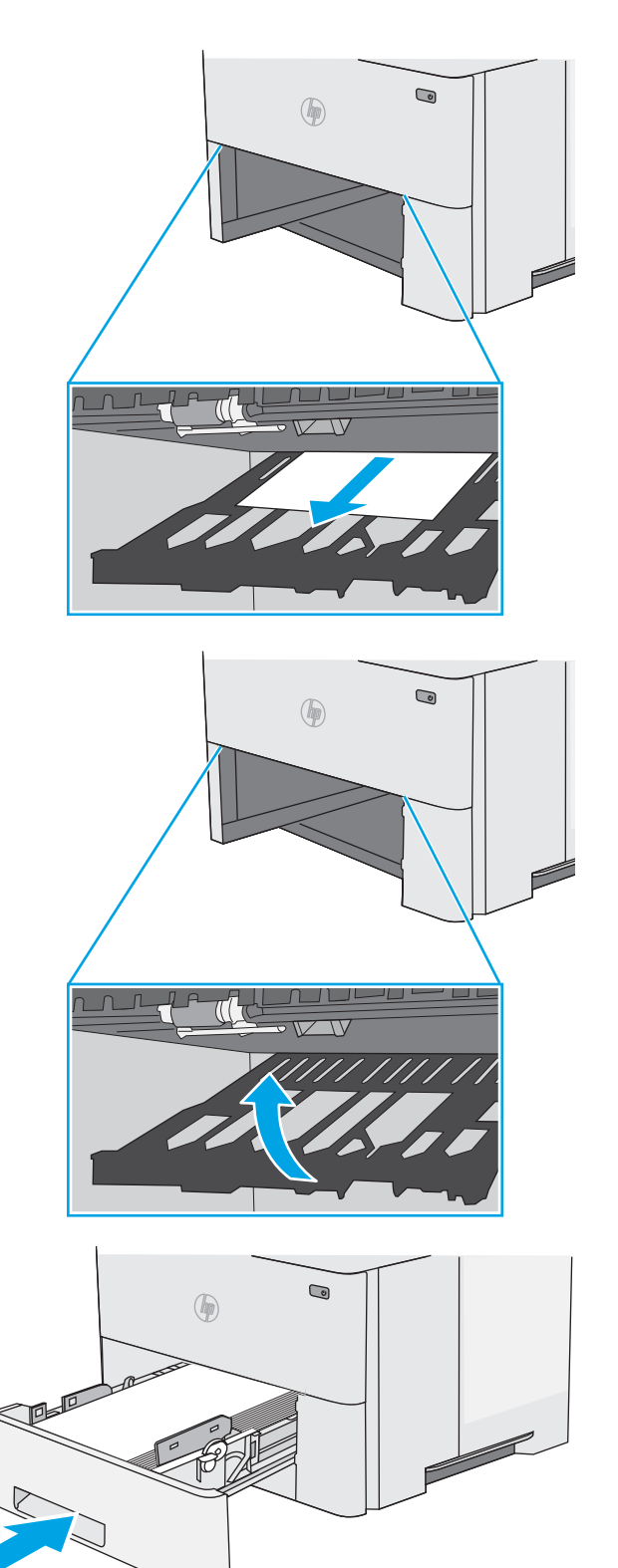

6. Åpne bakdekselet.

7. Fjern alt fastkjørt papir.

8. Lukk bakdekselet.

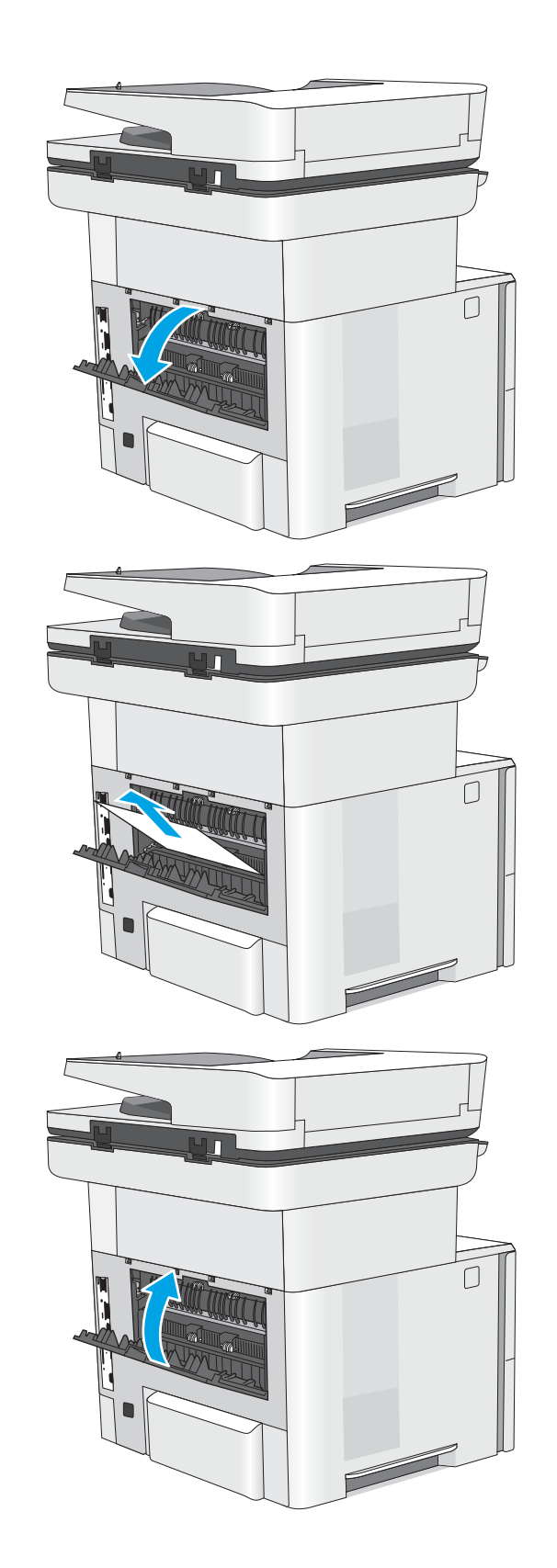

9. Trykk på utløserknappen for det øvre dekselet på venstre side av skriveren.

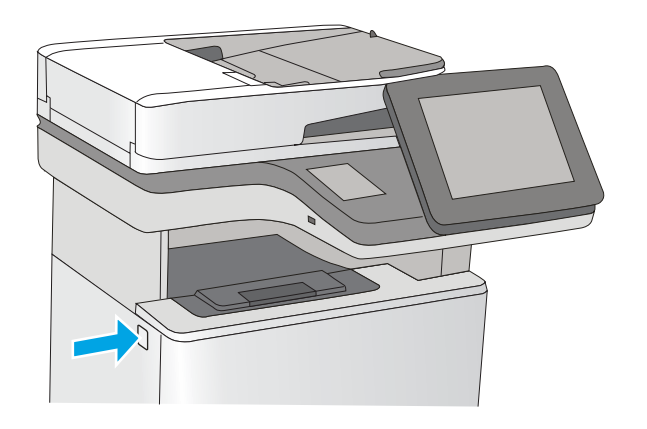

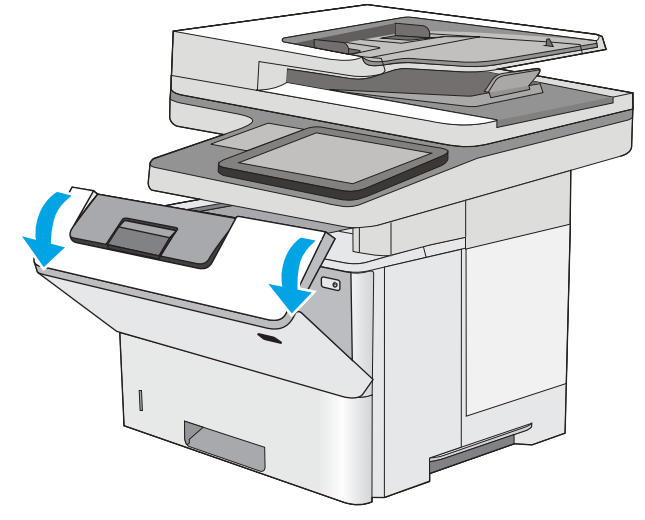

11. Ta ut tonerkassetten.

10. Åpne frontdekselet.

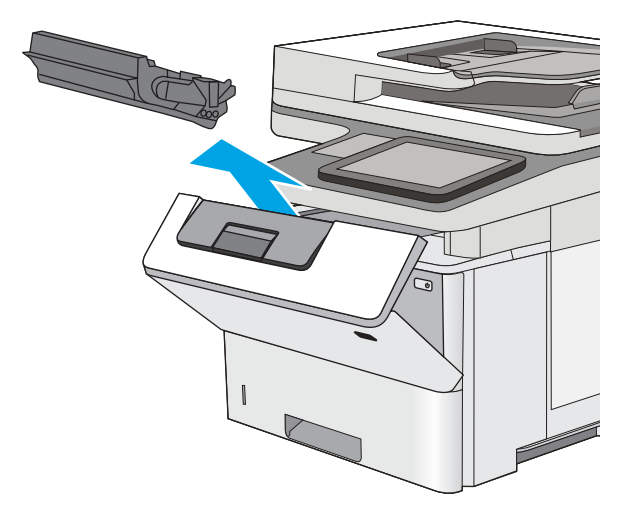

12. Løft dekselet som gir tilgang til fastkjørt papir, og fjern eventuelt fastkjørt papir sakte. Pass på ikke å rive i stykker papiret.

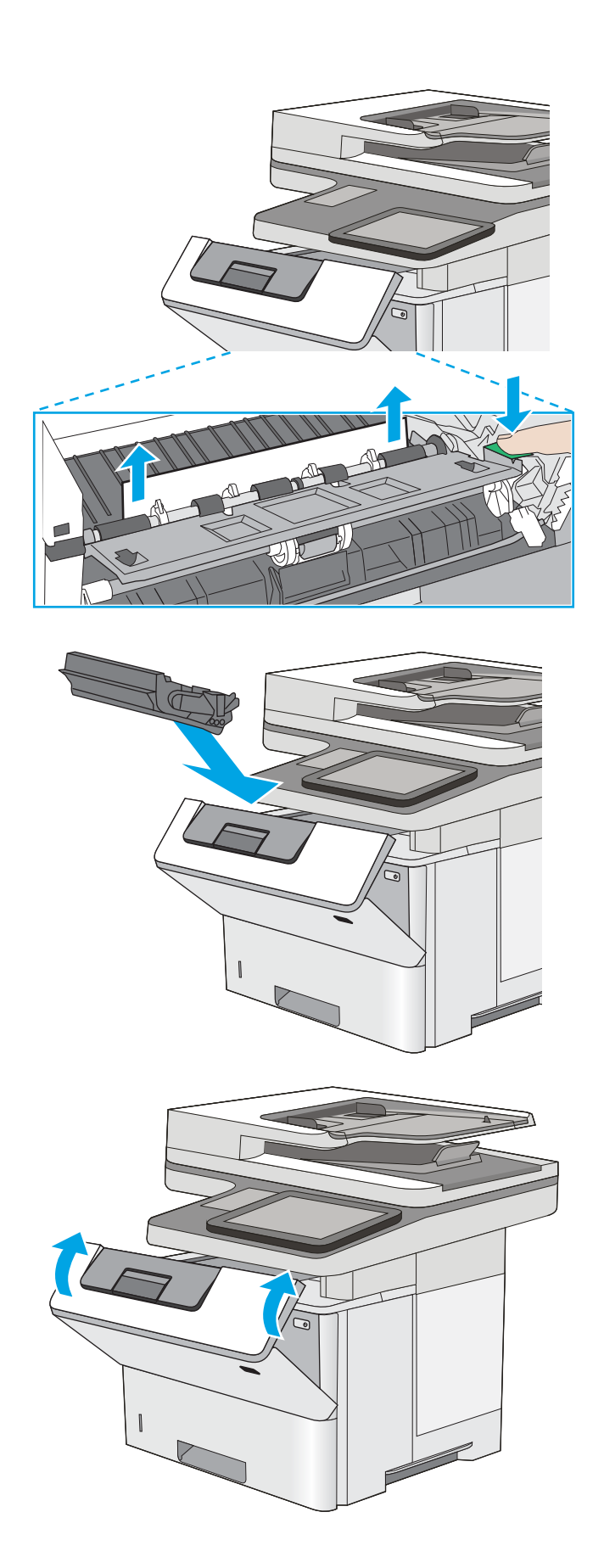

13. Sett i tonerkassetten igjen.

14. Lukk frontdekselet.

# Forbedre utskriftskvaliteten

# Innføring

- Skrive ut fra et annet program
- Kontrollere papirtypeinnstillingen for utskriftsjobben
- [Kontroller tonerkassettstatusen](#page-192-0)
- [Rengjøre skriveren](#page-192-0)
- [Inspiser tonerkassetten visuelt](#page-194-0)
- [Kontrollere papiret og utskriftsmiljøet](#page-194-0)
- [Kontrollere EconoMode-innstillingene](#page-195-0)
- [Prøve en annen skriverdriver](#page-196-0)

Hvis skriveren har problemer med utskriftskvaliteten, kan du prøve følgende løsninger i den rekkefølgen de presenteres, for å løse problemet.

## Skrive ut fra et annet program

Prøv å skrive ut fra et annet brukerprogram. Hvis siden skrives ut riktig, ligger årsaken til problemet i programmet du skrev ut fra.

## Kontrollere papirtypeinnstillingen for utskriftsjobben

Kontroller papirtypeinnstilingene når du skriver ut fra et program og de utskrevne sidene har tonersøl, uklart eller mørkt trykk, krøllet papir, spredte tonerflekker, løs toner eller små områder med manglende toner.

#### Kontrollere papirtypeinnstillingen (Windows)

- 1. Velg alternativet Skriv ut ved hjelp av programmet.
- 2. Velg skriveren, og klikk på Egenskaper eller Innstillinger.
- 3. Klikk på kategorien Papir/kvalitet.
- 4. I nedtrekkslisten Papirtype klikker du på Mer....
- 5. Utvid listen med alternativene for Type er: alternativer.
- 6. Utvid kategorien med papirtyper som best beskriver papiret.
- 7. Velg alternativet for papirtypen du bruker, og klikk på OK.
- 8. Klikk på OK for å lukke dialogboksen Dokumentegenskaper. I dialogboksen Skriv ut klikker du på OK for å skrive ut jobben.

#### Kontrollere papirtypeinnstillingen (OS X)

- 1. Klikk på Fil-menyen og deretter på Skriv ut.
- 2. På Skriver-menyen velger du skriveren.
- <span id="page-192-0"></span>3. Skriverdriveren viser menyen Kopier og sider som standard. Åpne nedtrekkslisten, og klikk deretter på menyen Etterbehandling.
- 4. Velg en type fra nedtrekkslisten Papirtype.
- 5. Klikk på Skriv ut.

#### Kontroller tonerkassettstatusen

Følg denne fremgangsmåten for å kontrollere beregnet gjenværende levetid for tonerkassettene, og hvis aktuelt, statusen for andre utskiftbare deler.

#### Trinn 1: Skrive ut statussiden for rekvisita

- 1. På startskjermbildet på skriverens kontrollpanel sveiper du til Rekvisita-menyen vises. Trykk på Rekvisitaikonet for å åpne menyen.
- 2. Statusen for alle rekvisitaelementer vises på skjermen.
- 3. Hvis du vil skrive ut eller vise en rapport over statusen til alle rekvisitaelementene, inkludert delenummeret for bestilling av originale HP-rekvisita, velger du Behandle rekvisita-knappen. Trykk på knappen Rekvisitastatus, og velg deretter enten Skriv ut eller Vis.

#### Trinn 2: Kontroller rekvisitastatusen

1. Se statusrapporten for rekvisita for å kontrollere beregnet gjenværende levetid i prosent for tonerkassettene, og hvis aktuelt, statusen for andre utskiftbare deler.

Det kan oppstå problemer med utskriftskvaliteten hvis du bruker en tonerkassett som nærmer seg slutten av den beregnede levetiden. Rekvisitastatussiden viser når det er svært lite igjen i en rekvisitaenhet. Når den laveste terskelverdien er nådd for en HP-rekvisitaenhet, opphører HPs beskyttelsesgaranti Premium Protection for enheten.

Tonerkassetten må ikke byttes nå med mindre utskriftskvaliteten ikke lenger er tilfredsstillende. Du bør ha en ny tonerkassett klar, slik at du kan skifte kassetten når utskriftskvaliteten ikke lenger er tilfredsstillende.

Hvis du fastslår at du må bytte en tonerkassett eller en annen utskiftbar del, viser rekvisitastatussiden en liste over originale HP-delenumre.

2. Kontroller om du bruker en original HP-kassett.

En original HP-tonerkassett har ordene HP eller Hewlett-Packard på seg, eller HP-logoen. Hvis du vil ha mer informasjon om identifisering av HP-rekvisita, kan du gå til [www.hp.com/go/learnaboutsupplies.](http://www.hp.com/go/learnaboutsupplies)

## Rengjøre skriveren

#### Skrive ut et renseark

Under utskriftsprosessen kan papir-, toner- og støvpartikler akkumuleres inne i skriveren og forårsake kvalitetsproblemer, for eksempel tonerprikker eller flekker, streker, linjer eller repeterte merker.

Følg denne fremgangsmåten for å rengjøre skriverens papirbane.

- 1. På startskjermbildet på skriverens kontrollpanel sveiper du til Kundestøtteverktøy-menyen. Trykk på Kundestøtteverktøy-ikonet for å åpne menyen.
- 2. Åpne disse menyene:
- Vedlikehold
- Kalibrering/rensing
- **Renseark**
- 3. Velg Skriv ut for å skrive ut siden.

Meldingen Rengjør... vises på skriverens kontrollpanel. Rengjøringen tar noen minutter. Ikke slå av skriveren før rengjøringen er avsluttet. Når prosessen er ferdig, kan du kaste siden som ble skrevet ut.

#### Kontroller at det ikke er smuss eller flekker på skannerglasset

Over tid kan det samle seg opp smuss på skannerglasset og den hvite plastbakgrunnen, og dette kan påvirke ytelsen. Bruk følgende fremgangsmåte for å rengjøre skanneren hvis de utskrevne sidene har streker, uønskede linjer, svarte prikker, dårlig utskriftskvalitet eller uklar tekst

1. Trykk på av/på-knappen for å slå av skriveren, og koble strømledningen fra stikkontakten.

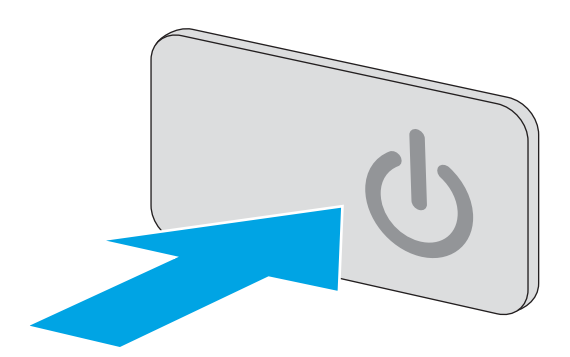

2. Åpne skannerlokket.

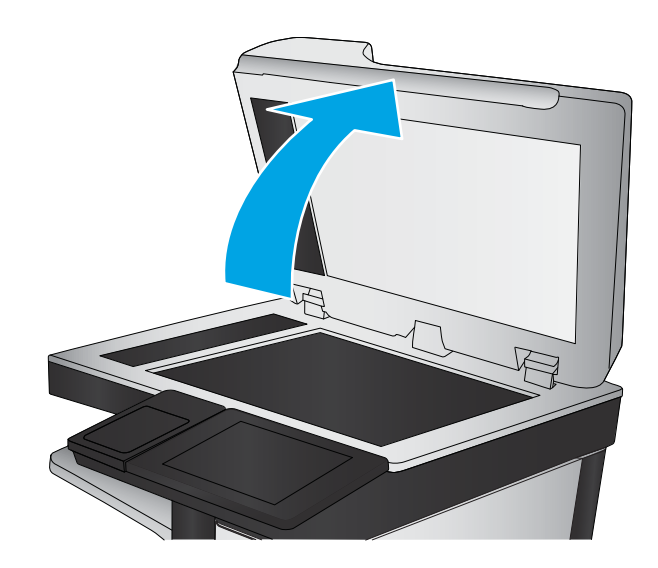

<span id="page-194-0"></span>3. Rengjør skannerglasset, skannerstripene for dokumentmateren og den hvite plastbakgrunnen med en myk klut eller svamp som er fuktet med glassrengjøringsmiddel uten slipeeffekt.

> FORSIKTIG: Ikke bruk slipemidler, aceton, benzen, ammoniakk, etylalkohol eller karbontetraklorid på noen deler av skriveren. Disse stoffene kan skade skriveren. Ikke slå væske direkte på glasset eller platen. Væsken kan sive inn under bildescenen og skade skriveren.

MERK: Hvis du har problemer med streker på kopier når du bruker dokumentmateren, må du sørge for å rengjøre den lille stripen med glass til venstre på skanneren.

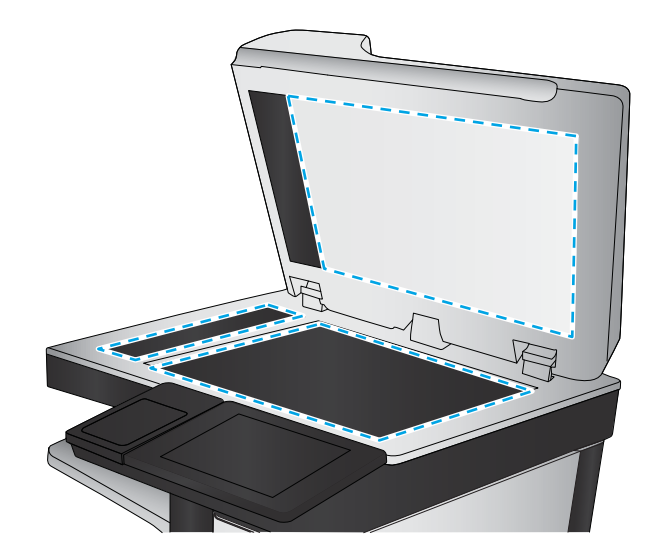

- 4. Tørk av glasset og de hvite plastdelene med et vaskeskinn eller en cellulosesvamp, slik at det ikke blir skjoldete.
- 5. Koble strømledningen til en stikkontakt, og trykk deretter på av/på-knappen for å slå på skriveren.

## Inspiser tonerkassetten visuelt

Følg denne fremgangsmåten for å inspisere hver tonerkassett.

- 1. Ta tonerkassetten ut av skriveren.
- 2. Kontroller om minnebrikken er skadet.
- 3. Undersøk overflaten på den grønne bildetrommelen.
- $\triangle$  FORSIKTIG: Ikke ta på bildetrommelen. Fingeravtrykk på bildetrommelen kan gi problemer med utskriftskvaliteten.
- 4. Skift tonerkassetten hvis det er riper, fingermerker eller andre skader på bildetrommelen.
- 5. Sett tonerkassetten på plass igjen, og skriv ut noen sider for å se om problemet er løst.

## Kontrollere papiret og utskriftsmiljøet

#### Trinn 1: Bruke papir som oppfyller HPs spesifikasjoner

Noen problemer med utskriftskvaliteten skyldes bruk av papir som ikke oppfyller HPs spesifikasjoner.

- Bruk alltid papir av en type og vekt som støttes av denne skriveren.
- Bruk papir av god kvalitet uten kutt, hakk, rifter, flekker, løse partikler, støv, skrukker, porer, stifter eller bøyde eller brettede kanter.
- Bruk papir som ikke allerede er brukt til utskrift.
- Bruk papir som ikke inneholder metallisk materiale, for eksempel glitter.
- <span id="page-195-0"></span>Bruk papir som er beregnet på laserskrivere. Ikke bruk papir som er beregnet bare på blekkskrivere.
- Ikke bruk for grovt papir. Glattere papir gir generelt bedre utskriftskvalitet.

#### Trinn 2: Kontrollere miljøet

Miljøet kan ha en direkte påvirkning på utskriftskvaliteten, og er en vanlig årsak til problemer med utskriftskvaliteten eller papirmating. Prøv følgende løsninger:

- Flytt skriveren vekk fra plasseringer der det er trekk, for eksempel ventiler eller åpne vinduer eller dører.
- Sørg for at skriveren ikke utsettes for temperaturer eller nivåer av luftfuktighet som ligger utenfor skriverens spesifikasjoner.
- Ikke plasser skriveren på et innelukket område, for eksempel inne i et skap.
- Plasser skriveren på et stødig, flatt underlag.
- Fjern alt som blokkerer for luftventilene på skriveren. Skriveren trenger god luftflyt på alle sider, inkludert toppen.
- Beskytt skriveren mot luftpartikler, støv, damp, fett eller andre elementer som kan etterlate rester inne i skriveren.

#### Trinn 3 Angi individuell skufftilpasning

Følg denne enkle fremgangsmåten når tekst eller bilder ikke er sentrert eller plassert riktig på den utskrevne siden når du skriver ut fra bestemte skuffer.

- 1. På startskjermbildet på skriverens kontrollpanel sveiper du til Innstillinger-menyen vises. Trykk på Innstillinger-ikonet for å åpne menyen.
- 2. Åpne disse menyene:
	- Generelle innstillinger
	- Utskriftskvalitet
	- Bildejustering
- 3. Trykk på Skuff-knappen og velg deretter skuffen du vil justere.
- 4. Velg Skriv ut testside, og følg instruksjonene på de utskrevne sidene.
- 5. Velg Skriv ut testside igjen for å bekrefte resultatene, og foreta ytterligere justeringer hvis det er nødvendig.
- 6. Trykk på Ferdig-knappen for å lagre de nye innstillingene.

### Kontrollere EconoMode-innstillingene

HP anbefaler ikke konstant bruk av EconoMode. Hvis EconoMode brukes hele tiden, kan det hende at tonerinnholdet varer lenger enn de mekaniske komponentene i tonerkassetten. Hvis utskriftskvaliteten svekkes og ikke lenger er tilfredsstillende, bør du vurdere å bytte ut tonerkassetten.

**WERK:** Denne funksjonen er tilgjengelig med PCL 6-skriverdriveren til Windows. Hvis du ikke bruker den driveren, kan du aktivere funksjonen ved hjelp av HPs innebygde webserver.

Følg disse trinnene hvis hele siden er for mørk eller for lys.

- <span id="page-196-0"></span>1. Velg alternativet Skriv ut ved hjelp av programmet.
- 2. Velg skriveren, og klikk på Egenskaper eller Innstillinger.
- 3. Klikk på kategorien Papir/kvalitet, og finn området Utskriftskvalitet.
- 4. Hvis hele siden er for mørk, kan du bruke disse innstillingene:
	- Velg alternativet 600 dpi.
	- Velg avmerkingsboksen EconoMode for å aktivere den.

Hvis hele siden er for lys, kan du bruke disse innstillingene:

- Velg alternativet FastRes 1200.
- Fjern merket i avmerkingsboksen EconoMode for å deaktivere den.
- 5. Klikk på OK for å lukke dialogboksen Dokumentegenskaper. I dialogboksen Skriv ut klikker du på OK for å skrive ut jobben.

#### Prøve en annen skriverdriver

Prøv å bruke en annen skriverdriver når du skriver ut fra et program og de utskrevne sidene har uventede linjer i grafikken, tekst som mangler, bilder som mangler, feil formatering eller skrifter som er byttet ut.

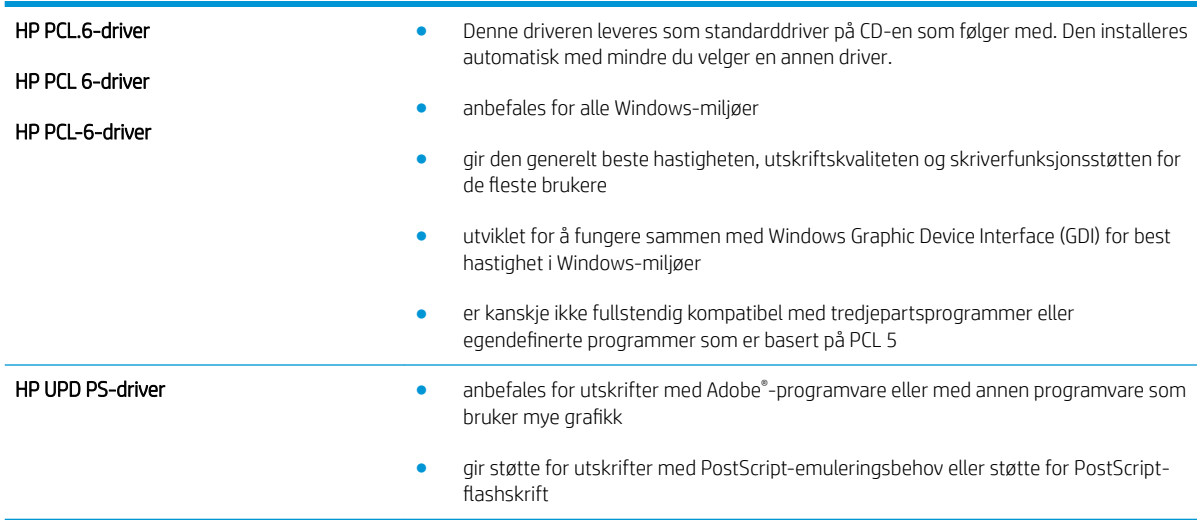

Last ned og installer en ev følgende drivere fra HPs nettsted: [www.hp.com/support/ljM527MFP](http://www.hp.com/support/ljM527MFP).

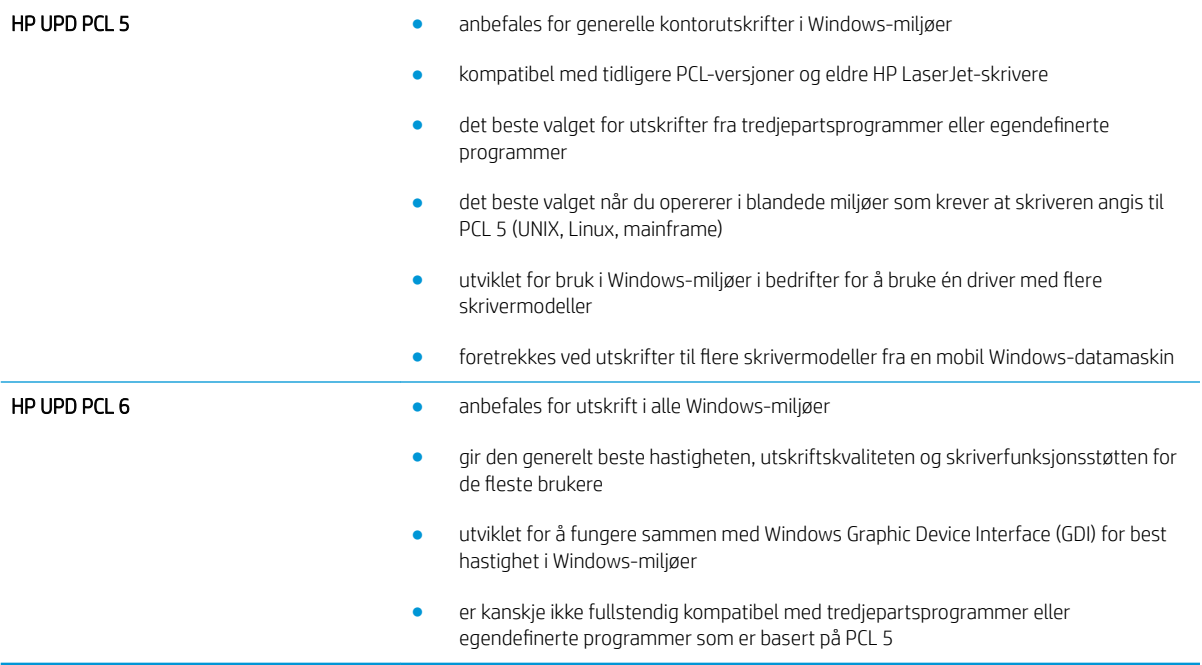

# Forbedre kopibildekvaliteten

Hvis skriveren har problemer med kopieringskvaliteten, kan du prøve følgende løsninger i den rekkefølgen de presenteres, for å løse problemet.

- Kontroller at det ikke er smuss eller flekker på skannerglasset
- [Kalibrere skanneren](#page-199-0)
- [Kontrollere papirinnstillingene](#page-200-0)
- [Kontrollere innstillinger for bildejustering](#page-200-0)
- [Optimalisere kopikvaliteten for tekst eller bilder](#page-201-0)
- [Kant til kant-kopiering](#page-201-0)
- [Rengjøre matervalsene og skilleputen i dokumentmateren](#page-201-0)

Prøv denne enkle fremgangsmåten først:

- Bruk planskanneren og ikke dokumentmateren.
- Bruk originaler av høy kvalitet.
- Når du bruker dokumentmatereren, legger du originaldokumentet riktig inn i materen, ved hjelp av papirskinnene, for å unngå uklare eller forskjøvede bilder.

Hvis problemet vedvarer, kan du prøve disse løsningene. Hvis de ikke løser problemet, kan du se Forbedre utskriftskvaliteten for å få flere løsninger.

## Kontroller at det ikke er smuss eller flekker på skannerglasset

Over tid kan det samle seg opp smuss på skannerglasset og den hvite plastbakgrunnen, og dette kan påvirke ytelsen. Bruk følgende fremgangsmåte for å rengjøre skanneren hvis de utskrevne sidene har streker, uønskede linjer, svarte prikker, dårlig utskriftskvalitet eller uklar tekst

1. Trykk på av/på-knappen for å slå av skriveren, og koble strømledningen fra stikkontakten.

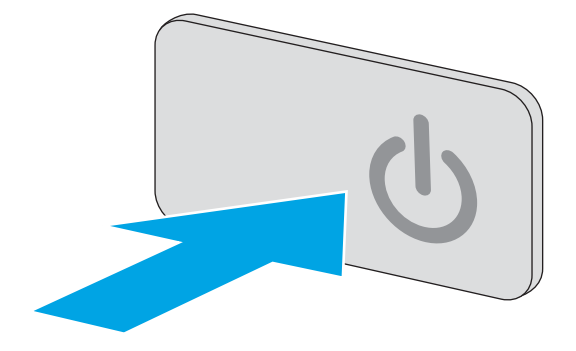

<span id="page-199-0"></span>3. Rengjør skannerglasset, skannerstripene for dokumentmateren og den hvite plastbakgrunnen med en myk klut eller svamp som er fuktet med glassrengjøringsmiddel uten slipeeffekt.

FORSIKTIG: Ikke bruk slipemidler, aceton, benzen, ammoniakk, etylalkohol eller karbontetraklorid på noen deler av skriveren. Disse stoffene kan skade skriveren. Ikke slå væske direkte på glasset eller platen. Væsken kan sive inn under bildescenen og skade skriveren.

MERK: Hvis du har problemer med streker på kopier når du bruker dokumentmateren, må du sørge for å rengjøre den lille stripen med glass til venstre på skanneren.

- 4. Tørk av glasset og de hvite plastdelene med et vaskeskinn eller en cellulosesvamp, slik at det ikke blir skjoldete.
- 5. Koble strømledningen til en stikkontakt, og trykk deretter på av/på-knappen for å slå på skriveren.

# Kalibrere skanneren

Hvis bildet som er kopiert, ikke er plassert riktig på siden, følger du denne fremgangsmåten for å kalibrere skanneren.

- **WERK:** Hvis du bruker dokumentmateren, må du justere skinnene i innskuffen, slik at de ligger inntil originaldokumentet.
	- 1. På startskjermbildet på skriverens kontrollpanel sveiper du til Kundestøtteverktøy-menyen. Trykk på Kundestøtteverktøy-ikonet for å åpne menyen.
	- 2. Åpne følgende menyer:

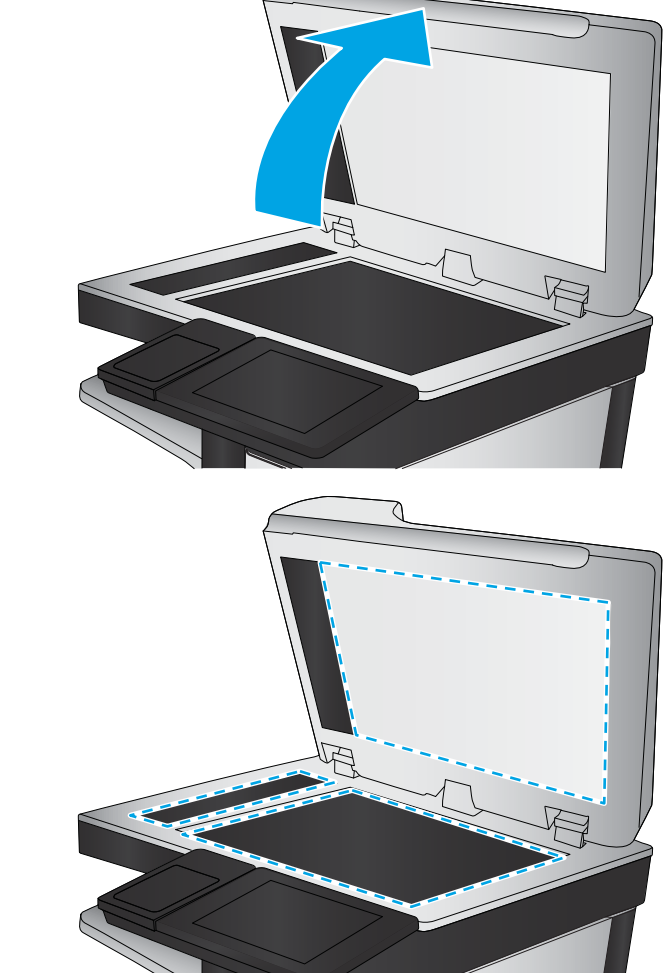

- <span id="page-200-0"></span>Vedlikehold
- Kalibrering/rensing
- Kalibrer skanner
- 3. Trykk på knappen Start for å starte kalibreringsprosessen. Følg instruksjonene på skjermen.
- 4. Vent mens skriveren kalibreres, og prøv deretter å kopiere på nytt.

## Kontrollere papirinnstillingene

Følg denne fremgangsmåten hvis kopierte sider har tonersøl, uklar eller mørk utskrift, krøllete papir, spredte tonerflekker, løs toner eller områder der det mangler toner.

#### Kontrollere konfigurasjonen av papirstørrelse og -type

- 1. Velg Kopi på startskjermbildet til skriverens kontrollpanel.
- 2. Bla til og velg Papirvalg i Alternativer-ruten.
- 3. Velg Papirstørrelse, og velg deretter et av de forhåndsdefinerte alternativene.
- 4. Velg Papirtype, og velg deretter et av de forhåndsdefinerte alternativene.
- 5. Velg Ferdig.

#### Velge skuffen som skal brukes for kopien

- 1. Velg Kopi på startskjermbildet til skriverens kontrollpanel.
- 2. Bla til og velg Papirvalg i Alternativer-ruten.
- 3. Velg Papirskuff, og velg deretter en av papirskuffene.
- 4. Velg Ferdig.

**MERK:** Disse innstillingene er midlertidige. Når du er ferdig med en jobb, går skriveren tilbake til standardinnstillingene.

## Kontrollere innstillinger for bildejustering

Juster disse tilleggsinnstillingene for å forbedre kopikvaliteten:

- Skarphet: Gjør bildet klarere eller mykere. Hvis du for eksempel øker skarpheten, kan teksten se skarpere ut, men hvis du reduserer skarpheten, kan fotografiene se jevnere ut.
- Mørkhet: Øke eller redusere mengden hvitt og svart i fargene i skannede bilder.
- Kontrast: Øke eller redusere forskjellen mellom den mørkeste og den lyseste fargen på siden.
- Bakgrunnsrens: Fjerne utydelige farger fra bakgrunnen til skannede bilder. Hvis originaldokumentet for eksempel skrives ut på farget papir, kan du bruke denne funksjonen for å gjøre bakgrunnen lysere uten at det påvirker mørkheten til bildet.
- Automatisk tone: Bare tilgjengelig for Flow-skrivere. For originaldokumenter som har minst 100 tegn med tekst øverst på siden, kan skriveren registrere hvilken kant som er øverst på siden og den snur dermed de skannende bildene i forhold til dette. Hvis noen av sidene er opp-ned i forhold til andre sider, vil det ferdige

<span id="page-201-0"></span>skannede bildet ha alle sidene med riktig side opp. Hvis noen av sidene har liggende retning, roterer skriveren bildet slik at toppen av siden er på toppen av bildet.

- 1. Velg Kopi på startskjermbildet til skriverens kontrollpanel.
- 2. Bla til og velg Bildejustering i listen over alternativer.
- 3. Juster glidebryterne for å angi nivåene, og trykk deretter på Ferdig.
- 4. Velg Start-knappen.

**MERK:** Disse innstillingene er midlertidige. Når du er ferdig med en jobb, går skriveren tilbake til standardinnstillingene.

#### Optimalisere kopikvaliteten for tekst eller bilder

Optimaliser kopijobben etter typen bilde som kopieres: tekst, grafikk eller bilder.

- 1. Velg Kopi på startskjermbildet til skriverens kontrollpanel.
- 2. Bla til og velg Optimaliser tekst/bilde i Alternativer-ruten.
- 3. Velg et av de forhåndsdefinerte alternativene, eller velg Registrer automatisk.
- 4. Velg Start-knappen.

**MERK:** Disse innstillingene er midlertidige. Når du er ferdig med en jobb, går skriveren tilbake til standardinnstillingene.

#### Kant til kant-kopiering

Bruk denne funksjonen for å unngå skygger som vises langs kanten av kopiene når originaldokumentet har små marger.

- 1. Velg Kopi på startskjermbildet til skriverens kontrollpanel.
- 2. Bla til og velg Kant-til-kant i Alternativer-ruten.
- 3. Velg alternativet Kant til kant-utskrift hvis originaldokumentet har små marger.
- 4. Trykk på Start-knappen.

### Rengjøre matervalsene og skilleputen i dokumentmateren

Følg denne fremgangsmåten hvis dokumentmateren ikke henter sider på riktig måte, eller hvis den gir forskjøvet utskrift.

1. Løft opp dokumentmaterlåsen.

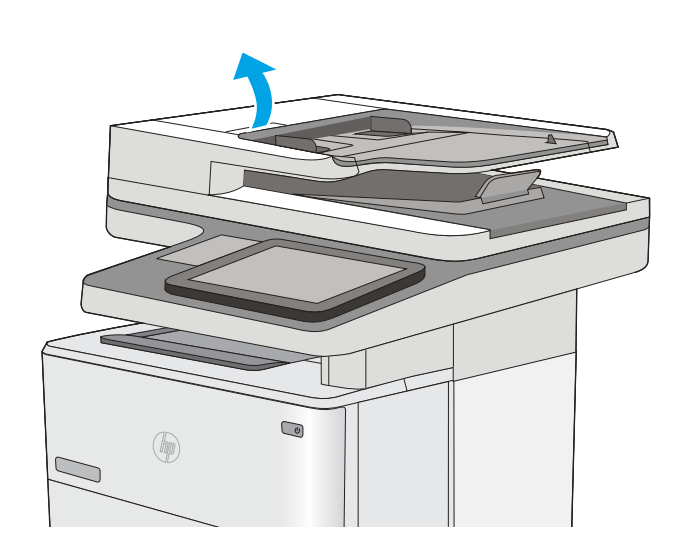

2. Åpne dokumentmaterdekselet.

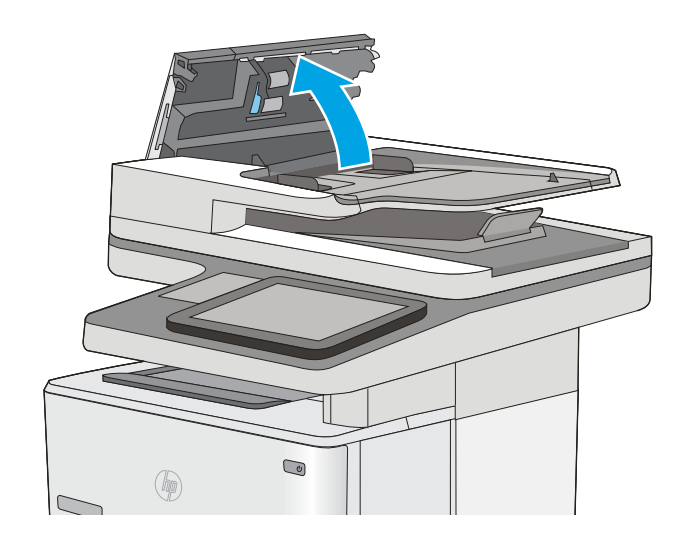

3. Fjern alt synlig lo og støv fra alle matevalsene og skilleputen ved hjelp av trykkluft eller en ren, lofri klut som er fuktet med varmt vann.

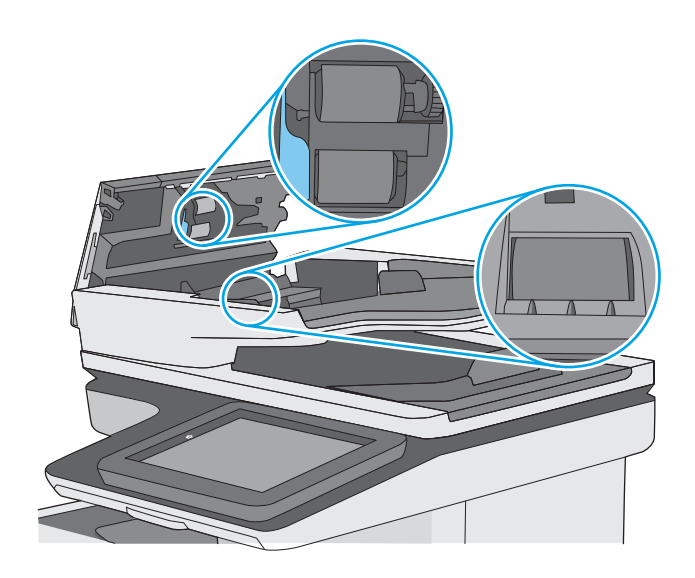

4. Lukk dokumentmaterdekselet.

MERK: Kontroller at utløseren øverst på dokumentmaterdekselet er helt lukket.

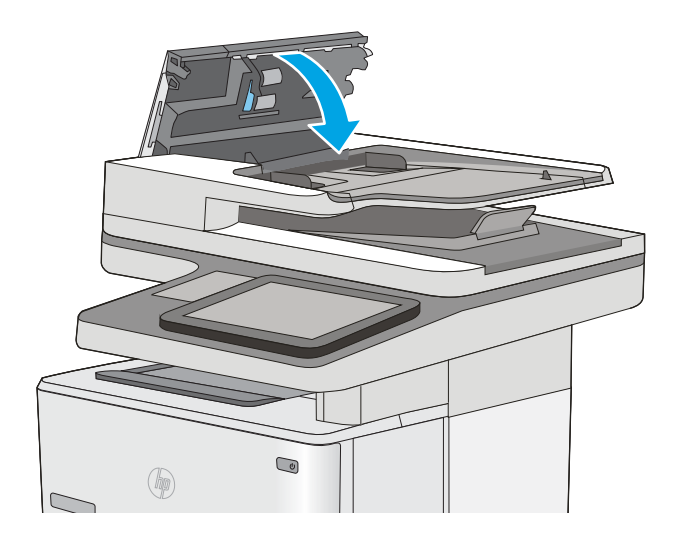

Hvis problemet vedvarer, kan du kontrollere om skilleputen for dokumentmateren og valsene er skadet eller slitt, og bytte dem ved behov.

**WERK:** Nye valser har en ujevn overflate. Når valsene slites, blir de jevne.

# Forbedre skannekvaliteten

- Kontroller at det ikke er smuss eller flekker på skannerglasset
- [Kontrollere oppløsningsinnstillingene](#page-205-0)
- [Kontrollere innstillinger for bildejustering](#page-206-0)
- [Optimalisere skannekvaliteten for tekst eller bilder](#page-206-0)
- [Kontrollere innstillingene for utskriftskvalitet](#page-207-0)
- [Rengjøre matervalsene og skilleputen i dokumentmateren](#page-207-0)

Prøv denne enkle fremgangsmåten først:

- Bruk planskanneren og ikke dokumentmateren.
- Bruk originaler av høy kvalitet.
- Når du bruker dokumentmateren, legger du originaldokumentet riktig inn i materen, ved hjelp av papirskinnene, for å unngå uklare eller forskjøvede bilder.

Hvis problemet vedvarer, kan du prøve disse løsningene. Hvis de ikke løser problemet, kan du se Forbedre utskriftskvaliteten for å få flere løsninger.

## Kontroller at det ikke er smuss eller flekker på skannerglasset

Over tid kan det samle seg opp smuss på skannerglasset og den hvite plastbakgrunnen, og dette kan påvirke ytelsen. Bruk følgende fremgangsmåte for å rengjøre skanneren hvis de utskrevne sidene har streker, uønskede linjer, svarte prikker, dårlig utskriftskvalitet eller uklar tekst

1. Trykk på av/på-knappen for å slå av skriveren, og koble strømledningen fra stikkontakten.

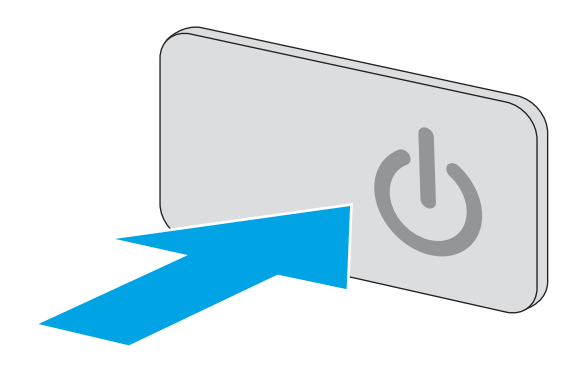

<span id="page-205-0"></span>3. Rengjør skannerglasset, skannerstripene for dokumentmateren og den hvite plastbakgrunnen med en myk klut eller svamp som er fuktet med glassrengjøringsmiddel uten slipeeffekt.

FORSIKTIG: Ikke bruk slipemidler, aceton, benzen, ammoniakk, etylalkohol eller karbontetraklorid på noen deler av skriveren. Disse stoffene kan skade skriveren. Ikke slå væske direkte på glasset eller platen. Væsken kan sive inn under bildescenen og skade skriveren.

MERK: Hvis du har problemer med streker på kopier når du bruker dokumentmateren, må du sørge for å rengjøre den lille stripen med glass til venstre på skanneren.

- 4. Tørk av glasset og de hvite plastdelene med et vaskeskinn eller en cellulosesvamp, slik at det ikke blir skjoldete.
- 5. Koble strømledningen til en stikkontakt, og trykk deretter på av/på-knappen for å slå på skriveren.

# Kontrollere oppløsningsinnstillingene

**WERK:** Hvis du setter oppløsningen til en høy verdi, øker filstørrelsen og skannetiden.

Følg denne fremgangsmåten for å justere oppløsningsinnstillingen:

- 1. Velg Skann på startskjermbildet til skriverens kontrollpanel.
- 2. Velg en av følgende skannefunksjoner:
	- Skann til e-post
	- Skann til nettverksmappe

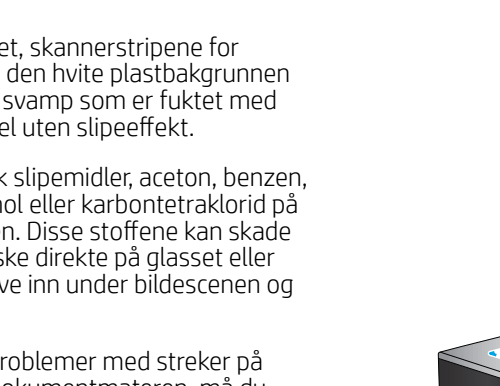

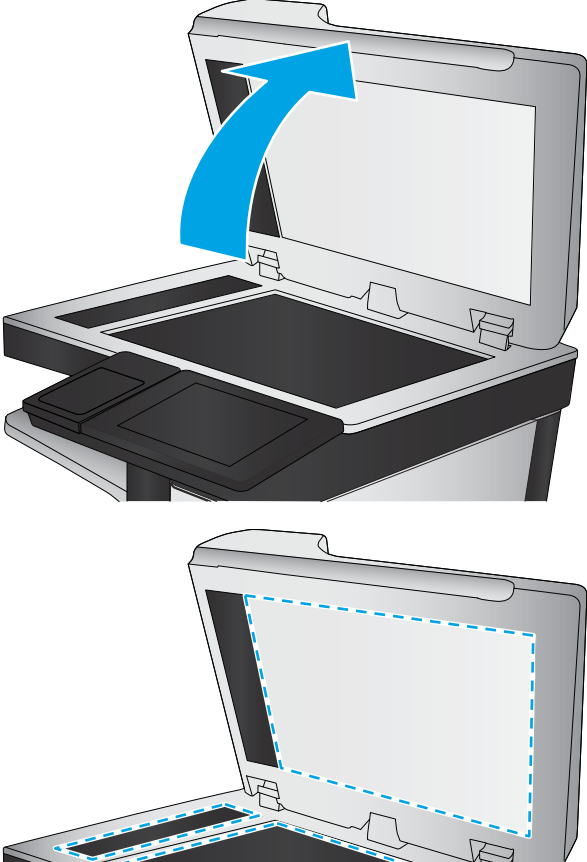

- <span id="page-206-0"></span>Skanne til USB
- Skann til SharePoint®
- 3. Trykk på Alternativer-knappen.
- 4. Bla til og velg Oppløsning i Alternativer-ruten.
- 5. Velg ett av de forhÀndsdefinerte alternativene, og trykk deretter på Send-knappen.

# Kontrollere innstillinger for bildejustering

Juster disse tilleggsinnstillingene for å forbedre skannekvaliteten:

- Skarphet: Gjør bildet klarere eller mykere. Hvis du for eksempel øker skarpheten, kan teksten se skarpere ut, men hvis du reduserer skarpheten, kan fotografiene se jevnere ut.
- Mørkhet: Øke eller redusere mengden hvitt og svart i fargene i skannede bilder.
- Kontrast: Øke eller redusere forskjellen mellom den mørkeste og den lyseste fargen på siden.
- Bakgrunnsrens: Fjerne utydelige farger fra bakgrunnen til skannede bilder. Hvis originaldokumentet for eksempel skrives ut på farget papir, kan du bruke denne funksjonen for å gjøre bakgrunnen lysere uten at det påvirker mørkheten til bildet.
- Automatisk tone: Bare tilgjengelig for Flow-skrivere. For originaldokumenter som har minst 100 tegn med tekst øverst på siden, kan skriveren registrere hvilken kant som er øverst på siden og den snur dermed de skannende bildene i forhold til dette. Hvis noen av sidene er opp-ned i forhold til andre sider, vil det ferdige skannede bildet ha alle sidene med riktig side opp. Hvis noen av sidene har liggende retning, roterer skriveren bildet slik at toppen av siden er på toppen av bildet.
- 1. Velg Skann på startskjermbildet til skriverens kontrollpanel.
- 2. Velg en av følgende skannefunksjoner:
	- Lagre til enhetsminne
	- Skann til e-post
	- Skann til nettverksmappe
	- Skanne til USB
	- Skann til SharePoint®
- 3. Trykk på Alternativer-knappen.
- 4. Bla til og velg Bildejustering i Alternativer-ruten.
- 5. Juster glidebryterne for å angi nivåene.
- 6. Trykk på Send-knappen.
- **MERK:** Disse innstillingene er midlertidige. Når du er ferdig med en jobb, går skriveren tilbake til standardinnstillingene.

## Optimalisere skannekvaliteten for tekst eller bilder

Optimaliser skannejobben etter typen bilde som skannes: tekst, grafikk eller bilder.

- <span id="page-207-0"></span>1. Velg Skann på startskjermbildet til skriverens kontrollpanel.
- 2. Velg en av følgende skannefunksjoner:
	- Lagre til enhetsminne
	- Skann til e-post
	- Skann til nettverksmappe
	- Skanne til USB
	- Skann til SharePoint®
- 3. Trykk på Alternativer-knappen.
- 4. Bla til og velg Optimaliser tekst/bilde i Alternativer-ruten.
- 5. Velg et av de forhåndsdefinerte alternativene, eller velg Registrer automatisk.
- 6. Trykk på Send-knappen.

**MERK:** Disse innstillingene er midlertidige. Når du er ferdig med en jobb, går skriveren tilbake til standardinnstillingene.

## Kontrollere innstillingene for utskriftskvalitet

Denne innstillingen justerer komprimeringsnivået når du lagrer filen. Velg den høyeste innstillingen for å få best mulig kvalitet.

- 1. Velg Skann på startskjermbildet til skriverens kontrollpanel.
- 2. Velg en av følgende skannefunksjoner:
	- Skann til e-post
	- Skann til nettverksmappe
	- Skanne til USB
	- Skann til SharePoint®
- 3. Trykk på Alternativer-knappen.
- 4. Bla til og velg Utskriftskvalitet i Alternativer-ruten.
- 5. Velg ett av de forhåndsdefinerte alternativene, og trykk deretter på Send.

#### Rengjøre matervalsene og skilleputen i dokumentmateren

Følg denne fremgangsmåten hvis dokumentmateren ikke henter sider på riktig måte, eller hvis den gir forskjøvet utskrift.

1. Løft opp dokumentmaterlåsen.

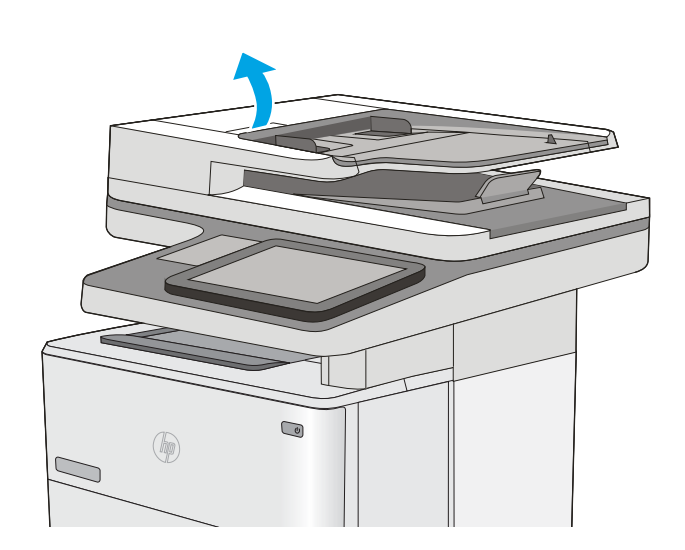

2. Åpne dokumentmaterdekselet.

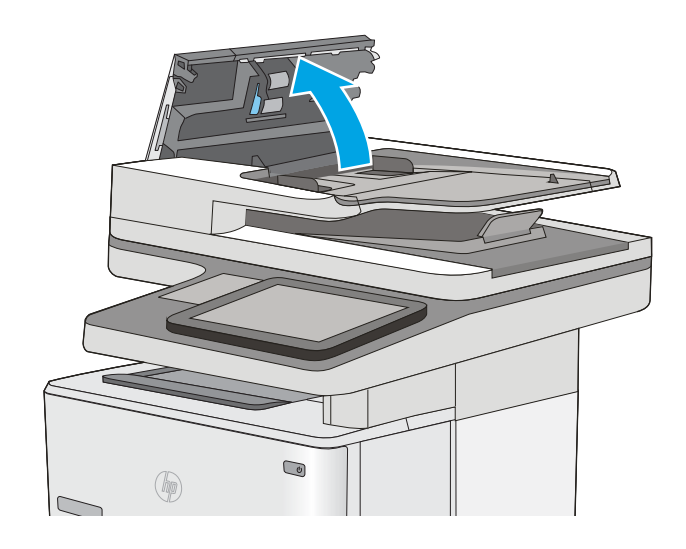

3. Fjern alt synlig lo og støv fra alle matevalsene og skilleputen ved hjelp av trykkluft eller en ren, lofri klut som er fuktet med varmt vann.

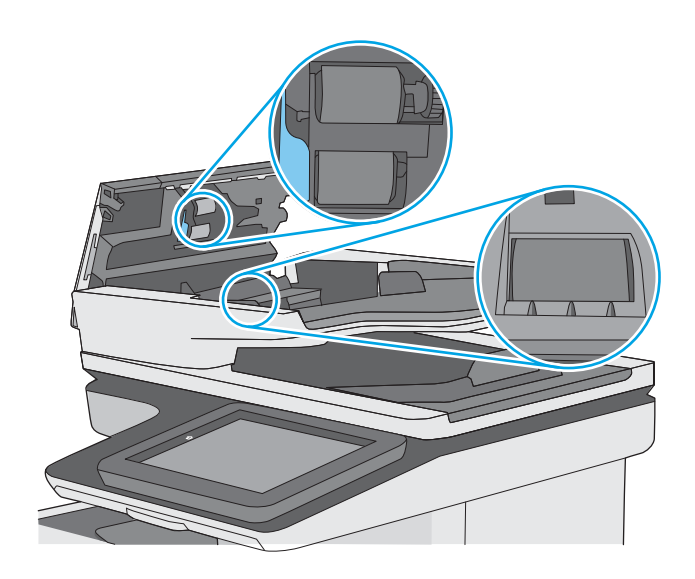

4. Lukk dokumentmaterdekselet.

MERK: Kontroller at utløseren øverst på dokumentmaterdekselet er helt lukket.

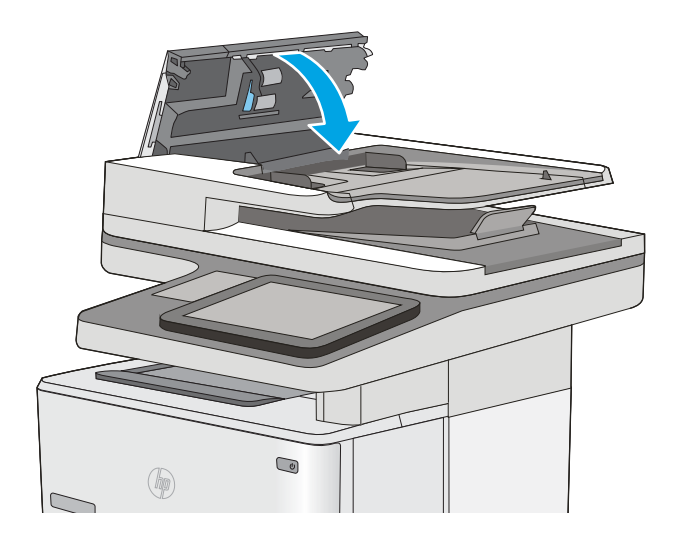

Hvis problemet vedvarer, kan du kontrollere om skilleputen for dokumentmateren og valsene er skadet eller slitt, og bytte dem ved behov.

**WERK:** Nye valser har en ujevn overflate. Når valsene slites, blir de jevne.

# Forbedre faksbildekvaliteten

Hvis skriveren har problemer med fakskvaliteten, kan du prøve følgende løsninger i den rekkefølgen de presenteres, for å løse problemet.

- Kontroller at det ikke er smuss eller flekker på skannerglasset
- [Kontrollere oppløsningsinnstillingene for faks som sendes](#page-211-0)
- [Kontrollere innstillinger for bildejustering](#page-212-0)
- [Optimalisere fakskvaliteten for tekst eller bilder](#page-212-0)
- [Kontrollere innstillinger for feilkorrigering](#page-212-0)
- [Kontrollere innstillingen for Tilpass til side](#page-213-0)
- [Rengjøre matervalsene og skilleputen i dokumentmateren](#page-213-0)
- [Sende til en annen faksmaskin](#page-215-0)
- [Kontrollere avsenderens faksmaskin](#page-216-0)

Prøv denne enkle fremgangsmåten først:

- Bruk planskanneren og ikke dokumentmateren.
- Bruk originaler av høy kvalitet.
- Når du bruker dokumentmatereren, legger du originaldokumentet riktig inn i materen, ved hjelp av papirskinnene, for å unngå uklare eller forskjøvede bilder.

Hvis problemet vedvarer, kan du prøve disse løsningene. Hvis de ikke løser problemet, kan du se Forbedre utskriftskvaliteten for å få flere løsninger.

## Kontroller at det ikke er smuss eller flekker på skannerglasset

Over tid kan det samle seg opp smuss på skannerglasset og den hvite plastbakgrunnen, og dette kan påvirke ytelsen. Bruk følgende fremgangsmåte for å rengjøre skanneren hvis de utskrevne sidene har streker, uønskede linjer, svarte prikker, dårlig utskriftskvalitet eller uklar tekst

1. Trykk på av/på-knappen for å slå av skriveren, og koble strømledningen fra stikkontakten.

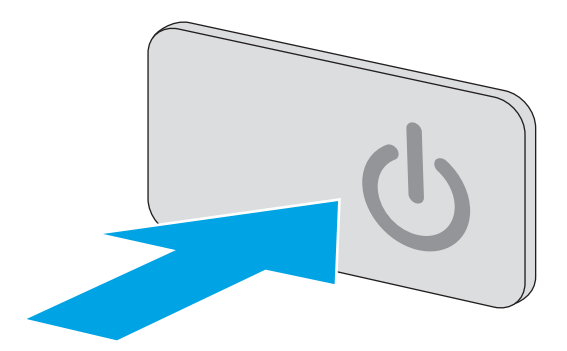

<span id="page-211-0"></span>3. Rengjør skannerglasset, skannerstripene for dokumentmateren og den hvite plastbakgrunnen med en myk klut eller svamp som er fuktet med glassrengjøringsmiddel uten slipeeffekt.

FORSIKTIG: Ikke bruk slipemidler, aceton, benzen, ammoniakk, etylalkohol eller karbontetraklorid på noen deler av skriveren. Disse stoffene kan skade skriveren. Ikke slå væske direkte på glasset eller platen. Væsken kan sive inn under bildescenen og skade skriveren.

MERK: Hvis du har problemer med streker på kopier når du bruker dokumentmateren, må du sørge for å rengjøre den lille stripen med glass til venstre på skanneren.

- 4. Tørk av glasset og de hvite plastdelene med et vaskeskinn eller en cellulosesvamp, slik at det ikke blir skjoldete.
- 5. Koble strømledningen til en stikkontakt, og trykk deretter på av/på-knappen for å slå på skriveren.

# Kontrollere oppløsningsinnstillingene for faks som sendes

Følg denne fremgangsmåten for å justere oppløsningen for utgående fakser.

**WERK:** Hvis du øker oppløsningen, øker du størrelsen på og sendetiden for faksen.

- 1. Velg Skann på startskjermbildet til skriverens kontrollpanel.
- 2. Velg Skann til faks-knappen.
- 3. Trykk på Alternativer-knappen.
- 4. Bla til og velg Oppløsning i Alternativer-ruten.
- 5. Velg ett av de forhÀndsdefinerte alternativene, og trykk deretter på Send-knappen.

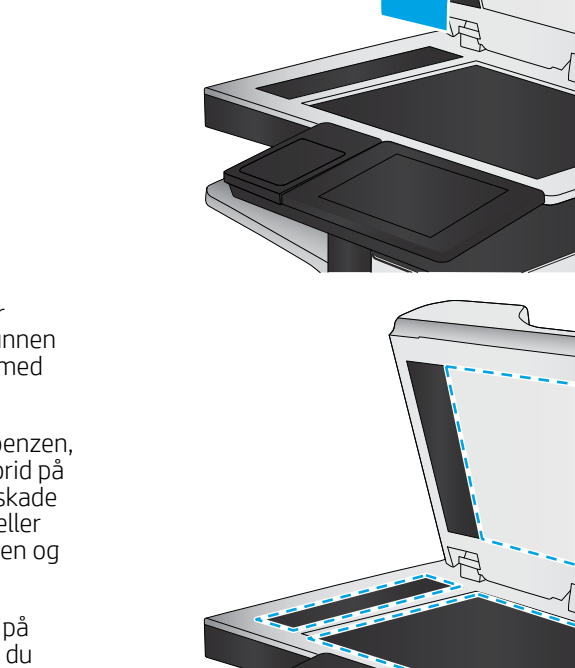

# <span id="page-212-0"></span>Kontrollere innstillinger for bildejustering

Juster disse tilleggsinnstillingene for å forbedre kvaliteten på faks som sendes:

- Skarphet: Gjør bildet klarere eller mykere. Hvis du for eksempel øker skarpheten, kan teksten se skarpere ut, men hvis du reduserer skarpheten, kan fotografiene se jevnere ut.
- Mørkhet: Øke eller redusere mengden hvitt og svart i fargene i skannede bilder.
- Kontrast: Øke eller redusere forskjellen mellom den mørkeste og den lyseste fargen på siden.
- Bakgrunnsrens: Fjerne utydelige farger fra bakgrunnen til skannede bilder. Hvis originaldokumentet for eksempel skrives ut på farget papir, kan du bruke denne funksjonen for å gjøre bakgrunnen lysere uten at det påvirker mørkheten til bildet.
- Automatisk tone: Bare tilgjengelig for Flow-skrivere. For originaldokumenter som har minst 100 tegn med tekst øverst på siden, kan skriveren registrere hvilken kant som er øverst på siden og den snur dermed de skannende bildene i forhold til dette. Hvis noen av sidene er opp-ned i forhold til andre sider, vil det ferdige skannede bildet ha alle sidene med riktig side opp. Hvis noen av sidene har liggende retning, roterer skriveren bildet slik at toppen av siden er på toppen av bildet.
- 1. Velg Skann på startskjermbildet til skriverens kontrollpanel.
- 2. Velg Skann til faks-knappen.
- 3. Trykk på Alternativer-knappen.
- 4. Bla til og velg Bildejustering i Alternativer-ruten.
- 5. Juster glidebryterne for å angi nivåene.
- 6. Trykk på Send-knappen.

#### Optimalisere fakskvaliteten for tekst eller bilder

Optimaliser faksjobben etter typen bilde som skannes: tekst, grafikk eller bilder.

- 1. Velg Skann på startskjermbildet til skriverens kontrollpanel.
- 2. Velg Skann til faks-knappen.
- 3. Trykk på Alternativer-knappen.
- 4. Bla til og velg Optimaliser tekst/bilde i Alternativer-ruten.
- 5. Velg et av de forhåndsdefinerte alternativene, eller velg Registrer automatisk.
- 6. Trykk på Send-knappen.

**MERK:** Disse innstillingene er midlertidige. Når du er ferdig med en jobb, går skriveren tilbake til standardinnstillingene.

## Kontrollere innstillinger for feilkorrigering

Innstillingen Feilrettingsmodus kan være deaktivert, noe som kan redusere bildekvaliteten. Følg denne fremgangsmåten for å aktivere innstillingen på nytt.

**MERK:** Disse innstillingene er midlertidige. Når du er ferdig med en jobb, går skriveren tilbake til standardinnstillingene.

- <span id="page-213-0"></span>1. På startskjermbildet på skriverens kontrollpanel sveiper du til Innstillinger-menyen vises. Trykk på Innstillinger-ikonet for å åpne menyen.
- 2. Åpne disse menyene:
	- **Faksinnstillinger**
	- Innstillinger for fakssending
	- Generelle innstillinger for fakssending
- 3. Angi alternativ for feilkorrigeringsmodus. Velg Ferdig.

## Kontrollere innstillingen for Tilpass til side

Hvis innstillingen Tilpass til side er aktivert, og den innkommende faksen er større enn standard sidestørrelse, prøver skriveren å skalere bildet slik at det får plass på siden. Hvis denne innstillingen deaktiveres, deles større bilder over flere sider.

- 1. På startskjermbildet på skriverens kontrollpanel sveiper du til Innstillinger-menyen vises. Trykk på Innstillinger-ikonet for å åpne menyen.
- 2. Åpne disse menyene:
	- **Faksinnstillinger**
	- Innstillinger for faksmottak
	- Standard jobbalternativer
	- Tilpass til side
- 3. Trykk på alternativet På for å aktivere innstillingen, eller trykk på alternativet Av for å deaktivere den. Velg Ferdig.

## Rengjøre matervalsene og skilleputen i dokumentmateren

Følg denne fremgangsmåten hvis dokumentmateren ikke henter sider på riktig måte, eller hvis den gir forskjøvet utskrift.

1. Løft opp dokumentmaterlåsen.

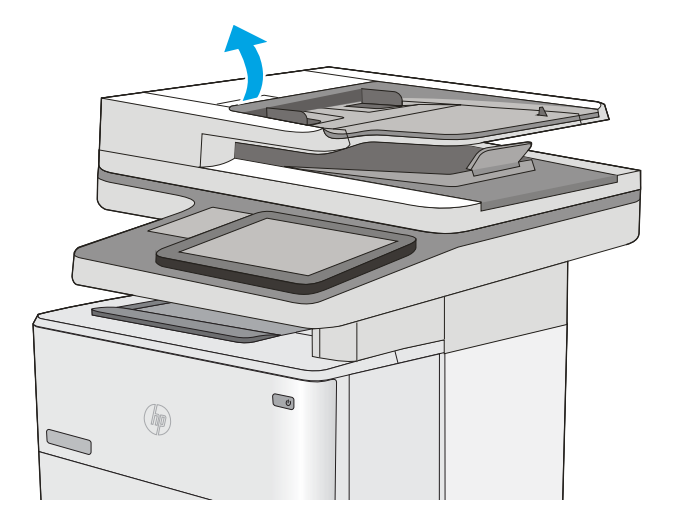

2. Åpne dokumentmaterdekselet.

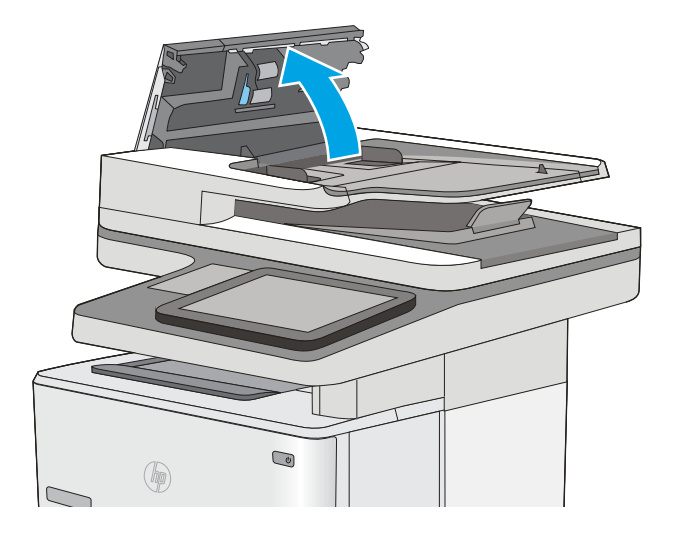

<span id="page-215-0"></span>3. Fjern alt synlig lo og støv fra alle matevalsene og skilleputen ved hjelp av trykkluft eller en ren, lofri klut som er fuktet med varmt vann.

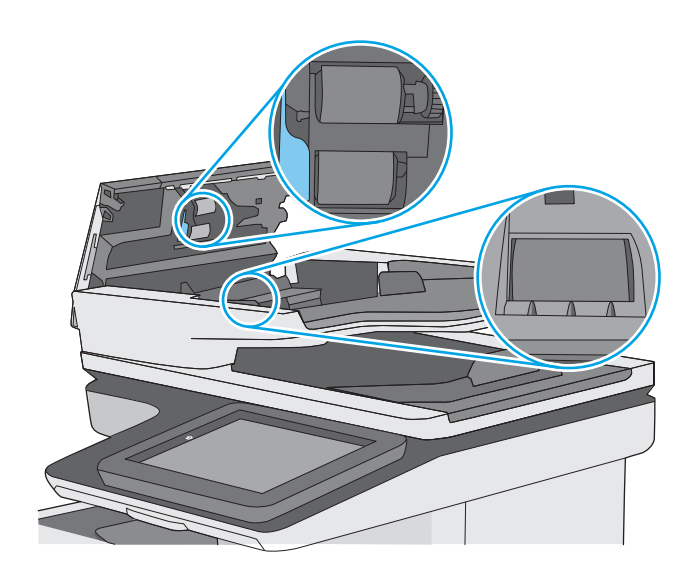

4. Lukk dokumentmaterdekselet.

MERK: Kontroller at utløseren øverst på dokumentmaterdekselet er helt lukket.

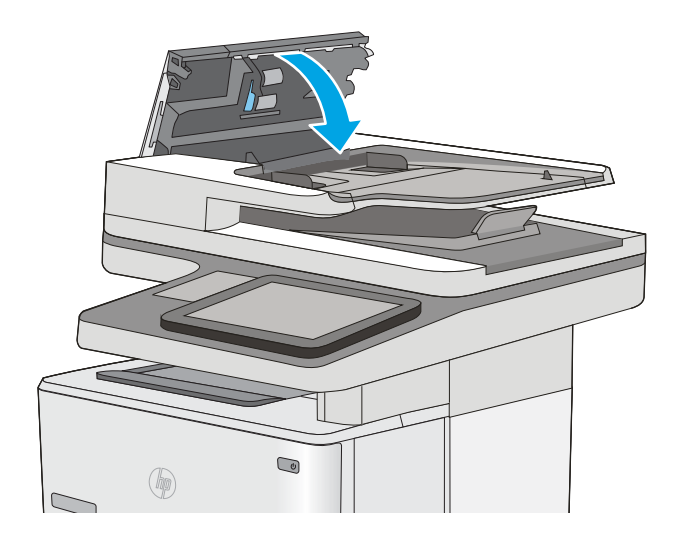

Hvis problemet vedvarer, kan du kontrollere om skilleputen for dokumentmateren og valsene er skadet eller slitt, og bytte dem ved behov.

**WERK:** Nye valser har en ujevn overflate. Når valsene slites, blir de jevne.

# Sende til en annen faksmaskin

Prøv å sende faksen til en annen faksmaskin. Hvis fakskvaliteten er bedre, ligger årsaken til problemet i innstillingene eller rekvisitastatusen til den første mottakerens faksmaskin.
# Kontrollere avsenderens faksmaskin

Be senderen om å prøve å sende fra en annen faksmaskin. Hvis kvaliteten er bedre, skyldes problemet senderens faksmaskin. Hvis du ikke har tilgang på en annen faksmaskin, kan du be senderen om å utføre følgende endringer:

- Kontroller at originaldokumentet er på hvitt (ikke farget) papir.
- Øk faksoppløsningen, kvalitetsnivået eller kontrastinnstillingene.
- Hvis det er mulig, sender du faksen fra et program på en datamaskin.

# <span id="page-217-0"></span>Løse problemer med det kablede nettverket

# Innføring

Kontroller følgende punkter for å finne ut om skriveren kommuniserer med nettverket. Skriv ut en konfigurasjonsside fra skriverens kontrollpanel før du går i gang, for å finne skriverens IP-adresse som står oppført på denne siden.

- Dårlig fysisk tilkobling
- Datamaskinen bruker feil IP-adresse for skriveren
- Datamaskinen kan ikke kommunisere med skriveren
- [Skriveren bruker feil nettverksinnstillinger for kobling og tosidig utskrift](#page-218-0)
- [Ny programvare kan føre til kompatibilitetsproblemer](#page-218-0)
- [Datamaskinen eller arbeidsstasjonen er kanskje ikke riktig konfigurert](#page-218-0)
- [Skriveren er deaktivert, eller andre nettverksinnstillinger er feil](#page-218-0)

**MERK:** HP støtter ikke node-til-node-nettverk ettersom funksjonen er en del av Microsoft-operativsystemer og ikke HP-skriverdriverne. Du finner mer informasjon ved å gå til Microsoft på [www.microsoft.com](http://www.microsoft.com).

# Dårlig fysisk tilkobling

- 1. Kontroller at skriveren er koblet til riktig nettverksport med en kabel som er lang nok.
- 2. Kontroller at kabelen er koblet ordentlig til.
- 3. Se på porten for nettverkstilkobling på baksiden av skriveren, og kontroller at den gule aktivitetslampen og den grønne lampen for tilkoblingsstatus lyser.
- 4. Hvis dette ikke løser problemet, kan du prøve med en annen kabel eller port på huben.

## Datamaskinen bruker feil IP-adresse for skriveren

- 1. Åpne skriveregenskapene, og klikk på kategorien Porter. Kontroller at den gjeldende IP-adressen til skriveren er valgt. Skriveren IP-adresse står oppført på konfigurasjonssiden.
- 2. Hvis du installerte skriveren ved bruk av HPs standard TCP/IP-port, merker du av for alternativet Alltid å skrive ut på denne skriveren, selv om IP-adressen endres.
- 3. Hvis du installerte skriveren ved bruk av Microsofts standard TCP/IP-port, bruker du vertsnavnet i stedet for IP-adressen.
- 4. Hvis IP-adressen er riktig, sletter du skriveren og legger den til på nytt.

# Datamaskinen kan ikke kommunisere med skriveren

- 1. Sjekk nettverkskommunikasjonen ved hjelp av ping-kommandoen.
	- a. Åpne en kommandolinje på datamaskinen.
- <span id="page-218-0"></span>I Windows: Klikk på Start og Kjør, og skriv deretter inn cmd og trykk på Enter.
- Hvis du bruker OS X, går du til Programmer, Verktøy og åpner Terminal.
- **b.** Skriv inn ping etterfulgt av skriverens IP-adresse.
- c. Hvis vinduet viser tiden for rundtur, betyr det at nettverket fungerer.
- 2. Hvis ping-kommandoen mislyktes, må du kontrollere at nettverkshubene er på, og deretter må du kontrollere at nettverksinnstillingene, skriveren og datamaskinen er konfigurert for det samme nettverket.

# Skriveren bruker feil nettverksinnstillinger for kobling og tosidig utskrift

Hewlett-Packard anbefaler at du lar disse innstillingene stå i automatisk modus (standardinnstillingen). Hvis du endrer disse innstillingene, må du gjøre de samme endringene for nettverket.

## Ny programvare kan føre til kompatibilitetsproblemer

Kontroller at eventuell ny programvare er installert riktig, og at den bruker riktig skriverdriver.

## Datamaskinen eller arbeidsstasjonen er kanskje ikke riktig konfigurert

- 1. Kontroller nettverksdriverne, skriverdriverne og nettverksomadresseringen.
- 2. Kontroller at operativsystemet er konfigurert riktig.

## Skriveren er deaktivert, eller andre nettverksinnstillinger er feil

- 1. Kontroller nettverksprotokollstatusen på konfigurasjonssiden. Aktiver den om nødvendig.
- 2. Konfigurer om nødvendig nettverksinnstillingene på nytt.

# Løse faksproblemer

- Sjekkliste for å løse faksproblemer
- [Generelle faksproblemer](#page-220-0)

# Sjekkliste for å løse faksproblemer

Bruk følgende sjekkliste til å prøve å finne ut hva som forårsaker faksproblemer du kommer ut for:

- Bruker du faksledningen som ble levert med fakstilbehøret? Dette fakstilbehøret er testet med den vedlagte faksledningen i henhold til RJ11 og funksjonsspesifikasjoner. Ikke bruk en annen type faksledning. Det analoge fakstilbehøret krever at det brukes en analog faksledning. Telefonlinjen som fakstilbehøret kobles til, må også være analog.
- Er faks-/telefonkontakten på plass i uttaket på fakstilbehøret? Kontroller at telefonkontakten sitter ordentlig på plass i vegguttaket. Trykk kontakten inn i uttaket til den klikkes på plass.
- **WERK:** Kontroller at telefonkontakten er koblet til faksporten og ikke til nettverksporten. Portene er ganske like.
- Virker vegguttaket for telefonen ordentlig? Sjekk at det er summetone ved å koble en telefon til vegguttaket. Hører du summetonen, og kan du ringe ut eller motta anrop?

## Hvilken type telefonlinje bruker du?

- Dedikert linje: En standard analog faks-/telefonlinje som er tilordnet for mottak eller sending av fakser.
- **WERK:** Telefonlinjen bør bare være for faksbruk på skriveren og bør ikke deles med andre typer telefonenheter. Et eksempel på en slik enhet er alarmsystemer som bruker telefonlinjen til varslinger til et vaktselskap.
- PBX-system: Hussentral for bedrifter. Vanlige hjemmetelefoner og fakstilbehøret bruker et analogt telefonsignal. Noen sentralbordsystemer er digitale, og kan derfor være inkompatible med fakstilbehøret. Du trenger kanskje en grensesnitt-ATA (Analog Telefon Adapter ) for å koble faks til digitale PBX-systemer.
- Roll-over-linjer: Et telefonsystem der et nytt anrop overføres til første ledige linje når den første inngående linjen er opptatt. Prøv å koble skriveren til første inngående telefonlinje. Fakstilbehøret tar telefonen når det har ringt det antallet ganger som er angitt i innstillingen for ringesignaler før svar.

#### Bruker du en enhet for overspenningsvern?

En enhet for overspenningsvern kan brukes mellom vegguttaket og fakstilbehøret for å beskytte fakstilbehøret mot elektrisk strøm som går gjennom telefonlinjene. Disse enhetene kan forårsake enkelte problemer med fakskommunikasjonen ved å redusere kvaliteten på telefonsignalet. Hvis du har problemer med å sende eller motta fakser og du bruker en av disse enhetene, kobler du skriveren direkte til telefonuttaket i veggen for å avgjøre om problemet skyldes overspenningsvernet.

#### Bruker du en telefonsvartjeneste eller en telefonsvarer?

Hvis innstillingen for antall ringesignaler før svar for meldingstjenesten er lavere enn den tilsvarende innstillingen for fakstilbehøret, vil meldingstjenesten besvare anropet, og fakstilbehøret vil ikke kunne motta fakser. Hvis innstillingen for antall ringesingler for fakstilbehøret er lavere enn den tilsvarende innstillingen for meldingstjenesten, svarer fakstilbehøret på alle anrop.

#### <span id="page-220-0"></span>Har telefonlinjen en funksjon for ventende anrop?

Hvis fakstelefonlinjen har en funksjon for ventende anrop, kan en varsling om ventende anrop avbryte et pågående faksanrop og forårsake kommunikasjonsfeil. Kontroller at funksjonen for ventende anrop ikke er aktivert på fakstelefonlinjen.

#### Kontrollere fakstilbehørets status

Hvis det ser ut til at det analoge fakstilbehøret ikke fungerer, bør du skrive ut en konfigurasjonssiderapport for å kontrollere statusen.

- 1. På startskjermbildet blar du til og velger Rapporter.
- 2. Åpne følgende menyer:
	- Konfigurasjons-/statussider
	- Konfigurasjonsside
- 3. Velg Skriv ut-knappen for å skrive ut rapporten, eller velg Vis-knappen for å vise rapporten på skjermen. Rapporten består av flere sider.

**MERK:** Skriverens IP-adresse eller vertsnavn er oppført på Jetdirect-siden.

Se på Side for fakstilbehør på konfigurasjonssiden, og kontroller hva som står som Modemstatus under overskriften Maskinvareinformasjon. Tabellen nedenfor identifiserer feiltilstander og status, og mulige løsninger.

**WERK:** Hvis siden for fakstilbehør ikke skrives ut, kan det være et problem med det analoge fakstilbehøret. Hvis du bruker LAN-faks eller Internett-faks, kan det hende at disse funksjonene deaktiverer funksjonen.

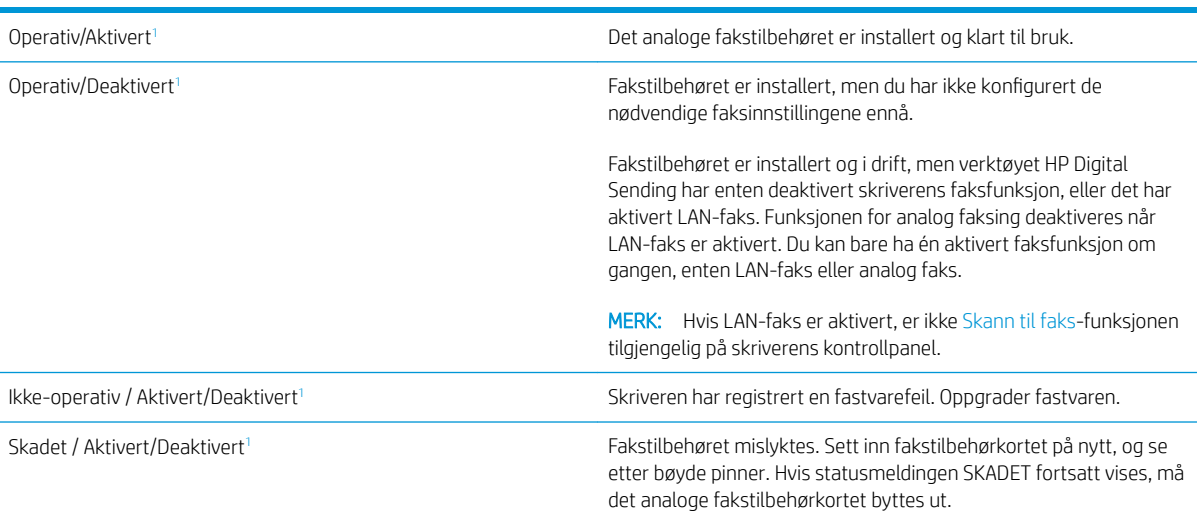

<sup>1</sup> AKTIVERT angir at det analoge fakstilbehøret er aktivert og slått på, mens DEAKTIVERT angir at LAN-faks er aktivert (analog faks er slått av).

# Generelle faksproblemer

Følgende er noen vanlige faksproblemer.

#### Faksen ble ikke sendt

JBIG er aktivert, men maskinen som skal motta faksen, har ikke JBIG-funksjonalitet.

Deaktiver JBIG-innstillingen.

#### Statusmeldingen Ikke nok minne vises på skriverens kontrollpanel

Skriverens lagringsdisk er full.

Slett noen lagrede jobber fra disken. Trykk på knappen Hent fra enhetsminne fra startskjermbildet på skriverens kontrollpanel. Åpne listen over lagrede jobber eller lagrede fakser. Velg en jobb du vil slette, og trykk på knappen Slett.

#### Foto skrives ut med dårlig kvalitet, eller skrives ut som en grå boks

Du bruker feil innstilling for sideinnhold eller oppløsning.

Prøv å sette alternativet for Optimaliser Optimaliser tekst/bilde til Fotografi.

#### Du trykket på Stopp-knappen for å avbryte en faksoverføring, men faksen ble sendt likevel

Du kan ikke avbryte jobben hvis jobben er kommet langt på vei i sendeprosessen.

Dette er normalt.

#### Det vises ingen knapp for faksadresseboken

Ingen av kontaktene i den valgte kontaktlisten har tilknyttet faksinformasjon.

#### Jeg finner ikke Faksinnstillinger i HP Web Jetadmin

Faksinnstillinger i HP Web Jetadmin finnes under nedtrekkslisten på enhetens statusside.

Velg Digital sending og faks fra nedtrekksmenyen.

#### Toppteksten plasseres øverst på siden når alternativet for overlegg er aktivert

Skriveren plasserer overleggstoppteksten øverst på siden for alle videresendte fakser.

Dette er normalt.

#### Det vises en blanding av navn og numre i mottakerboksen

Det kan vises både navn og numre, avhengig av hvor de er fra. Faksadresseboken fører opp navn, og alle andre databaser fører opp numre.

Dette er normalt.

#### En faks på bare én side skrives ut over to sider

Fakstoppteksten settes inn øverst på faksen, slik at innholdet nederst på siden forskyves til neste side.

Hvis du vil at en faks på én side skal skrives ut på én side, velger du overlegg for overleggstoppteksten eller justere innstillingen Tilpass til side.

## Dokumentet stopper i dokumentmateren under faksing

Det har oppstått papirstopp i dokumentmateren.

Fjern alt fastkjørt papir, og send faksen på nytt.

## Lydsignalene som kommer fra fakstilbehøret har for høyt eller lavt volum

Innstillingen for volumet må justeres.

Justere volumet i menyene Innstillinger for fakssending og Innstillinger for faksmottak.

# **Stikkordregister**

#### Symboler/tall

550-arks skuff fjerne fastkjørt papir [168](#page-179-0) 550 arks skuffer delenumre [30](#page-41-0)

## A

AirPrint [55](#page-66-0) akustiske spesifikasjoner [15](#page-26-0) alternativ brevhodemodus [21](#page-32-0), [24](#page-35-0) Android-enheter utskrift fra [55](#page-66-0) antall kopier,endre [62](#page-73-0) av/på-knapp finne [2](#page-13-0) Avloggingsknapp finne [4](#page-15-0)

## B

bakdeksel fjerne fastkjørt papir [173](#page-184-0) berøringsskjerm finne funksjoner [4](#page-15-0) bestille rekvisita og ekstrautstyr [30](#page-41-0) Bonjour identifisering [124](#page-135-0)

## D

delenumre ekstrautstyr [30](#page-41-0) rekvisita [31](#page-42-0) tonerkassetter [31](#page-42-0) utskiftbare deler [31](#page-42-0) digital sending mapper [103](#page-114-0) sende dokumenter [101](#page-112-0) USB [105](#page-116-0)

dobbeltsidig utskrift Mac [47](#page-58-0) Windows [44](#page-55-0) dokumentmater fastkjørt papir [161](#page-172-0) papirmatingsproblemer [156](#page-167-0) drivere som støttes [9](#page-20-0) Driverinnstillinger for Mac Jobblagring [51](#page-62-0) dupleksutskrift (dobbeltsidig) innstillinger (Windows) [44](#page-55-0)

## E

EconoMode, innstilling [184](#page-195-0) elektriske spesifikasjoner [15](#page-26-0) elektronisk hjelp, kontrollpanel [147](#page-158-0) elektronisk støtte [146](#page-157-0) e‑post sende dokumenter [101](#page-112-0) Ethernet (RJ-45) finne [4](#page-15-0) etiketter skrive ut (Windows) [45](#page-56-0) Explorer, versjoner som støttes HPs innebygde webserver [124](#page-135-0)

## F

faks innstillinger [115](#page-126-0) mateproblemer [209](#page-220-0) nødvendige innstillinger [114](#page-125-0) oppsett [114](#page-125-0) optimalisere for tekst eller bilder [201](#page-212-0) faksinnstillinger HPs innebygde webserver [129](#page-140-0) nødvendig [114](#page-125-0) faksport finne [4](#page-15-0)

fastkjørt papir 550-arks skuffer [168](#page-179-0) auto-navigering [161](#page-172-0) bakdeksel [173](#page-184-0) dokumentmater [161](#page-172-0) skuff 1 [165](#page-176-0) skuff 2 [168](#page-179-0) steder [160](#page-171-0) tonerkassettområde [171](#page-182-0) tosidigenhet [175](#page-186-0) utskuff [175](#page-186-0) varmeelement [173](#page-184-0) årsaker til [161](#page-172-0) fastvare oppdatere, Mac [133](#page-144-0) feilsøking fastkjøringer [161](#page-172-0) kablet nettverk [206](#page-217-0) nettverksproblemer [206](#page-217-0) papirmatingsproblemer [151](#page-162-0) feilsøkingsverktøy HPs innebygde webserver [129](#page-140-0) filopplasting, Mac [133](#page-144-0) flere sider per ark skrive ut (Mac) [48](#page-59-0) skrive ut (Windows) [45](#page-56-0) formaterer finne [3](#page-14-0)

## G

gateway, angi standardverdi [136](#page-147-0) generell konfigurasjon HPs innebygde webserver [126](#page-137-0) gjenopprette fabrikkinnstillinger [148](#page-159-0) glass, rengjøre [182,](#page-193-0) [187](#page-198-0), [193,](#page-204-0) [199](#page-210-0) grensesnittporter finne [4](#page-15-0)

## H

harddisk delenummer [30](#page-41-0) harddisker krypterte [140](#page-151-0) hastighet, optimalisere [141](#page-152-0) hastighet på nettverkskoblingen, endre innstillinger [137](#page-148-0) hjelp, kontrollpanel [147](#page-158-0) Hjelp-knapp finne [4](#page-15-0) Hjem-knapp finne [4](#page-15-0) HP Customer Care [146](#page-157-0) HP ePrint [54](#page-65-0) HP ePrint-programvare [55](#page-66-0) HP Flow CM-løsning [110](#page-121-0) HP innebygd webserver nettverksinnstillinger [131](#page-142-0) sikkerhetsinnstillinger [130](#page-141-0) HP innebygd webserver (EWS) -nettverkstilkobling [124](#page-135-0) HPs innebygde webserver endre nettverksinnstillinger [135](#page-146-0) endre skrivernavn [135](#page-146-0) faksinnstillinger [129](#page-140-0) feilsøkingsverktøy [129](#page-140-0) generell konfigurasjon [126](#page-137-0) HPs webtjenester [130](#page-141-0) informasjonssider [125](#page-136-0) innstillinger for digital sending [128](#page-139-0) kopiinnstillinger [127](#page-138-0) liste over andre koblinger [132](#page-143-0) skanneinnstillinger [128](#page-139-0) utskriftsinnstillinger [127](#page-138-0) åpne [135](#page-146-0) HPs innebygde webserver (EWS) funksjoner [124](#page-135-0) HPs webtjenester aktivere [130](#page-141-0) HP Utility [133](#page-144-0) HP Utility, OS X [133](#page-144-0) HP Utility for Mac Bonjour [133](#page-144-0) funksjoner [133](#page-144-0) HP Web Jetadmin [143](#page-154-0) hvilemodus [141](#page-152-0) Høyhastighets-USB 2.0-utskriftsport finne [4](#page-15-0)

## I

informasjonssider HPs innebygde webserver [125](#page-136-0) innebygd webserver endre nettverksinnstillinger [135](#page-146-0) endre skrivernavn [135](#page-146-0) åpne [135](#page-146-0) innebygd webserver (EWS) funksjoner [124](#page-135-0) Innebygd webserver (EWS) -nettverkstilkobling [124](#page-135-0) tildele passord [139](#page-150-0) innstillinger faks [115](#page-126-0) gjenopprette fabrikk [148](#page-159-0) innstillinger for digital sending HPs innebygde webserver [128](#page-139-0) Internet Explorer, versjoner som støttes HPs innebygde webserver [124](#page-135-0) IPsec [140](#page-151-0) IP-sikkerhet [140](#page-151-0) IPv4-adresse [136](#page-147-0) IPv6-adresse [136](#page-147-0)

#### J

Jetadmin, HP Web [143](#page-154-0) jobber,lagrede innstillinger for Mac [51](#page-62-0) opprette (Windows) [50](#page-61-0) skrive ut [52](#page-63-0) slette [52](#page-63-0)

## K

kalibrere skanner [188](#page-199-0) kant til kant-kopiering [190](#page-201-0) kassett skifte [33](#page-44-0) kassetter ordrenumre [33](#page-44-0) kontrollpanel finne [2](#page-13-0) finne funksjoner [4](#page-15-0) hjelp [147](#page-158-0) konvolutter legge i skuff 1 [20](#page-31-0) retning [21](#page-32-0)

kopi optimalisere for tekst eller bilder [190](#page-201-0) kopiere begge sider [64](#page-75-0) enkeltkopier [62](#page-73-0) flere kopier [62](#page-73-0) kopiinnstillinger HPs innebygde webserver [127](#page-138-0) kundestøtte elektronisk [146](#page-157-0)

## L

lagrede jobber opprette (Mac) [51](#page-62-0) opprette (Windows) [50](#page-61-0) skrive ut [52](#page-63-0) slette [52](#page-63-0) lagre jobber med Windows [50](#page-61-0) lagre utskriftsjobber [50](#page-61-0) lagring,jobb innstillinger for Mac [51](#page-62-0) LAN (Local Area Network) finne [4](#page-15-0) LAN-port finne [4](#page-15-0) legge papir i skuff 1 [20](#page-31-0) papir i skuff 2 og 550-arks skuffene [22](#page-33-0) legge i konvolutter [26](#page-37-0) leserkrav HPs innebygde webserver [124](#page-135-0) liste over andre koblinger HPs innebygde webserver [132](#page-143-0) lås formaterer [140](#page-151-0)

## M

manuell tosidig utskrift Mac [47](#page-58-0) Windows [44](#page-55-0) mapper sende til [103](#page-114-0) mapper, nettverk problemløsing [90](#page-101-0) marger, smale kopiering [190](#page-201-0) mateproblemer [209](#page-220-0)

minne inkludert [7](#page-18-0) minnebrikke (toner) finne [33](#page-44-0) mobilutskrift Android-enheter [55](#page-66-0) mål, skriver [13](#page-24-0)

#### N

Netscape Navigator, versjoner som støttes HPs innebygde webserver [124](#page-135-0) nettleserkrav HPs innebygde webserver [124](#page-135-0) nettverk HP Web Jetadmin [143](#page-154-0) innstillinger, endre [135](#page-146-0) innstillinger, vise [135](#page-146-0) IPv4-adresse [136](#page-147-0) IPv6-adresse [136](#page-147-0) nettverksmaske [136](#page-147-0) skrivernavn, endre [135](#page-146-0) standard gateway [136](#page-147-0) støttes [7](#page-18-0) nettverksadministrasjon [135](#page-146-0) nettverksinnstillinger HP innebygd webserver [131](#page-142-0) Nettverksmappe, skanne til [103](#page-114-0) nettverksmapper problemløsing [90](#page-101-0) nettverksmaske [136](#page-147-0) NFC-tilbehør delenummer [30](#page-41-0) NFC-utskrift [56](#page-67-0) nødvendige innstillinger faks [114](#page-125-0)

#### O

operativsystemer som støttes [9](#page-20-0) optimalisere faksbilder [201](#page-212-0) optimalisere kopieringsbilder [190](#page-201-0) optimalisere skannede bilder [195](#page-206-0) OS X HP Utility [133](#page-144-0)

#### P

papir fastkjøringer [161](#page-172-0) legge inn i skuff 2 og 550-arks skuffene [22](#page-33-0) legge i skuff 1 [20](#page-31-0)

retning for skuff 2 og 550-arks skuffene [24](#page-35-0) retning skuff 1 [21](#page-32-0) velge [183](#page-194-0) papir, bestille [30](#page-41-0) papirhentingsproblemer løse [151,](#page-162-0) [153](#page-164-0) papirskuffer delenumre [30](#page-41-0) papirstopp steder [160](#page-171-0) papirtyper velge (Mac) [48](#page-59-0) velge (Windows) [45](#page-56-0) porter finne [4](#page-15-0) privat utskrift [50](#page-61-0) problemløsing nettverksmapper [90](#page-101-0) produktnummer finne [3](#page-14-0) programvare HP Utility [133](#page-144-0) Påloggingsknapp finne [4](#page-15-0)

## R

rekvisita bestille [30](#page-41-0) bruke ved lavt [149](#page-160-0) delenumre [31](#page-42-0) nedre terskelverdi-innstillinger [149](#page-160-0) skifte stifter [38](#page-49-0) skifte tonerkassetten [33](#page-44-0) status, vise med HP Utility for Mac [133](#page-144-0) rekvisitastatus [181](#page-192-0) rengjøre glass [182,](#page-193-0) [187](#page-198-0), [193,](#page-204-0) [199](#page-210-0) papirbane [181](#page-192-0) valsene [157,](#page-168-0) [190](#page-201-0), [196,](#page-207-0) [202](#page-213-0) RJ-45-port finne [4](#page-15-0)

## S

sende til e-post sende dokumenter [101](#page-112-0) sende til nettverksmapper problemløsing [90](#page-101-0)

serienummer finne [3](#page-14-0) sider per ark velge (Mac) [48](#page-59-0) velge (Windows) [45](#page-56-0) sider per minutt [7](#page-18-0) sikkerhet kryptert harddisk [140](#page-151-0) sikkerhetsinnstillinger HPs innebygde webserver [130](#page-141-0) skanneinnstillinger HPs innebygde webserver [128](#page-139-0) skanner glassrengjøring [182,](#page-193-0) [187](#page-198-0), [193,](#page-204-0) [199](#page-210-0) kalibrere [188](#page-199-0) skanne til e-post sende dokumenter [101](#page-112-0) skanne til mappe [103](#page-114-0) skanne til USB [105](#page-116-0) skanning optimalisere for tekst eller bilder [195](#page-206-0) Skann til nettverksmappe [103](#page-114-0) første konfigurering [81](#page-92-0) Skann til USB-stasjon [105](#page-116-0) aktiverer [91](#page-102-0) konfigurerer standardalternativer [91](#page-102-0) konfigurer filinnstillinger [93](#page-104-0) skifte stifter [38](#page-49-0) tonerkassett [33](#page-44-0) skrifter laste opp, Mac [133](#page-144-0) skriverdrivere som støttes [9](#page-20-0) skrive ut fra USB-lagringsenheter [58](#page-69-0) lagrede jobber [52](#page-63-0) skrive ut på begge sider innstillinger (Windows) [44](#page-55-0) Mac [47](#page-58-0) manuelt, Windows [44](#page-55-0) Windows [44](#page-55-0) skuff, utfinne [2](#page-13-0) skuff 1 fjerne fastkjørt papir [165](#page-176-0) papirretning [21](#page-32-0)

Skuff 1 legge i konvolutter [26](#page-37-0) skuff 2 fjerne fastkjørt papir [168](#page-179-0) skuff 2 og 550-arks skuffene legge inn papir [22](#page-33-0) Skuff 2 og 550-arks skuffene papirretning [24](#page-35-0) skuffer finne [2](#page-13-0) inkludert [7](#page-18-0) kapasitet [7](#page-18-0) slette lagrede jobber [52](#page-63-0) smale marger [190](#page-201-0) spesialpapir skrive ut (Windows) [45](#page-56-0) spesifikasjoner elektriske og akustiske [15](#page-26-0) standard gateway, angi [136](#page-147-0) Start kopiering-knapp finne [4](#page-15-0) stativ delenummer [30](#page-41-0) status HP Utility, Mac [133](#page-144-0) status, side for fakstilbehør [209](#page-220-0) stifteenhet feilsøking [27](#page-38-0) ved hjelp av [27](#page-38-0) stifter skifte [38](#page-49-0) strøm forbruk [15](#page-26-0) strømbruk 1 watt eller mindre [141](#page-152-0) strømbryter finne [2](#page-13-0) strømforbruk, optimalisere [141](#page-152-0) strømtilkobling finne [3](#page-14-0) støtte elektronisk [146](#page-157-0) støttet programvare for mobilutskrift [12](#page-23-0) systemkrav HPs innebygde webserver [124](#page-135-0) Systemkrav minimum [12](#page-23-0)

## T

tastatur finne [2](#page-13-0) TCP/IP manuell konfigurasjon av IPv4 parametere [136](#page-147-0) manuell konfigurasjon av IPv6 parametere [136](#page-147-0) teknisk støtte elektronisk [146](#page-157-0) tilbehør bestille [30](#page-41-0) delenumre [30](#page-41-0) tonerkassett bruke ved lavt [149](#page-160-0) komponenter [33](#page-44-0) nedre terskelverdi-innstillinger [149](#page-160-0) skifte [33](#page-44-0) tonerkassetter delenumre [31](#page-42-0) ordrenumre [33](#page-44-0) tonerkassettområde fjerne fastkjørt papir [171](#page-182-0) tonerkassettstatus [181](#page-192-0) toneroppsamlerenhet finne [3](#page-14-0) tosidigenheten fjerne fastkjørt papir [175](#page-186-0) tosidig nettverksutskrift, endre innstillinger [137](#page-148-0) tosidig utskrift innstillinger (Windows) [44](#page-55-0) manuell (Windows) [44](#page-55-0) manuelt (Mac) [47](#page-58-0) tosidig utskrift (dobbeltsidig) Windows [44](#page-55-0) transparenter skrive ut på (Windows) [45](#page-56-0) trådløs utskriftsserver delenummer [30](#page-41-0)

#### U USB

sende til [105](#page-116-0) USB-lagringsenheter skrive ut fra [58](#page-69-0) USB-port aktivere [58](#page-69-0) finne [4](#page-15-0)

USB-porter, valgfrie delenummer [30](#page-41-0) USB-utskrift for enkel tilgang [58](#page-69-0) utskiftbare deler delenumre [31](#page-42-0) utskriftsinnstillinger HPs innebygde webserver [127](#page-138-0) utskriftsmateriale legge i skuff 1 [20](#page-31-0) utskuff finne [2](#page-13-0) fjerne fastkjørt papir [175](#page-186-0)

## V

valsene rengjøre [157,](#page-168-0) [190](#page-201-0), [196](#page-207-0), [202](#page-213-0) varmelementet fjerne fastkjørt papir [173](#page-184-0) vekt, skriver [13](#page-24-0)

## W

webområder HP Web Jetadmin, laste ned [143](#page-154-0) kundestøtte [146](#page-157-0) Wi-Fi Direct-utskrift [56](#page-67-0)

© 2017 HP Development Company, L.P.

www.hp.com

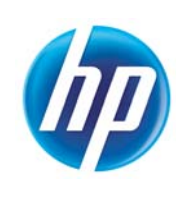